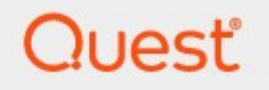

# Metalogix® StoragePoint 6.3

# **Reference Guide**

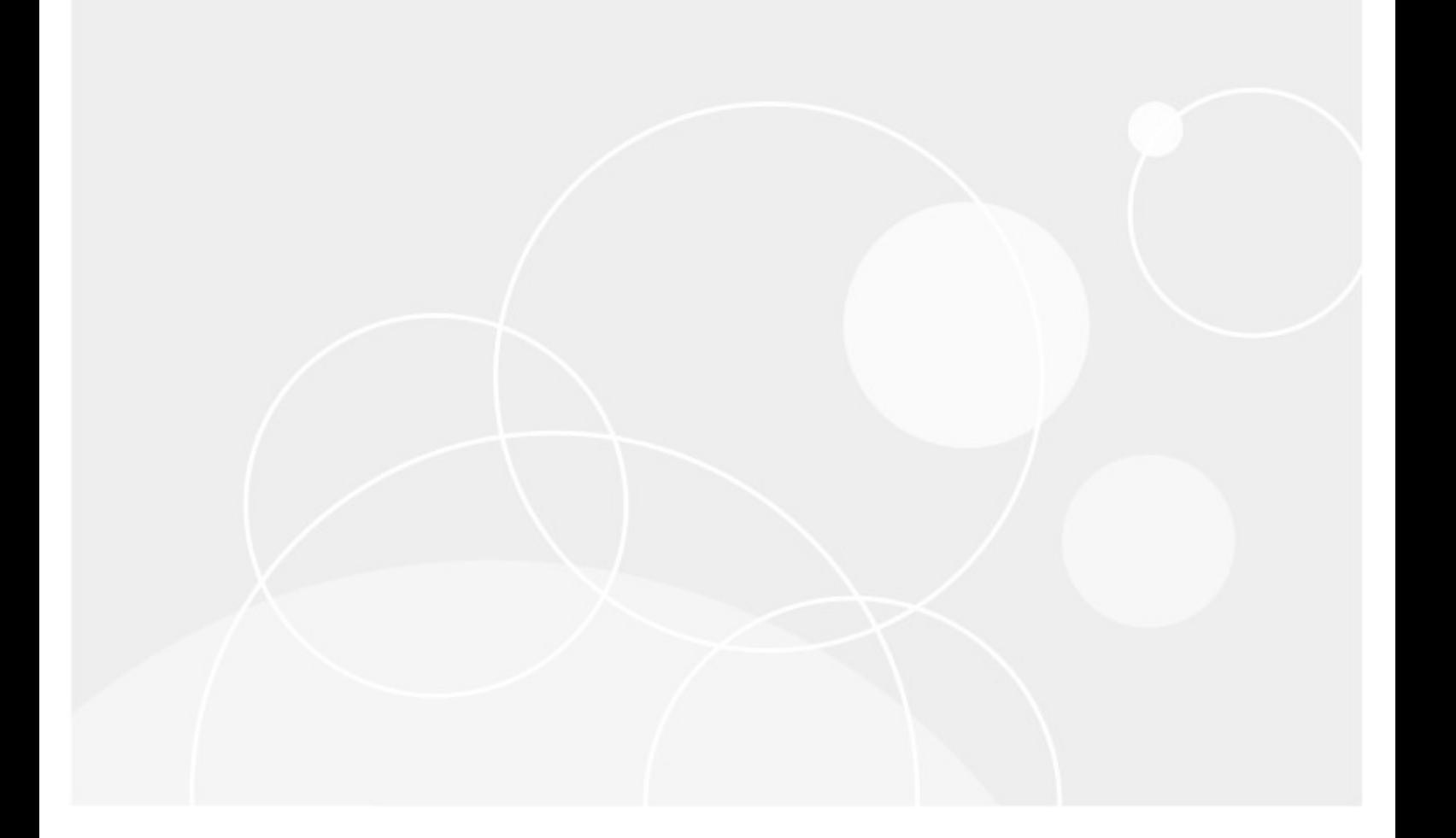

#### **© 2024 Quest Software Inc. ALL RIGHTS RESERVED.**

This guide contains proprietary information protected by copyright. The software described in this guide is furnished under a software license or nondisclosure agreement. This software may be used or copied only in accordance with the terms of the applicable agreement. No part of this guide may be reproduced or transmitted in any form or by any means, electronic or mechanical, including photocopying and recording for any purpose other than the purchaser's personal use without the written permission of Quest Software Inc.

The information in this document is provided in connection with Quest Software products. No license, express or implied, by estoppel or otherwise, to any intellectual property right is granted by this document or in connection with the sale of Quest Software products. EXCEPT AS SET FORTH IN THE TERMS AND CONDITIONS AS SPECIFIED IN THE LICENSE AGREEMENT FOR THIS PRODUCT, QUEST SOFTWARE ASSUMES NO LIABILITY WHATSOEVER AND DISCLAIMS ANY EXPRESS, IMPLIED OR STATUTORY WARRANTY RELATING TO ITS PRODUCTS INCLUDING, BUT NOT LIMITED TO, THE IMPLIED WARRANTY OF MERCHANTABILITY, FITNESS FOR A PARTICULAR PURPOSE, OR NON-INFRINGEMENT. IN NO EVENT SHALL QUEST SOFTWARE BE LIABLE FOR ANY DIRECT, INDIRECT, CONSEQUENTIAL, PUNITIVE, SPECIAL OR INCIDENTAL DAMAGES (INCLUDING, WITHOUT LIMITATION, DAMAGES FOR LOSS OF PROFITS, BUSINESS INTERRUPTION OR LOSS OF INFORMATION) ARISING OUT OF THE USE OR INABILITY TO USE THIS DOCUMENT, EVEN IF QUEST SOFTWARE HAS BEEN ADVISED OF THE POSSIBILITY OF SUCH DAMAGES. Quest Software makes no representations or warranties with respect to the accuracy or completeness of the contents of this document and reserves the right to make changes to specifications and product descriptions at any time without notice. Quest Software does not make any commitment to update the information contained in this document.

If you have any questions regarding your potential use of this material, contact:

Quest Software Inc. Attn: LEGAL Dept. 4 Polaris Way Aliso Viejo, CA 92656

Refer to our Web site ([https://www.quest.com\)](https://www.quest.com) for regional and international office information.

#### **Patents**

Quest Software is proud of our advanced technology. Patents and pending patents may apply to this product. For the most current information about applicable patents for this product, please visit our website at <https://www.quest.com/legal>.

#### **Trademarks**

Quest, the Quest logo, and Metalogix are trademarks and registered trademarks of Quest Software Inc. and its affiliates. For a complete list of Quest marks, visit [https://www.quest.com/legal/trademark-information.aspx.](https://www.quest.com/legal/trademark-information.aspx) All other trademarks and registered trademarks are property of their respective owners.

#### **Legend**

**CAUTION:** A caution icon indicates potential damage to hardware or loss of data if instructions are not followed.

**IMPORTANT, NOTE, TIP, MOBILE OR VIDEO:** An information icon indicates supporting information. i

Metalogix<sup>®</sup> StoragePoint Updated March 2024 Version 6.3

## **Contents**

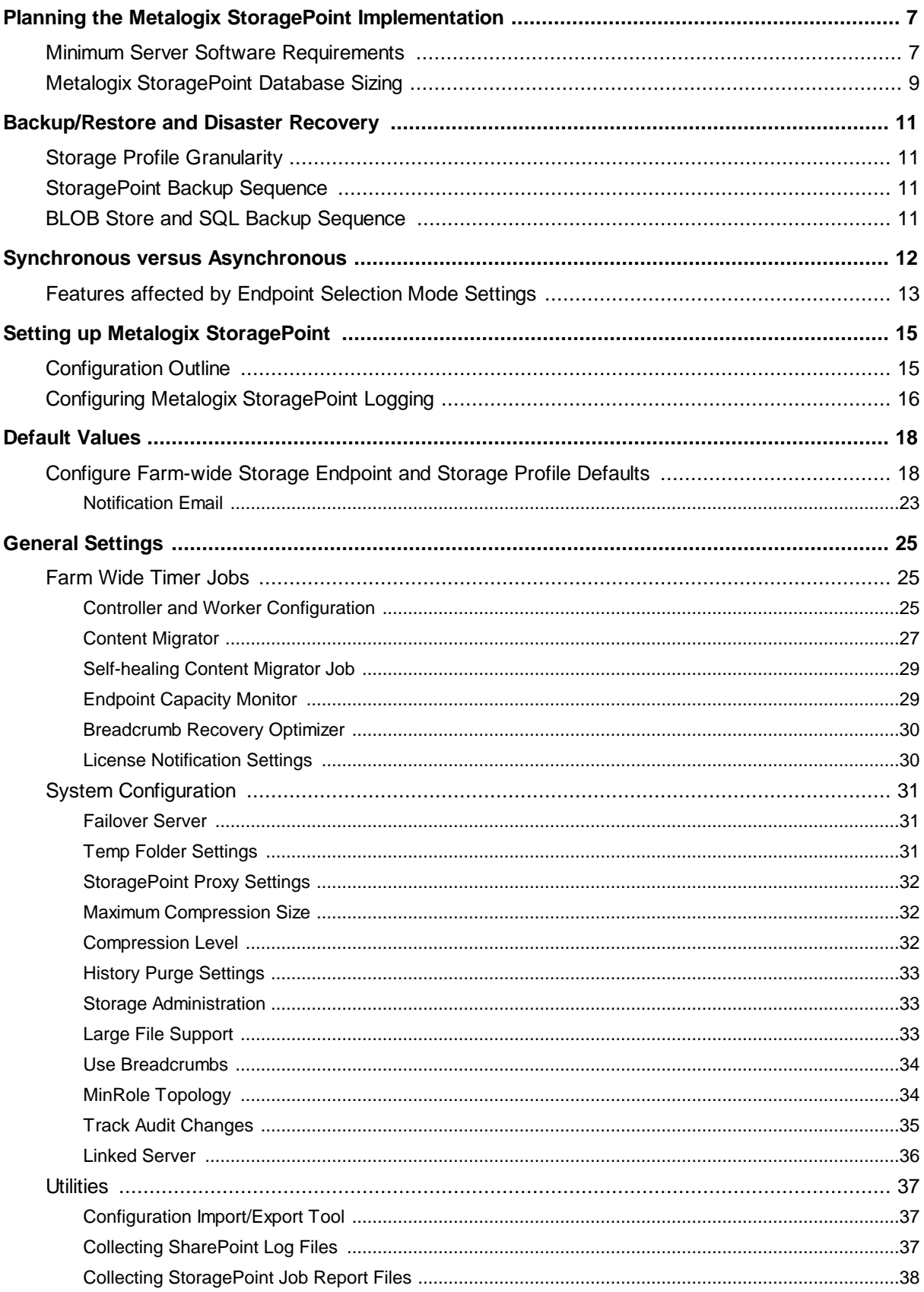

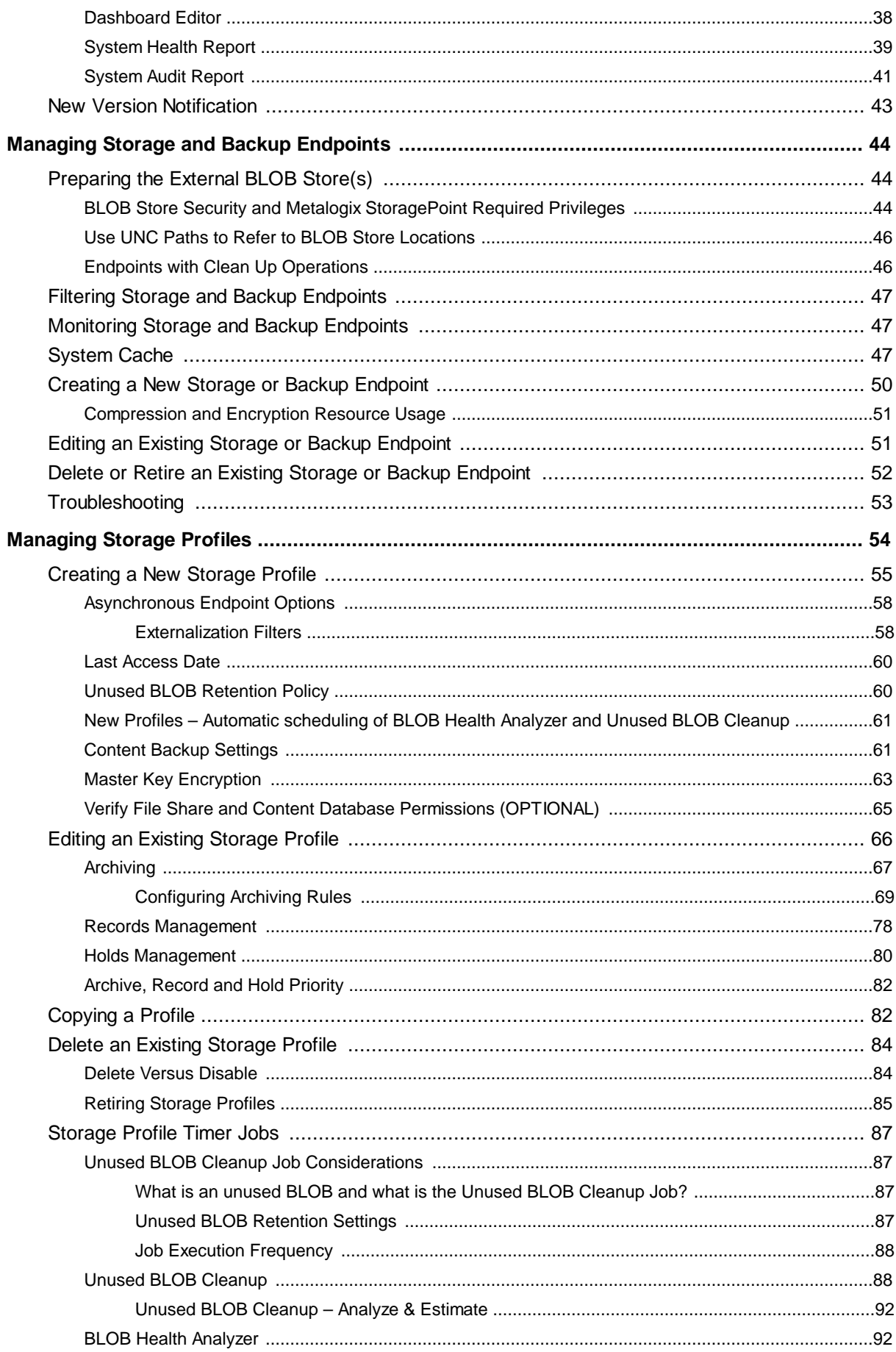

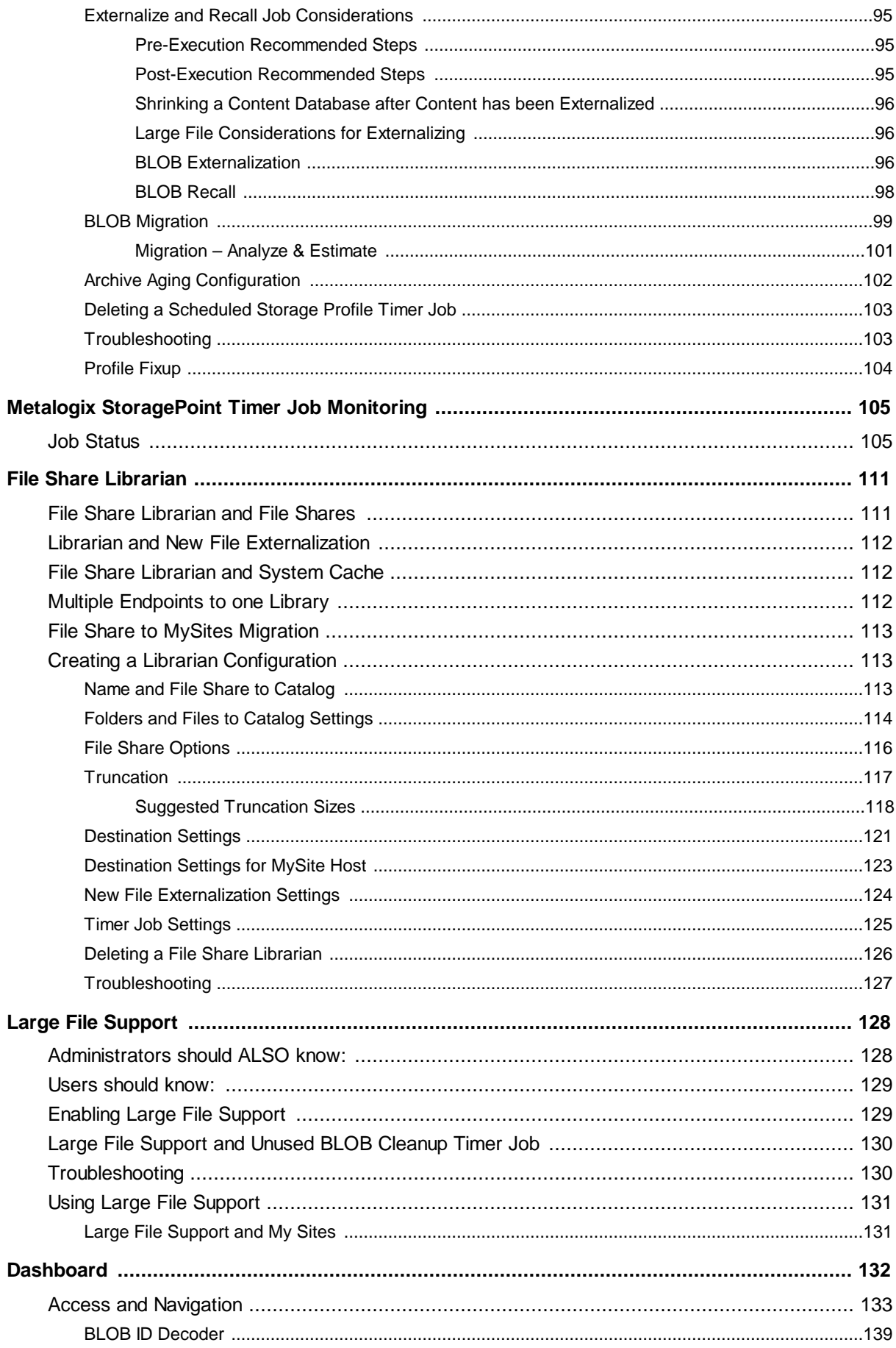

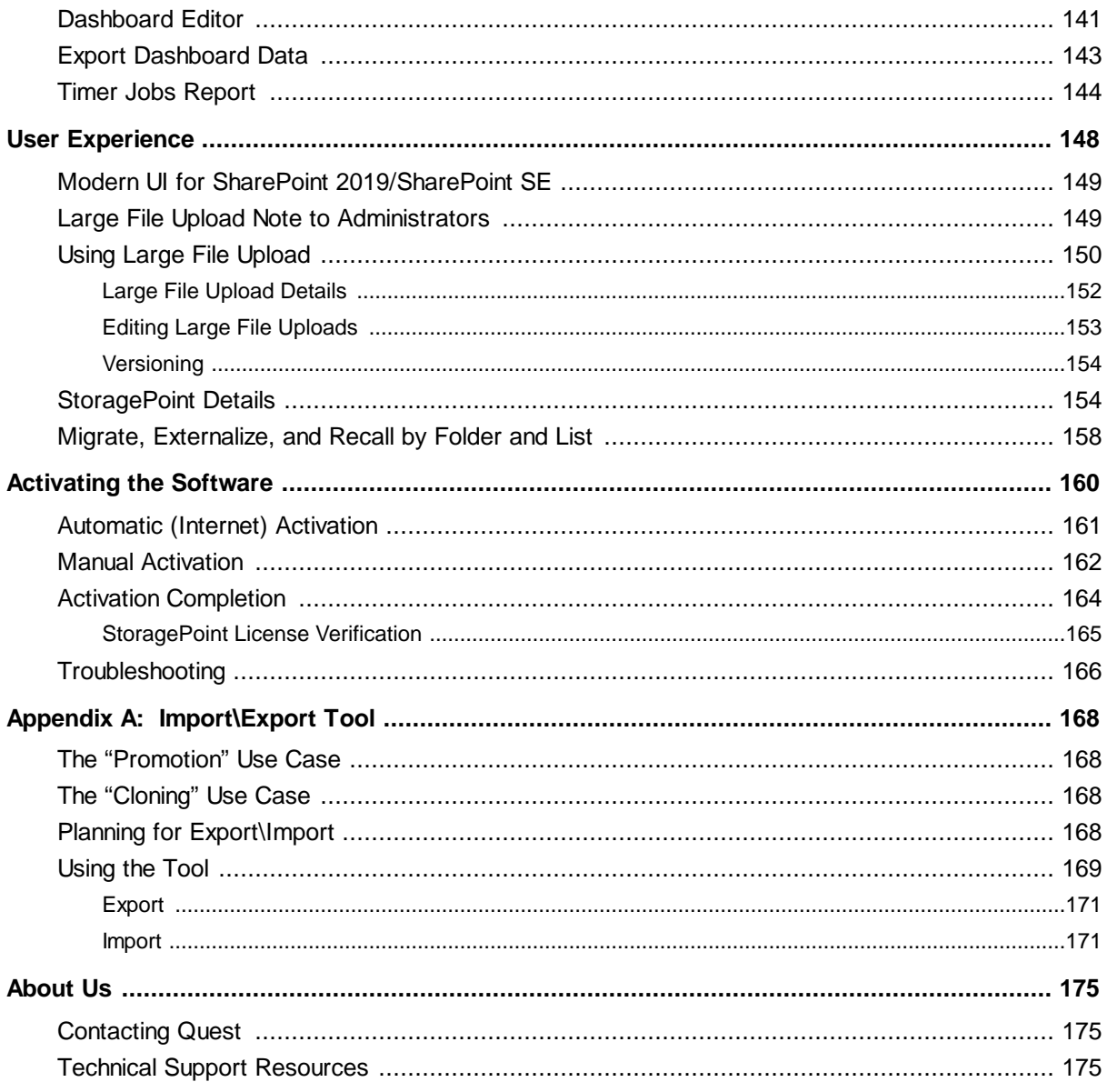

# <span id="page-6-0"></span>**Planning the Metalogix StoragePoint Implementation**

**NOTE:** Support for SharePoint 2013 will end from release of Metalogix StoragePoint 7.0. i

## **Preparation**

Metalogix StoragePoint is installed as a SharePoint solution on a single SharePoint web front-end (WFE), making for simple installation and deployment to the SharePoint farm. This section will outline the necessary software and security prerequisites needed to install Metalogix StoragePoint.

Before configuring Metalogix StoragePoint there are few things to consider and understand. This section will touch on each of these and provide some guidance and best practices.

## <span id="page-6-1"></span>**Minimum Server Software Requirements**

## **SharePoint (pick one)**

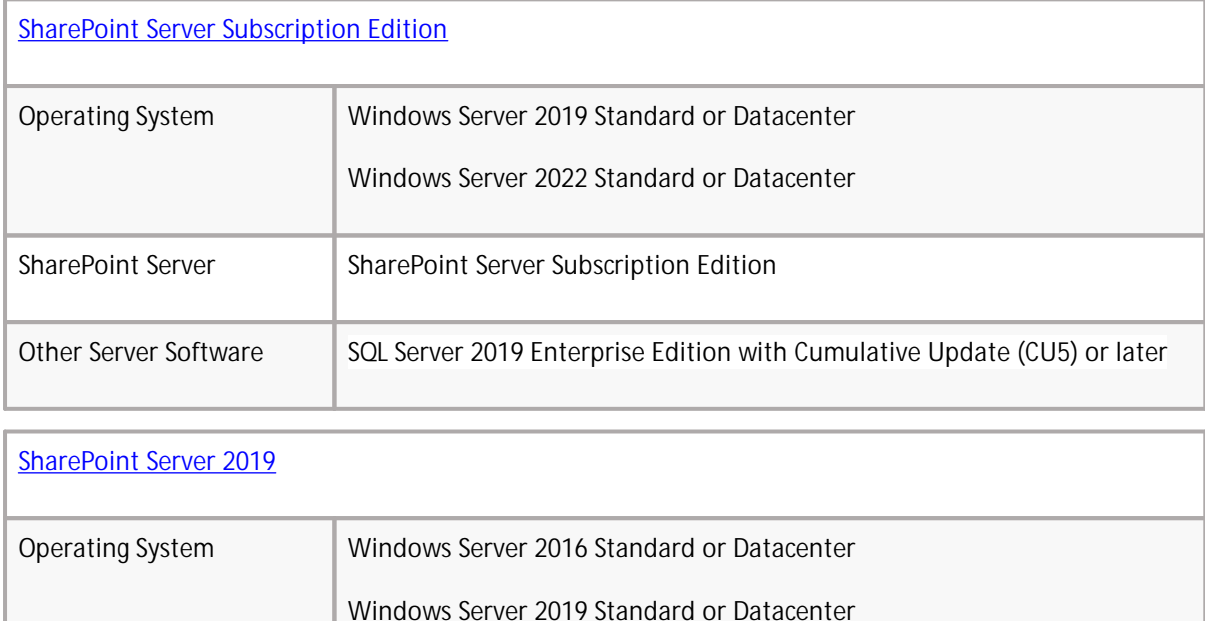

Metalogix StoragePoint

**1**

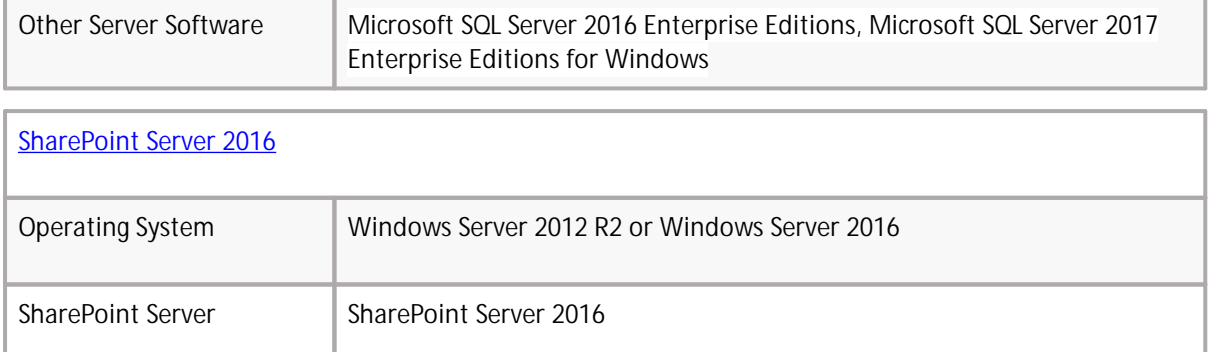

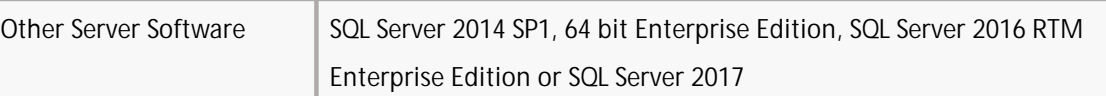

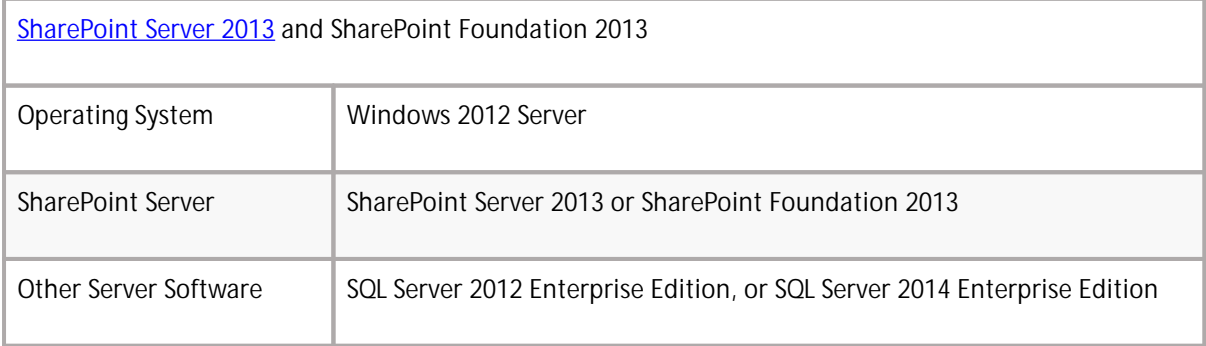

### **Server Hardware Requirements**

Metalogix StoragePoint does not have any hardware requirements beyond what is prescribed by Microsoft SharePoint. For reference, those can be reviewed here:

Subscription Edition - [https://learn.microsoft.com/en-us/sharepoint/install/system-requirements](https://learn.microsoft.com/en-us/sharepoint/install/system-requirements-for-sharepoint-subscription-edition)[for-sharepoint-subscription-edition](https://learn.microsoft.com/en-us/sharepoint/install/system-requirements-for-sharepoint-subscription-edition)

2019 - [https://docs.microsoft.com/en-us/sharepoint/install/hardware-and-software](https://docs.microsoft.com/en-us/sharepoint/install/hardware-and-software-requirements-2019)[requirements-2019](https://docs.microsoft.com/en-us/sharepoint/install/hardware-and-software-requirements-2019)

2016 - [https://technet.microsoft.com/en-us/library/cc262485\(v=office.16\).aspx](https://technet.microsoft.com/en-us/library/cc262485(v=office.16).aspx)

2013 - <https://docs.microsoft.com/en-us/sharepoint/install/hardware-software-requirements-2013>

### **Security Requirements**

The User Account used to perform the install must be a SharePoint Farm Administrator.

Also review FileShare and Content [Database](#page-64-0) Rights when a profile is created.

## **Screen Resolution Requirements**

Metalogix StoragePoint requires a minimum screen resolution of 1024 x 768 for optimizing the user interface on the StoragePoint pages that are linked from the main menu on Application Administration in Central Administration.

## **Internet Browser Requirements**

Microsoft Edge is the recommended browser for use with StoragePoint interface. Other browsers may work, but are not verified as supported for all functions.

### **.NET Framework Requirements**

StoragePoint for SharePoint 2013, 2016, 2019, and Subscription Edition requires .NET Framework 4.8.

## **Temporary Storage Requirements**

The amount of temporary storage needed to support the timer jobs depends on the number of threads being used for the timer job. It is recommended that 10GB per thread, for each timer job running concurrently, be available on the server running the timer job. Most timer jobs can use a Controller/Worker configuration to spread this over multiple servers. The temporary storage location can be configured on General Settings or during installation to use something other than the default (AppData/Local/Temp).

### **SharePoint 2019/SharePoint SE Modern UI considerations**

SharePoint 2019 and SharePoint Server Subscription Edition (SharePoint SE) have an updated look and feel for the user interface. StoragePoint links will work on this new user interface, but some additional configuration is necessary. Please see Modern UI for SharePoint [2019/SharePoint](#page-148-0) SE for additional information.

# <span id="page-8-0"></span>**Metalogix StoragePoint Database Sizing**

Metalogix StoragePoint database is used to track RBS provider activities in a SharePoint farm. This means that Metalogix StoragePoint database will grow at a rate proportional to the number of documents added to the content databases. The Unused BLOB Cleanup timer job (found on the Profile Timer job page) is critical for keeping StoragePoint database size to a minimum.

Sizing the Metalogix StoragePoint database can be based on the following estimations:

- · **Synchronous profiles:** average increase on the StoragePoint database size is approximately 16 MB per 1 GB in the RBS store.
- · **Asynchronous profiles:** average increase on the StoragePoint database size is approximately 26 MB per 1 GB in the RBS store.
- i **NOTE:** The estimation was tested and carried out under the following conditions:
	- · StoragePoint database on SQL 2019 instance (cumulative update 20), operating in compatibility mode with SQL Server 2019 (150)
	- · Autogrow/MaxSize: 64 MB/Unlimited
	- · FileSystem adapter: no encryption and no compression used
	- · Used files: .txt, .zip, .pdf, Office (.docx, .xlsx, .pptx)

Additionally, Microsoft has restrictions on content database sizing that must be **followed**.

# <span id="page-10-0"></span>**Backup/Restore and Disaster Recovery**

# <span id="page-10-1"></span>**Storage Profile Granularity**

It is recommend that the granularity of the storage profiles created be aligned with the granularity of the content database(s). This one recommendation greatly simplifies the backup & restore and disaster recovery processes by partitioning the externalized BLOBs into discreet stores that can be easily backed up along with their associated content database(s) SQL backups.

To this end, each profile has the option of creating a backup endpoint. On the storage profile page, there will be a dropdown to select a backup endpoint, which can be configured on the Storage and Backup Endpoints page. Be sure the location for the backup endpoint can accommodate the storage needs.

For example, if the SharePoint implementation uses one content database per web application and all site collections under that web application share the same content database, a Web Application-scoped profile in Metalogix StoragePoint to map all of the content BLOBs to one external file store location could be created. Or if different site collections use different content databases, individual Content Database -scoped profiles for each site collection could be created with the profiles using distinct external file store locations.

# <span id="page-10-2"></span>**StoragePoint Backup Sequence**

The backup functionality in StoragePoint allows the backup of BLOB stores. They are stored on the backup endpoint associated with the profile. The steps for configuring these endpoints and timer jobs are found within the steps for Creating a Storage [Endpoint](#page-49-0) and [Creating](#page-54-0) a Storage Profile.

# <span id="page-10-3"></span>**BLOB Store and SQL Backup Sequence**

Always backup the BLOB store after backing up the related content database(s). This ensures that there will never be an orphaned list item (missing BLOB). In the worst case, there may be some orphaned BLOBs, which are harmless and easily purged from the BLOB store.

**11**

# <span id="page-11-0"></span>**Synchronous versus Asynchronous**

It's important to understand what additional features are enabled if profiles are configured to use asynchronous operations.

If the **Endpoint Selection Mode** is set to **Synchronous** the configured endpoint(s) will be evaluated and one will be selected at the time the content is uploaded to SharePoint and before control is returned to the user.

If it is set to **Asynchronous** the content BLOB will be written to the system cache and control returned to the user. The BLOB Migration Agent will be responsible for evaluating the configured endpoints asynchronously.

#### Yes **Storage** Endpoint **Endpoint Manager Meets** Endpoint Selection Mode Endpoint Synchronous V Criteria? Content **No DB Endpoint Selection Mode = Asynchronous**Yes **Storage** Endpoint **Endpoint Manager Meets Content Migrator** Endpoint System Asynchronous<sup>V</sup> Agent Criteria? Cache Content **No DB**

#### **Endpoint Selection Mode = Synchronous**

**3**

# <span id="page-12-0"></span>**Features affected by Endpoint Selection Mode Settings**

The following table lists what features are available based on the settings for the **Endpoint Selection Mode**.

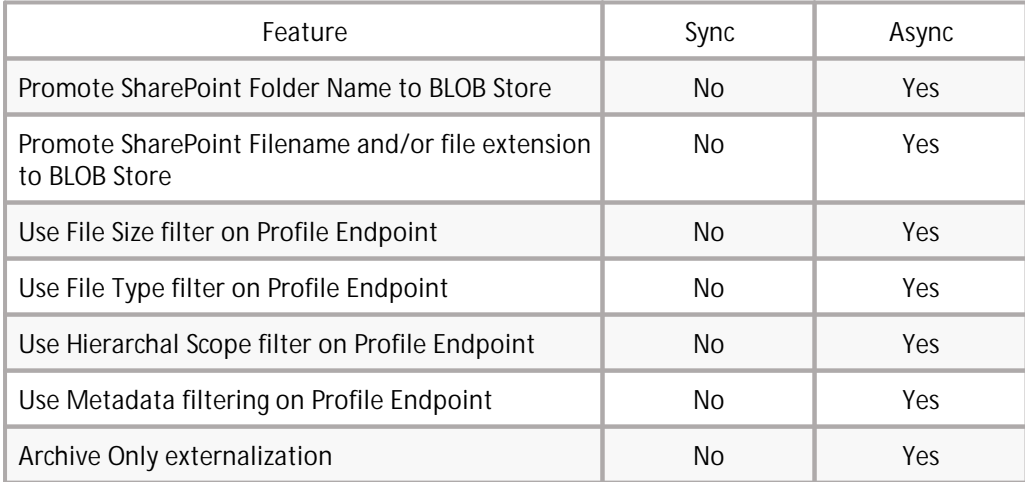

Switching a profile from Asynchronous to Synchronous will disable these filters on future uploaded content.

New Profile Endpoint screen if Endpoint Selection Mode is **Synchronous**:

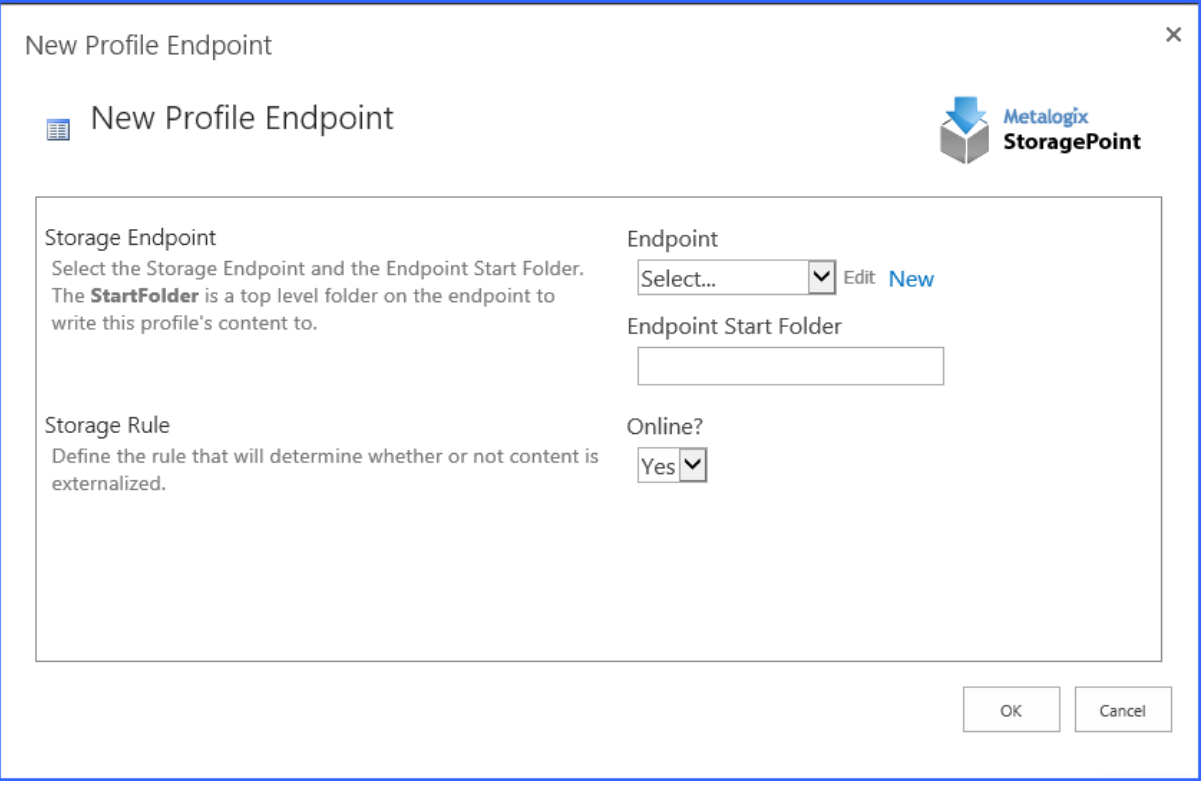

New Profile Endpoint screen if Endpoint Selection Mode is **Asynchronous**:

Synchronous versus Asynchronous

New Profile Endpoint

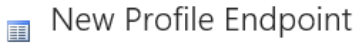

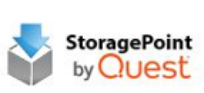

 $\times$ 

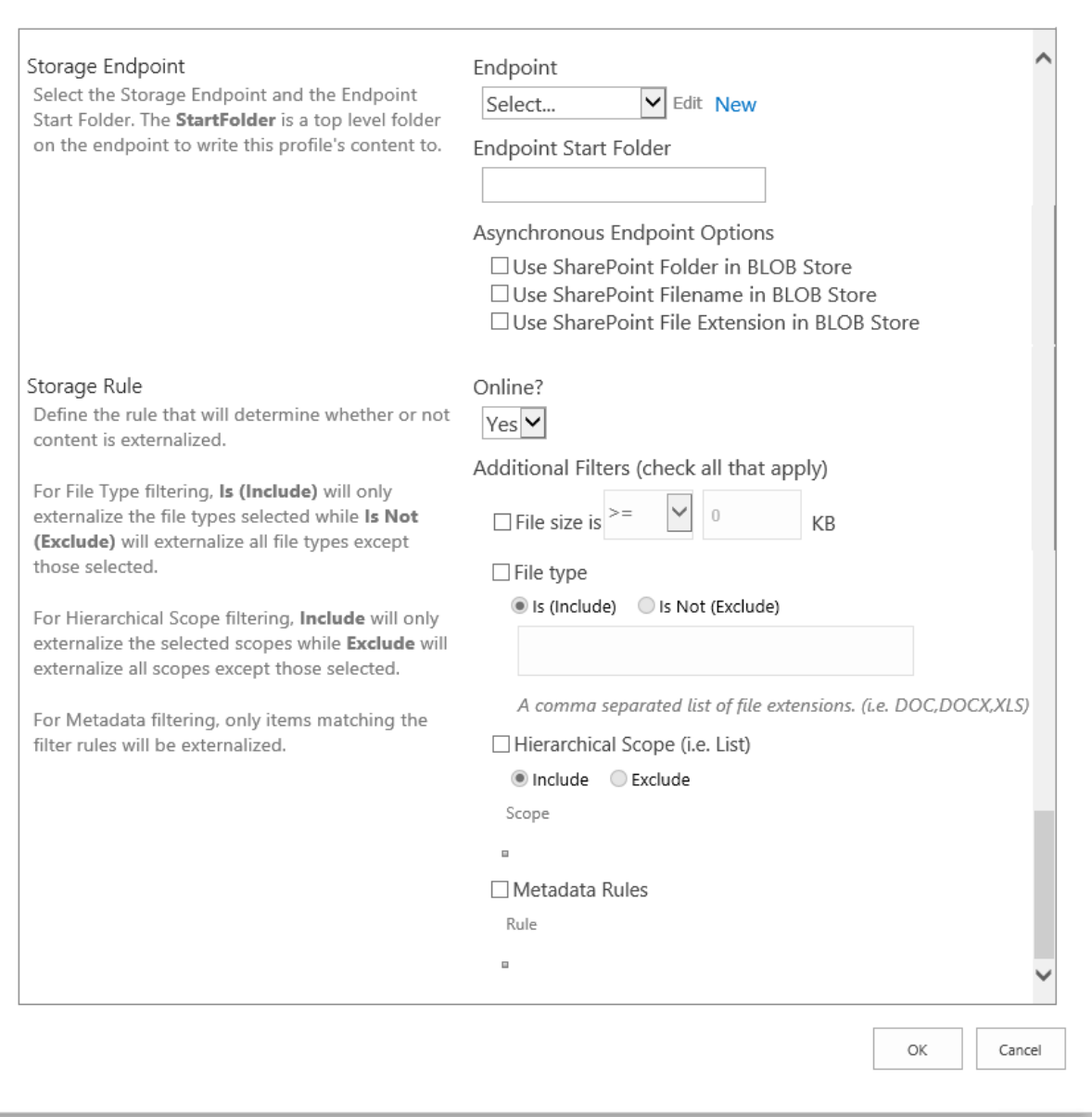

Synchronous profiles will also not prevent the externalization of customized, (unghosted) files. Only Asynchronous operations allow for the logic to evaluate the file and return it to the content database rather than the StoragePoint Endpoint.

# <span id="page-14-0"></span>**Setting up Metalogix StoragePoint**

Metalogix StoragePoint is entirely managed within **SharePoint Central Administration** on the **Application Management** page.

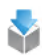

Metalogix StoragePoint

License management | System cache | General settings | Default values | File share librarian | Storage and backup endpoints | Storage profiles | Job status | Dashboard | Help

## <span id="page-14-1"></span>**Configuration Outline**

The general high-level steps to follow when setting up Metalogix StoragePoint to run within the SharePoint farm are as follows:

- **1.** Configure Metalogix StoragePoint Logging. **(OPTIONAL)**
	- **a.** This step will establish how verbose Metalogix StoragePoint logs information and errors.
	- **b.** Go to the Configuring Metalogix [StoragePoint](#page-15-0) Logging section of this document for detailed instructions on performing this step.
- **2.** Configure the Metalogix StoragePoint System Cache **(OPTIONAL)**
	- **a.** This step will establish the temporary location for BLOBs during Asynchronous operations. This is a required step for leveraging a cloud-based storage platform or taking advantage of any of the additional capabilities associated with asynchronous operations.
	- **b.** Go to the [System](#page-46-2) Cache section of this document for detailed instructions on performing this step.
- **3.** Configure the Default Values, General Settings and Farm Wide Timer Jobs. **(OPTIONAL)**
	- **a.** This step will establish default values for newly-created endpoints and storage profiles. If defaults are not configured then newly-created endpoints and storage profiles will be blank. This step will allow the administrator to monitor the health and activity of the storage endpoints, as long as capacity thresholds are established when endpoints are created. It will also set up the frequency of migration jobs for archiving and asynchronous externalization.
	- **b.** Go to the [Default](#page-17-0) Values and [General](#page-24-0) Settings sections of this document for details on what settings are configured on these pages.
- **4.** Configure the Storage [Endpoints.](#page-43-0) **(REQUIRED)**
	- **a.** This step will create the storage location(s) (endpoints) where content will be externalized to. One or more endpoints can be defined per storage profile. Endpoints can be configured from the **Storage and Backup Endpoints** link in Metalogix StoragePoint's Central Administration section or from within the Storage Profile user interface.
	- **b.** Please refer to the individual Administration and Installation Guide for the designated endpoint storage provider.
- **5.** Create one or more Storage Profiles. **(REQUIRED)**
	- **a.** This step will create the storage profile(s) that will dictate how BLOBs are externalized. Profiles can be scoped by web application or content database.

Setting up Metalogix StoragePoint

- **b.** Go to the [Managing](#page-53-0) Storage Profiles section of this document for detailed instructions on performing this step.
- **6.** Configure Archiving Settings for each storage profile. **(OPTIONAL)**
	- **a.** This step will enable less accessed content to be moved to less expensive tiers of storage.
	- **b.** Go to the [Archiving](#page-66-0) section of this document for detailed instructions on configuring these settings.
- **7.** Configure the Unused BLOB Cleanup job for the Storage Profile.
	- **a.** This step will setup the timer job that removes orphaned (deleted) BLOBs from the file store. It is automatically set up to run on Saturdays at 2 am for new profiles.
	- **b.** This job can take considerable time to run and this should be taken into account when scheduling it. Please see the Unused BLOB Cleanup Job [Considerations](#page-86-1) section of this document for more information.
	- **c.** Go to the [Configure](#page-86-0) Storage Profile Timer Jobs section of this document for detailed instructions on scheduling this job.
- **8.** Run an Externalize job for each configured Storage Profile. **(OPTIONAL)**
	- **a.** This step assumes that there is an existing content database and there is content ready to be externalized.
	- **b.** Go to the [Configure](#page-86-0) Storage Profile Timer Jobs section of this document for detailed instructions on performing this step.

Once these steps are complete, the BLOBs within the SharePoint farm will start externalizing to the configured locations (endpoints).

# <span id="page-15-0"></span>**Configuring Metalogix StoragePoint Logging**

Metalogix StoragePoint leverages SharePoint's Unified Logging Service (ULS) for event and trace logging. The ULS can be configured by navigating to the **Diagnostic Logging** page within **SharePoint Central Administration.**

- 1. Open SharePoint Central Administration.
- 2. Navigate to the Monitoring page.
- 3. Click the Configure Diagnostic Logging link in the Reporting section.

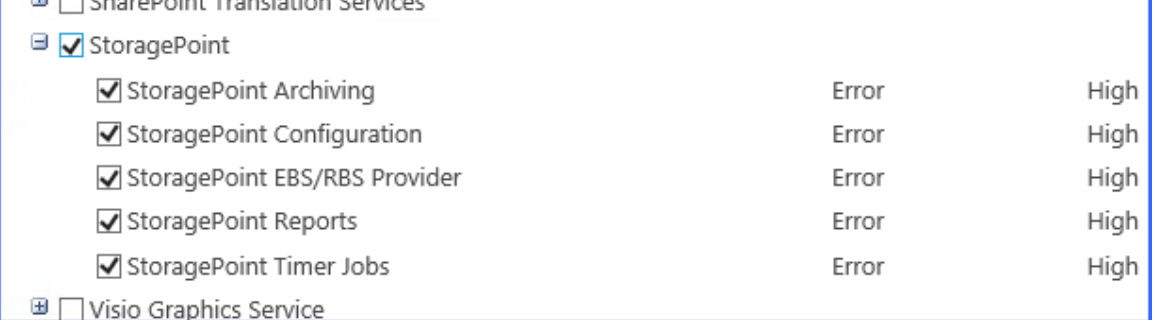

- 4. Check one or more of the Metalogix StoragePoint categories.
- 5. Select the minimum event level to report for the event log and trace log.
	- a. For normal operation, we would recommend Error for event log and High for trace log.
	- b. These can obviously be throttled down to improve performance or throttled up to improve the ability to diagnose a problem.

i. **NOTE:** Please see Collecting [SharePoint](#page-36-2) Log Files under General Settings for a useful tool that gathers and zips log files when they are needed to address system issues.

# **Default Values**

# <span id="page-17-1"></span><span id="page-17-0"></span>**Configure Farm-wide Storage Endpoint and Storage Profile Defaults**

In lieu of re-entering common settings into new storage profiles, farm-wide default values can be created. These values will be pre-populated in newly-created profiles and endpoints.

1. Click the **Default Values** link on the Application Management page in SharePoint Central Administration.

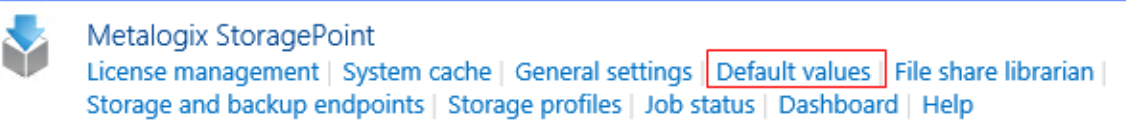

### 2. The Default Values page is displayed.

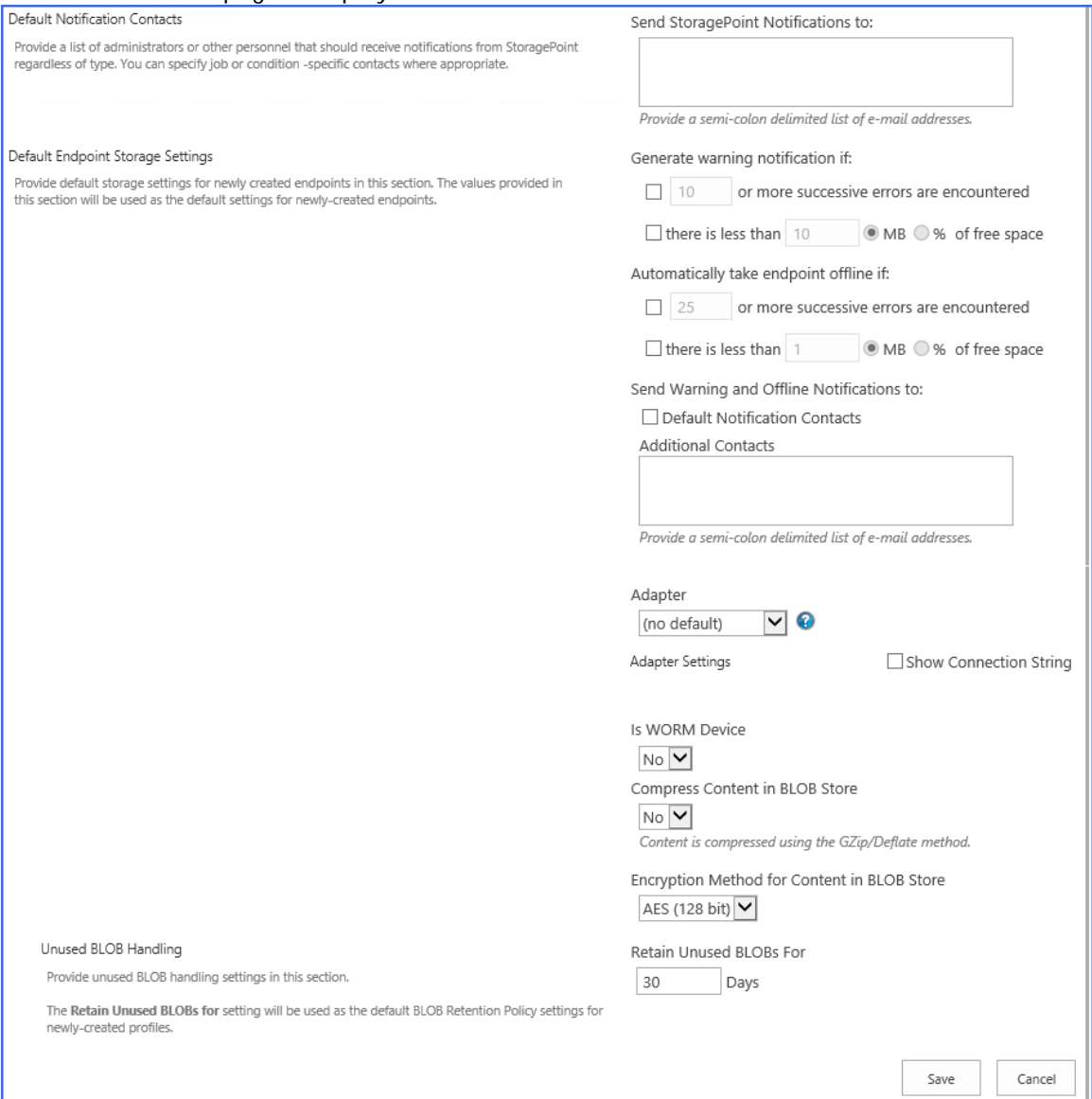

3. Change the value for properties that should be defaulted. Descriptions for each property are provided in the chart below.

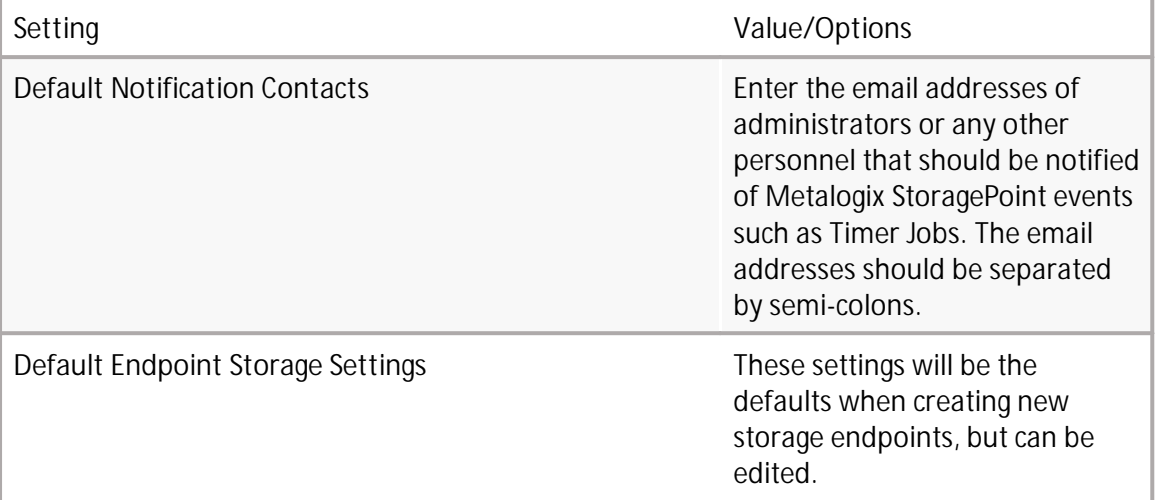

**19**

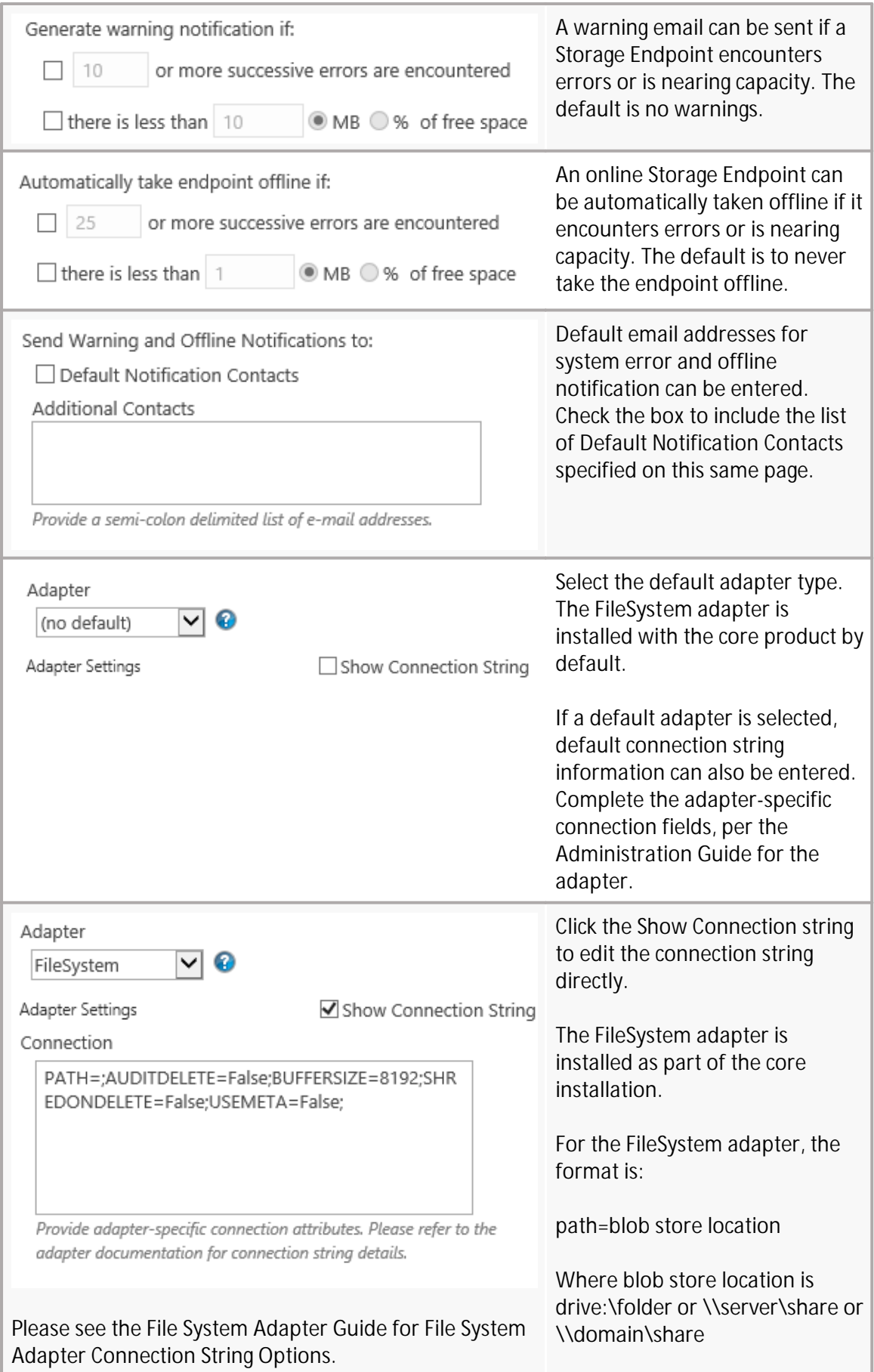

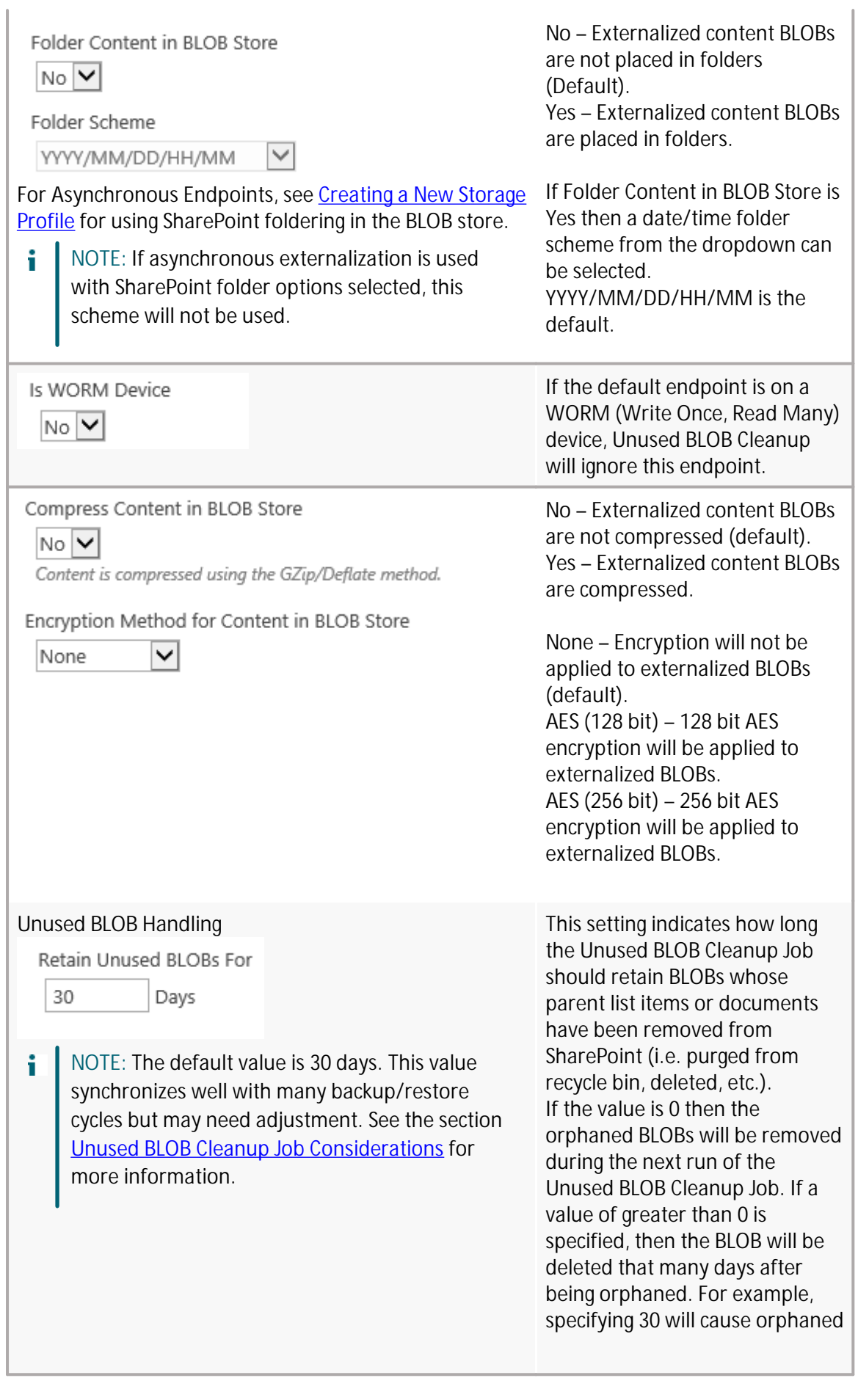

BLOB files to be removed at least 30 days after being orphaned.

4. Click **Save** at the bottom of the page to save the default settings. Newly created storage profiles or endpoints will inherit these values.

# <span id="page-22-0"></span>**Notification Email**

If the Unused BLOB Cleanup, Externalization, Migration or Recall jobs are configured to send a completion notification email to one or more recipients, the email will provide summary information similar to the following:

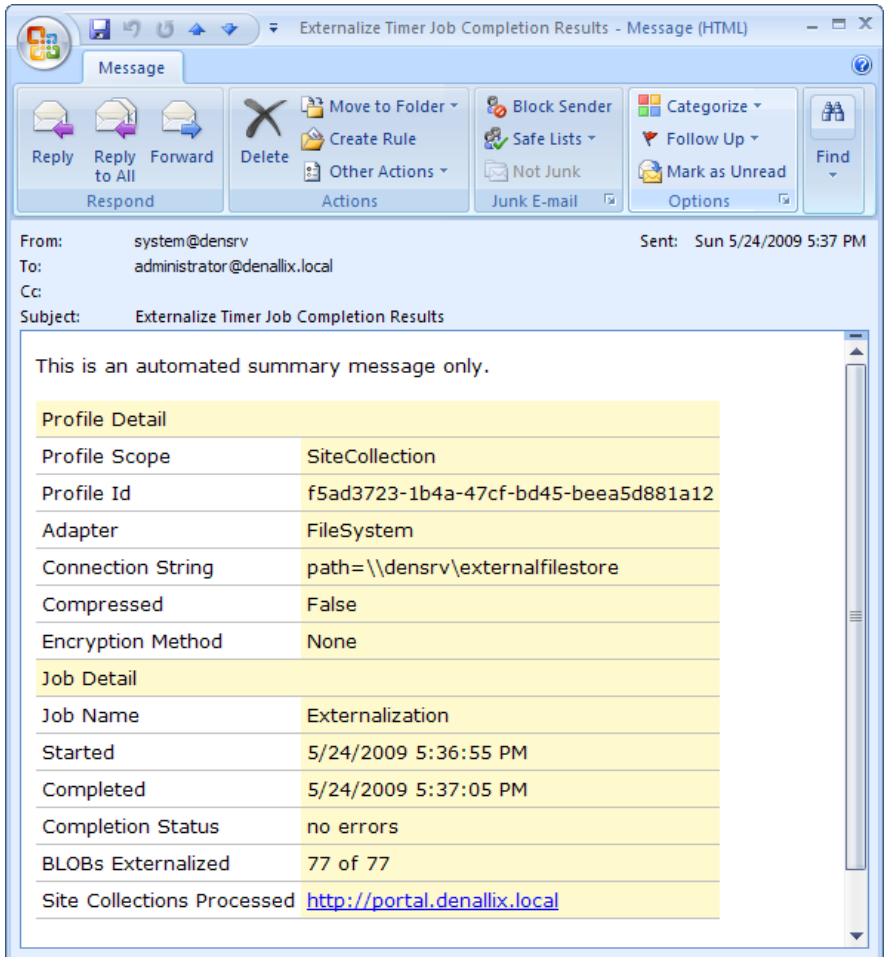

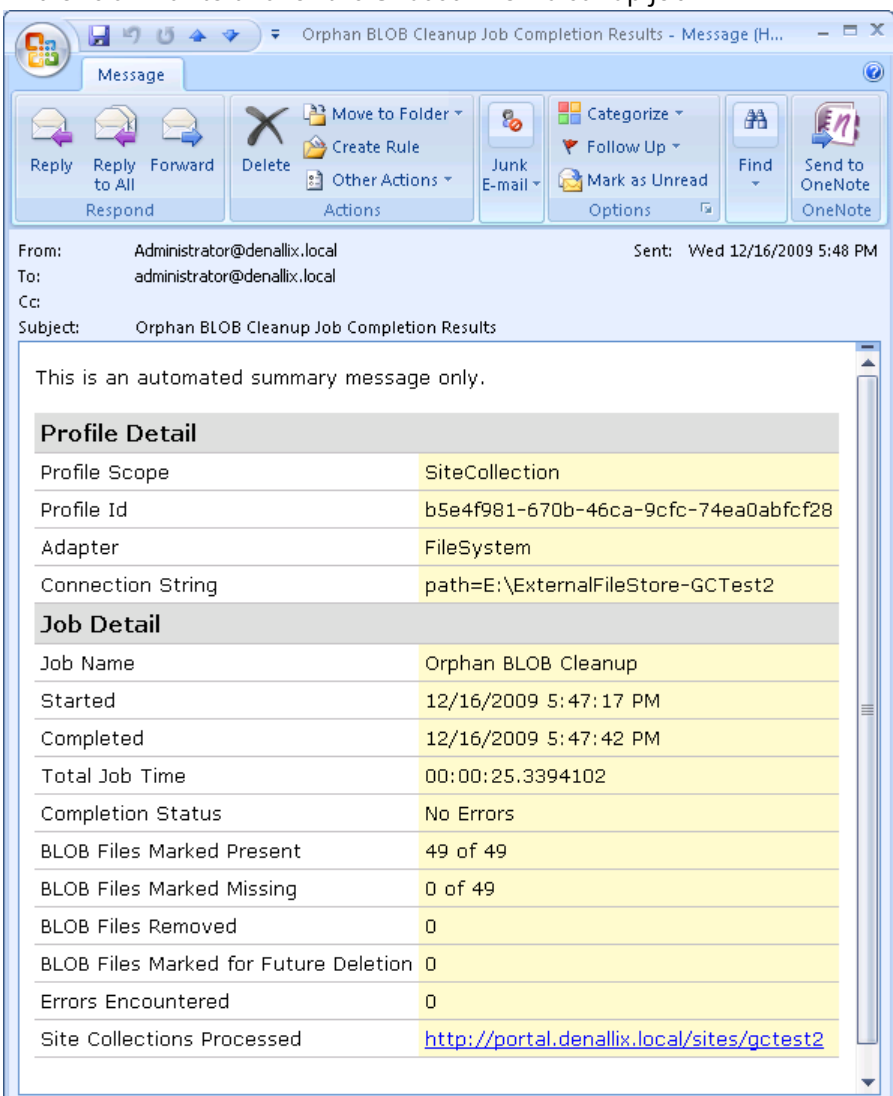

### And one similar to this for the Unused BLOB Cleanup job:

# **General Settings**

<span id="page-24-0"></span>The General Settings page allows for the configuration of the farm-wide timer jobs as well as other System Configuration settings.

Click the **General Settings** link on the Application Management page in SharePoint Central Administration.

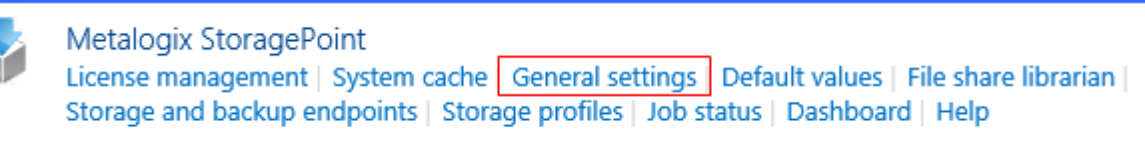

The sections on this page can be collapsed or expanded as needed, using the arrows on the right side of the screen, for easier navigation.

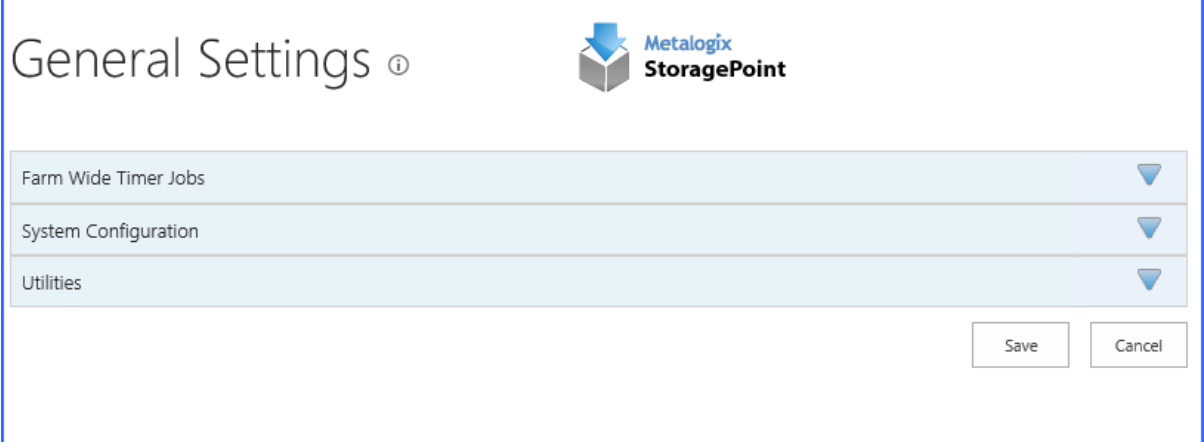

### <span id="page-24-1"></span>**Farm Wide Timer Jobs**

# <span id="page-24-2"></span>**Controller and Worker Configuration**

Some Farm Wide Timer Jobs as well as Storage Profile Specific Timer Jobs allow the workload to be balanced among the servers in the farm, versus Standalone (default) on one server. How many and which servers will assist in processing the selected timer job, as well as which server will be the Controller of completing the jobs can be configured for each job.

- · The Farm Wide Timer Job that has this feature is Content Migrator. This is found under General Settings.
- · The Storage Profile Specific Timer Jobs that have this are BLOB Externalization, BLOB Recall, BLOB Backup and BLOB Migration. These are found under the Jobs link for each storage profile, except BLOB Backup, which is on the storage profile page under backup settings.
- 1. Click the In **Job Role** dropdown to select Controller. (Note the server selected in the **on Server** field.)

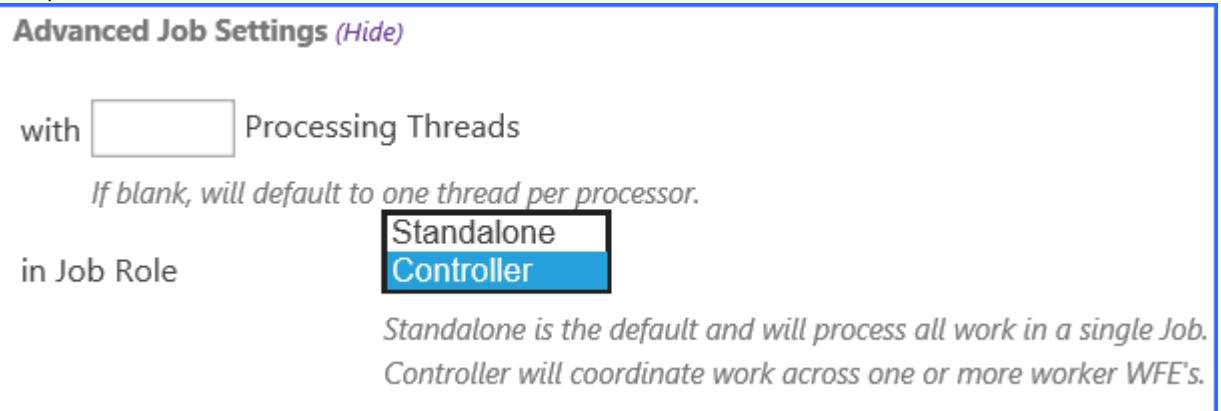

2. Click the **Change** link to select which other servers will be the workers. Use the **Select All** link (if applicable) to select all the available servers. Click **OK** to save changes.

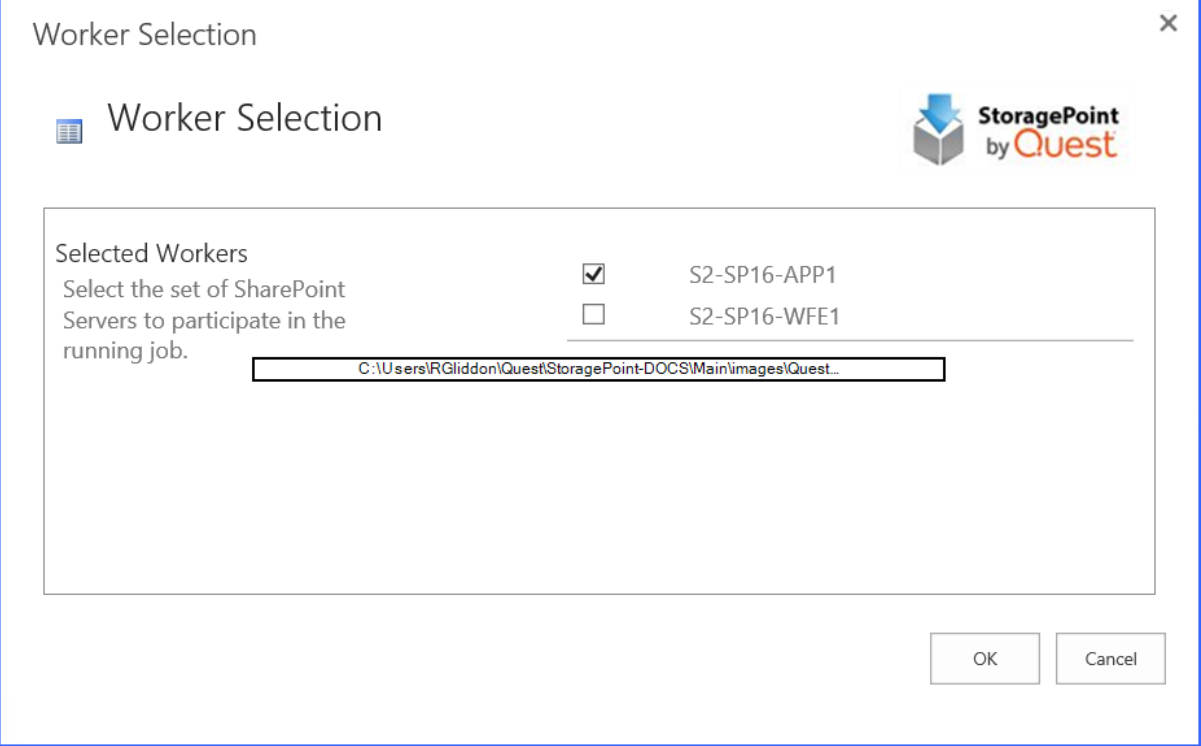

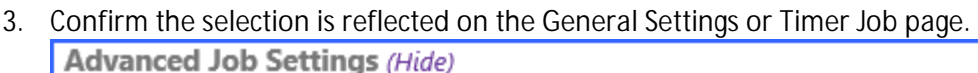

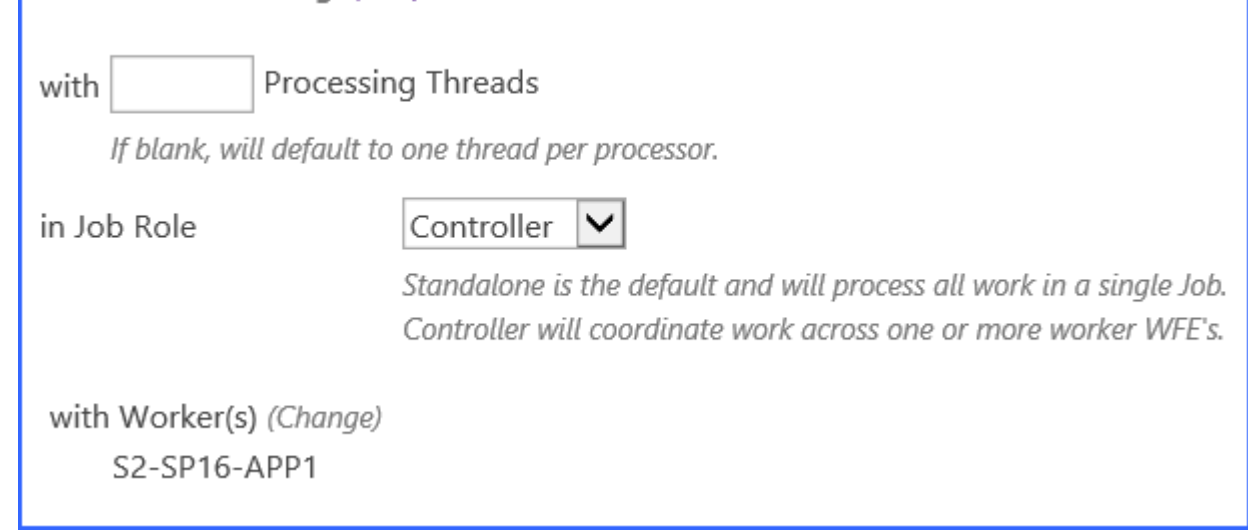

# <span id="page-26-0"></span>**Content Migrator**

The Content Migrator job moves BLOBs for various circumstances, including:

- ·Those that were externalized asynchronously to their final endpoint. See [Creating](#page-54-0) a New Storage [Profile](#page-54-0) for information on asynchronous endpoint operations.
- Those that are queued up for migration as a result of an archiving rule condition being met. See the **[Archiving](#page-66-0)** section for information on setting up archiving rules.
- ·Those that were marked as a record where [Records](#page-77-0) Management is configured. See Records **[Managment](#page-77-0) for configuring rules.**

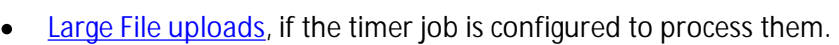

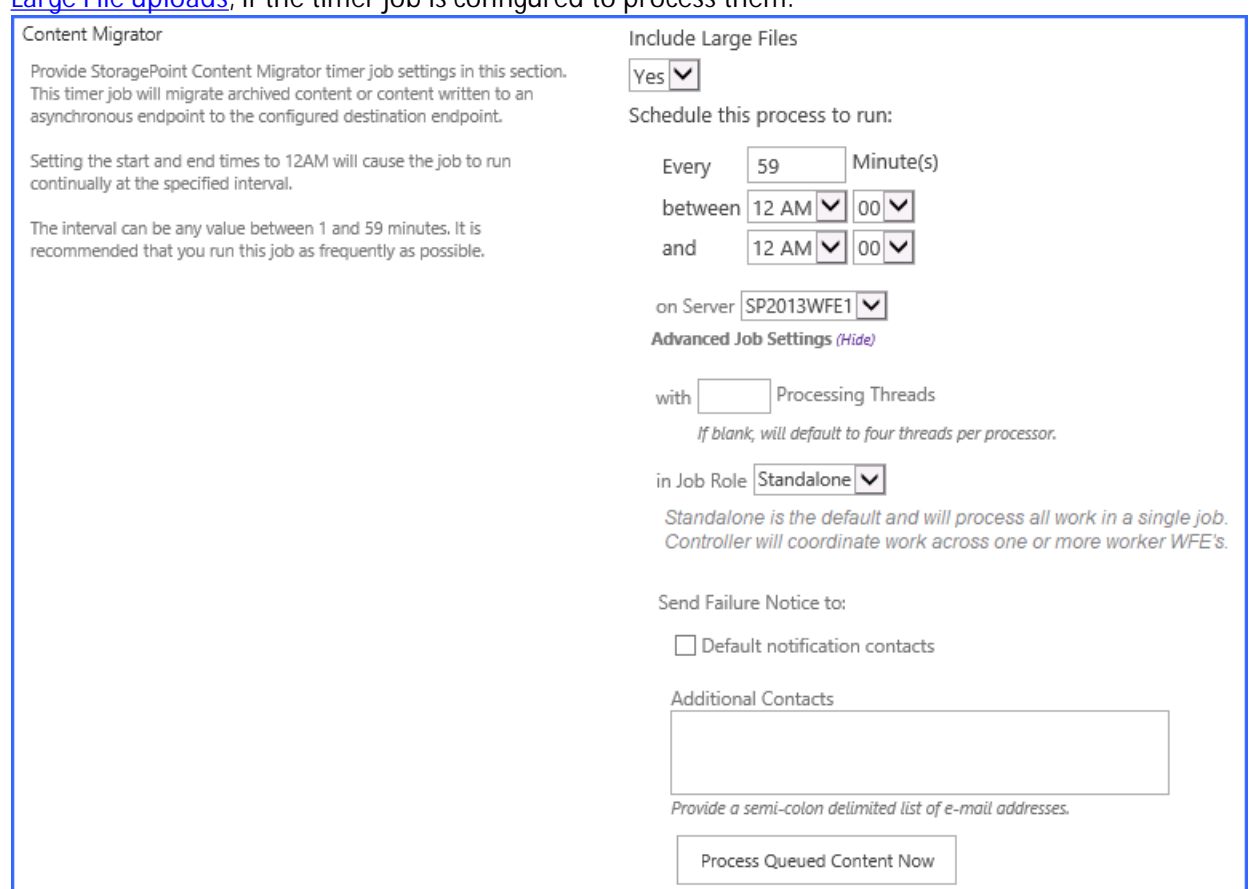

- 1. Select whether Large File Uploads will be processed using the system cache in the **Include Large Files** dropdown. If No is selected, the large file upload will use a system folder to 'stage' the upload.
- 2. Enter a number between 1 and 59 to represent the frequency, in minutes, for this job to run in the **Every** field.
- 3. Enter the timeframe using the **between** and **and** fields in which this process should take place. Leaving the time at 12 AM in both fields will cause the process to run continuously at the interval specified.
- 4. **(Optional)** In the **on Server** field, select a WFE for this process to run.
- 5. **(Optional)** Click the *Show* link to see the advanced job settings.
- 6. **(Optional)** Enter the **Number of Processing Threads** to use during job execution. It will default to one thread per processor core if no value is supplied.
- 7. **(Optional)** Configure job roles. See Controller and Worker [Configuration](#page-24-2) for more information.
- 8. **(Optional)** Under the **Send Failure Notice To:** header:
	- a. Check the **Default Notification Contacts** box to have an email sent to the email address entered in General Settings. Note that for this feature to work, the Default Notification field on General Settings must contain a valid email address.
	- b. In the **Additional Contacts** box, enter a semi-colon delimited list of other email addresses that should receive the notification.
- 9. Click **Save** at the bottom of the page to save the settings or click **Process Queued Content Now** to begin migrating BLOBs at the specified interval.

# <span id="page-28-0"></span>**Self-healing Content Migrator Job**

One of the tools used to keep storage requirements to a minimum is the Self-healing Content Migrator job. What this means is that the Content Migrator timer job has logic to analyze whether migrate tasks are being completed. If it is detected that the system cache has items that are not being properly processed, an Unused BLOB [Cleanup](#page-87-1) timer job and a BLOB Health [Analyzer](#page-91-1) timer job will automatically be scheduled to run at 2:00 am. These jobs will automatically be scheduled to run once a week. The Content Migrator job will rank the profiles in terms of most unprocessed items, and schedule up to three profiles per night for the timer jobs. Eventually, all profiles could be processed if needed.

# <span id="page-28-1"></span>**Endpoint Capacity Monitor**

The Endpoint Capacity Monitor is a job that analyzes configured endpoints for available free space. It will ignore endpoints that use adapters that do not support free space querying. The capacity thresholds that were defined for notification and for taking the endpoint off line will be used. If a threshold is reached, the capacity monitor will make a note of it and tag that endpoint to send out an alert or be taken offline the next time someone attempts to externalize content to that endpoint.

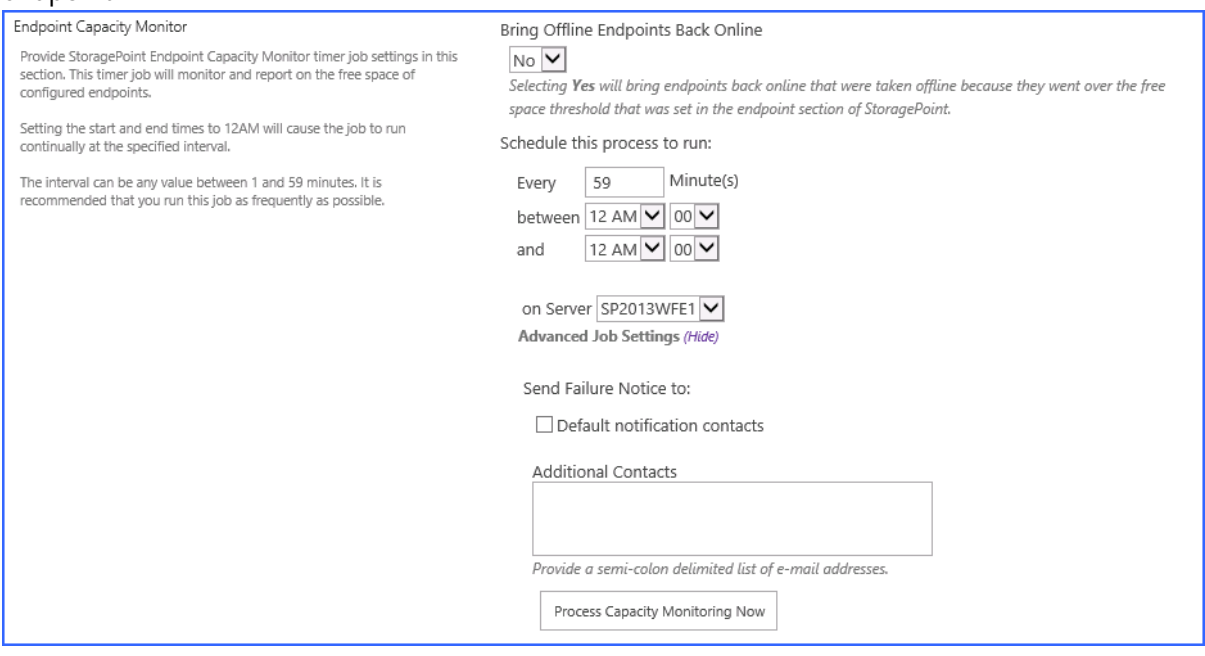

- 1. For the **Bring Offline Endpoints Back Online** field, selecting *Yes* will enable the endpoint to automatically return to an Online status if action is taken to correct the capacity issues or errors. *No* means that the administrator will have to manually bring the endpoint back online. See Managing Storage and Backup [Endpoints](#page-43-0) for more information.
- 2. Enter a number between 1 and 59 to represent the frequency, in minutes, for this job to run in the **Every** field.
- 3. Enter the timeframe using the **between** and **and** fields in which this process should take place. Leaving the time at 12AM in both fields will cause the process to run continuously at the interval specified.
- 4. **(Optional)** In the **on Server** field, select a WFE for this process to run.
- 5. **(Optional)** Click the *Show* link to see the advanced job settings.
- 6. **(Optional)** Under the **Send Failure Notice To:** header:
	- a. Check the **Default Notification Contacts** box to have an email sent to the email address entered in General Settings. Note that for this feature to work, the Default Notification field on General Settings must contain a valid email address.
	- b. In the **Additional Contacts** box, enter a semi-colon delimited list of other email addresses that should receive the notification.
- 7. Click **Save** at the bottom of the page to save the settings or click **Process Capacity Monitoring Now** to analyze the endpoints immediately.

## <span id="page-29-0"></span>**Breadcrumb Recovery Optimizer**

The Breadcrumb Recovery Optimizer job is used to collapse the breadcrumb links after a content database is recovered from a disaster. This will ensure that the BLOB reference in the database points to the actual BLOB and not a link to a BLOB. While content will still be retrievable if this step is not taken, the end user will incur some overhead when the BLOB reference in the recovered content database points to a breadcrumb link. After a recovery has been performed on a system where the **Use Breadcrumbs** option is set to **Yes**, it is very important that the Breadcrumb Recovery Optimizer be run *before* the next scheduled Unused Blob Cleanup. This job does not need to be run at all if the **Use Breadcrumbs** option is set to **No** on the **General Settings** page.

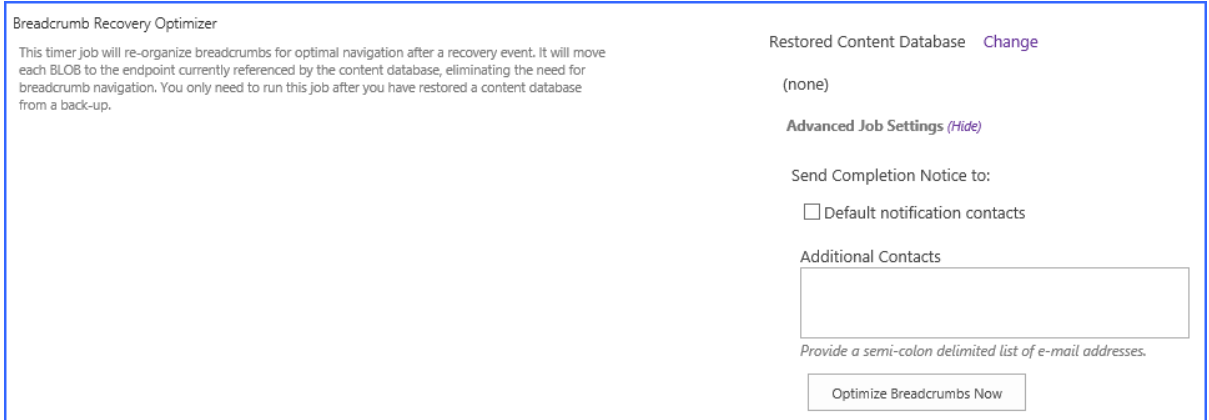

- 1. Click the **Change** link to select the Content Database.
- 2. On the **Select Content Database** window, change the web application if necessary and click the name of the content database. Click *OK*.
- 3. **(Optional)** Click the **Show** link to see the advanced job settings.
- 4. **(Optional)** Under the **Send Completion Notice To:** header:
	- a. Check the **Default Notification Contacts** box to have an email sent to the email address entered in General Settings. Note that for this feature to work, the Default Notification field on General Settings must contain a valid email address.
	- b. In the **Additional Contacts** box, enter a semi-colon delimited list of other email addresses that should receive the notification.
- 5. Click **Optimize Breadcrumbs Now** to begin collapsing breadcrumbs immediately.

## <span id="page-29-1"></span>**License Notification Settings**

If the SharePoint farm is not connected to the internet and license activation is done offline, the admin may want to receive notifications about upcoming license activation requirements. Licenses must be reactivated every 180 days. Online farms are updated through the License Verification

Timer job, but offline farms will need to be run manually.

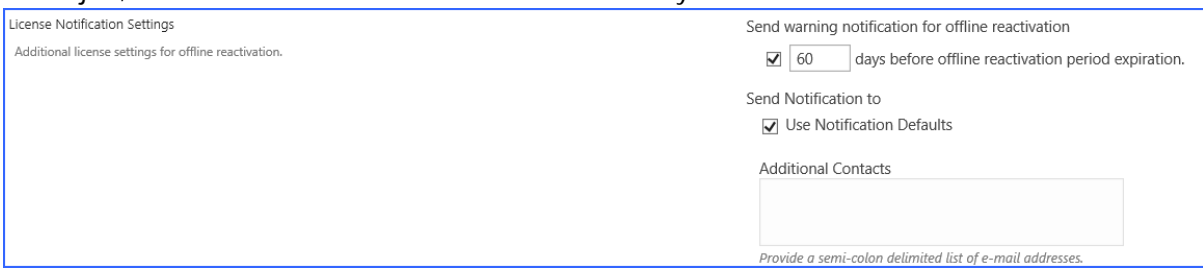

Check the box to get the notifications. A default of 10 days will be entered, but this can be changed to a number of days that meets company specifications.

Check Use Notification Defaults to send emails to the default notification email added in [Default](#page-17-0) [Settings.](#page-17-0)

Uncheck Use Notification Defaults and enter a semi-colon separated list of email addresses that should receive the notification.

## <span id="page-30-0"></span>**System Configuration**

This section contains settings related to the system as a whole including the Metalogix StoragePoint database failover server and compression throttling settings.

### <span id="page-30-1"></span>**Failover Server**

Failover Database Server

This setting allows a fail-over server specified for the Metalogix StoragePoint database. The Metalogix StoragePoint database **must** be mirrored to this server using SQL Server mirroring.

## <span id="page-30-2"></span>**Temp Folder Settings**

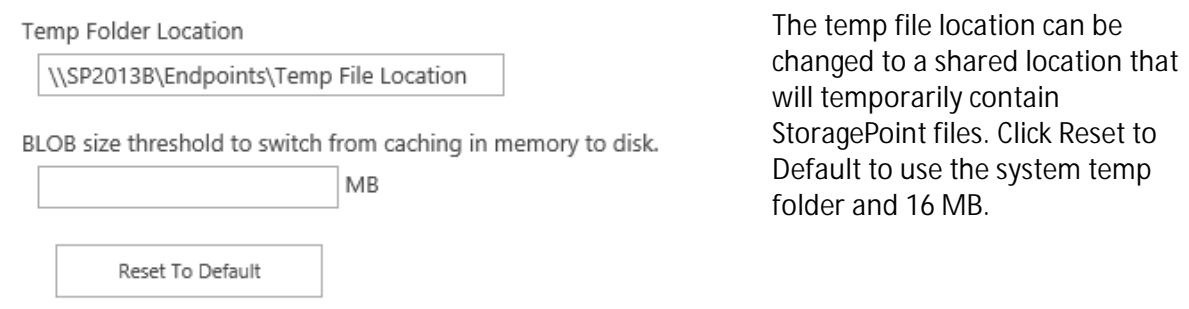

# <span id="page-31-0"></span>**StoragePoint Proxy Settings**

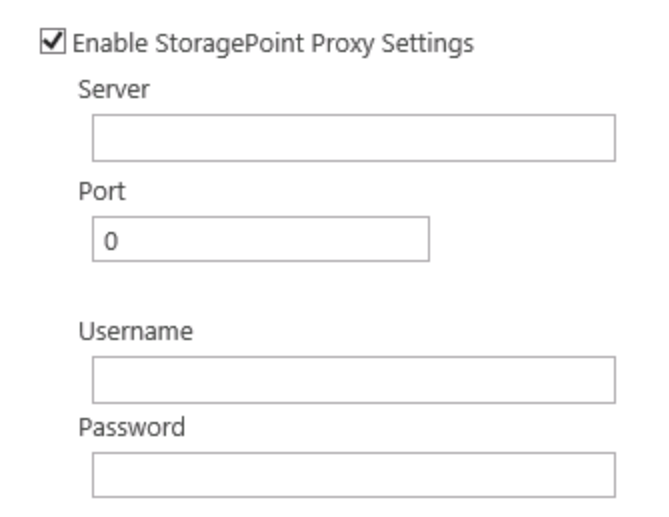

This is a LicenseServer Proxy (call LicenseServer directly or through Proxy). It can also be edited during an upgrade, or using PowerShell.

## <span id="page-31-1"></span>**Maximum Compression Size**

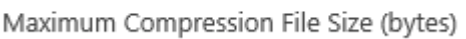

 $-1$ 

- **NOTE:** Changing this setting requires an IISRESET and i restart of the SharePoint Timer Service to take effect.
- f **NOTE:** The Maximum Compression size setting only affects asynchronous profiles (Endpoint Selection Mode = Asynchronous). Synchronous profiles will ignore this setting and compress all size types within the scope of the profile (if compression is enabled).

This setting specifies a maximum file size to compress if compression is turned on for an endpoint. Files above the limit will not be compressed.

Default value is -1 which means files of all sizes are compressed (if compression is turned on for the endpoint).

# <span id="page-31-2"></span>**Compression Level**

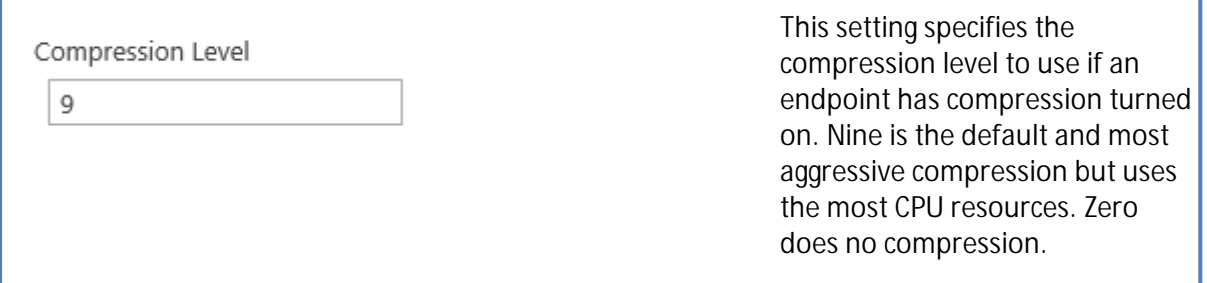

**NOTE:** Changing this setting requires an IISRESET and restart of the SharePoint Timer Service to take effect.

## <span id="page-32-0"></span>**History Purge Settings**

i

Basically, any historical data older than the indicated interval will be purged from the StoragePoint database when the StoragePoint History Cleaner timer job is run, unless a location is specified for retaining that purged information in report form. The History Cleaner timer job, by default, is run weekly on Sundays at 2am.

Enter the number of days between 1 and 365 (default) to keep historical audit data such as deleted blobs and StoragePoint configuration changes retained in the StoragePoint database, and therefore accessible for reporting.

Enter a location to store purged data reports, if they might be needed at a later time.

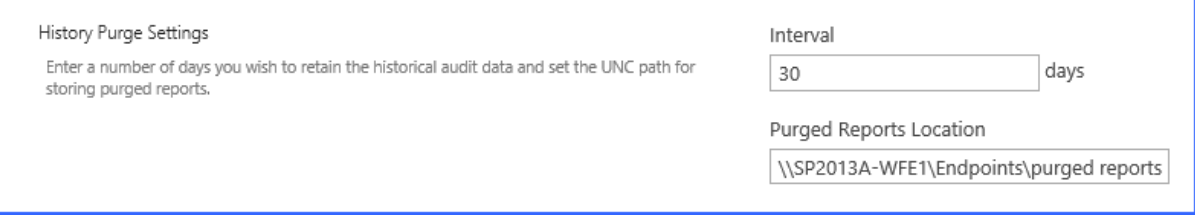

## <span id="page-32-1"></span>**Storage Administration**

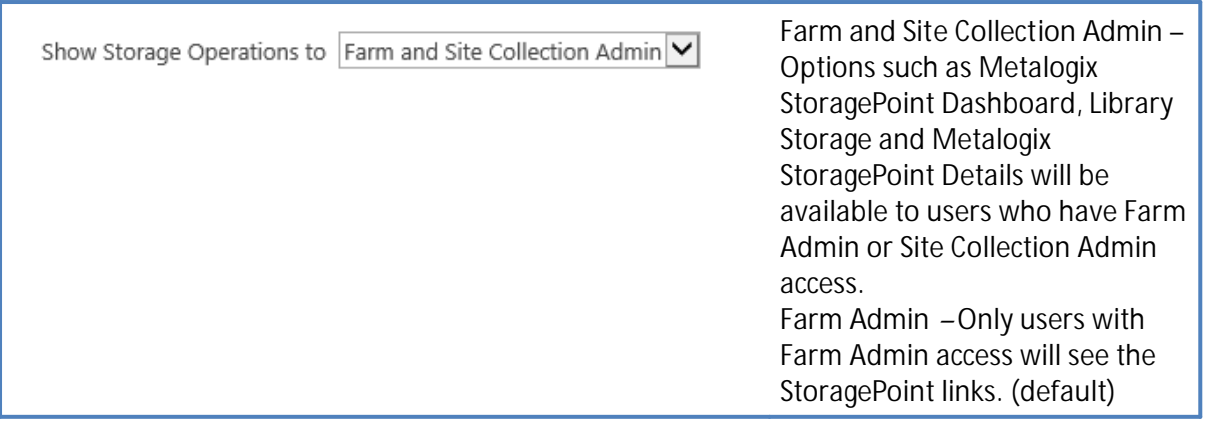

## <span id="page-32-2"></span>**Large File Support**

Metalogix StoragePoint has a feature on General Settings that allows a custom upload interface to circumvent SharePoint upload limitations, *if the Document Library is in the scope of an active StoragePoint profile*. By dragging the file to the custom upload page the document is moved to the endpoint, and a link is placed in the document library to access that file. The link is an aspx file and will have a content type of 'StoragePoint Document Link'. A user with the ability to edit document properties should not change this content type. The aspx file will not be subject to metadata

requirements normally placed on a document content type; there can be list data fields, but changing the content type to get those fields is not supported.

Open or download requests can only be performed by clicking on the name of the document. The option to 'download a copy' is not supported. Office Web Applications are not supported. Previous versions can only be accessed from the Large File Details Download link.

The endpoint associated with large file uploads can use any of the supported storage adapters; it does not need to be a file system endpoint. So, there could be a size filter on the endpoint, to send large file uploads to the least expensive storage tier.

The file does not need to be large to use this interface, but files smaller than the upload limit for the web application (usually 50MB) will not generate a link, but will be externalized to the endpoint like a regular upload. For more information on how the [Large](#page-149-0) File Uploads will operate, see Large File [Upload](#page-149-0).

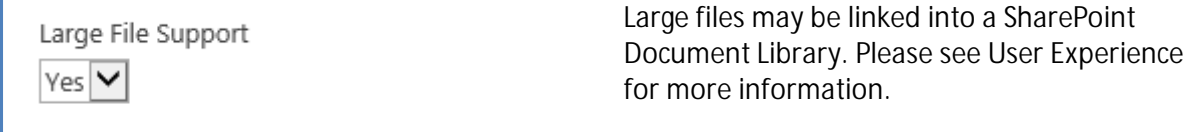

Please enable Large File Support if StoragePoint plans include a Librarian [Configuration](#page-110-0) for a profile, and there are files larger than the web application upload threshold. Otherwise these larger files will be skipped during cataloging.

## <span id="page-33-0"></span>**Use Breadcrumbs**

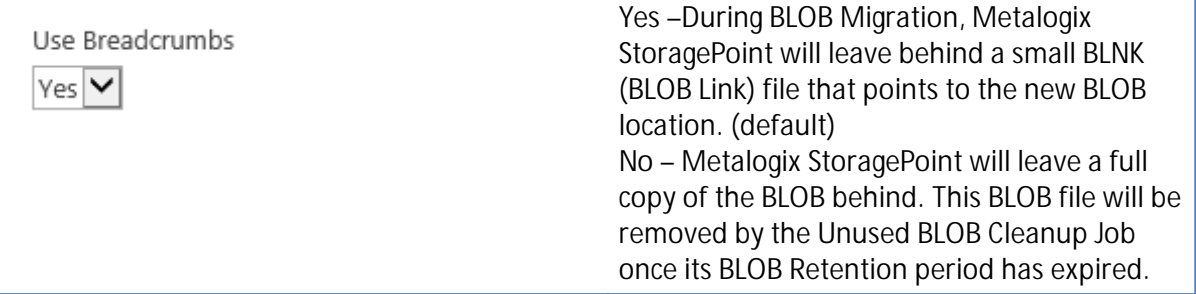

# <span id="page-33-1"></span>**MinRole Topology**

Allows StoragePoint timer jobs to process on servers that by default of SharePoint configuration, do not run timer service instances.

Checking the box shows the servers in the farm. Select the servers where StoragePoint timer services will be allowed to run. This will support [Controller/Worker](#page-24-2) configurations.

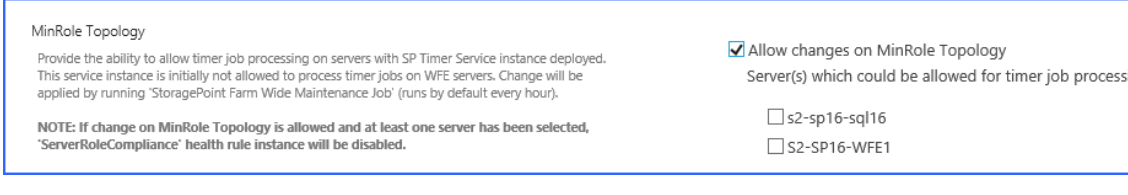

**34**

ng:

After clicking Save on General Settings, it may be necessary to wait for or manually run the Farm Wide Maintenance Timer job, which will be found in SharePoint Timer Job Definitions. By default, Farm Wide Maintenance runs every hour.

# <span id="page-34-0"></span>**Track Audit Changes**

StoragePoint can write all the events to the Windows Application logs by enabling this setting. The default is unchecked.

Track Audit Changes Enable logging of all StoragePoint profile, endpoint, and job operations to the Windows Application Log. See the user guide for all event IDs and description of each action.

 $\boxed{\blacktriangle}$  Enable Tracking Windows Event Logs

The table below contains all the Windows Event Id and message for the windows event log.

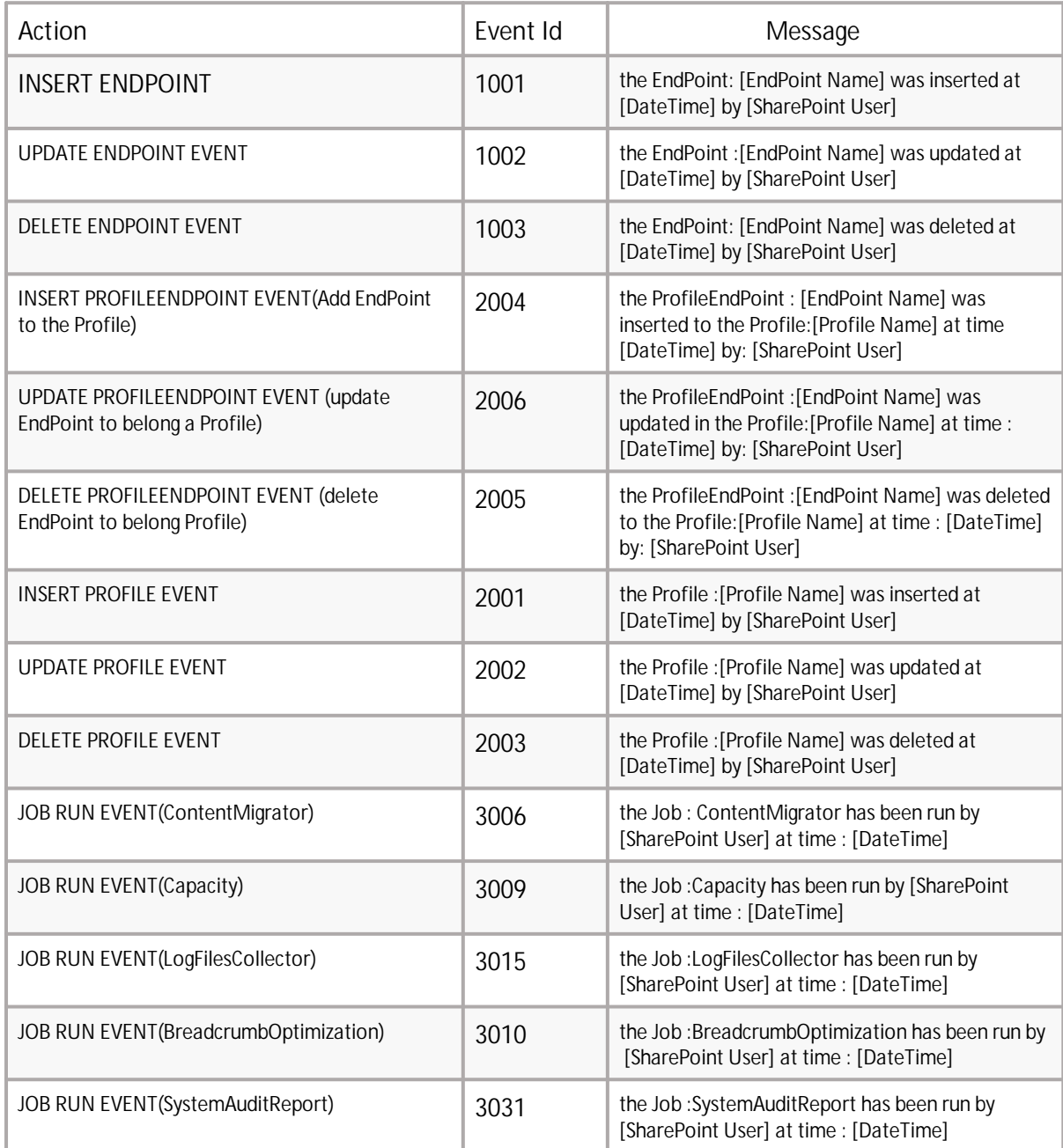

General Settings

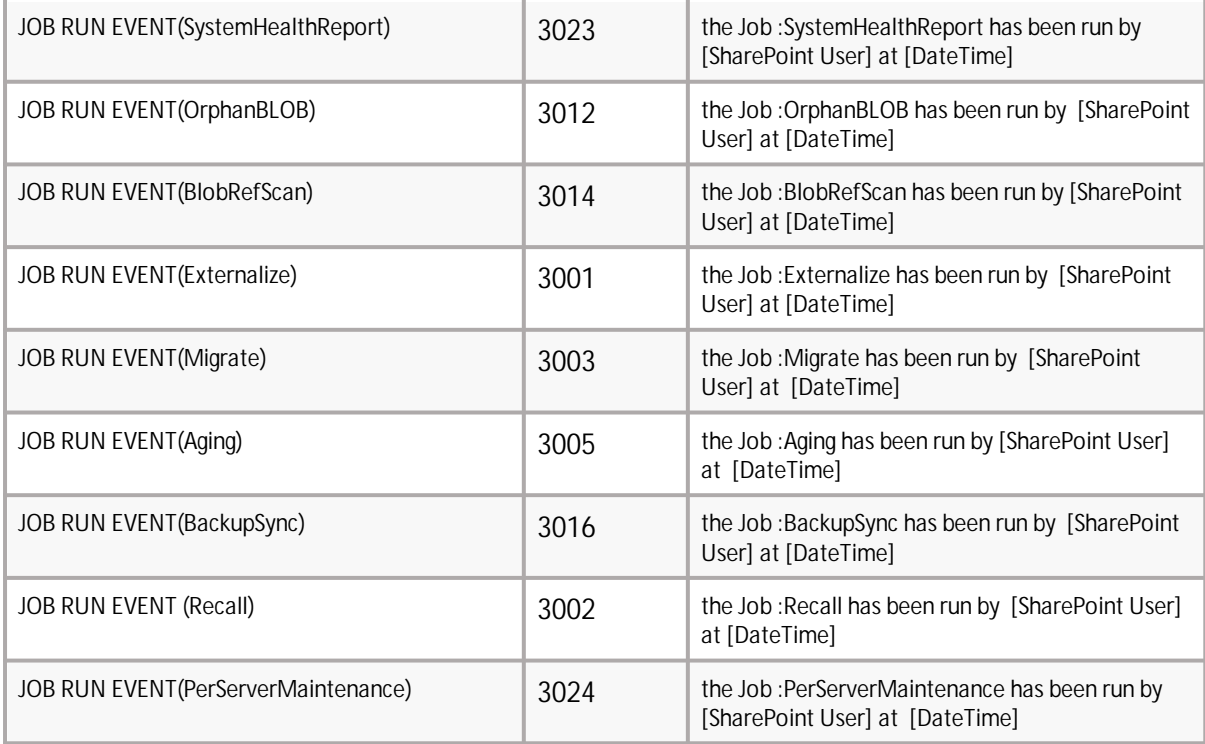

[Profile Name] = "Profile Name inserted, updated or deleted in the StoragePoint DB" [EndPoint Name] = "EndPoint Name inserted, updated or deleted in the StoragePoint DB" [DateTime] = "Date Time that the action was performed" [SharePoint User] = "SharePoint user who performed the action"

All the Events have **level=Information** and **task Category = None**.

## <span id="page-35-0"></span>**Linked Server**

When linked servers have security setting to utilize the current security context, SQL users with the same credentials must be present in both SQL instances. If this hasn't been configured correctly, this setting allows the farm admin to enter those credentials to be able to complete SQL connections with a correct user ID and password.

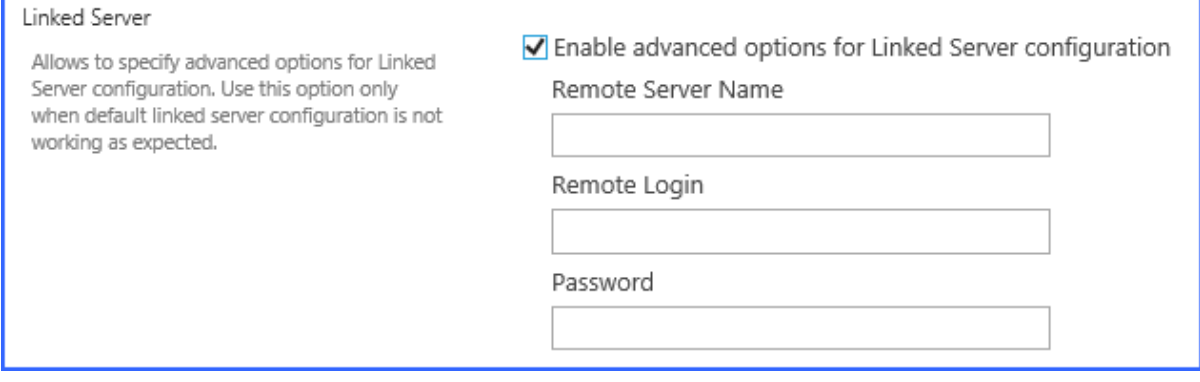

**36**
## **Utilities**

This section covers utilities that impact the entire SharePoint farm, including reports. For individual profile timer jobs, including Blob Health Analyzer, see [Storage](#page-86-0) Profile Timer Jobs.

## **Configuration Import/Export Tool**

The Configuration Import and Export tool creates a copy of the StoragePoint configuration settings (xml file) for use in another environment or for backup to the existing environment. Please see Appendix A: [Import/Export](#page-167-0) Tool for more information on using this tool.

Configuration Import/Export Tool To start, click on the following link: Import/Export Tool imports/exports StoragePoint configuration from/to a file. Configuration file contains information about StoragePoint settings, profiles, endpoints, librarians, archive rules and timer job settings.

#### **Collecting SharePoint Log Files**

This timer job creates a zip file of log files that can be used to help troubleshoot issues on the SharePoint farm. There will also be a text file included in the zip file to identify the farm's properties such as SharePoint and StoragePoint versions.

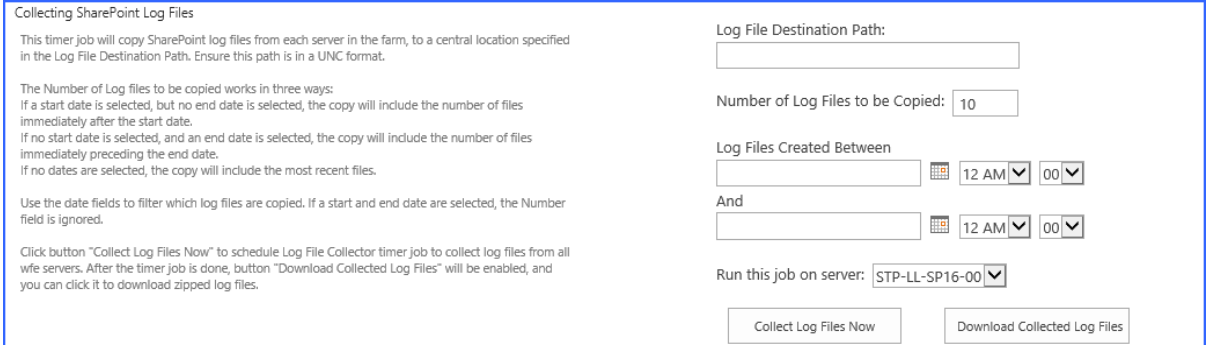

- 1. In the **Log File Destination Path** field, enter the UNC path of a shared drive to which the logs will be copied and zipped.
	- a. If it is known *specifically which files need to be copied*, enter that number in the Number of Log Files to be Copied field, and enter a Start Date in the first date field.
	- b. If there is a *general idea of when an error occurred*, enter a start date and time, and an end date and time and all files will be copied.
	- c. for the *most recent log files*, enter that number in the Number of Log Files to be Copied field, and leave the date fields blank.
- 2. Click **Collect Log Files Now**. A timer job will begin.
- 3. Click **Refresh Page** to update the information on the status of the timer job. The button will not be available once the timer job is complete.
- 4. Once the timer job is finished, click **Download Collected Log Files** to save the zip file to another destination, or retrieve then from the UNC path. The zip file will have date and time information in the file name, ie, StoragePointLogFiles-yyyymmdd-hhmmss.zip.

## **Collecting StoragePoint Job Report Files**

This timer job creates a zip file of job report files that can be saved, in order to free up space on the StoragePoint Content Database. The zip file will have a date and time naming pattern, ie StoragePointReportFiles-20161102-175747.zip

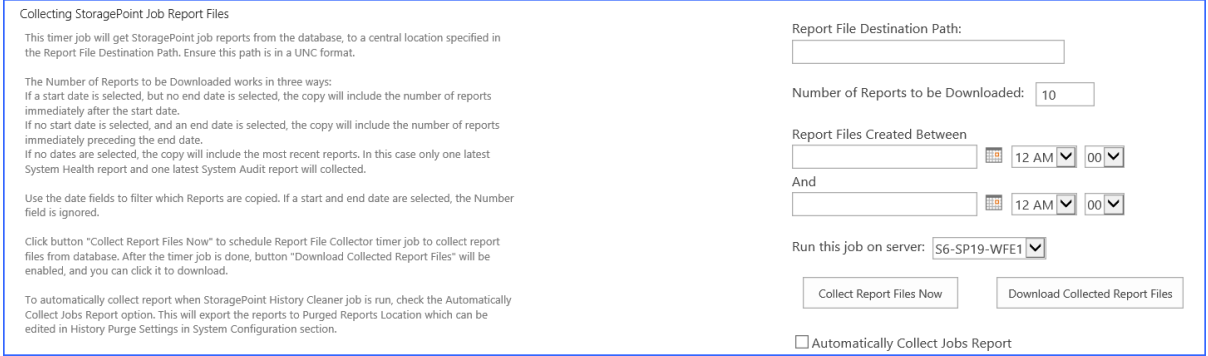

- 1. In the **Report File Destination Path** field, enter the UNC path of a shared drive to which the reports will be copied and zipped.
	- a. If it is known *specifically which files need to be copied*, enter that number in the Number of Log Files to be Copied field, and enter a Start Date in the first date field.
	- b. If there is a *general idea of when the report was generated*, enter a start date and time, and an end date and time and all files will be copied.
	- c. for the *most recent report files*, enter that number in the Number of Log Files to be Copied field, and leave the date fields blank.
- 2. If a start and end date are used, the Number of Reports field is ignored.
- 3. Click **Collect Report Files Now**. A timer job will begin.
- 4. Click **Refresh Page** to update the information on the status of the timer job. The button will not be available once the timer job is complete.
- 5. Once the timer job is finished, click **Download Collected Report Files** to save the zip file to another destination, or retrieve then from the UNC path. The zip file will have date and time information in the file name, ie, StoragePointLogFiles-yyyymmdd-hhmmss.zip.
	- · To automatically collect the job report files each time the History Cleaner timer job is run, check the **Automatically Collect Jobs Report** checkbox.
	- · The Job Report files that are subject to collection are the System Audit Report, the System Health Report and BLOB Health Analysis Report.
	- · The maximum number of Reports to be Downloaded is 100. The minimum is 2.
	- · If no date is specified, and the System Audit Report and/or the System Health Report exist, the most recent will be included.

#### **Dashboard Editor**

The Dashboard Editor setting enables threshold limits to be implemented in order to provide quicker response and more precise data on the dashboard. Click the **Dashboard Editor** link. See [Dashboard](#page-140-0) Editor in this manual for more information.

#### Dashboard Editor

Dashboard Editor allow You to edit settings for dashboard boards such as visibility of signals controls or behaviour of controls.

To start, click on the following link: Dashboard Editor

## **System Health Report**

This timer job creates a CSV file with information on the externalized BLOBs within the scope of StoragePoint configurations. Click the Export System Health Report to CSV link and go to the [Job](#page-104-0) [Status](#page-104-0) page.

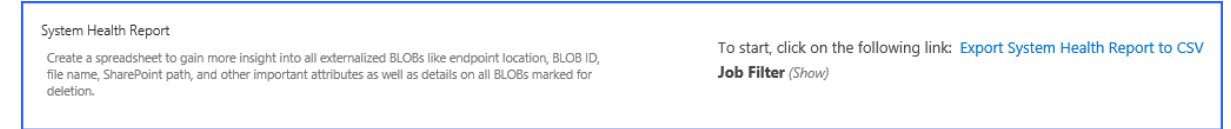

The **Job Filter** allows the report to be customized to suit reporting needs.

Click Show.

In the Select Scope window, select the SharePoint Web Application, Content Database, Site Collection or Site to be included in the report. Or use the URL search to locate a site within the farm.

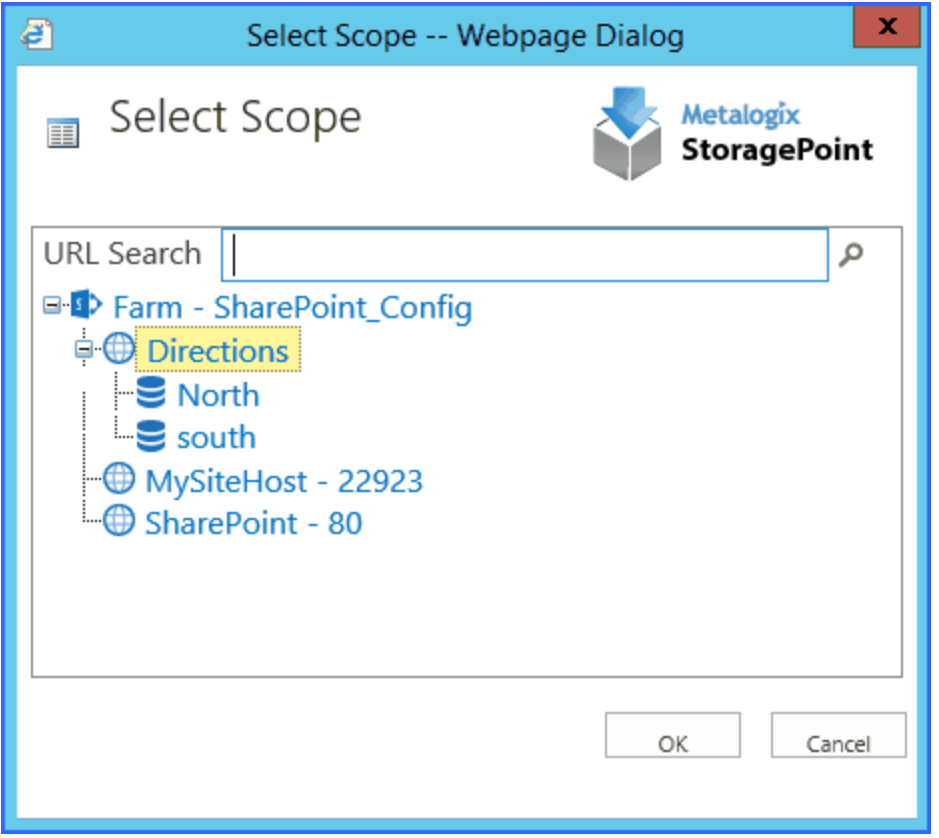

The selection will be reflected on the General Setting Page. Use the Change link to modify the scope and the Clear link to remove a scope.

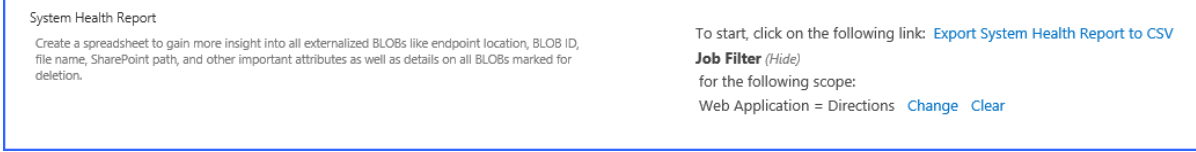

Click **Save** at the bottom of the page to save the General Settings.

On the Job Status page, click Summary for the System Health job and download the CSV file that has been generated. Clicking View Report will open the data in a browser window.

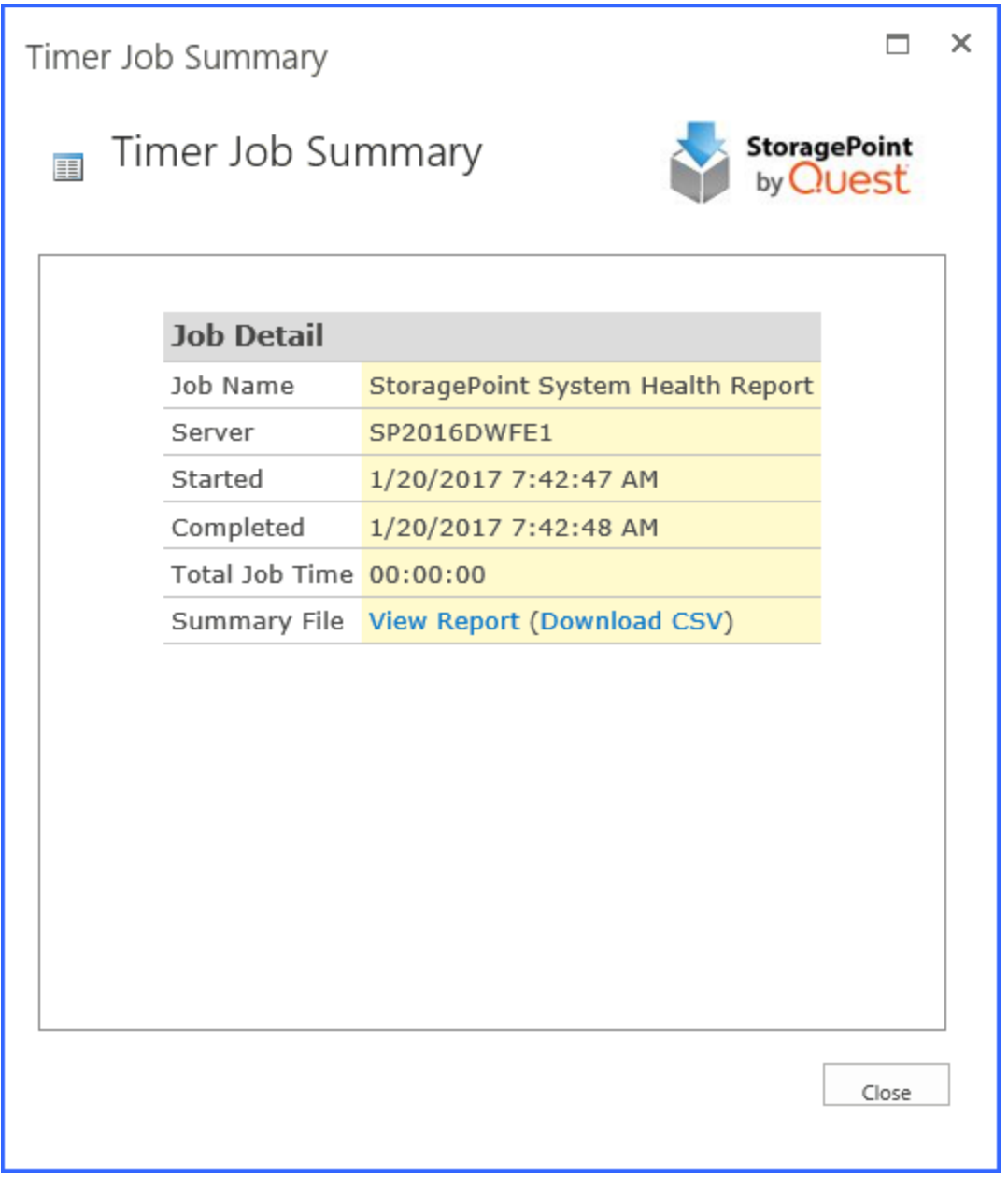

The System Health Report csv file contains the following information about BLOBs:

Document ID, Folder Path, File Name, BLOB ID, Dir Leaf Name, Document URL, Endpoint Name, Externalization Type, Size (bytes), Encrypted, WORM Device

The System Health Report csv file contains the following information about BLOBs marked for deletion:

BLOB Id, Document Id, Profile Id, Size (bytes), Encrypted, WORM Device, Endpoint Name, Endpoint Path, Endpoint Adapter, Backed Up

# **System Audit Report**

This timer job creates a CSV file with information on the changes made within the StoragePoint configuration and to BLOBs within the scope of StoragePoint profiles.

Click Show to see the Job Filter. Be default, all options are selected. Uncheck the boxes for information that is not needed.

Click the Export Audit Report to CSV link and go to the Job [Status](#page-104-0) page.

System Audit Report Create a spreadsheet to gain more insight into changes made to profiles, endpoints, and jobs. Report<br>serves as an audit trail for all actions taken within StoragePoint.

To start, click on the following link: Export Audit Report to CSV Job Filter (Hide) for Ø Profiles, Ø Endpoints, Ø Migrations

Click **Save** at the bottom of the page to save the General Settings.

On the Job Status page, click Summary for the System Audit job, and download the CSV file that has been generated. Clicking View Report will open the data in a browser window.

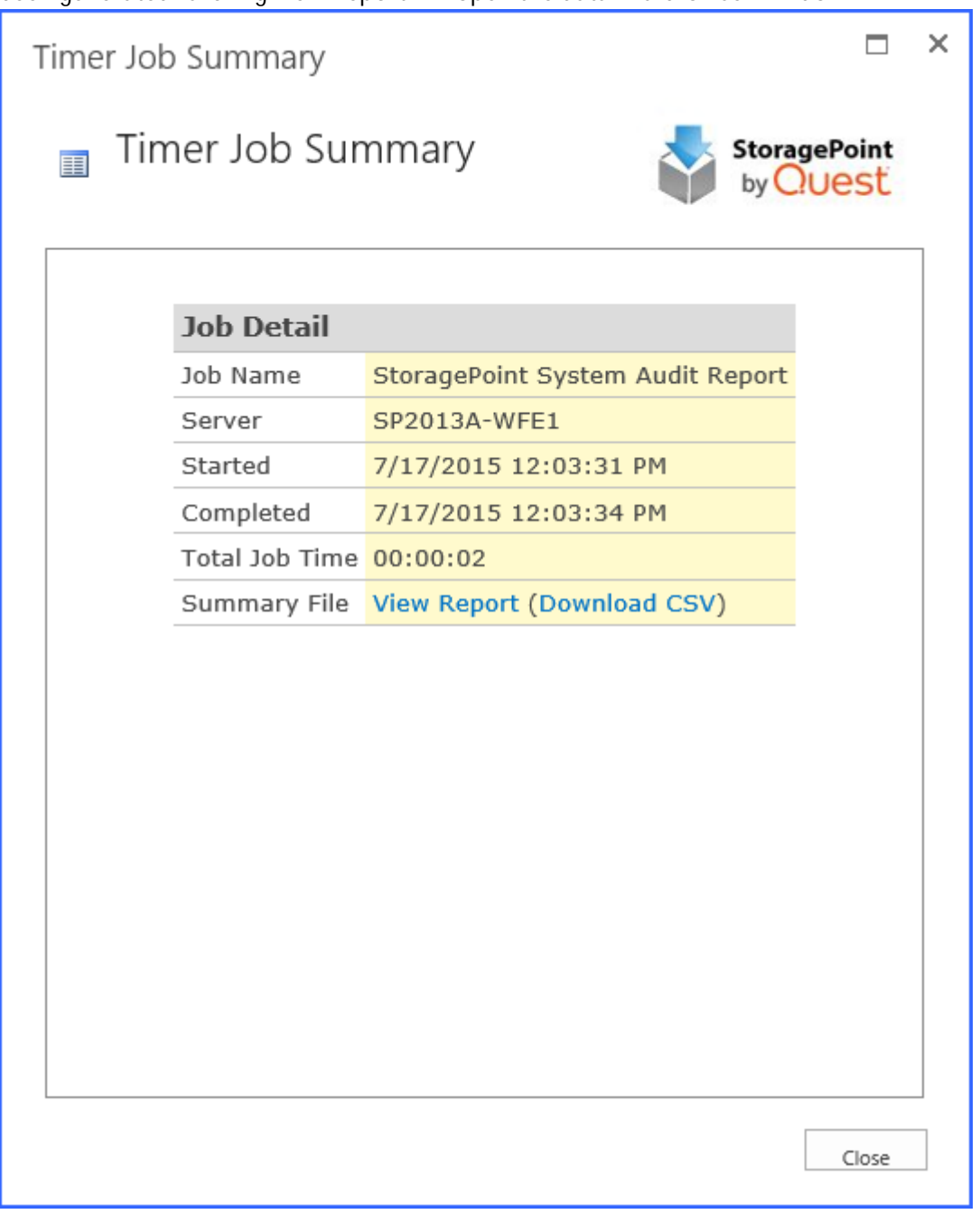

The System Audit Report csv file contains the following information about **Endpoints**:

Endpoint Name, Encryption Level, Endpoint Creation Date, Endpoint Created By, Endpoint Created From

The System Audit Report csv file contains the following details about **Profile Endpoints:**

Profile Name, Endpoint Name, Date Endpoint added to Profile, Endpoint Added to Profile By

The System Audit Report csv file contains the following details about **Timer Jobs**:

Name, date/time, user ID, Category, Details

## **New Version Notification**

If a newer version of StoragePoint is available, there will be a notification displayed on this page. Click the Get Now link to go to the download page. This notification will also display on Storage Profiles, Storage Endpoints, and Dashboard. The latest available version is updated when the License Verification timer job is run. This timer job is found in Timer Job Definitions.

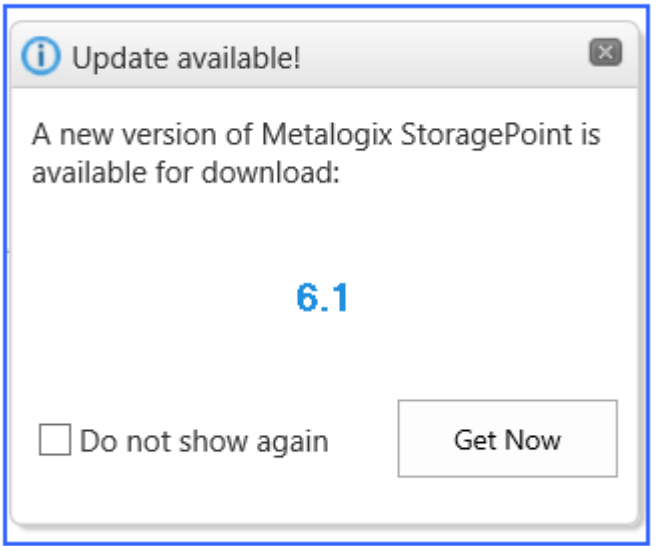

# **Managing Storage and Backup Endpoints**

Storage and Backup Endpoints represent the external locations for storing the BLOBs. The endpoint page is also where compression and encryption settings are stored. Each Storage Profile links to one or more storage endpoint(s). Profiles can only link to one Backup Endpoint.

**CAUTION:** Do not use the same endpoint for more than one farm, i.e. development, staging, and production. This is not a supported configuration.

Click the **Storage and backup endpoints** link on the **Application Management** page in **SharePoint Central Administration.**

Metalogix StoragePoint License management | System cache | General settings | Default values | File share librarian |

Storage and backup endpoints | Storage profiles | Job status | Dashboard | Help

#### **Preparing the External BLOB Store(s)**

There are only a few things here to consider:

#### **BLOB Store Security and Metalogix StoragePoint Required Privileges**

All application pool accounts and SharePoint services that touch content need access to two things:

1. StoragePoint DB (in roles db\_reader, db\_writer)

2. Blob Store (file-share permission create\read\write\delete)

By default the StoragePoint installer adds appropriate StoragePoint Database rights to all Application Pool identities that exist at that time.

Reminder: The same access rights are necessary for any SharePoint services which are configured with a specific identity like Office Web Applications or the Excel Calculations Service.

i **NOTE:** When testing access to an Endpoint (fileshare) from within Central Administration, the Identity of the Application Pool hosting the Central Administration Site is the one that is being used for the test. If there are different Identities used for other Web Applications in the Farm then those identities will also need access but cannot be tested from within Central Admin itself.

Example:

Consider the case where a new web-application is created in Central Administration to hold Sites for the HR department.

Creating the new web-application may optionally also create a new IIS application-pool using a new Identity.

For example, let's call this new identity "HR-SPAppPool."

The HR-SPAppPool account will need db\_reader and db\_writer in the StoragePoint database.

HR-SPAppPool will also need create\read\write\delete permission on the system cache location (if configured) and any endpoint file shares.

Ensure that the service accounts associated with the **Windows SharePoint Services Web Application**(s) and **Windows SharePoint Services Timer** service have the following access permissions: **Read**, **Write**, **Modify**, **Delete** (files and folders), and **Create** (files and folders). This assumes the FileSystem adapter is bieng used. Adapters that use REST-based interfaces typically pass a security token in the header of any request packets, so the service accounts associated with the SharePoint Web Applications or Timer service are not relevant.

- 1. Select **Web application pool**.
- 2. Select **Windows SharePoint Services Web Application** from the **Web Service** dropdown.
- 3. Select an application pool from the **Application pool** dropdown.
- a. Note the service account associated with each application pool, as they can be different.
- 4. The configured service account will be displayed in the **Predefined** dropdown or the **Configurable**> **User name** box.
- 5. Click OK.

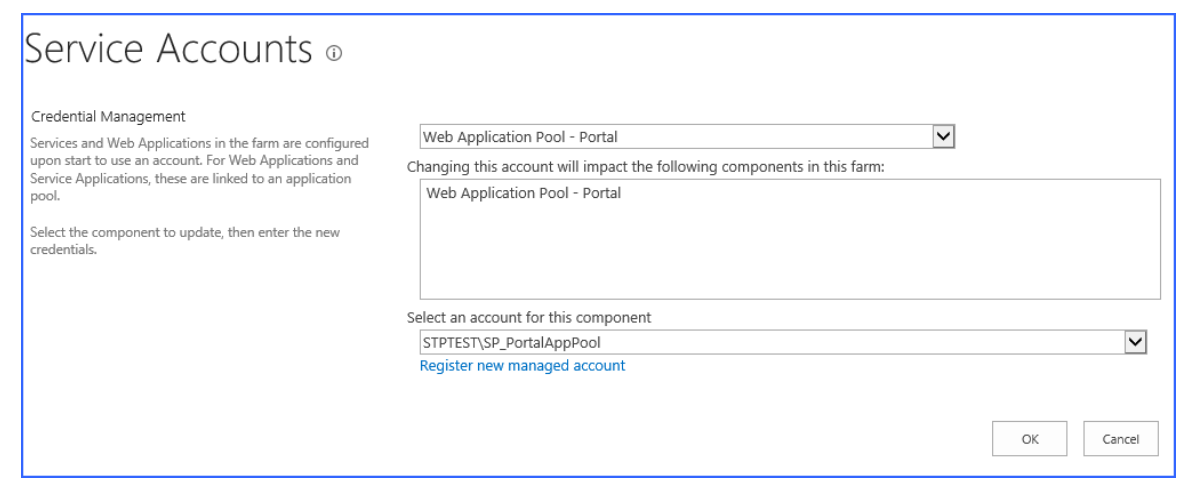

- 1. Select a **Web Application Pool** from the dropdown.
- 2. The configured service account will be displayed in the **Select an account for this component** box.

a. Note the service account associated with each application pool, as they can be different. 3. Click **OK**.

Determine the service account associated with the **SharePoint Timer Service** service by opening the **Services** manager under **Administrative Tools** on one of the WFE(s). Scroll down to the **SharePoint Timer Service** service entry and note the service account in the **Log On As** column.

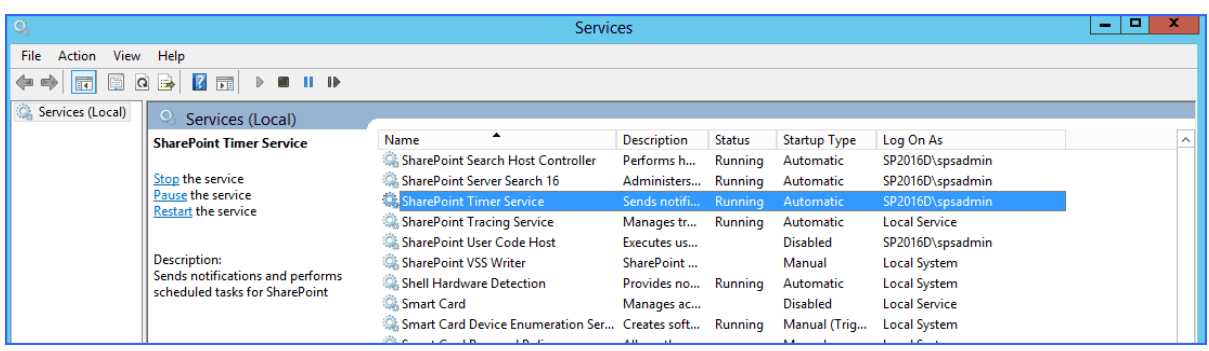

## **Use UNC Paths to Refer to BLOB Store Locations**

Since a request to upload a new document or retrieve an existing document can be handled by any of the web frontends in the farm, it is a best practice to use a UNC for the Path parameter on the FileSystem adapter. Using a physical location (i.e. E:\blobstore) will produce unpredictable results, as it cannot be assured that the WFE that wrote the BLOB is the same WFE that will retrieve the BLOB, so the BLOB store must be a shared storage location that is uniformly accessible by all WFEs.

**NOTE:** Be sure the path plus file name plus any optional folder information doesn't exceed 260 characters. Consider an abbreviated UNC path to reduce characters.

#### **Endpoints with Clean Up Operations**

Some storage solutions have their own configuration properties, and the StoragePoint adapters are used to connect to these solutions. If the solution has a job for cleaning up content after a certain retention period, it is imperative to match this retention period with SharePoint retention policies.

For example, if the retention policy on the storage device is 4 years, but SharePoint is configured to keep content for 5 years, the BLOB will be cleaned off the endpoint, but the link in SharePoint will remain. Users will get a 404 error trying to retrieve this content.

This applies to all endpoints, keeping in mind batch files, archive policies, software retirement, etc. Performing regular backups and system health checks can help alleviate these errors.

# **Filtering Storage and Backup Endpoints**

Once created, filter the current view of the available storage endpoints by Status, Adapter type, or Name, by clicking the appropriate filter on the left.

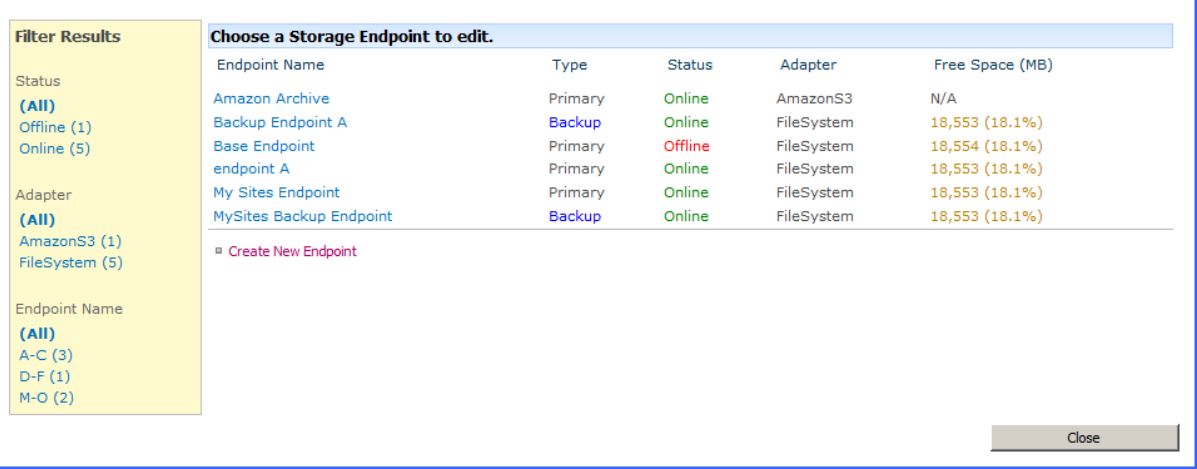

#### **Monitoring Storage and Backup Endpoints**

The **Type** column shows whether the endpoint is a Primary (standard) or Backup endpoint. Backup endpoints will only be available in the Backup Service Settings on the storage profile screen.

The **Status** column shows whether the endpoint is active, or Online. To clear an endpoint in an Online\* (red) status, upload new content to the endpoint after correcting any errors.

The **Adapter** column shows which type of adapter is being used for the storage endpoint.

The **Free Space** column will indicate how much of the capacity for that endpoint is currently available. The Free Space will display Green if the Free Space is >= 25%, Yellow if it is < 25% and >= 10%, and Red if it is < 10%.

#### <span id="page-46-0"></span>**System Cache**

The System Cache enables the creation of asynchronous operations in the storage profile. It can also be used as a backup endpoint if the primary endpoint fails.

The System Cache can be accessed from the main Metalogix StoragePoint menu or from the storage profile page.

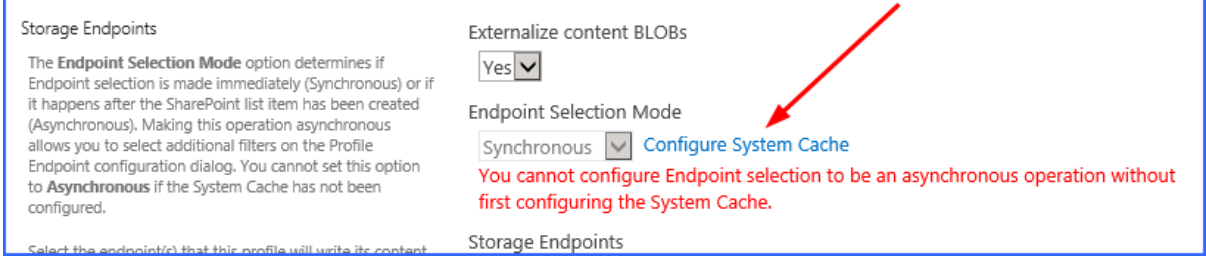

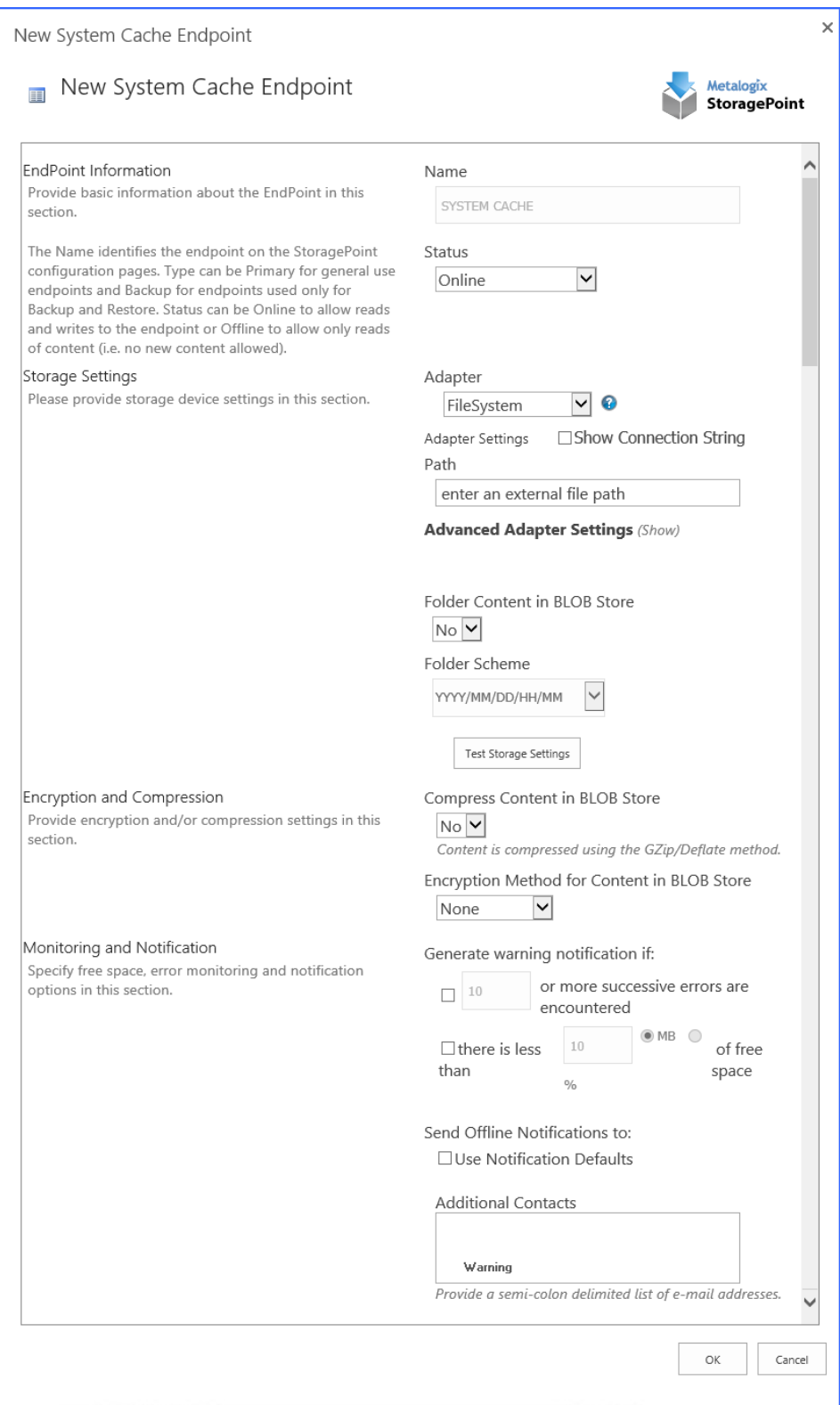

The system cache is configured like most storage endpoints, except that the name cannot be edited. Use the chart below as a guide to complete the system cache settings.

**Setting** Value/Options

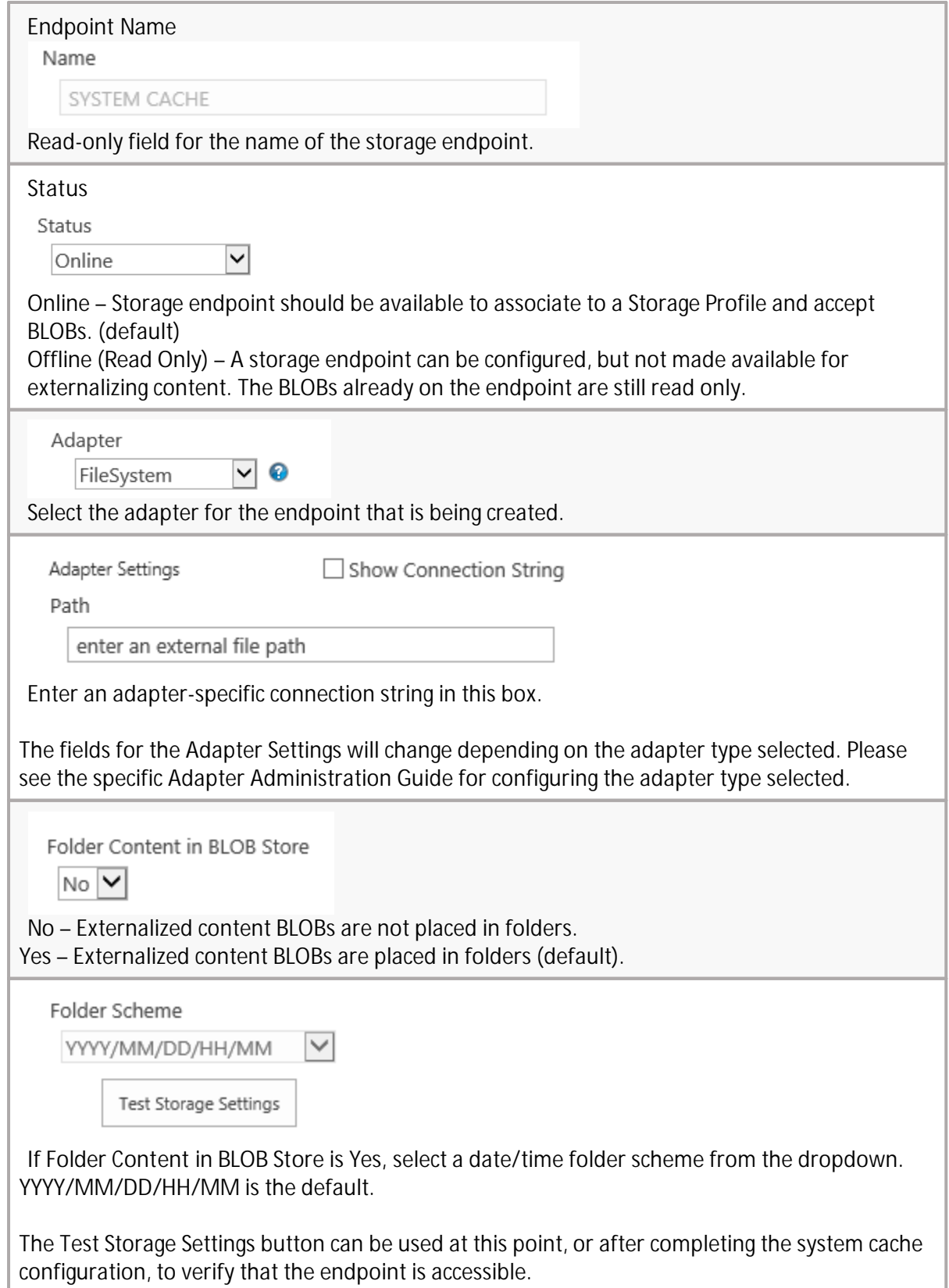

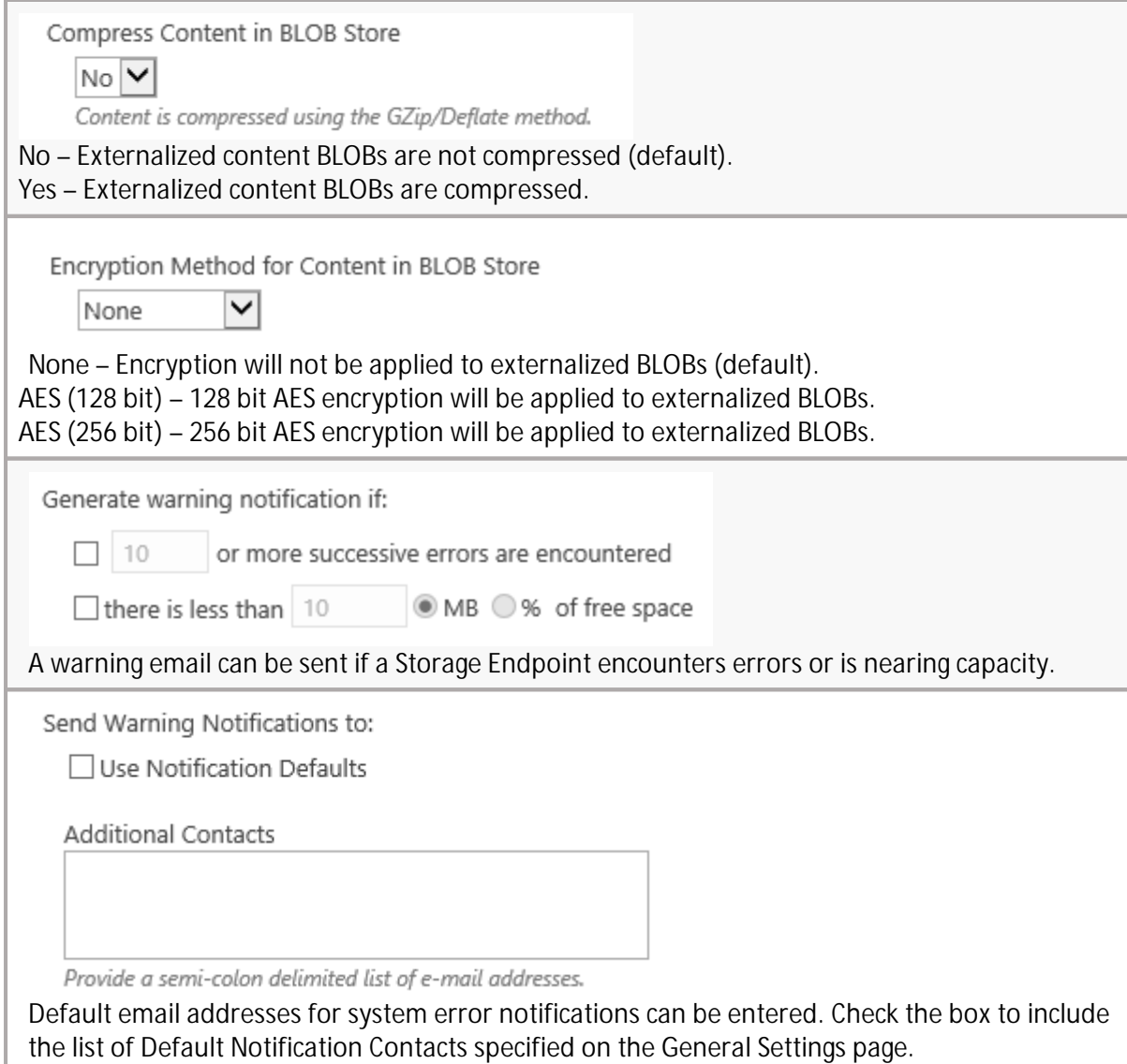

#### <span id="page-49-0"></span>**Creating a New Storage or Backup Endpoint**

- 1. Click the **Create New Endpoint** link.
- 2. Complete the fields as appropriate.
- 3. For assistance on configuring each type of adapter, select the adapter from the dropdown and click the help symbol. This document will show the complete steps for configuring an endpoint.

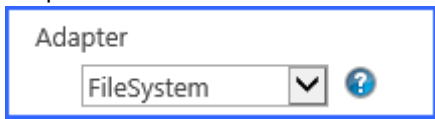

# **Compression and Encryption Resource Usage**

Metalogix StoragePoint offers the options of compressing and/or encrypting external BLOB files on a given endpoint. The compression option can provide better storage utilization by shrinking files and the encryption option can provide for better security of blob data both during transmission and at rest. However, since both options are implemented in software and not hardware, there is a resource cost associated with using them.

Both software compression and encryption utilize CPU resources. The amount of CPU used for compression varies depending on the size of the files and whether they are already compressed or not (i.e. PDF, DOCX, XLSX, etc.). Larger files and files that are already mostly compressed can utilize substantial CPU resources during compression processing. The amount of CPU used for encryption can increase depending on the size of the file (larger file sizes use more CPU resources).

Here are some general guidelines to consider when deciding whether to use compression and/or encryption on an endpoint:

- · If the server or VM environment of the WFE is underpowered - i.e. too few processors/cores allocated, older/slower CPUs, etc. - then consider not using the compression and encryption options. We recommend no fewer than 2 actual cores be dedicated to each WFE if these options are use. Four or more actual cores is preferable.
- · If the environment is a VM, ensure that actual CPUs and cores are being dedicated to the VM. A virtual CPU allocated to a VM does not usually map one-to-one to a physical core or CPU. So if a VM host contains 1 CPU with 4 cores and there are 8 VMs running on it, there is not a one-toone mapping of cores to vCPUs.
- · Compression is not effective on files that are already compressed. Note that most PDF files, Office 2007/2010 files and media files (JPEG, MPEG, etc.) may already be internally compressed. If the bulk of files being externalized are these types of files, use of compression should be avoided as it will just waste CPU resources and yield little to no compression.
- · Large files (greater than 20 to 30 MB) may take large amounts of CPU to compress. If compression must be enabled, consider tuning the compression setting on the General Settings page. A maximum compression size can be specified that will stop compression for files above a certain size threshold. Also, the overall compression level can be modified to ramp down the amount of compression that will be achieved but also save CPU resources.
- · Compression/encryption cannot be changed once the endpoint is saved. To change these settings, the content will need to migrated or recalled, the endpoint deleted, and then recreated with or without the change to the compression/encryption settings.

## <span id="page-50-0"></span>**Editing an Existing Storage or Backup Endpoint**

While certain aspects of an active storage endpoint can be modified, one should take care when performing this operation as content can become irretrievable.

**NOTE:** Compression and encryption settings on an active storage endpoint cannot be changed. These fields will be disabled. To change these settings, run the Recall or Migration job to move content back into the content database or to another endpoint (decompressing and decrypting it along the way), create a new endpoint with new settings, and then run the

Externalize or Migrate job to move the content out of the content database. So plan accordingly.

- 1. Open the endpoint by clicking its name on the Storage and Backup Endpoints page.
- 2. Make the necessary changes. See the chart in the specific adapter guide for clarification on fields.
- 3. If changes are made to the **Adapter** or **Connection** property in the **Storage Settings** section there will be a warning about the possibility of content becoming **irretrievable**.

Warning: You are about to change the connection string on an existing storage endpoint. This may cause existing data stored on this endpoint to become inaccessible.

4. Click **Save** to apply the changes.

#### **Delete or Retire an Existing Storage or Backup Endpoint**

While safeguards are in place to prevent externalized content from becoming irretrievable, deleting a storage endpoint is still an operation that should be carefully planned and completed.

- 1. Open the endpoint by clicking its name on the Storage and Backup Endpoints page.
- 2. Click **Delete**.

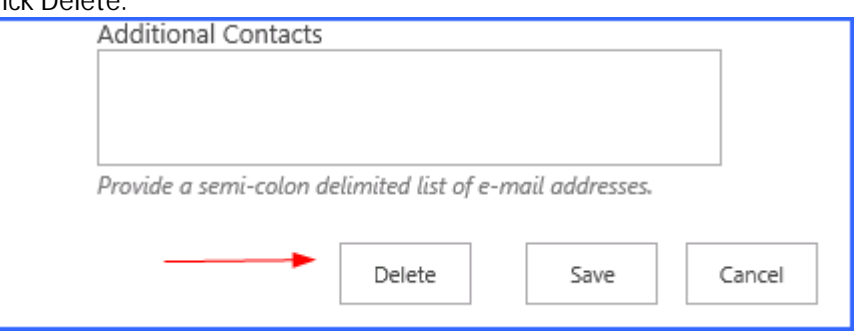

Storage endpoints that are associated with a Storage Profile cannot be deleted, and if attempted will return a message like this:

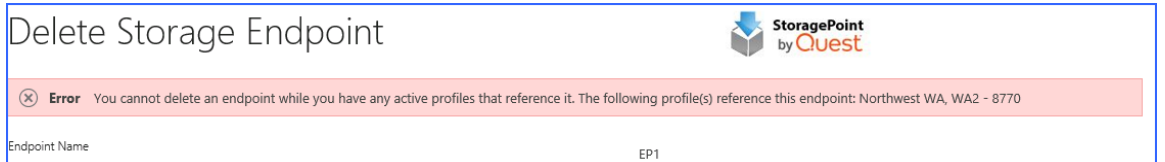

- 3. If there are other endpoints that can be used for that profile, the endpoint can be retired.
	- **NOTE:** Backup endpoints cannot be retired and a successor endpoint is not an option. i Disable the Backup Sync settings on a profile to cease backing up BLOBs, or select a different backup endpoint for the profile.

Select a Successor Endpoint from the dropdown, and click Retire. Selecting a successor endpoint won't be visible if there are not any profiles using the endpoint.

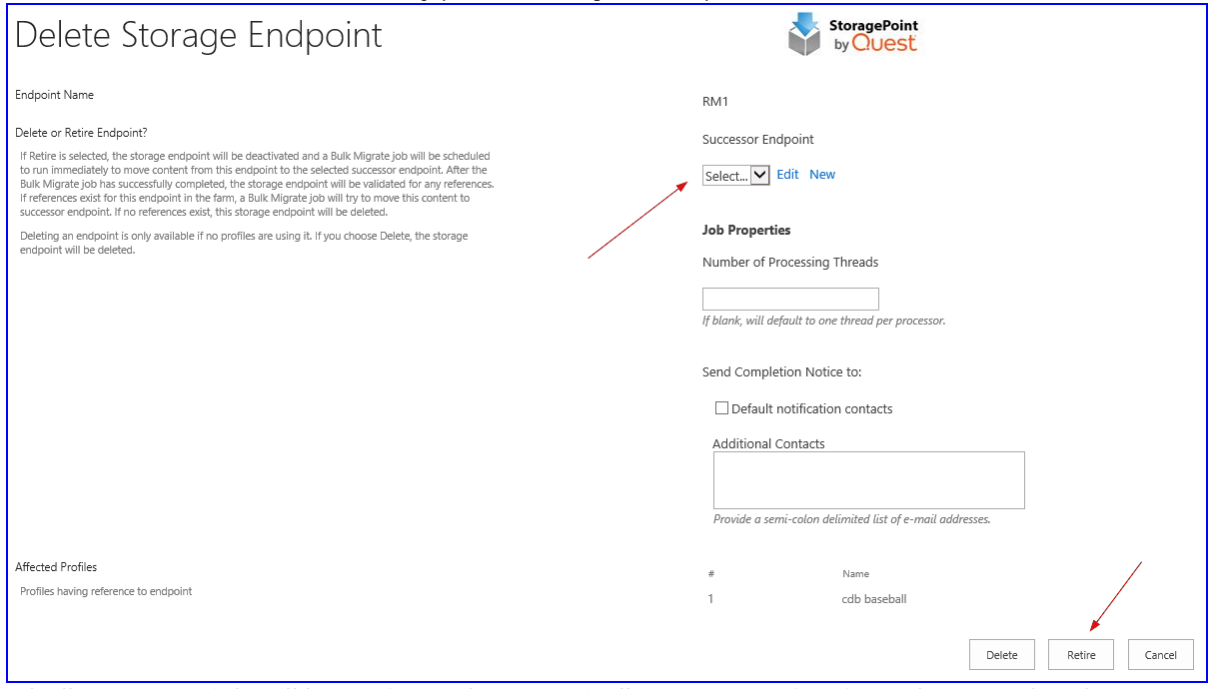

A bulk migration job will be performed automatically to move BLOBs from the retired endpoint to the selected successor endpoint, for each profile affected. The endpoint will be in a retiring state while this is going on.

4. If the endpoint can be deleted, it will be, and the Storage and Backup Endpoints page will load. Deleting an endpoint makes all content on that endpoint read only.

#### **Troubleshooting**

#### **Problem: Problems with Excel Services or other SSP service with Metalogix StoragePoint installed**

- 1. When using the FileSystem adapter, make sure that the account under which the SSP Application Pool process is running has been granted access to the BlobStore.
- 2. Make sure that the account under which the SSP Application Pool process is running has been granted access to the Metalogix StoragePoint database. They will need both DataReader and DataWriter permissions.

# **Managing Storage Profiles**

Storage Profiles dictate when and how content BLOBs will be externalized. They scope of a profile can be a web application or a content. Storage Profiles can point to one or multiple endpoints. Storage profiles can be created manually, or as the result of a creating a File Share Librarian configuration. See File Share [Librarian](#page-110-0) for more information.

Click the **Storage Profiles** link on the **Application Management** page in **SharePoint Central Administration.**

Metalogix StoragePoint License management | System cache | General settings | Default values | File share librarian | Storage and backup endpoints Storage profiles Job status | Dashboard | Help

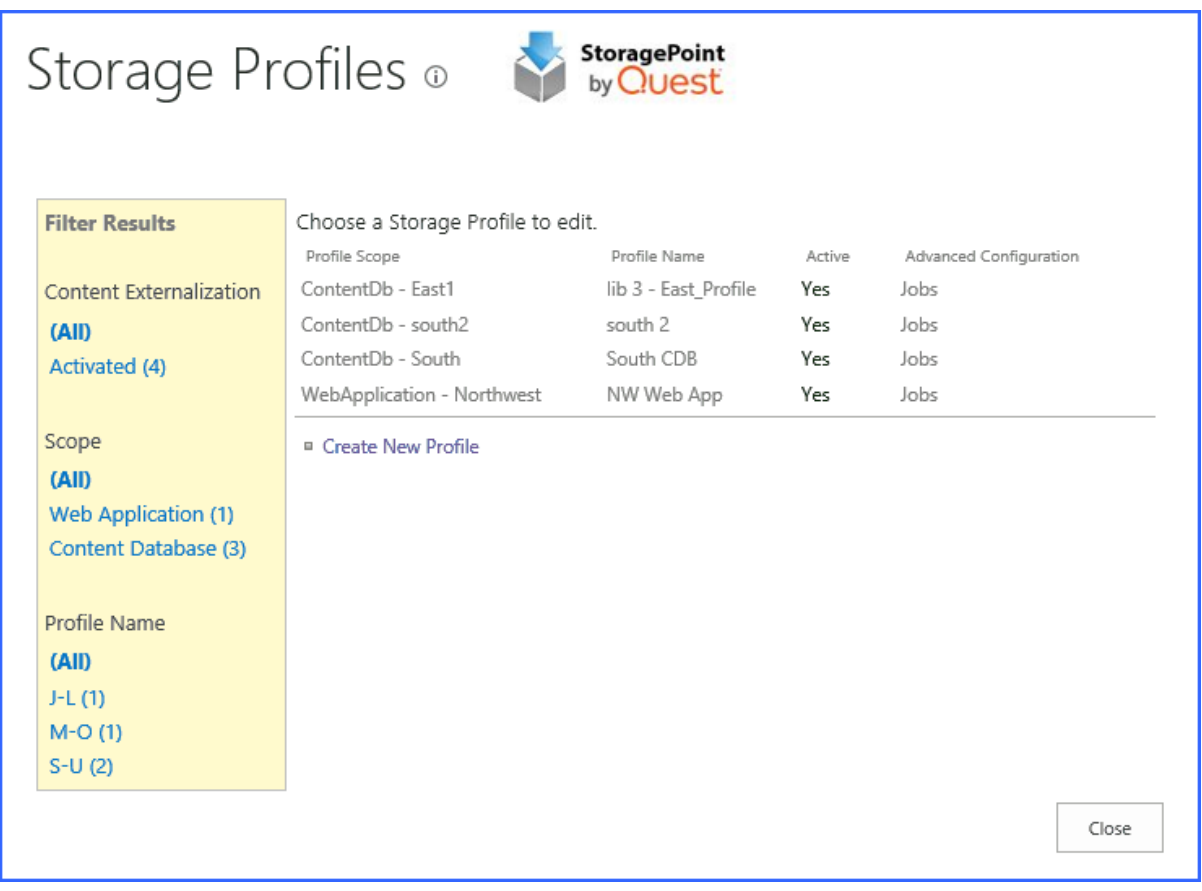

#### FILTERING THE STORAGE PROFILES

The pane on the left of the screen shows filtering options to narrow down the list of Storage Profiles. To view deactivated storage profiles, click the **All** option under **Content Externalization** before using the **Scope** or **Profile Name** filters.

#### <span id="page-54-0"></span>**Creating a New Storage Profile**

- 1. Click the **Create New Profile** link. The Profile page opens.
- 2. Enter a unique **Name** for the Storage Profile.
- 3. In the **Profile Scope** section of the page, select a scope of the storage profile Web Application or Content Database

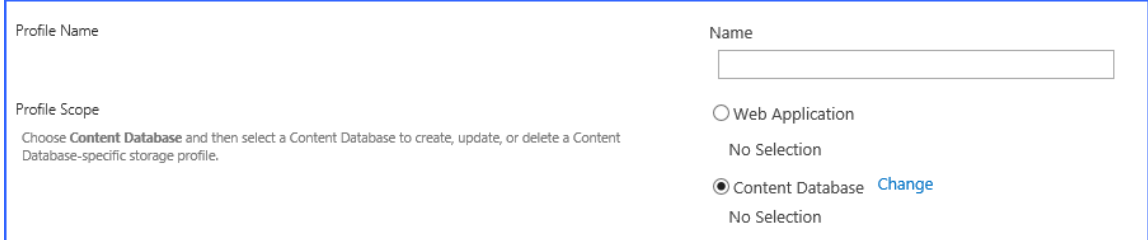

- 4. Click the **Change** link next to the scope selection.
- 5. If **Web Application** was selected, a web application selection dialog will open.

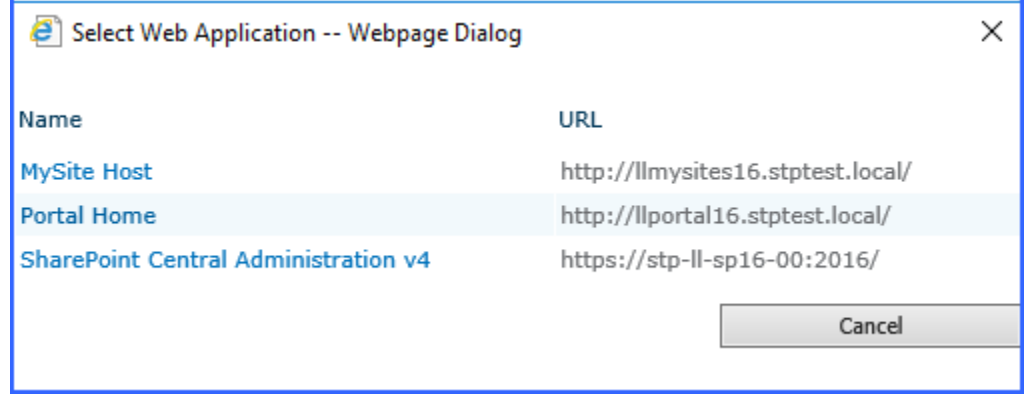

- 6. Click the name of the web application for the scope of the profile. Go to Step 8.
- 7. If **Content Database** was selected, a content database selection dialog will open. Change the Web Application to populate the list of content databases names. Click the name of the content database for the scope of the profile and click **OK**.

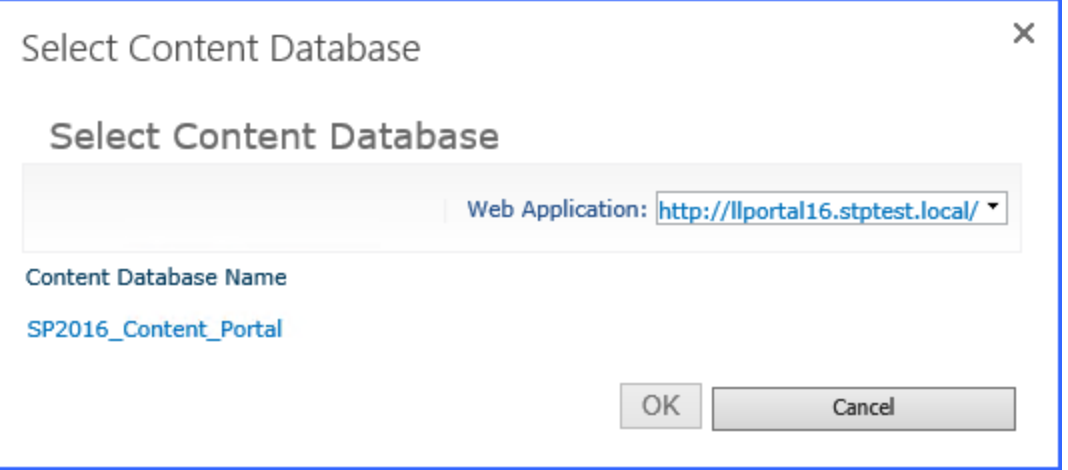

- 8. In the Storage Endpoints section of the page, decide whether or not to externalize content BLOBs and how.
- Ī **CAUTION:** Do not use the same endpoint for more than one farm, i.e. development, staging, and production. This is not a supported configuration.

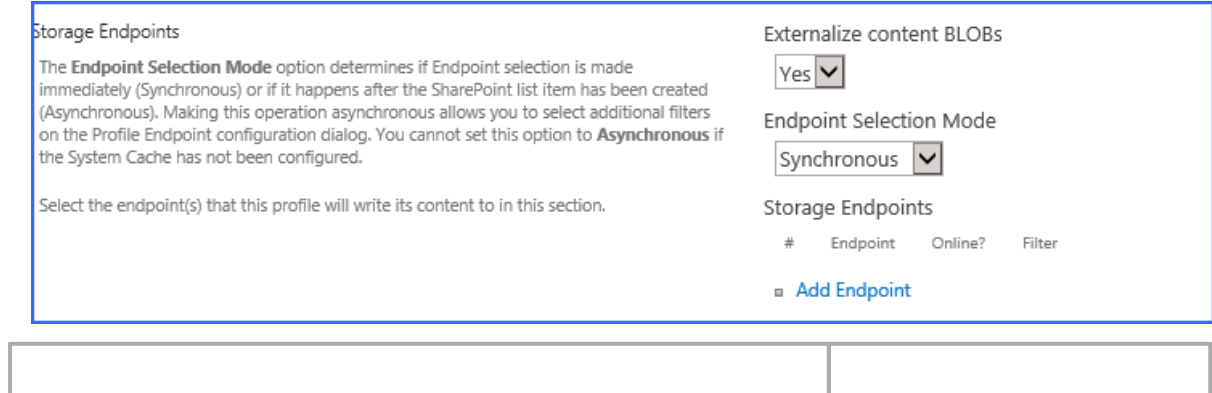

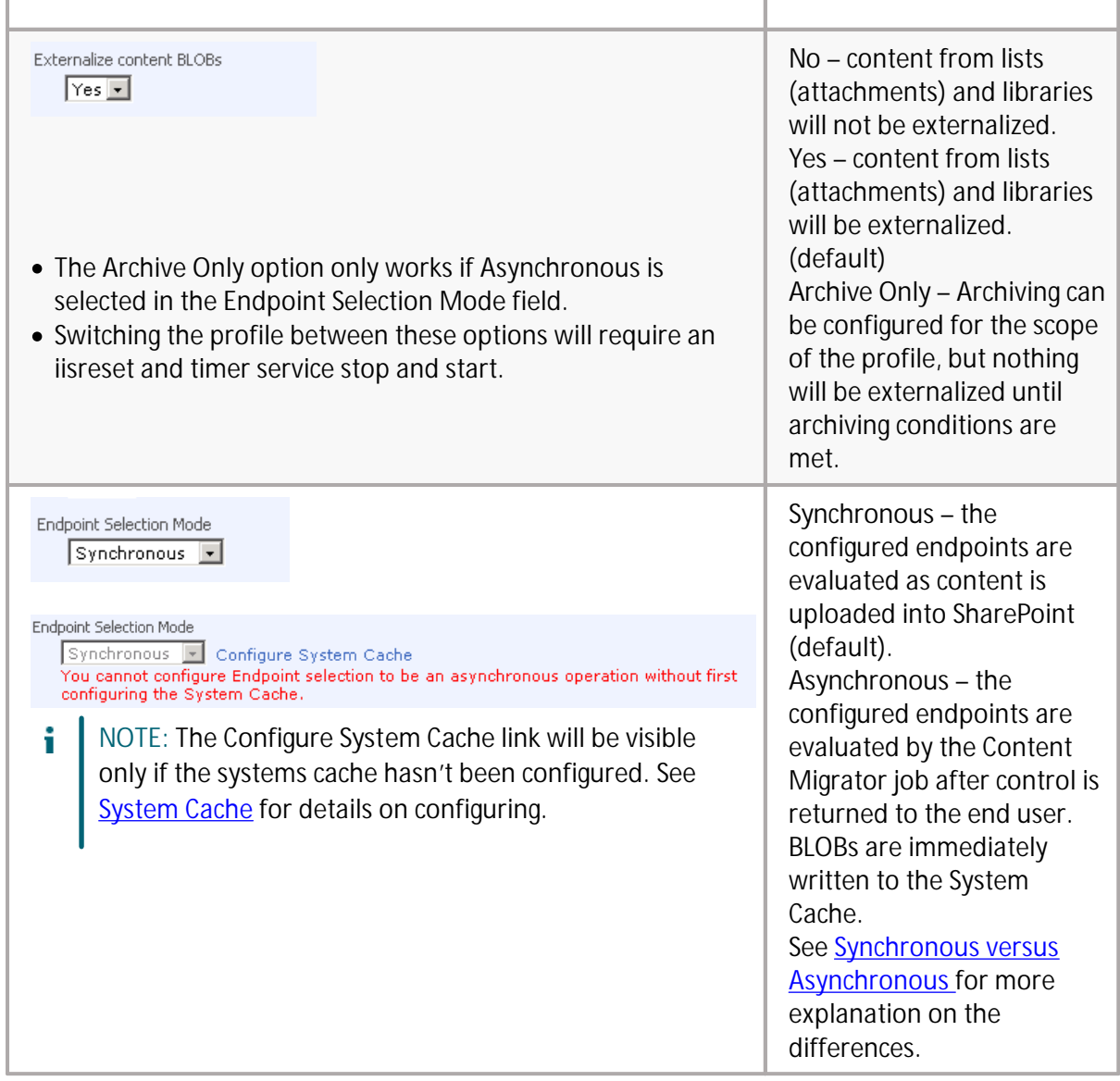

- 9. Click **Add Endpoint** to select an existing configured endpoint or configure rules for the different endpoints to which to send BLOBs. From the New Profile Endpoint page:
	- a. Use the dropdown to select an existing storage endpoint OR
	- b. Click Edit to change the configuration of an existing storage endpoint (see [Editing](#page-50-0) an Existing Storage or Backup [Endpoint](#page-50-0)) OR
	- c. Click New to create a new storage endpoint for this storage profile (see [Creating](#page-49-0) a New Storage or Backup [Endpoint](#page-49-0)).

The chart below shows how to configure a storage rule for the storage endpoint of the storage profile. Because there can be more than one storage endpoint per storage profile, keep in mind how the BLOBs will be filtered. For example, a profile could be created where all content less than 500KB is written to Windows Azure BLOB Storage and all content greater than or equal to 500KB is written to an on premise (i.e. NAS or SAN) BLOB store. It's also important to note that Metalogix StoragePoint will only write to the first online endpoint where the **Storage Rule** evaluates to **TRUE**.

**NOTE:** If the profile has a content database scope and is using RBS, there will have to be at i least one unfiltered endpoint. The only exception to this is if the filter is a file size greater than or equal to (>=) rule. This is not a requirement of EBS because Metalogix StoragePoint can refuse to externalize the BLOB which will cause SharePoint to store it in the content database. RBS does not provide the option to refuse externalization of the BLOB.

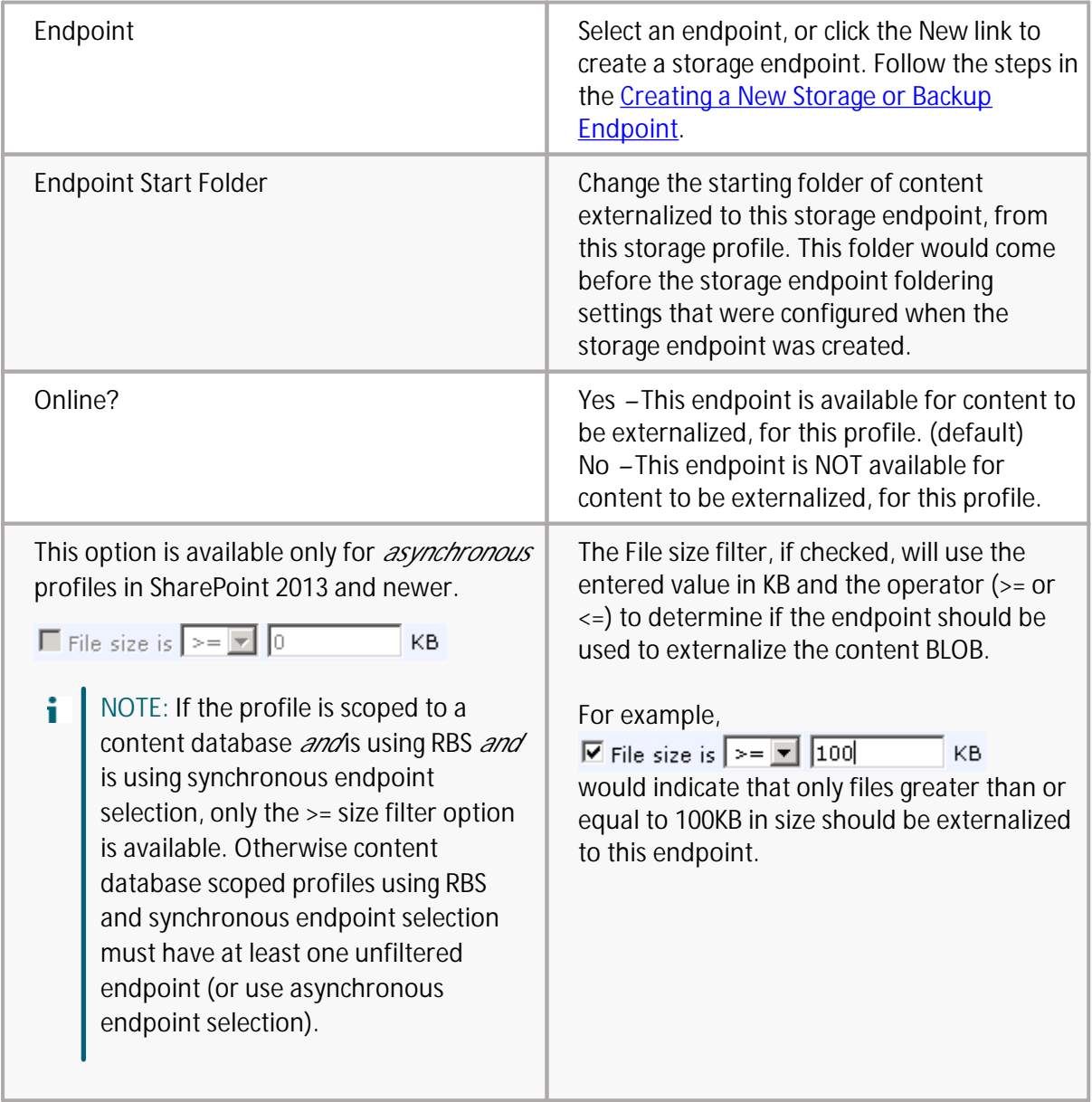

#### **Asynchronous Endpoint Options**

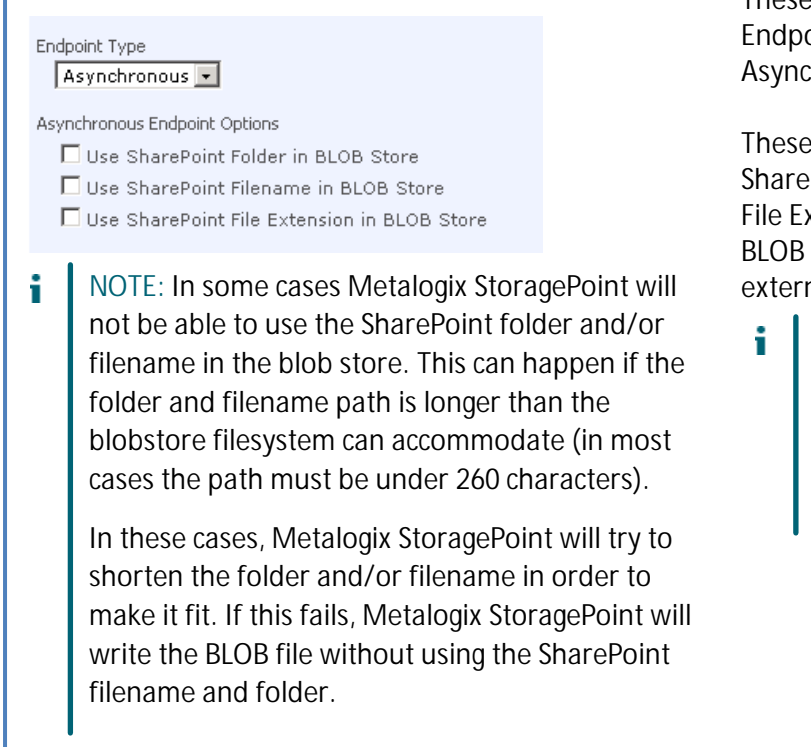

These options are only available if **Endpoint Selection Mode** set to Asynchronous**.**

These options promote the SharePoint Folder, Filename and/or File Extension information to the BLOB store when content is externalized.

**NOTE:** If **Use SharePoint Folder in BLOB Store** is checked it will override the foldering option set on the endpoint definition.

#### <span id="page-57-0"></span>**Externalization Filters**

The **File Size** filter option is available only for *asynchronous* profiles. File size is  $\overline{\triangleright} = \overline{\triangleright}$  0 **KB** 

The **File type** filter can only be used if the Endpoint Selection Mode was set to Asynchronous on the Storage Profile page. This setting specifies the types of files that should be (included) or should not be (excluded) externalized to this endpoint.

Check the box and select the operator – Is (Include) or Is Not (Exclude). Then enter a comma separated list of file extensions to indicate the file types to include/exclude from externalization. For example,

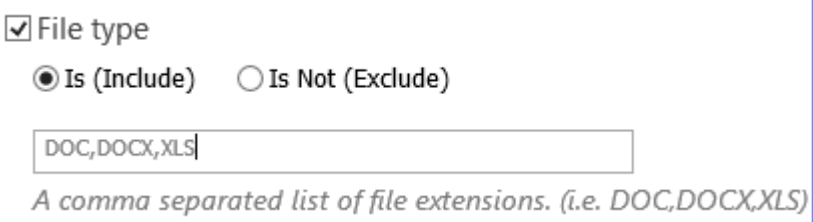

would indicate that files with an extension of DOC, DOCX, or XLS should be externalized to this endpoint.

Managing Storage Profiles

The **Hierarchical Scope** filter can only be used if the Endpoint Selection Mode was set to Asynchronous on the Storage Profile page. This setting specifies the sites, lists, and content types that should be (included) or should not be (excluded) externalized to this endpoint. Click **Add Scope** and select from the tree view what should or should not be included in the externalization. Nested scopes are not supported.

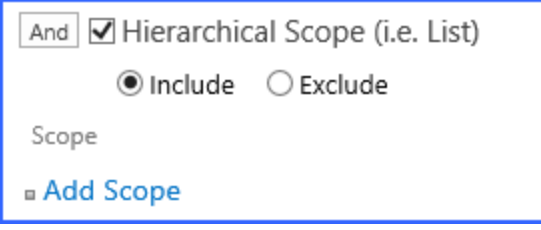

The **Metadata Rules** filter can only be used if the Endpoint Selection Mode was set to Asynchronous on the Storage Profile page. This setting can be used to limit what is externalized based on content metadata. Click Add Metadata Rule and define the condition for the rule.

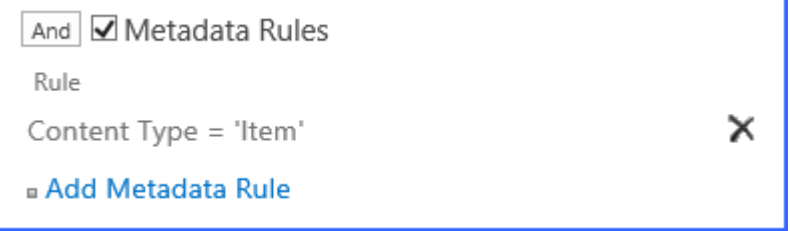

If more than one type of filer is being used, (File Size, File Type, Hierarchical, or Metadata) then there will be an additional toggle added next to each of the filters, to designate the filter as required (AND) or optional (OR). Click the word to toggle from AND to OR.

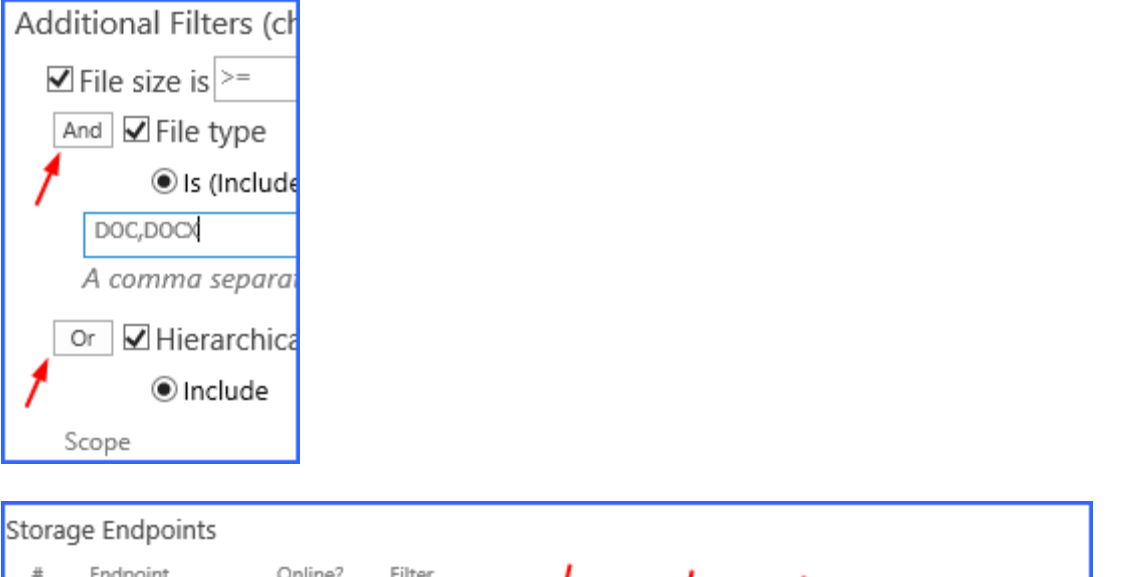

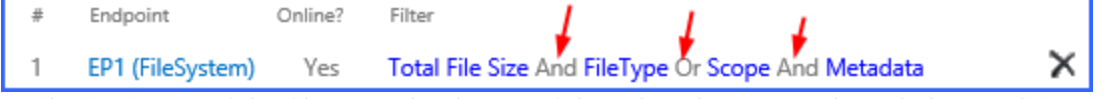

IF File Size is one of the filters, and only one of the other three are selected, the condition is AND.

#### Certain endpoints may show an optional checkbox for IMP retention policy promotion.

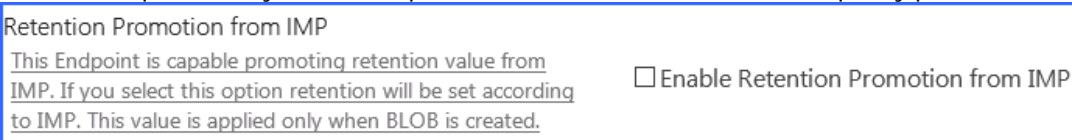

**59**

1. Click **OK** to complete the Endpoint configuration for this profile.

2. Click the **Add Endpoint** link and repeat the steps above to add another endpoint.

After all endpoints have been added, use the arrows to set the priority of the storage endpoints. BLOBs will be written to the first storage endpoint that meets the criteria for that BLOB (availability, file size, file type, hierarchical scope, etc.).

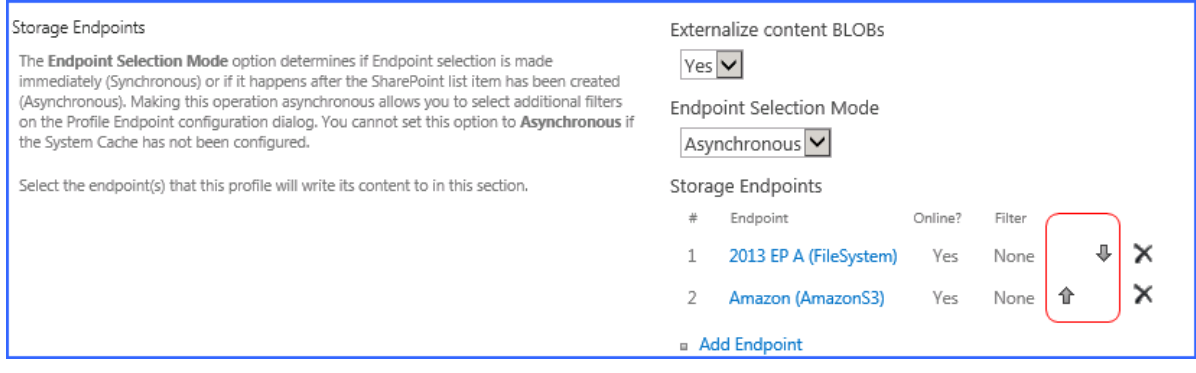

Continue editing the Storage Profile fields.

## **Last Access Date**

Enable Last Access Date Retention

 $No$   $\vee$ 

Selecting Yes will add a "Last Access Date" property to Aging rules in the archive section of the profile. Use if you want to archive based on users viewing the document instead of modifying the document. Last Access Date is changed when a document is opened.

This setting must be enabled to use Last Accessed as an Archiving condition. When Yes is selected on an existing profile and the profile is saved, a timer job will populate the field for existing files using the create date. New files will use the upload date until they are accessed.

Choose **Yes** to have StoragePoint record the most recent date that a document is accessed (uploaded, read or edited.) No is the default setting.

#### **Unused BLOB Retention Policy**

Retain Unused Blobs For 30 Days

This setting indicates how long the Unused BLOB Cleanup Job should retain BLOBs whose parent list items or documents have been removed from SharePoint (i.e. purged from recyclebin, deleted, etc.).

÷ **NOTE:** The default value is **30** days. This value synchronizes well with many backup/restore cycles but may need adjustment. See the section Unused BLOB Cleanup Job [Considerations](#page-86-1) for more information.

For example, specifying **30** will cause orphaned BLOB files to be removed at least **30** days after being orphaned. The value must be between 1 and 365.

## **New Profiles – Automatic scheduling of BLOB Health Analyzer and Unused BLOB Cleanup**

When creating a new profile, two timer jobs will be displayed with default settings configured, to run weekly. These two timer jobs are critical to keeping SharePoint and StoragePoint functioning smoothly. Additionally, if these two jobs are run at regular intervals, if there are errors, it will not be as burdensome to isolate the cause. These jobs can be edited at any time; during profile creation or after the profile is saved. For more information, see BLOB Health [Analyzer](#page-91-0) or [Unused](#page-87-0) BLOB [Cleanup](#page-87-0) for more information.

## **Content Backup Settings**

A feature of StoragePoint is the added security of being able to back up the endpoints. The settings must be configured and the timer job must be run for the backup to take place. On the backup endpoint there will be a starting folder with the GUID of the Profile. Within that folder will be more folder structure, depending on whether foldering was enabled on the backup endpoint or not. BLOBs will use their GUID rather than any SharePoint naming conventions, even if those were used in externalization.

- **NOTE:** If backup settings are enabled, and the backup has not been run, Unused BLOB Cleanup will not delete the unused BLOBs from the primary endpoint that meet the retention settings of the backup service.
- **NOTE:** If a new profile is being created, **Save** the profile before running any backup jobs.

Click the arrow to expand the Backup Settings on the Storage Profile screen.

Backup Settings

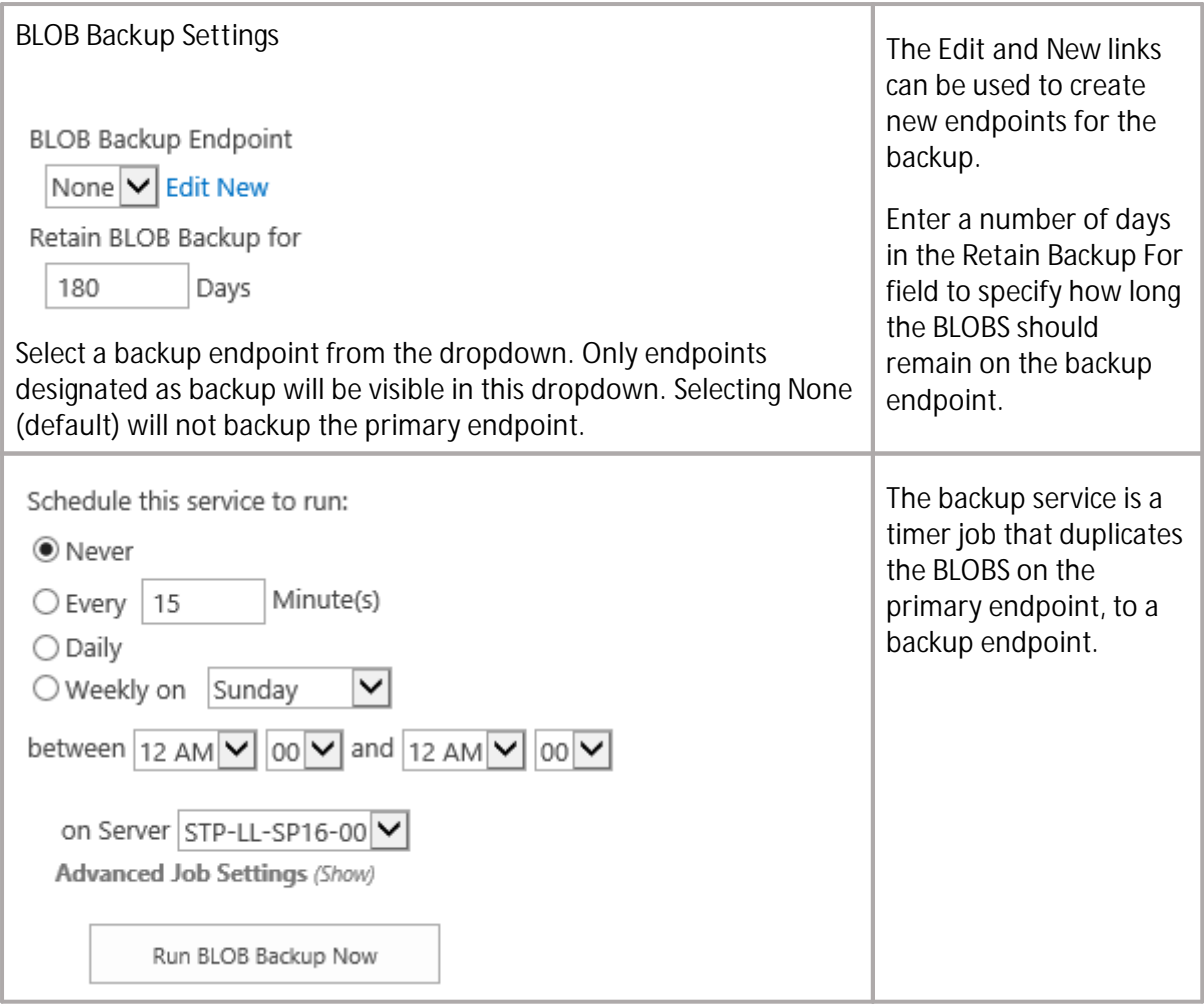

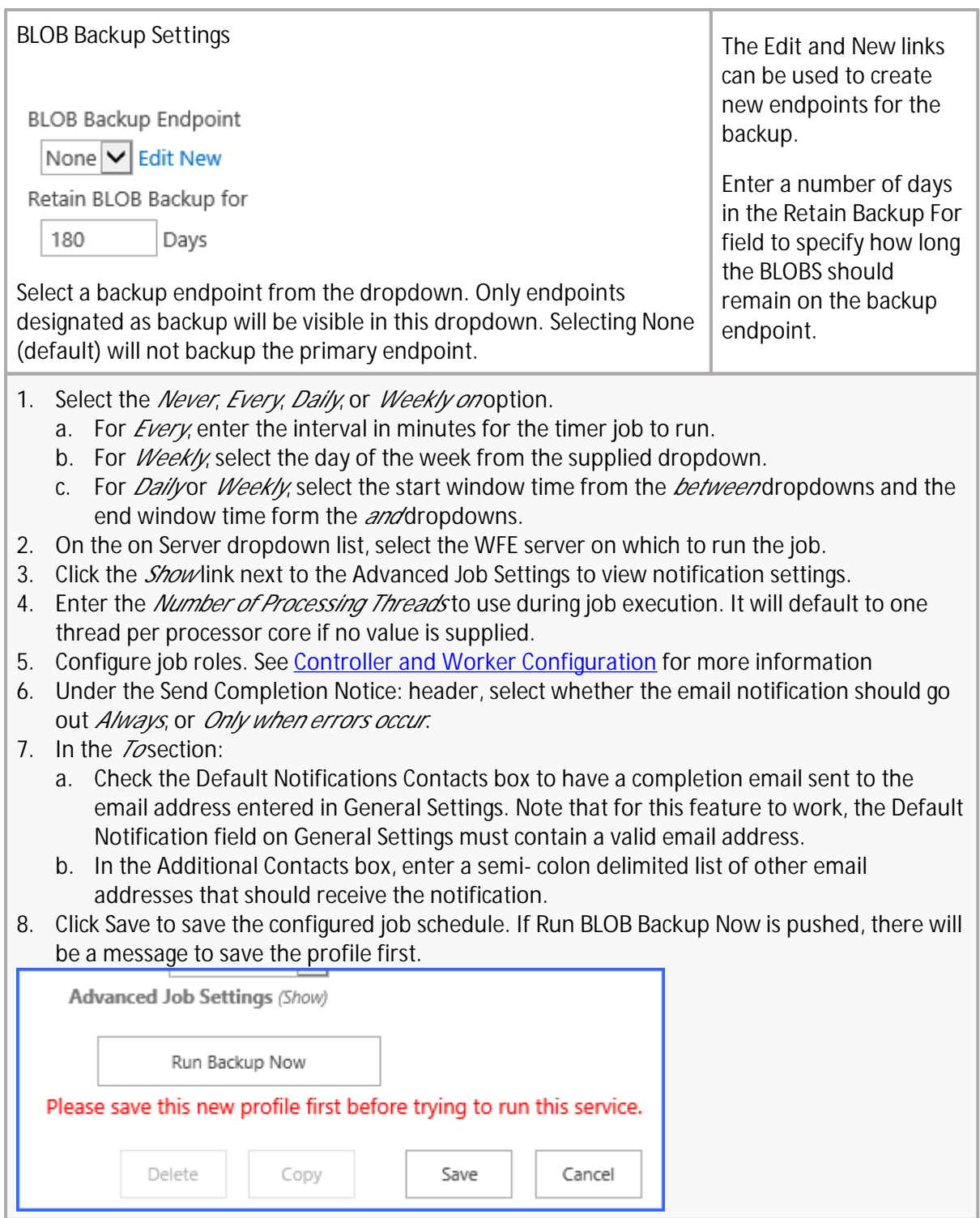

#### **Master Key Encryption**

If the scope of the profile covers a content database and uses RBS, Master Key will be required for SQL server. The master key is used for building secure RBS SQL infrastructure (provides necessary certifications for secure RBS communication in content database and for adding digital signatures for RBS components). If a password is not provided during profile creation, a temporary default password will be used. For this reason, using the interface to create the

password in StoragePoint allows the admin to set their own password. If the password is forgotten, please contact Quest Support for procedures on altering the password.

**NOTE:** The Master Key is used for protecting certificates or encrypted columns in a table i - this is not encrypting externalized data. An administrator may need to enter the Master Key if the database is added to availability groups in SQL.

Enter a password, and click **Create Key.**

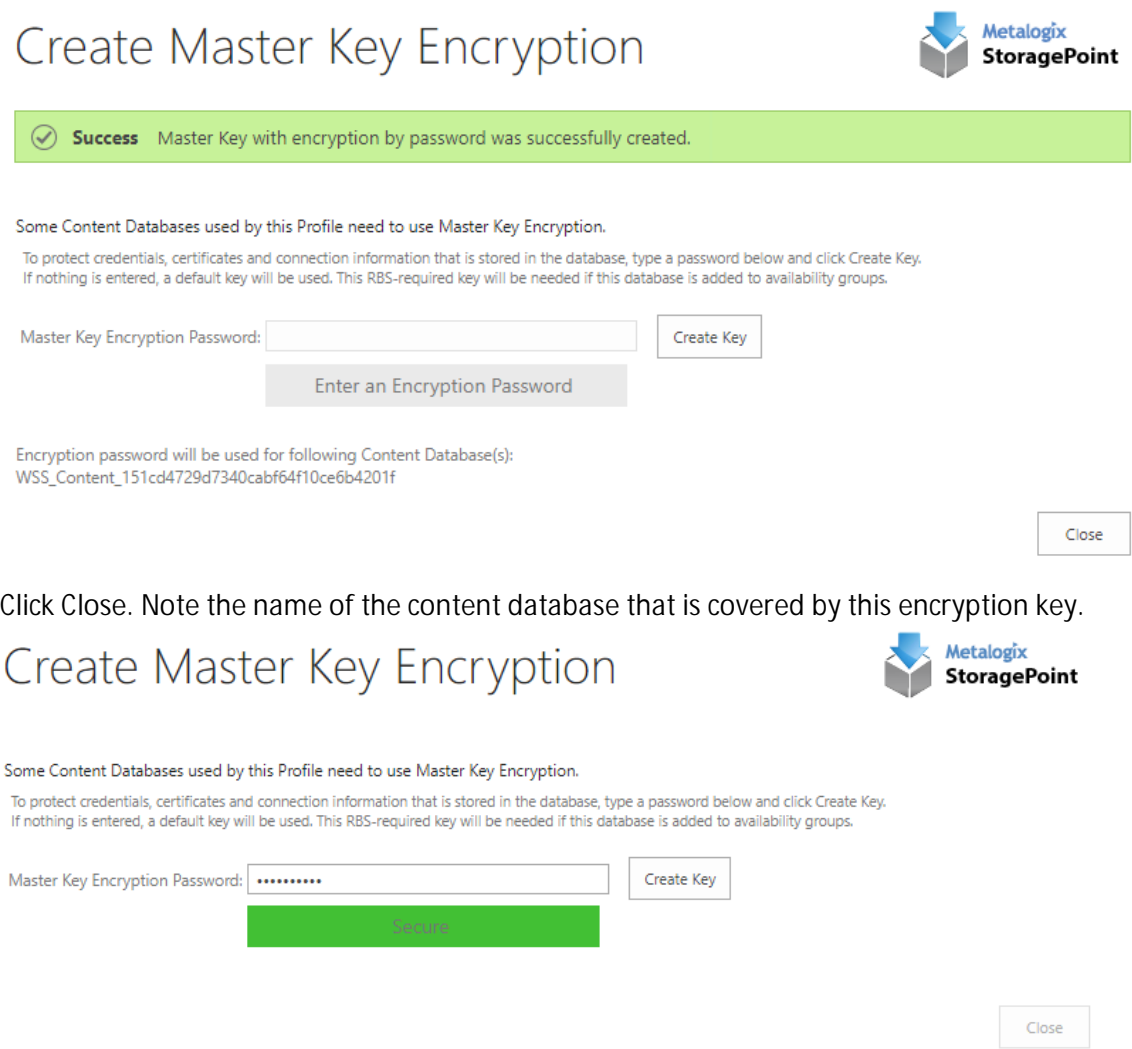

The page will be locked until the operation is complete. This operation can take several minutes.

If this page appears when saving an existing profile, note whether the profile has a librarian configuration. If so, the master key encryption is completed on the *first* save of the profile, rather than when the librarian configuration is saved.

#### **Verify File Share and Content Database Permissions (OPTIONAL)**

When using the File Share adapter, an additional check may be seen when saving the profile:

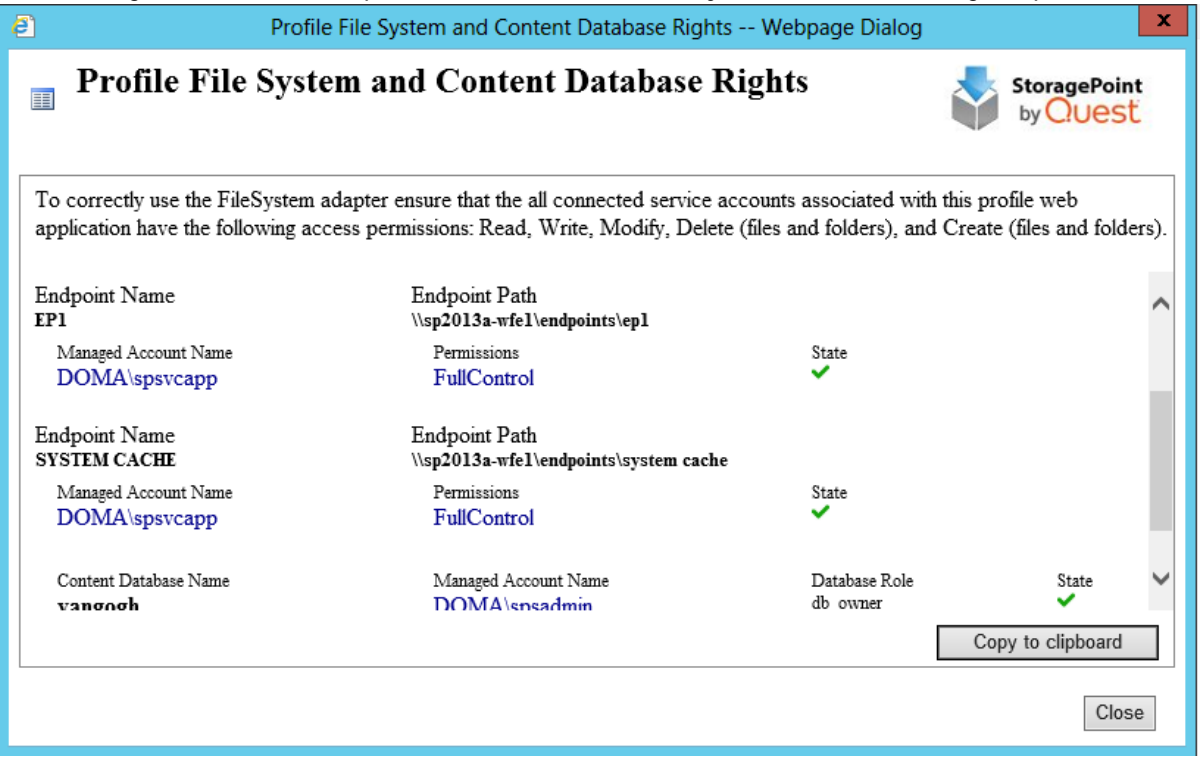

This screen displays when editing an existing profile if:

- ·the Externalize Content BLOBs setting is Yes;
- there is at least one FileSystem endpoint;
- · and the Web Application in the scope of the profile has at least one connected SharePoint (IIS Web) Service Application account that cannot access one of the FileSystem endpoints.
- The Web Application is connected (through proxy) to at least one service application, i.e. User Profile Service.

This screen displays when creating a NEW profile or copying a profile if:

- · there is at least one FileSystem endpoint;
- · The Web Application is connected (through proxy) to at least one service application, i.e. User Profile Service;
- · All service accounts associated with profile web application do not have file system access permissions (Read, Write, Modify, Delete, DeleteSubdirectoriesAndFiles, CreateDirectories, CreateFiles) on **all** FileSystem endpoints **AND** "db\_owner" role on **all** content databases associated with the profile.

**NOTE:** If the role "db\_owner" for the web application pool is missing, it will result in the ÷ following error: "The URL <> is invalid. It may refer to a nonexistent file or folder, or

refer to valid file or folder that is not in the current web". If the role "db\_owner" is missing, the user assigned the role cannot retrieve all of the required metadata from Microsoft RBS API.

When a new Content Database Profile is created, the associated web application pool account registered on SQL server will get two additional Database Role memberships: Public and SPDataAccess.

This check can be run manually by clicking the Check File share and Content Database Rights button beneath the list of endpoints on the profile.

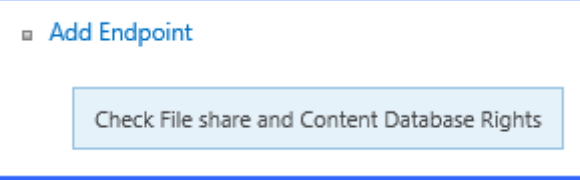

Correct any permission issues before externalizing data. Use the **Copy to Clipboard** button to note which accounts need permission.

The Storage Profiles page will be displayed with the newly-created storage profile showing up in the list.

#### **Editing an Existing Storage Profile**

Once a profile is saved, archiving, records and holds management can be added to the profile. Endpoint filters can also be modified for asynchronous operations. Click the name of the storage profile to edit.

Make note of any notifications at the top of the page:

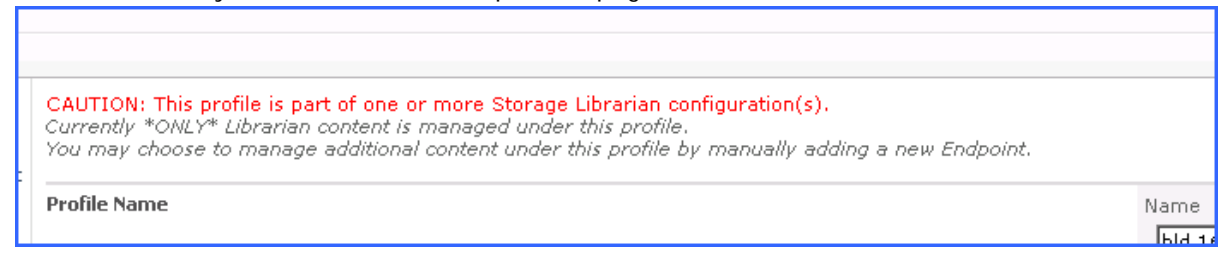

Do not change the Endpoint Selection mode on the profile that have a File Share Librarian configuration, which will be indicated in the **Filter** column.

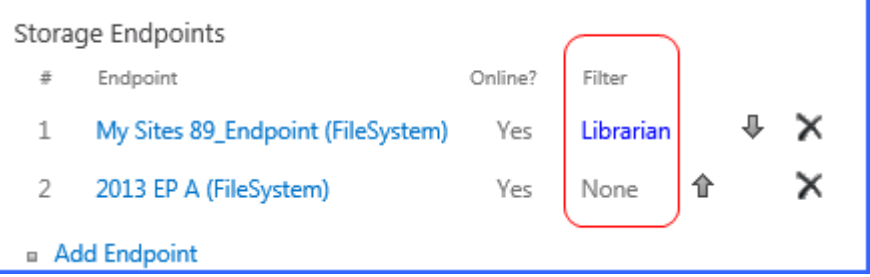

**66**

To temporarily prevent externalization to an endpoint, switch the Online selection to No. This only affects this endpoint for this profile. It does not affect the endpoint's use on other profiles.

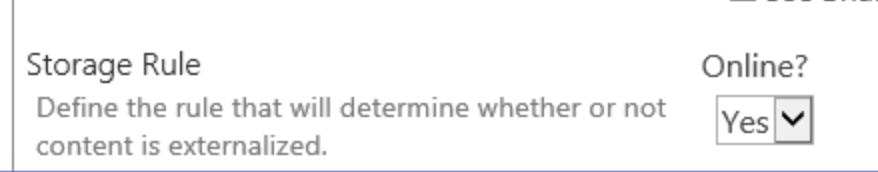

Make the necessary changes, including [endpoint](#page-57-0) filters, noting that the profile's scope and name cannot be changed, nor can endpoints that are associated with a File Share Librarian configuration be removed.

When complete, click **Save** to apply the changes.

The **Storage Profiles** page will display.

It is recommended that an IISRESET and a SharePoint Timer Job reset be performed on each web front end if changes were made to the storage profile.

#### **Archiving**

Archiving can be setup to move BLOBs to different storage tiers, as content is aged or when changes in metadata are detected. The rules can be configured on different scopes of content, but there can only be one rule per scope. The most granular rule is the only rule that will ever get evaluated.

The levels of granularity are as follows, from the least to the most granular:

- 1. Web Application
- 2. Content Database
- 3. Site
- 4. Site Content Type
- 5. List
- 6. List Content Type

So, for example, if the metadata change rule is more granular than the aging rule, then the aging rule will never get evaluated for an item within the scope of the metadata change rule.

- 1. Aging rule on site
- 2. Metadata change rule on list
- 3. Aging rule will never be evaluated for an item within the list in 2.

If large file support is enabled, only the aspx file is moved to the archive endpoint. Profiles with File Share Librarian [Configurations](#page-110-0) should not add Archiving to the profile. The archiving option won't be available for new profiles.

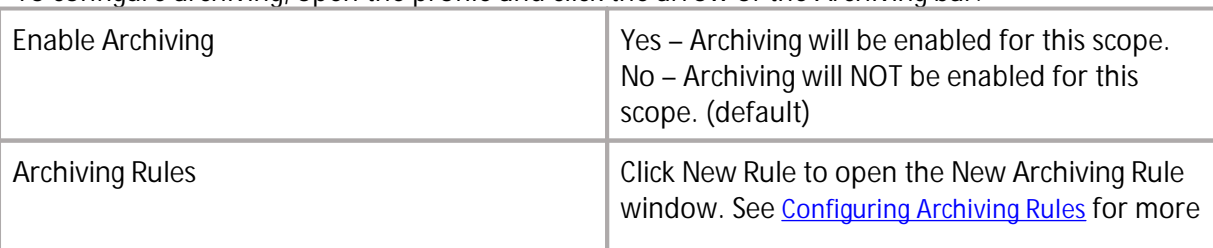

To configure archiving, open the profile and click the arrow of the **Archiving** bar.

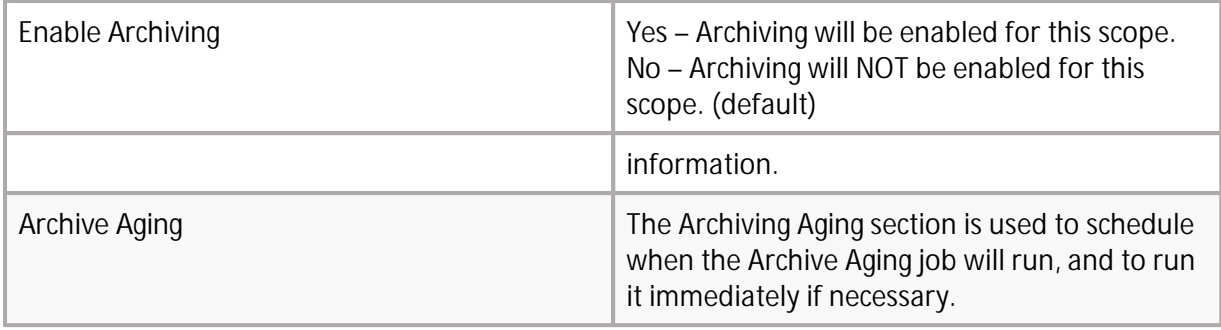

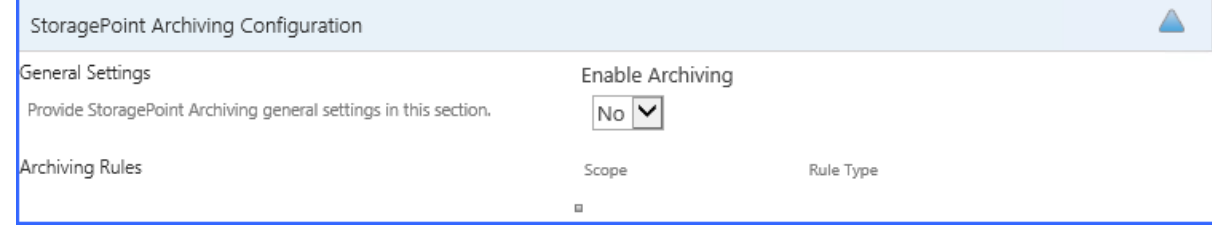

# <span id="page-68-0"></span>**Configuring Archiving Rules**

Only one rule can be created per scope. The archiving scope cannot be broader than the profile scope.

- 1. Expand the Archiving Configuration section on the profile. Click **New Rule**.
- 2. Click the **Change** link to select the scope (i.e. site collection, site, list, or content type).

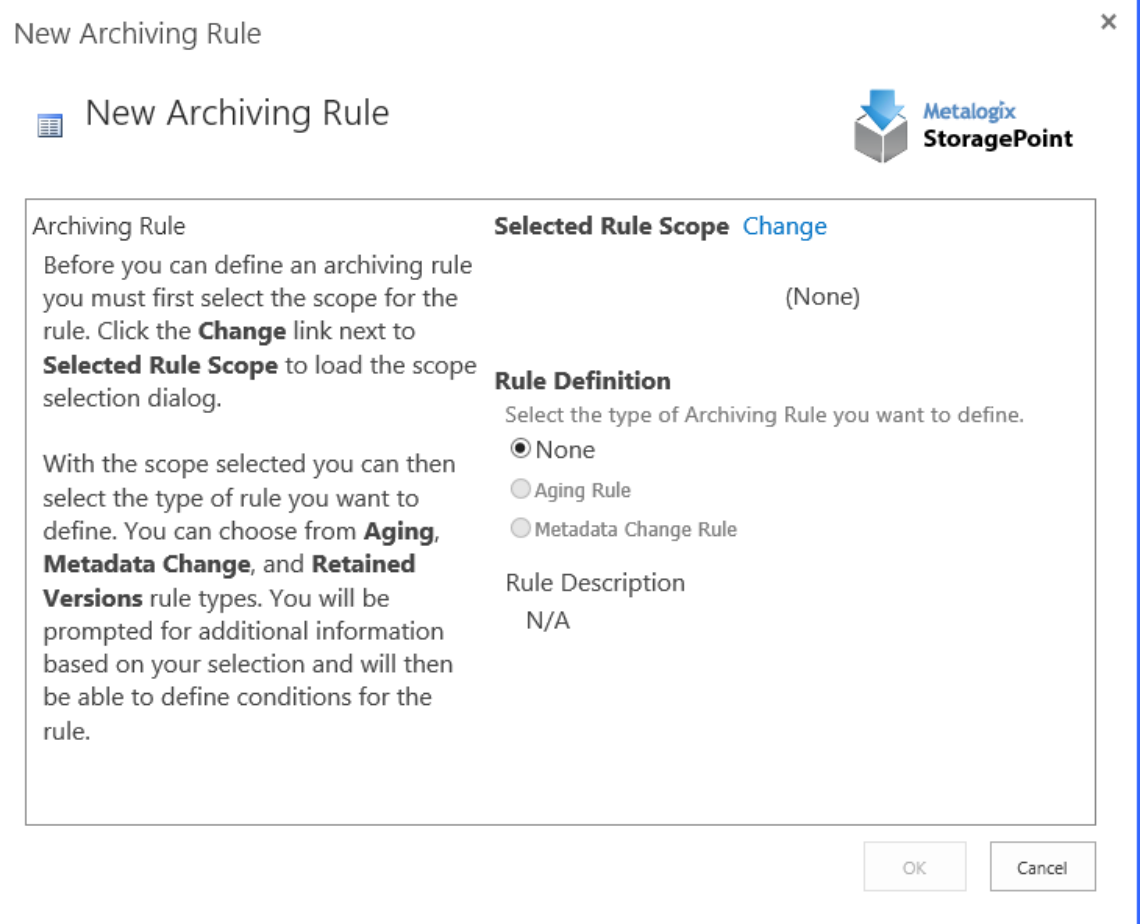

**69**

3. Enter part or all of the URL to search for a scope or drill down in the hierarchy to select the scope, and click **OK**.

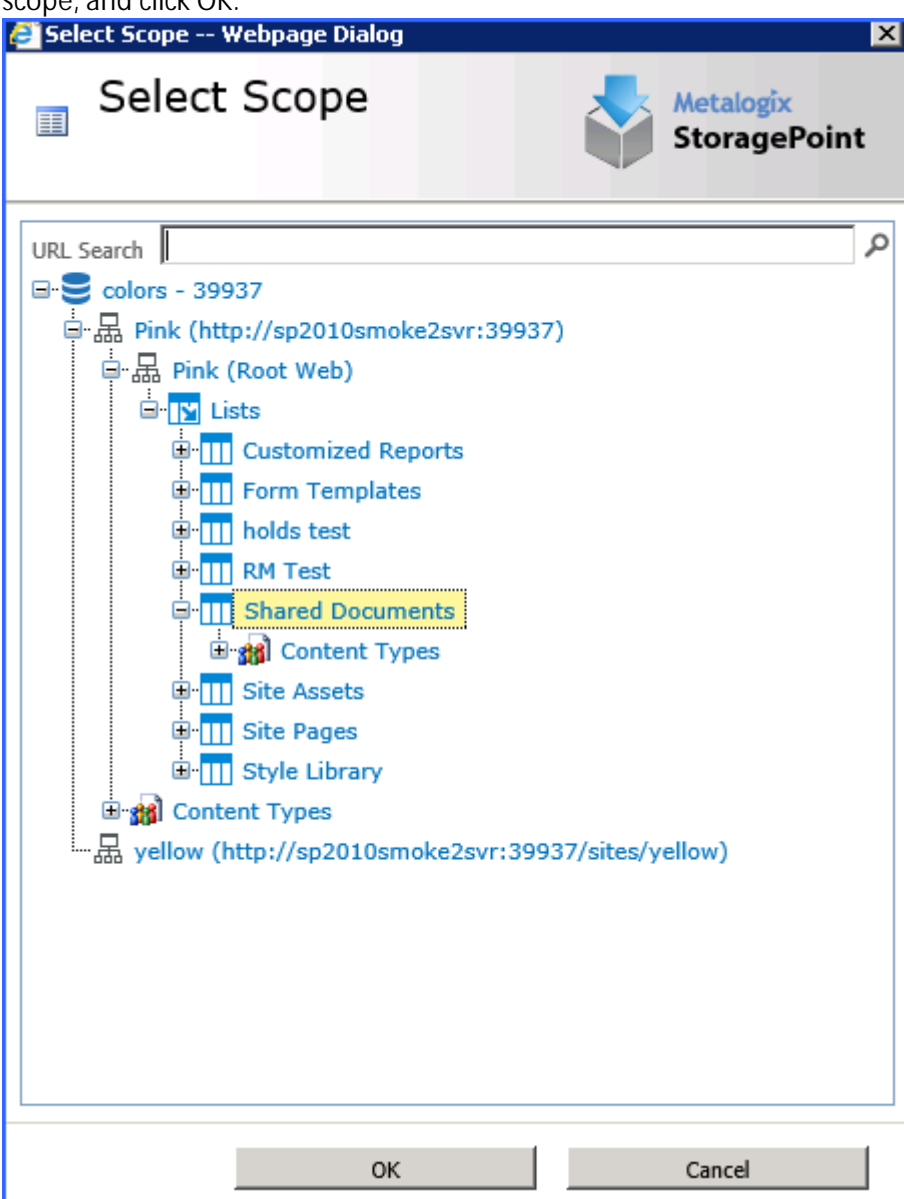

#### 4. Note the selection in the Selected Rule Scope section.

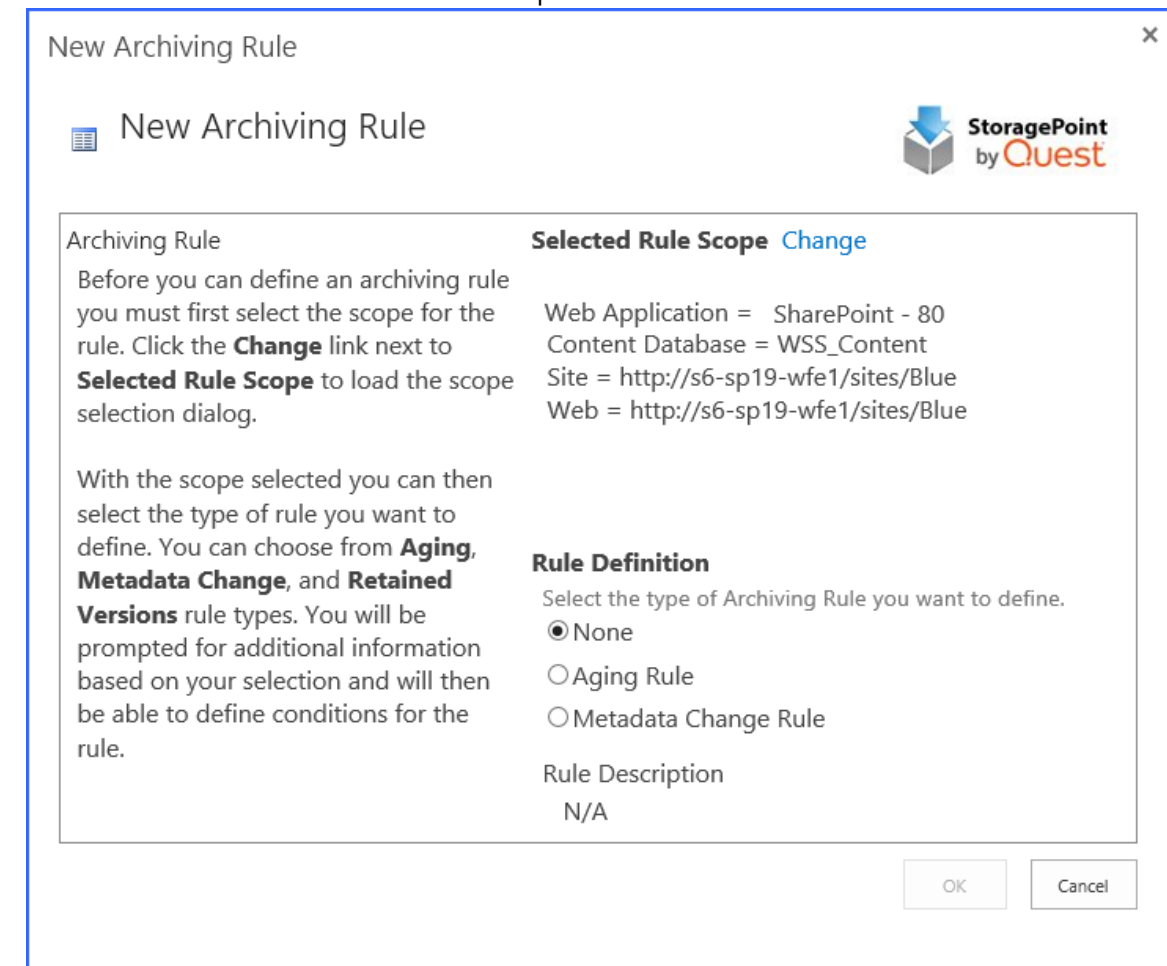

- 5. Select the type of Rule Definition:
	- a. None No changes will be saved.
	- b. Aging Rule This rule looks for content that has aged beyond the defined time period(s) and triggers the content to be moved to different storage endpoint(s). See [Aging](#page-71-0) Rules below.
	- c. Metadata Change Rule This rule captures changes in an item's metadata and triggers the content to be moved to different storage endpoint(s). See [Metadata](#page-72-0) Change Rules below.

The scope of a rule cannot be edited once it is saved. To change the scope, delete the rule and recreate the rule with the corrected scope and rule definitions.

## <span id="page-71-0"></span>**Aging Rule Conditions**

- 1. From the New Archiving Rule page, click the **Aging Rule** option.
- 2. Select the Date Property (i.e. Created, Modified, or some user defined data/time property) to be used to calculate the age of the content.
- 3. Click the **New Condition** link.

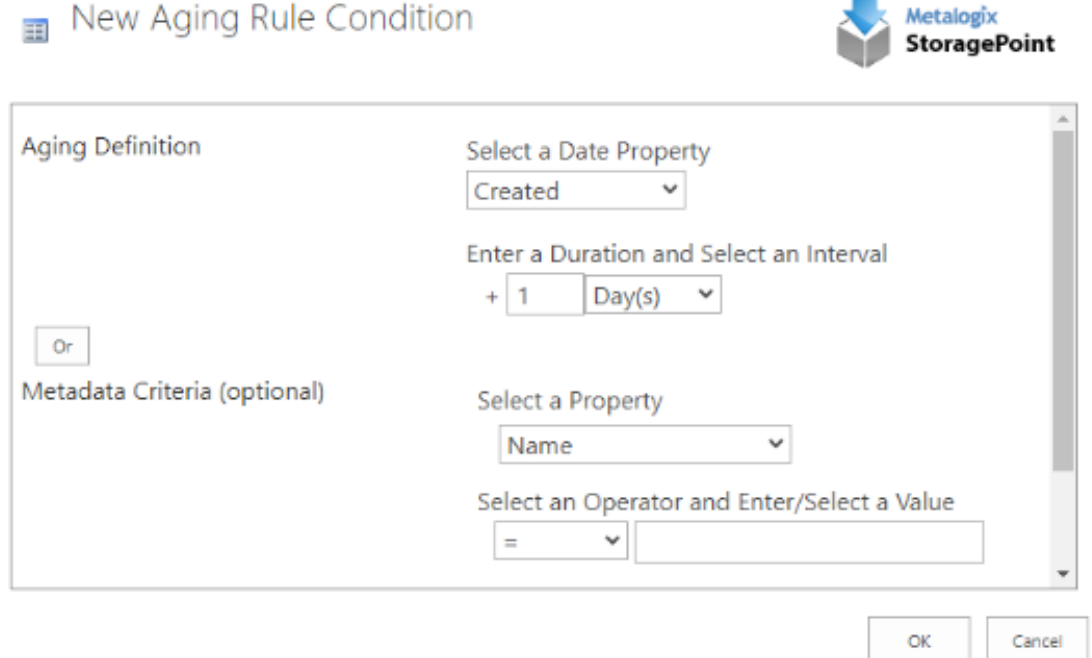

- 4. On the New Aging Rule Condition page, select as **Date Property** (Created or Modified) that this rule will be based on.
	- NOTE: Last Access Date only works if it has been enabled on the profile. See [Creating](#page-54-0) a i New [Storage](#page-54-0) Profile for more details. However, the archiving condition can be configured and *then* enable the Last Access Date on the Profile.
- 5. Enter the time period (duration and interval) that needs to elapse before the content is moved.
- 6. Select AND/OR for the condition by clicking on the button. AND will include both the Aging Definition and Metadata Criteria, while OR will include either the Aging Definition or Metadata Criteria in the condition.
- 7. (Optional) Select a **Property** in the **Metadata Criteria** section, and specify a value. This condition creates a compound archiving rule.
	- a. If selecting AND as the condition, both conditions need to be true.
	- b. If selecting OR as the condition, one condition needs to be true.
- 8. Select the archive endpoint from the dropdown or click New or Edit as needed. See [Creating](#page-49-0) a New Storage [Endpoint](#page-49-0) for steps.
- 9. Click **OK**. (Click Cancel to return to the New Archiving Rule page without saving changes.) The New Archiving Rule page is displayed.
- 10. Click **New Condition** to add additional rules or click OK to return to the Archiving Configuration page once all of the rules are configured.
- 11. Click **Save** on the Archiving Configuration page once all rules are created.

**72**
**NOTE:** Make sure to configure the [Archive](#page-101-0) Aging timer job if Aging Rule Conditions are i created. A notice is displayed.

StoragePoint Archiving Configuration

Info: It is recommended to schedule Archive Aging job in Profile Jobs page to run periodically. To schedule the Archive Aging Timer job on recurring basis, go to the Jobs page of the profile and schedule the 'Archive Aging'.

## **Metadata Change Rule Conditions**

- 1. From the New Archiving Rule page, click the **Metadata Change Rule** option.
- 2. Click the **New Condition** link.

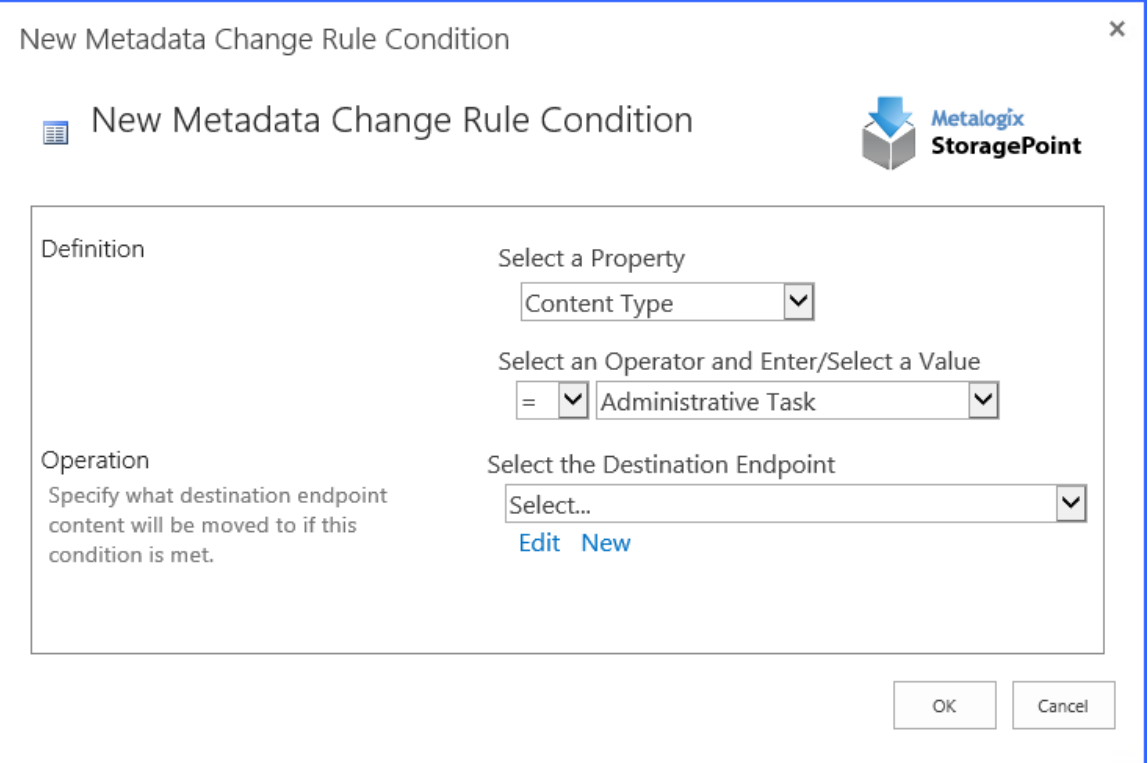

- 3. From the **Select a Property** dropdown, choose system or user-defined property. The selections in this dropdown list will change based on the scope selection made on the Archiving Rule dialog.
	- o If the scope is broader than a list or library, there will be a **More..**. option in the Property field. Click this option to populate custom fields, and then select the field. If the scope is a

list or library, custom fields will populate automatically.

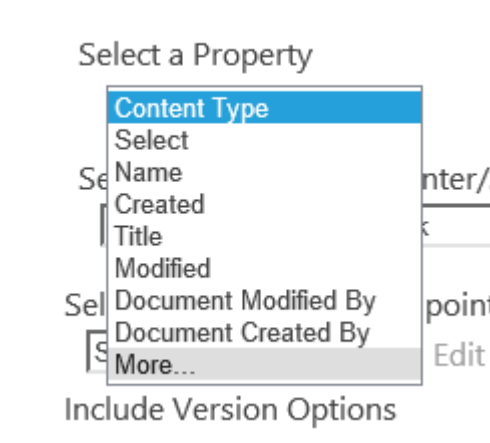

4. The **Select an Operator and Enter/Select a Value** fields will update accordingly. Select an Operator from the 1<sup>st</sup> dropdown and Enter/Select a value in the provided input control.

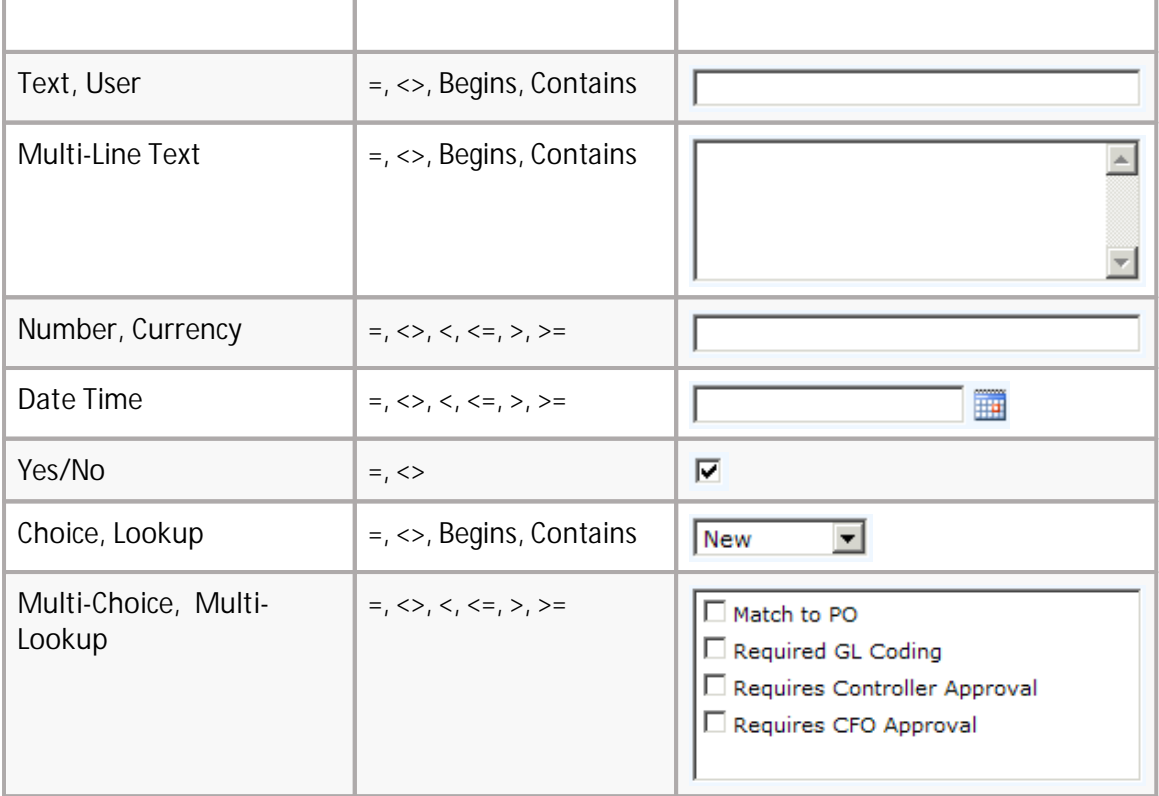

- 5. Select the archive endpoint from the dropdown or click New or Edit as needed. See [Creating](#page-49-0) a New Storage [Endpoint](#page-49-0) for steps.
- 6. Click **OK**. (Click Cancel to return to the New Archiving Rule page without saving changes.)
- 7. The New Archiving Rule page is displayed.
- 8. Click **New Condition** to add additional rules or click **OK** to return to the Archiving Configuration page once all of the rules are configured.
- 9. Click **Save** on the Archiving Configuration page once all rules are created.

# **Archiving Existing Content**

When **Save** is clicked on the **Profile** page after archiving rules have been created or modified, a **Process Existing** dialog box displays to begin the migration of existing content, according to the rules that were created. Process existing content for each type of archiving rule individually, or all types of archiving rules.

1. For each type of archiving rule, select the preference for processing existing content.

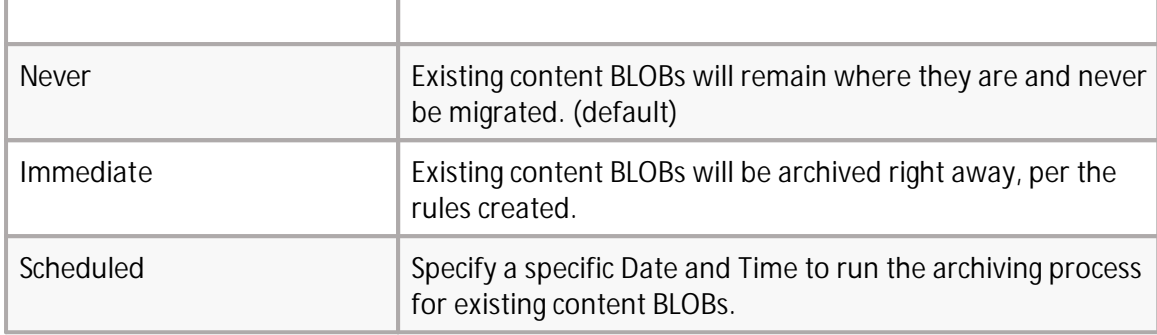

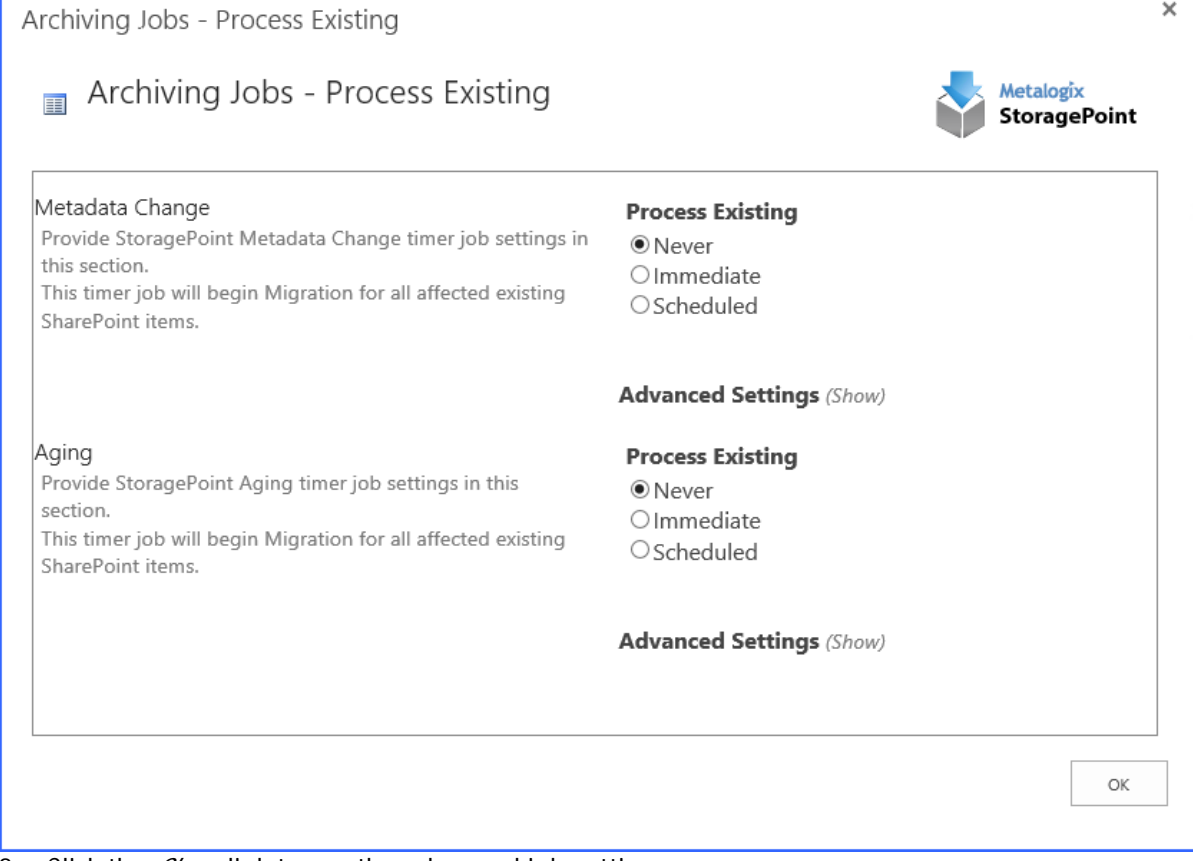

- 2. Click the *Show* link to see the advanced job settings.
- 3. **(Optional)** Under the **Send Completion Notice To:** header:
	- a. Choose **Always** or **Only when errors occur**.
	- b. Check the **Default Notifications Contacts** box to have an email sent to the email address entered in General Settings. Note that for this feature to work, the Default Notification field on General Settings must contain a valid email address.
- c. In the **Additional Contacts** box, enter a semi-colon delimited list of other email addresses that should receive the notification.
- 4. **(Optional)** On the **on Server** dropdown list, select the WFE server to run the job on.
- 5. **(Optional)** Enter the **Number of Processing Threads** to use during job execution. It will default to one thread per processor core if no value is supplied.
- 6. Click *OK*.

**76**

## **Deleting Archiving Rules**

Archive rules can be edited or deleted by the farm administrator. To access an archive rule, go to the Storage Profiles page and open the profile.

Navigate to the StoragePoint Archiving Configuration section and expand it.

- o Click the rule to edit conditions of the rule.
- o Or click the X to delete the rule.

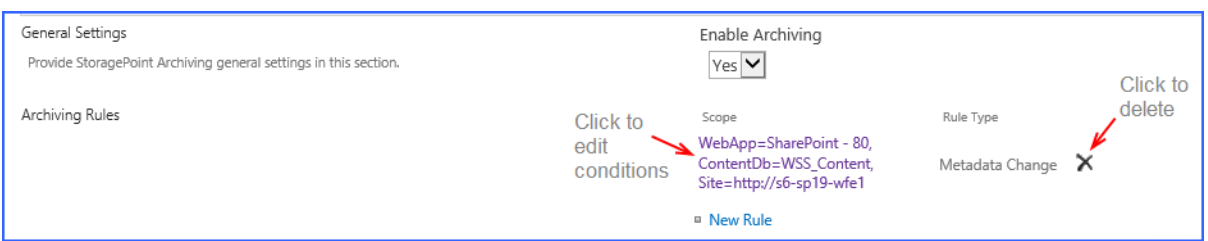

Confirm the deletion. Click **Ok** to delete the condition or rule.

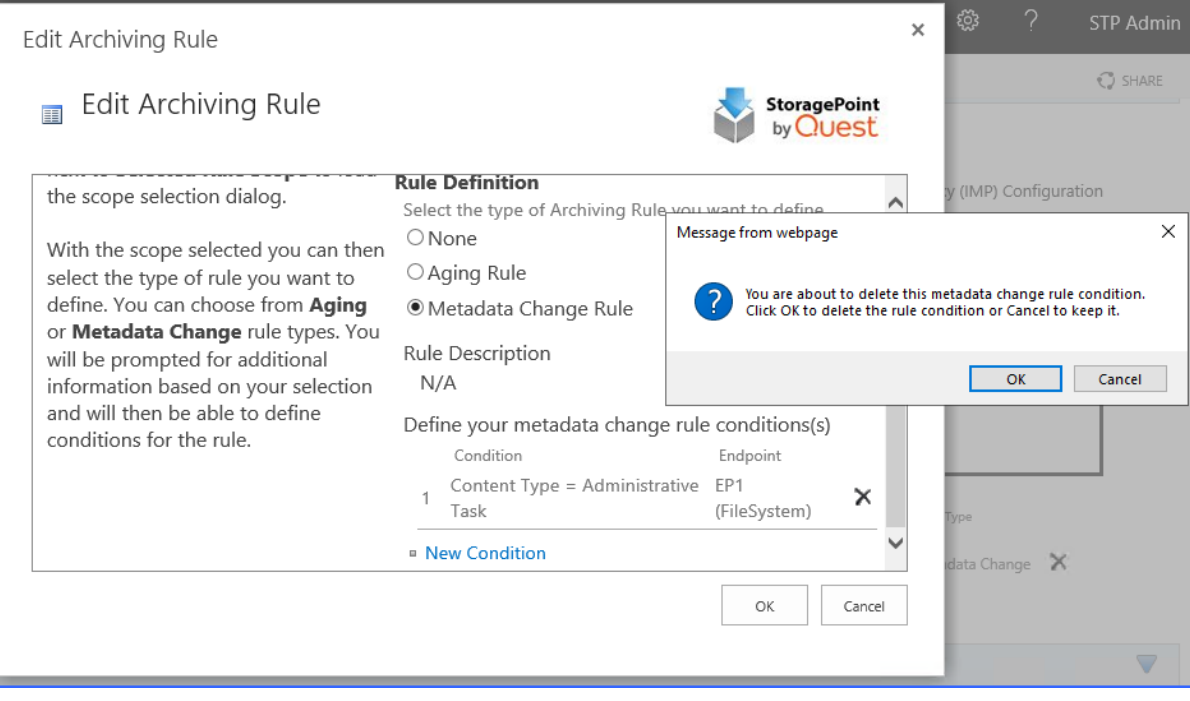

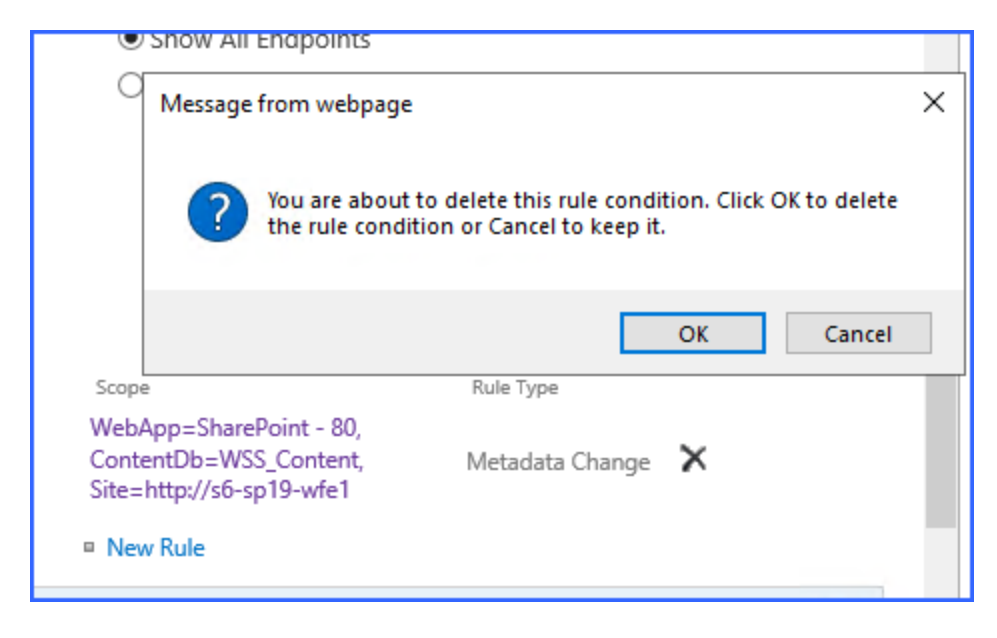

#### **Records Management**

Records Management is a feature that identifies BLOBs to be migrated to a specified endpoint when the item is declared or undeclared as a Record. BLOBs are migrated when the Content Queue Migrator job is run. Because SharePoint creates a new BLOB when an item is declared a record, the records management features can only be used on asynchronous profiles.

1. Open an existing profile, and navigate to the Records Management section.

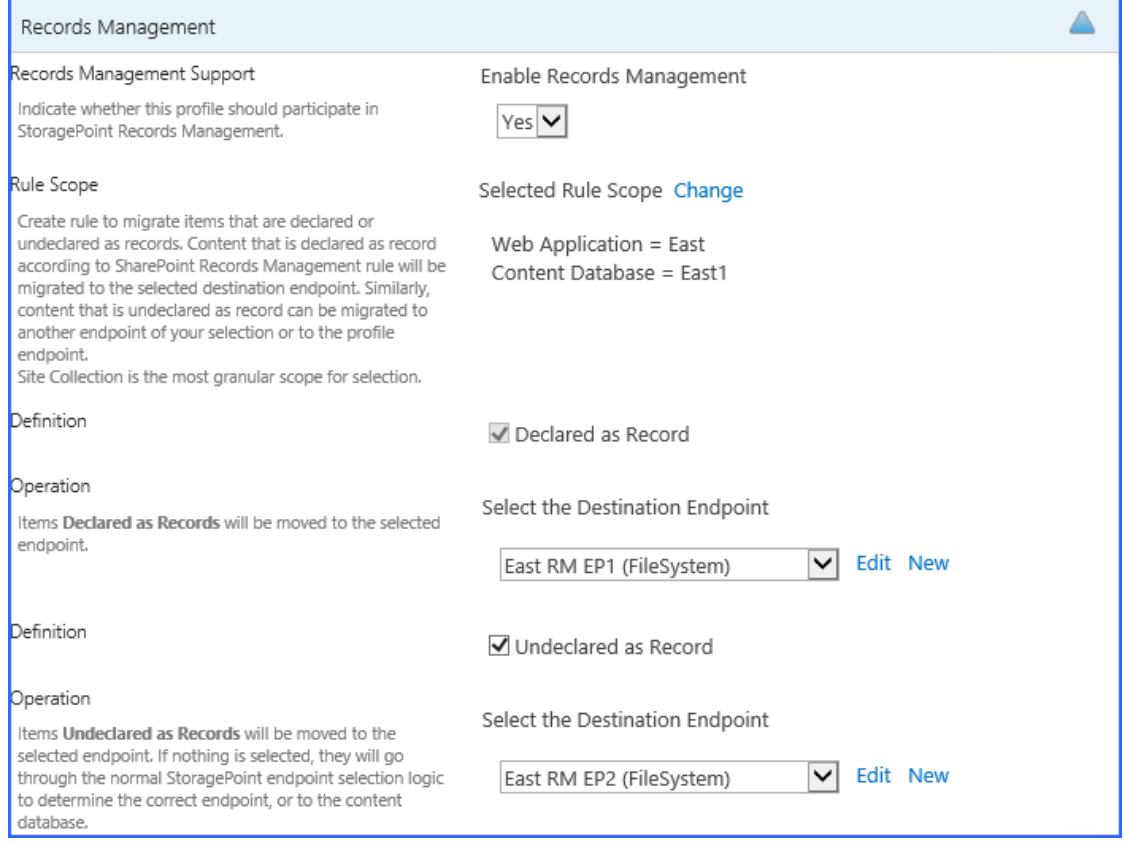

2. Select **Yes** from the Enable Records Management dropdown.

- 3. Define the scope for the rule by clicking the Change link. Use the URL search field to find a location down to the Site Level, or select the location from the hierarchy displayed in the window.
- 4. Check the **Declared as Record** checkbox, and select the endpoint from the dropdown, or create a new endpoint using the **New** link. An endpoint has to be selected if the feature is enabled and the checkbox is checked.
- 5. (Optional) Check the **Undeclared as Record** checkbox, and select the endpoint from the dropdown, or create a new endpoint using the **New** link.
- 6. (Optional) To migrate the BLOBs of content that are already declared a record, select Immediate in the **Process Existing** window, or schedule the job by clicking the Scheduled radio button and defining a date and time for the timer job.

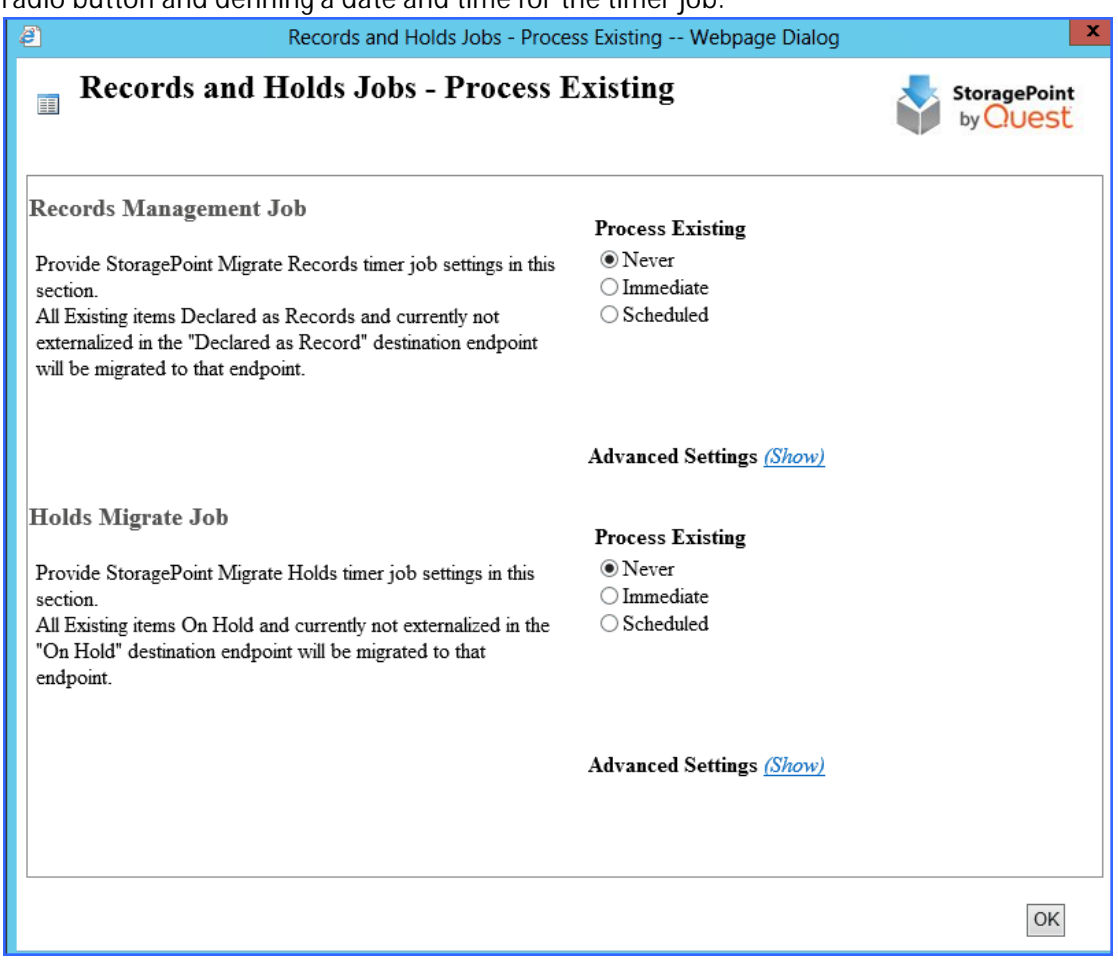

- **NOTE:** Save the Records Management configuration before running the Process Existing i Records timer job.
- · The Records Management feature is not supported with Synchronous profiles.
- · The Process Existing Records option only moves records to the Declared as Record Endpoint; it will not move items that have been undeclared to the Undeclared as Record Endpoint.
- · If nothing is configured for Undeclared as a Record, then the BLOB will go through standard externalization rules and go to either an endpoint on the profile or to the content database.
- · Once an item is undeclared a record, it will immediately move to the selected endpoint. If an archiving rule is defined for this scope, the item will be migrated to the endpoint based on the archiving rule. Once a document is undeclared a record, it does not get special treatment and is treated like any other item in SharePoint.
- Items that are declared as a record are not subject to StoragePoint archiving rules.

**79**

- · Items that are declared (or undeclared, if an endpoint is configured) a record, are not subject to externalization filter rules (size, type, hierarchy, etc.).
- · Once an item has been declared a record, any subsequent versions or updates will also go to the Declared as Record endpoint.

### **Holds Management**

Holds Management is a feature that identifies BLOBs to be migrated to a specified endpoint when an item is put in a hold. BLOBs are migrated when the Content Queue Migrator job is run. Because SharePoint creates a new BLOB when an item is put in a hold, the records management features can only be used on asynchronous profiles.

1. Open an existing profile, and navigate to the Holds Management section.

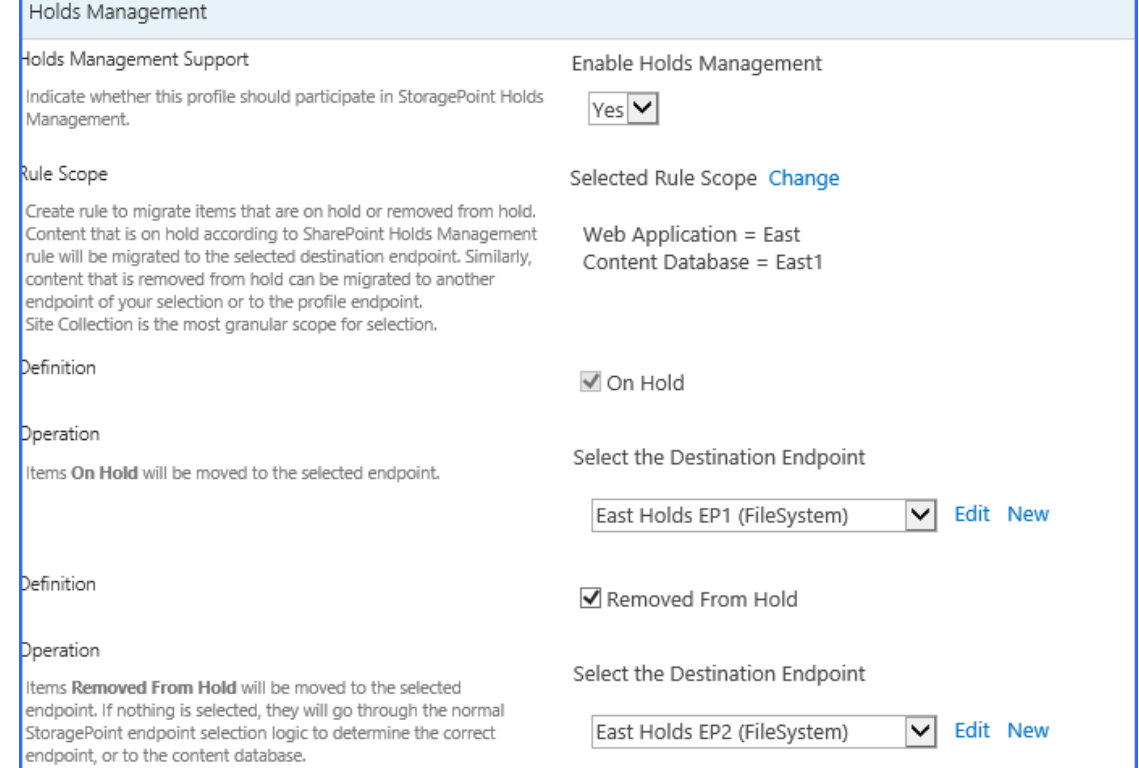

- 2. Select **Yes** from the Enable Holds Management dropdown.
- 3. Define the scope for the rule by clicking the Change link. Use the URL search field to find a location down to the Site Level, or select the location from the hierarchy displayed in the window.
- 4. Check the **On Hold** checkbox, and select the endpoint from the dropdown, or create a new endpoint using the **New** link. An endpoint has to be selected if the feature is enabled and the checkbox is checked.
- 5. (Optional) Check the **Removed from Hold** checkbox, and select the endpoint from the dropdown, or create a new endpoint using the **New** link.
- 6. (Optional) To migrate the BLOBs of content that are already in hold, select Immediate in the **Process Existing** window, or schedule the job by clicking the Scheduled radio button and

defining a date and time for the timer job.

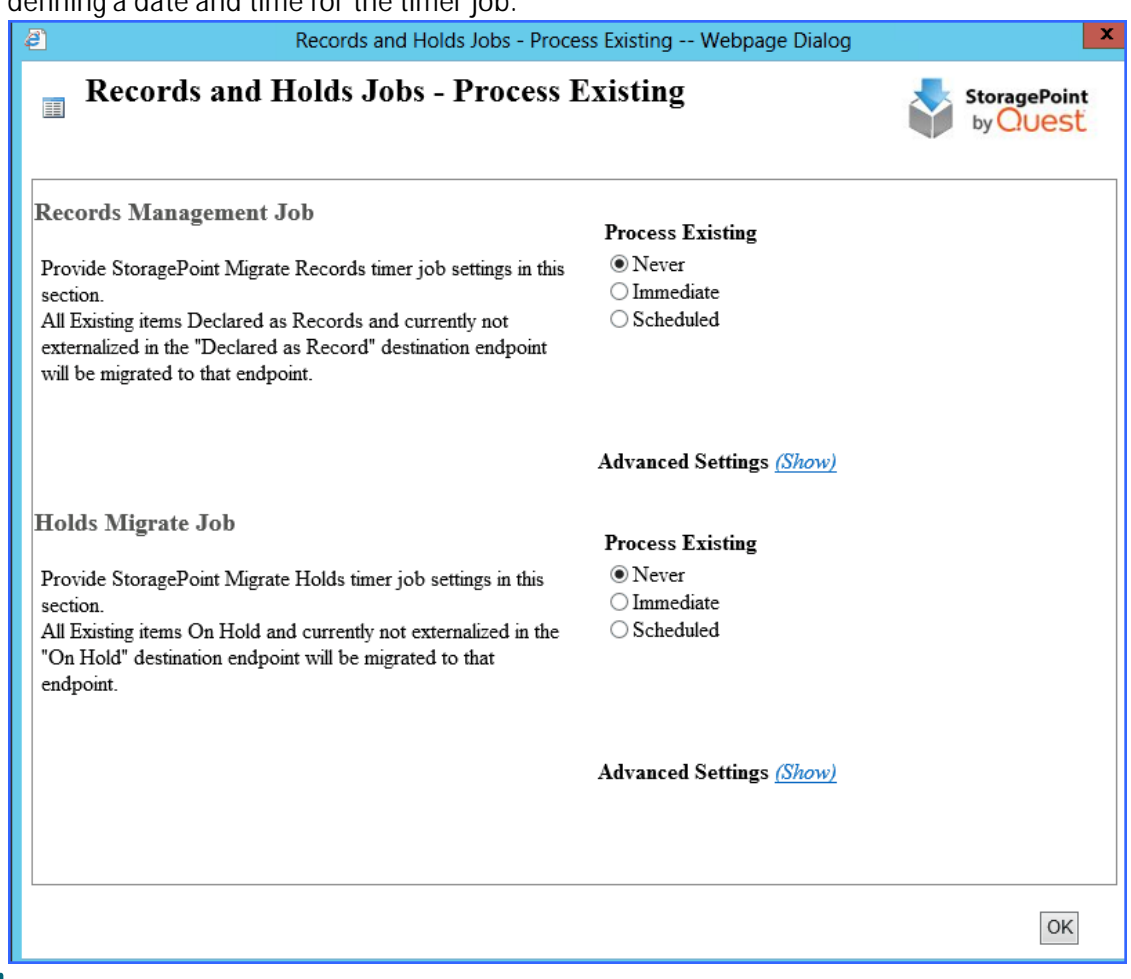

- i. **NOTE:** Save the On Holds configuration before running the Process Existing Records timer job.
- · The Holds Management feature is not supported with Synchronous profiles.
- · The Process Existing Records option only moves items in hold to the On Hold Endpoint; it will not move items that have been taken out of hold to the Removed from Hold Endpoint.
- · If nothing is configured for On Hold, then the BLOB will go through standard externalization rules and go to either an endpoint on the profile or to the content database.
- Once an item is taken out of hold, it will immediately move to the selected endpoint. If an archiving rule is defined for this scope, the item will be migrated to the endpoint based on the archiving rule. Once a document is removed from hold, it does not get special treatment and is treated like any other item in SharePoint.
- Items that are in hold are not subject to StoragePoint archiving rules.
- · Items that are moved into or out of hold are not subject to externalization filter rules (size, type, hierarchy, etc.).
- · Once an item has been placed in hold, any subsequent versions or updates will also go to the On Hold endpoint.

## **Archive, Record and Hold Priority**

Content may meet all or some conditions that would move it from its original endpoint to a second endpoint. When the content is analyzed by the Content Queue Migration job, the priority of which endpoint to select will be as follows:

- 1. Holds
- 2. Records
- 3. Archiving
	- o Holds will always take precedence.
	- o Putting an item in Hold will move the BLOB from a Records or Archiving endpoint when Content Queue Migrator is run.
	- o Marking an item as a Record will move a BLOB from an Archiving endpoint, but will not move it from a Hold endpoint.
	- o An item marked as a Record, or in Hold, will not be migrated to an Archiving endpoint even if it meets archiving conditions.

For example, if a file is uploaded and migrated to the main profile endpoint, then meets archiving conditions, it will go to the archiving endpoint. If the item is then declared as a record, it will move to the records management endpoint when Content Queue Migrator is run. If the item is then put in Hold, it will be moved to the holds management endpoint.

Conversely, if a file is uploaded and moved to the main profile endpoint, but then put in hold, it will move to the holds management endpoint. If the file meets archiving conditions or is declared a record, it will not be moved to the archiving or records management endpoints, respectively.

# **Copying a Profile**

A quick way to create profiles is to use the copy feature. This takes a 'snapshot' of a profile, and except for the scope, copies all the configuration information into a new profile. This can save time in

- selecting endpoints,
- configuring timer jobs,
- setting up archiving, backup, and records management,
- and other configuration steps.

It is more comprehensive than relying on the Default Settings, and will likely be more customized to reflect settings already widely used for other parts of the SharePoint farm.

1. At the bottom of the profile page is a Copy button to copy the setup of an existing profile. Click Copy.

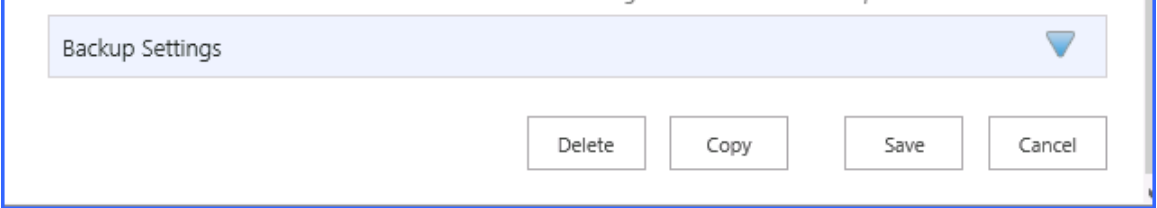

**82**

2. A summary will be displayed of the profile configuration. Click Copy to make a copy of this configuration.

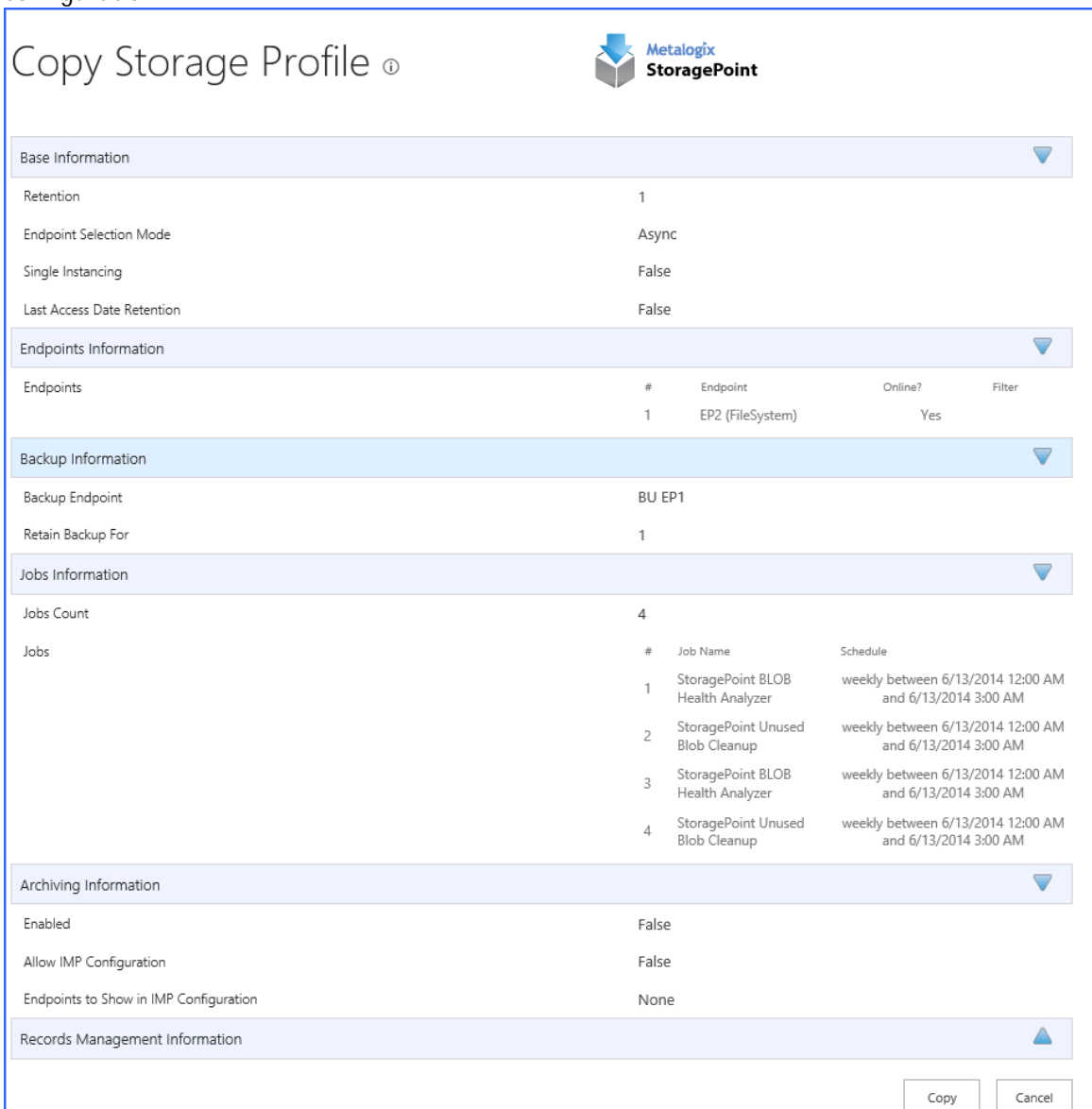

3. A new profile screen opens, and the **Name** indicates that it is a copy. Update the name, select the scope of this new profile, which has been cleared, and make any other changes to the profile before saving.

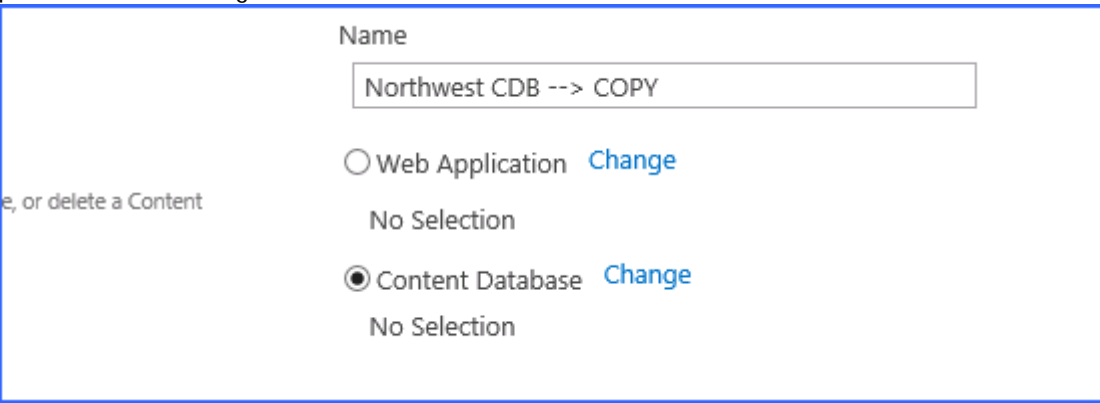

Items to make special note of:

- · The Start folder of the endpoint, especially if this reflects the profile's name.
- · Any filters for asynchronous profiles. Make sure they still apply to the content of the new scope. Metadata and hierarchical filters are not copied.
- · Librarian endpoints are not copied.
- · Anything that used a hierarchical scope (filtering, archiving) needs to be corrected.
- · A profile reboot may be needed after saving to enable the links on the SharePoint content within the scope of the new profile. To do this, open the profile, disable externalization, save the profile, open and enable externalization on the profile, and save.

## **Delete an Existing Storage Profile**

While safeguards are in place to prevent externalized content from becoming irretrievable, deleting a storage profiles is still an operation that should be carefully planned and completed.

- **NOTE:** Deleting the profile will automatically schedule a Bulk Recall and an Unused BLOB i Cleanup job for the profile.
- i **NOTE:** Deleting a profile with a librarian configuration is not possible. A warning will be displayed to delete the Librarian configuration first. Perform a Bulk Recall job for the profile, BEFORE deleting the librarian configuration. This will prevent errors when the bulk recall is performed at the time of profile deletion.

### **Delete Versus Disable**

If there was a File Share Librarian configuration that was associated with the profile, the content on that endpoint is also pulled into the content database by the bulk recall job when the profile is deleted. In this case, just change the **Externalize Content BLOBS** to No, instead of deleting the profile. This will leave the librarian file share intact.

It is strongly recommended that an Unused BLOB Cleanup Timer Job be run so that there is no confusion as to why there may be some BLOBs remaining after the Recall Job is performed. Once the Storage Profile is gone, there is no access to the Unused BLOB Cleanup Timer Job.

- 1. Click the name of the storage profile to open it.
- 2. Click **Delete** at the bottom of the page.
- 3. A deletion confirmation page is displayed.
- 4. Select the server on which to run the delete job.
- 5. Check the Default Notification Contacts checkbox, or enter other email addresses that should receive the completion notice.

#### 6. Click **Delete** to continue with the deletion process or **Cancel** to return to the previous page.

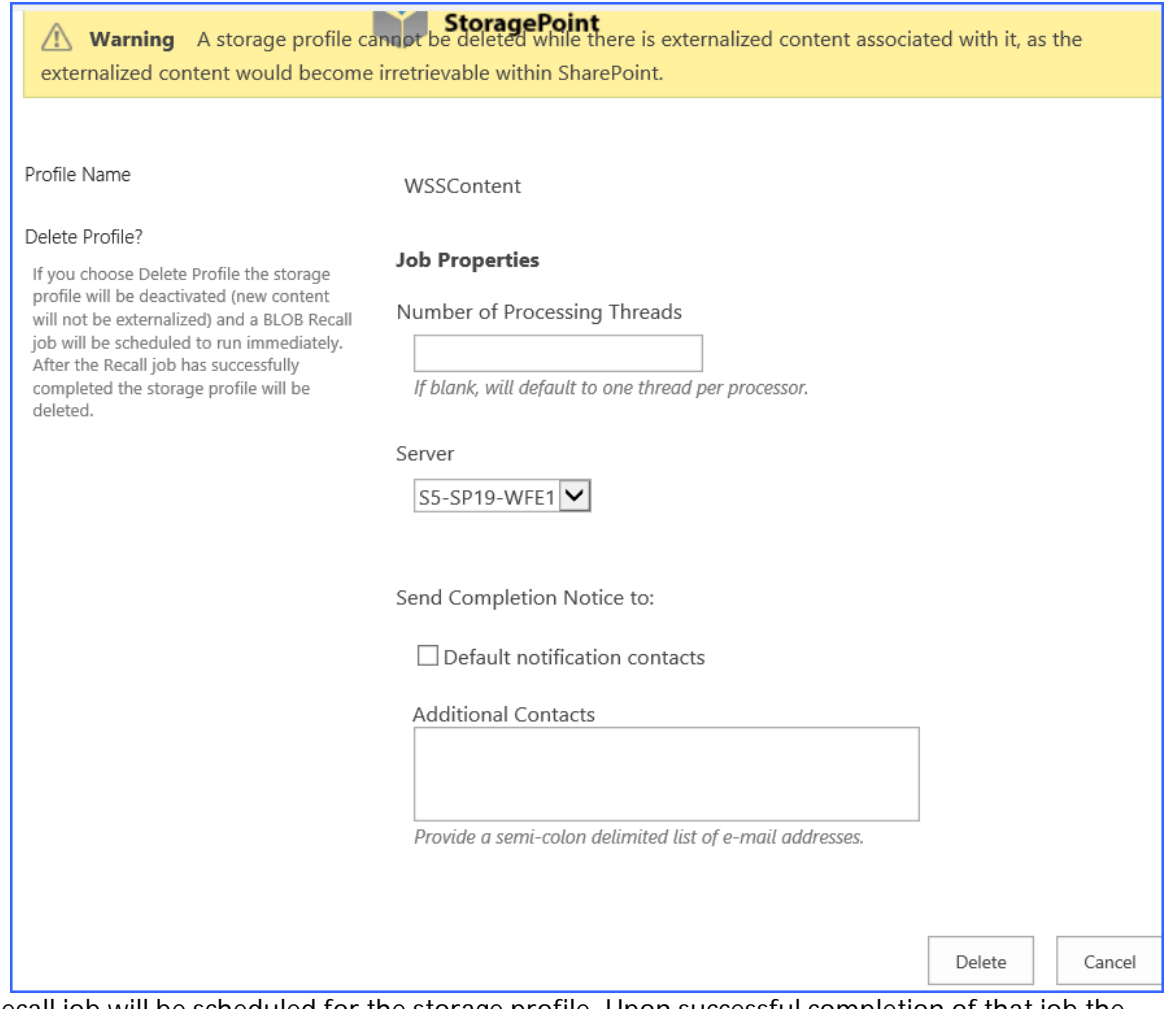

A Recall job will be scheduled for the storage profile. Upon successful completion of that job the storage profile will be deleted. Until then, the storage profile will be in a "deleting" state and will not be editable. Additional timer jobs will also be unavailable for running or scheduling.

## **Retiring Storage Profiles**

If there is a broader scoped profile available at the time of selecting Delete on the profile page, the only option will be to retire the profile, and select a successor profile. For example, if the profile being deleted covers a content database, but there is still an existing web application profile that

#### covers that content database, the option to retire will be displayed but Delete will be greyed out.

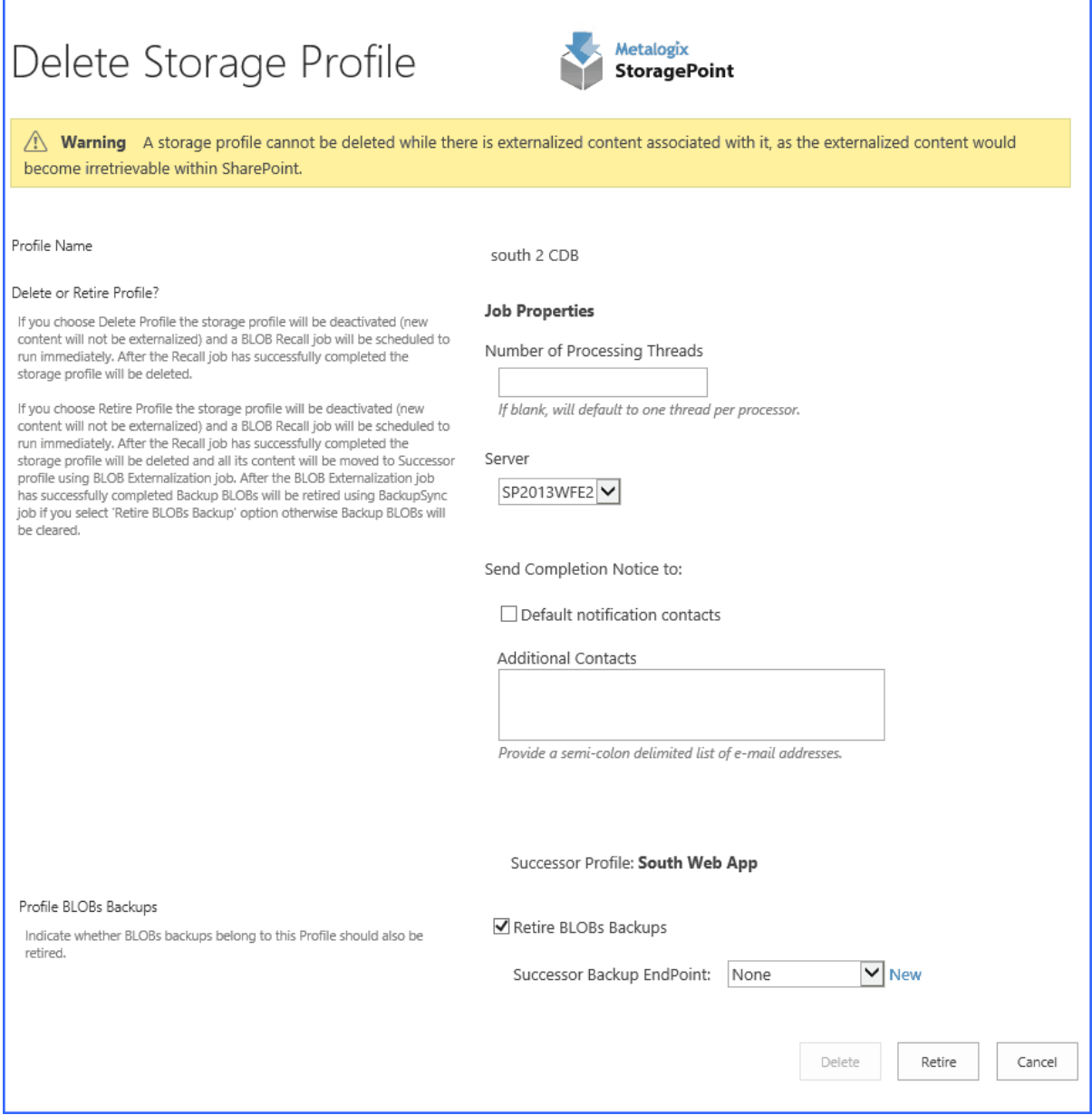

If Retire is selected, the content will still be recalled, but a subsequent bulk externalization job will externalize the recalled content to the endpoint on the broader scoped profile. The Bulk Externalization job will need to be run manually if there are any errors in the Bulk Recall job. An Unused BLOB Cleanup Job will also be run for the retiring profile.

Backed up BLOBS can be moved to the Backup Endpoint of the successor profile, if the 'Retire BLOBs Backups' is checked, and there is a backup endpoint on the successor profile. (A backup endpoint can be selected for the successor profile at the time of profile retirement, using the dropdown.) They will be backed up by the successor profile's backup synchronization job, after they are externalized. Otherwise, backed up BLOBs from the retired profile will be cleared.

As with all bulk recall jobs, archived content will also be recalled. Archiving may need to be reconfigured for the successor profile, and it may be necessary to perform a Process Existing operation to re-archive content, if desired.

# **Storage Profile Timer Jobs**

Storage Profile timer jobs process content based on the scope of the profile, rather than the entire SharePoint farm. They are the Unused BLOB Cleanup, BLOB Health Analyzer, BLOB Externalization, BLOB Recall, BLOB Migration, and Archive Aging jobs. This section will cover the purpose and configuration options for each. To review the summaries of each of these jobs, see [Metalogix](#page-104-0) [StoragePoint](#page-104-0) Timer Job Monitoring.

- 1. Click the **Storage Profiles** link on the **Application Management** page in **SharePoint Central Administration**.
- 2. Click the **Jobs** link in the **Advanced Configuration** column of the desired Storage Profile.
- 3. The **Job Configuration** page is displayed.

These timer jobs are profile-specific. To see the farm-wide timer jobs and reports, including System Health Report, go to [General](#page-24-0) Settings.

### <span id="page-86-0"></span>**Unused BLOB Cleanup Job Considerations**

### **What is an unused BLOB and what is the Unused BLOB Cleanup Job?**

BLOB files on the external file store may become orphaned in a number of ways including being purged from the SharePoint Recycle Bin. SharePoint also generates a substantial number of orphaned BLOBs in the course of its normal operations. For example, when a document is checked out, modified and checked back in, SharePoint may write out an entirely new copy of the BLOB file and abandon the old one.

The Unused BLOB Cleanup Job removes these orphaned BLOBs from the external file store. It is important to schedule and run this job on a regular basis to reclaim space on the external file store and stop the file store from growing too large with unused BLOB files. However, there are several considerations to take into account when scheduling this job.

## **Unused BLOB Retention Settings**

The Unused BLOB Retention is a setting on each profile that specifies how many days after being orphaned that a BLOB file should be retained. So instead of deleting the BLOB immediately after being orphaned, the Unused BLOB Cleanup Job will retain the BLOB for a specified number of days.

This setting is important for synchronizing the BLOB store around the backup/restore cycle. The Unused BLOB setting allows for restoring older backups of the content database without restoring backups of the file store. Backups of the content database as old as the retention setting can be safely restored without also restoring the file store. This setting is particularly important if the backup cycles of the content database and file store are not synchronized.

The Unused BLOB retention setting also allows for item level restore using other Metalogix products. In this case, the BLOB retention must be set to the maximum number of days in the past that deleted items can be restored. So, for example, if the retention is set to 180 days, then any SharePoint documents or list items deleted in the last 180 days could be safely restored.

In certain situations, sites may be deleted, but kept in an indefinite hold in a secondary recycle bin. SharePoint still marks this site as deleted, and therefore, the Unused BLOB Cleanup job may mark the BLOBs of that site for deletion, if the profile retention policy has been met. So even though the site is still within the restore window for the recycle bin, the BLOBs may not be. It is important to correlate these timeframes when configuring profiles and recycle bin retention policies. For more information, please contact Quest Support.

## **Job Execution Frequency**

The Unused BLOB Cleanup Job should be run on a regular basis to keep the file store from becoming cluttered with orphaned BLOB files. When creating a new profile, it will default to weekly. However, how frequently it should run depends on several factors:

- · How active is the SharePoint site? If the site has users performing lots of check-in/checkout activity or deletion of files, then the file store could see large numbers of orphaned BLOB files start to accumulate.
- · How large are typical files in use on the site? If very large files are being manipulated or uploaded to the site, then the BLOB store could see a sizeable amount of space devoted to orphans. However, if the files are small, then this may not be a major concern.
- · How big is the content database? If the content database has large numbers of documents, then the Unused BLOB Cleanup job make take several hours to run. This means that the job must be carefully scheduled around backup/restore and other maintenance windows.
- · How many content databases are there in the farm? If there are a large number of content databases in the farm, then each will need its own Unused BLOB Cleanup Job scheduled. These need to be carefully scheduled to avoid overloading the WFE servers or database servers.
- · How much "slack" space does the BLOB store have? If the BLOB store has plenty of room to expand (and then shrink once the cleanup job runs), then running the Unused BLOB Cleanup Job less frequently may be viable option. However, if space is tight, then the job may need to be scheduled to run more often.

# **Unused BLOB Cleanup**

This job will remove BLOBs from the BLOB store(s) associated with the storage profile that are no longer referenced in SharePoint. It can be configured to run Daily or Weekly at a certain time. This job is scheduled by default when a profile is created. The job can also be run immediately by clicking **Remove Unused BLOBs Now**. Please refer to Unused BLOB Cleanup Job [Considerations](#page-86-0) for more information.

- · If Large File Support is enabled, the Unused BLOB Cleanup job scans all content for orphaned BLOBs. This can be disabled by selecting No in the first dropdown.
- · If a Site Collection has recently been deleted, SharePoint doesn't delete it until the Gradual Site Delete timer job has been run. The Unused BLOB Cleanup job may return errors until the deleted site collection is removed by SharePoint. It is recommended that the Gradual Site Delete timer job be run manually, after deleting a Site Collection.
- · If the filter is used on a Manually Initiated Job (Remove Unused BLOBs Now), it will not be retained for scheduled jobs, unless the timer job is saved.

· Due to SQL limitations, adding a hierarchy scope eliminates the system cache from the scope of the timer job. To remedy this, run the job without a filter.

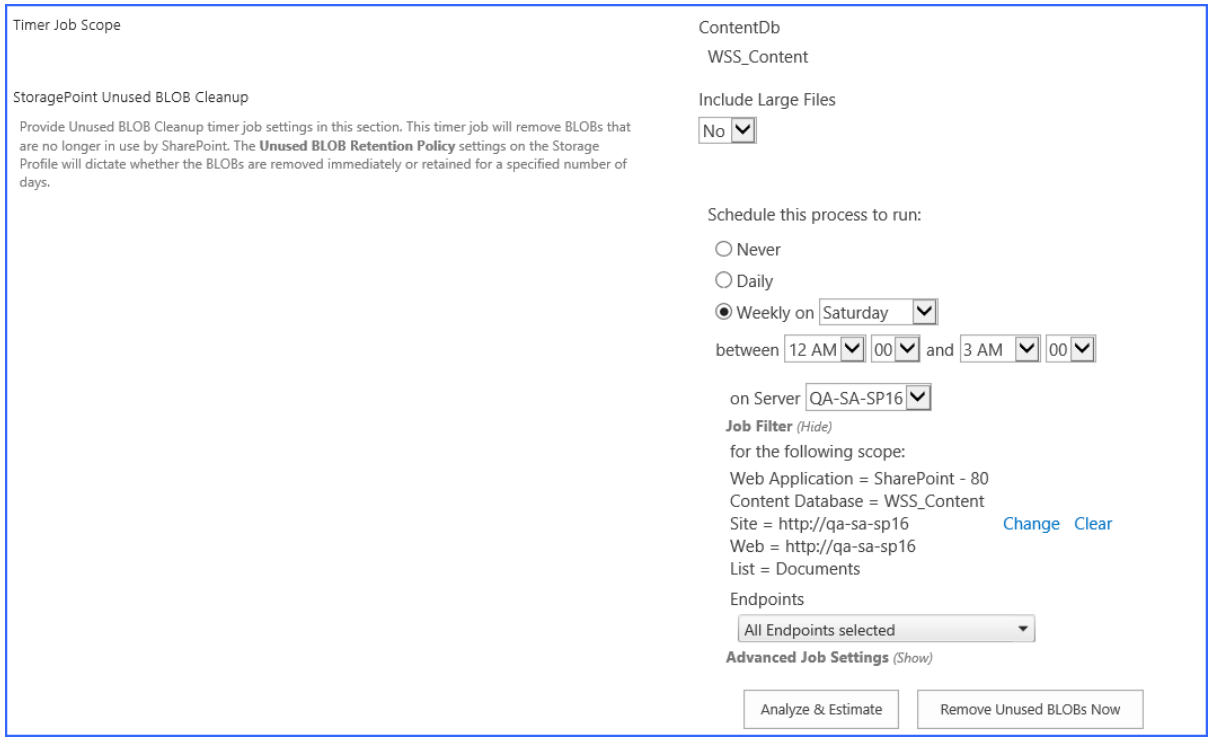

To configure the Unused BLOB Cleanup job:

- 1. Note the Timer Job Scope (at the top of the page) of the Storage Profile selected.
- 2. Select **Yes** or **No** for Include Large File Scanning. Yes will include the BLOBs and stubs created while using the Large File Upload in the scan for content to be removed. **No** (default) will ignore them.
- 3. **(Optional)** If Yes was selected for Include Large Files, click the Scan Only Large Files to **only** analyze Large File Uploads within the profile.
- 4. Select the **Never**, **Daily**, or **Weekly on** option.
- 5. For **Weekly**, select the day of the week from the supplied dropdown.
- 6. For **Daily** or **Weekly**, select the start window time from the **between** dropdowns and the end window time form the **and** dropdowns.
- 7. **(Optional)** On the **on Server** dropdown list, select the WFE server to run the job on.
- 8. **(Optional)** Click the **Show** link next to **Job Filter**. Click Change to open the scope selection window. By default the entire scope of the profile is included. Select a scope from within the profile scope to narrow down the amount of data the timer job will have to process. Click Ok.

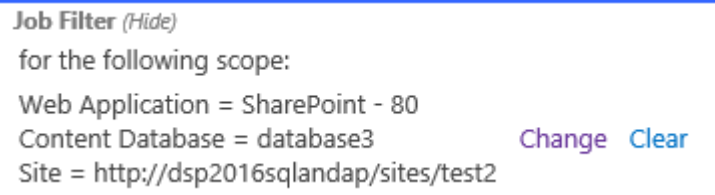

Use the Change link to modify a filter and the Clear link to remove a filter.

- 9. **(Optional)** On the **Job Filter** dropdown, select one, multiple, or all (default) endpoints.
- 10.**(Optional)** Click the Show link next to the Advanced Job Settings to view notification settings.
- 11.Under the **Send Completion Notice:** header, select whether the email notification should go out **Always,** or **Only when errors occur.**
- 12.**(Optional)** In the *To* section:
- a. Check the **Default Notifications Contacts** box to have a completion email sent to the email address entered in General Settings. Note that for this feature to work, the Default Notification field on General Settings must contain a valid email address.
- b. In the **Additional Contacts** box, enter a semi-colon delimited list of other email addresses that should receive the notification.
- 13.Click **Save** to save the configured job schedule.

i.

14.**(Optional)** Click **Remove Unused BLOBs Now**, to begin the timer job immediately.

**NOTE:** Endpoints on a WORM device will be ignored by the Unused BLOB Cleanup Job.

The Unused BLOB Cleanup Job summary, found on the Job [Status](#page-104-0) page, will provide details on what was removed, marked for future deletion, and what is still in use.

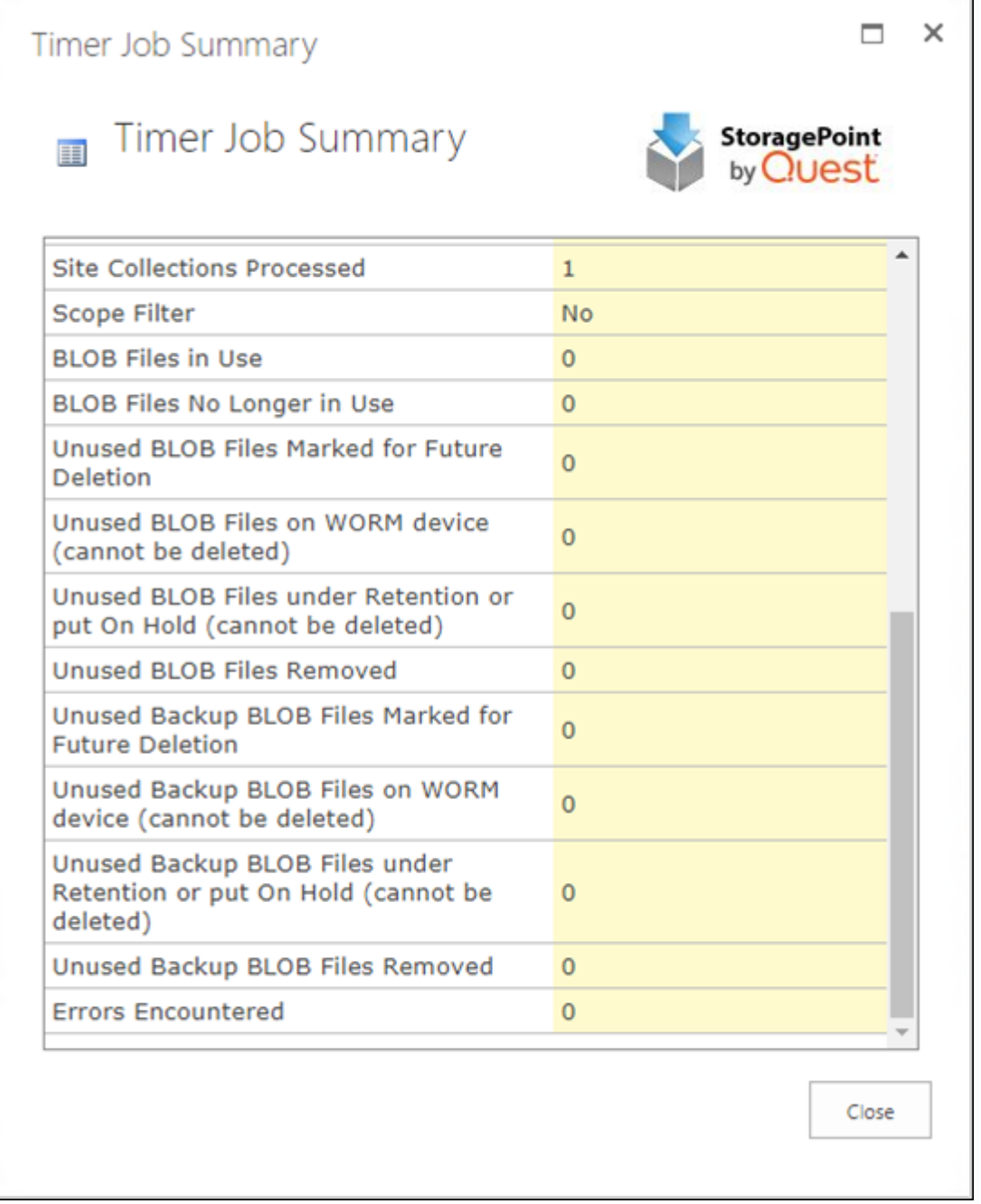

The Unused Blob Cleanup summary will reset the count after each run as they are not cumulative.

**NOTE:** The counters which will not reset after each run are the "Unused BLOB Files f. under Retention or put On Hold (cannot be deleted)" and "Unused Backup BLOB Files under Retention or put On Hold (cannot be deleted)" counters. These counters will display a cumulative count of BLOBs that cannot be deleted, but only when the profile retention expires.

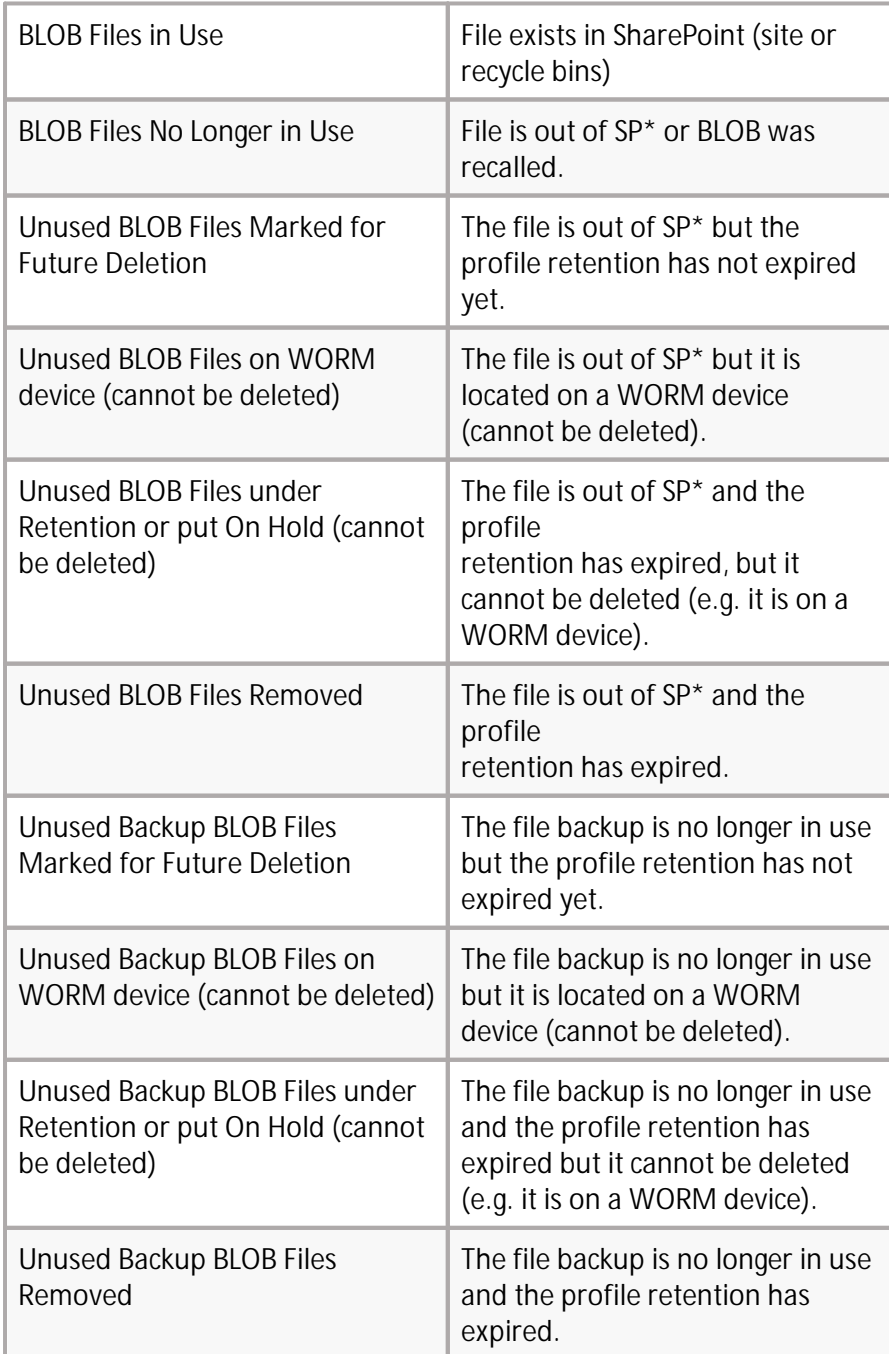

out of SP\* = file is removed from folder and any SharePoint recycle bins

# **Unused BLOB Cleanup – Analyze & Estimate**

To display an estimate of the number of BLOBs no longer in use and therefore ready to be removed:

- 1. Click **Analyze and Estimate**.
- 2. The estimates for all content databases covered by the scope of the profile will be displayed, showing how many BLOBs could be removed by running the timer job.

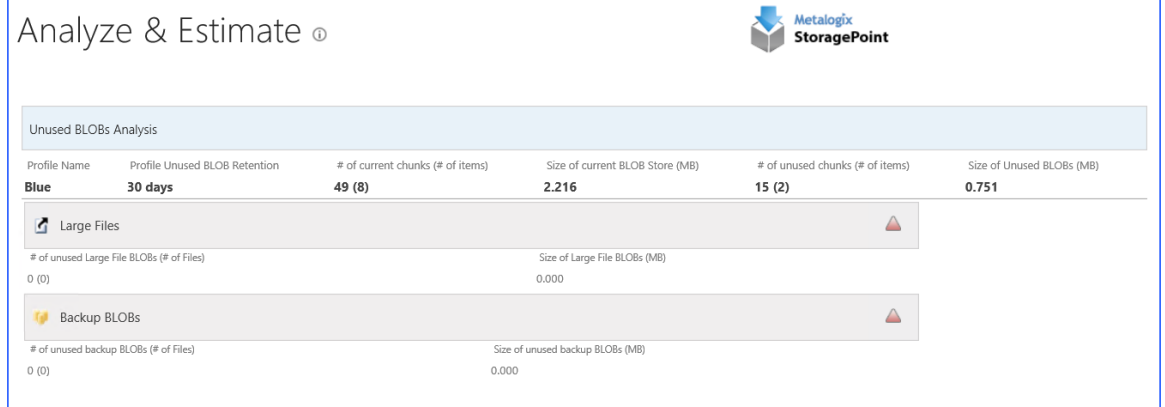

3. Click **Back** to return to the Timer Jobs screen.

#### **BLOB Health Analyzer**

The BLOB Health Analyzer tool looks at the BLOBs for the profile to check for inconsistencies such as missing BLOB files, BLOB reference size mismatches, or invalid BLNK files. This timer job may have been configured to run weekly, when the profile was first created.<br>Shapped pics Black Health Analyzer

.<br>Provide BLOB Health Analyzer timer job settings in this section. This timer job will analyze and<br>optionally try to restore profile content. Analyzer will fix from the following: Missing BLOB files.<br>Restore BLOBs if "Restore Missing BLOBs" is checked.<br>BLOB references with mismatched size. .<br>DB references with mismatched s<br>NK (link) files with invalid content<br>NK files optimized and updated.

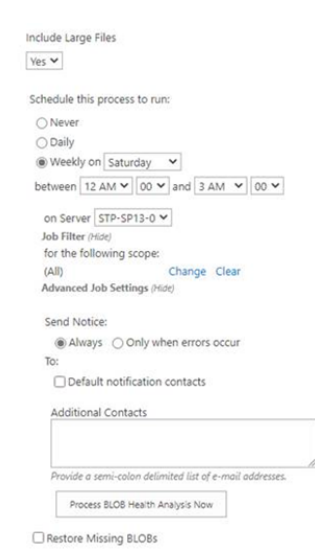

- 1. Note the Timer Job Scope of the Storage Profile selected.
- 2. Select Yes or No (default) to also scan Large Files. Selecting Yes may impact job performance. **No** (default) will ignore them.
- 3. **(Optional)** If Yes was selected for Include Large Files, click the Scan Only Large Files to **only** analyze Large File Uploads within the profile.
- 4. Select the **Never**, **Daily**, or **Weekly on** option.
- 5. For **Weekly**, select the day of the week from the supplied dropdown.
- 6. For **Daily** or **Weekly**, select the start window time from the **between** dropdowns and the end window time form the **and** dropdowns.
- 7. **(Optional)** On the **on Server** dropdown list, select the WFE server to run the job on.
- 8. **(Optional)** Click the **Show** link next to **Job Filter**. Click Change to open the scope selection window. By default the entire scope of the profile is included. Select a scope from within the profile scope to narrow down the amount of data the timer job will have to process. Click Ok.

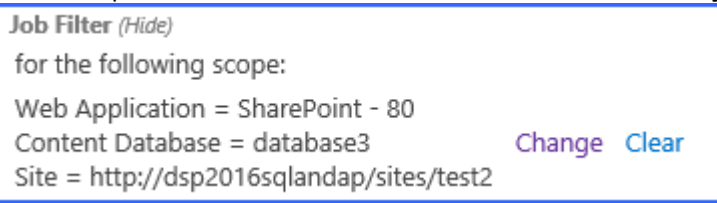

Use the Change link to modify a filter and the Clear link to remove a filter.

- 9. **(Optional)** Click the **Show** link next to the Advanced Job Settings to view notification settings.
- 10. Under the **Send Completion Notice:** header, select whether the email notification should go out **Always,** or **Only when errors occur.**
- 11. **(Optional)** In the *To* section:
	- a. Check the **Default Notifications Contacts** box to have a completion email sent to the email address entered in General Settings. Note that for this feature to work, the Default Notification field on General Settings must contain a valid email address.
	- b. In the **Additional Contacts** box, enter a semi-colon delimited list of other email addresses that should receive the notification.
- 12. Check the **Restore Missing BLOBs** checkbox to restore BLOBs from the backup endpoint, to the current endpoint. Only files that exist in SharePoint that are found to have their BLOBs missing will be restored.
- 13. Click **Save** to save the configured job schedule.
- 14. **(Optional)** Click **Process BLOB Health Analyze Now** to begin the job immediately.

The summary of the timer job, found on the Timer Job [Status](#page-104-0) page, will list any inconsistencies found.

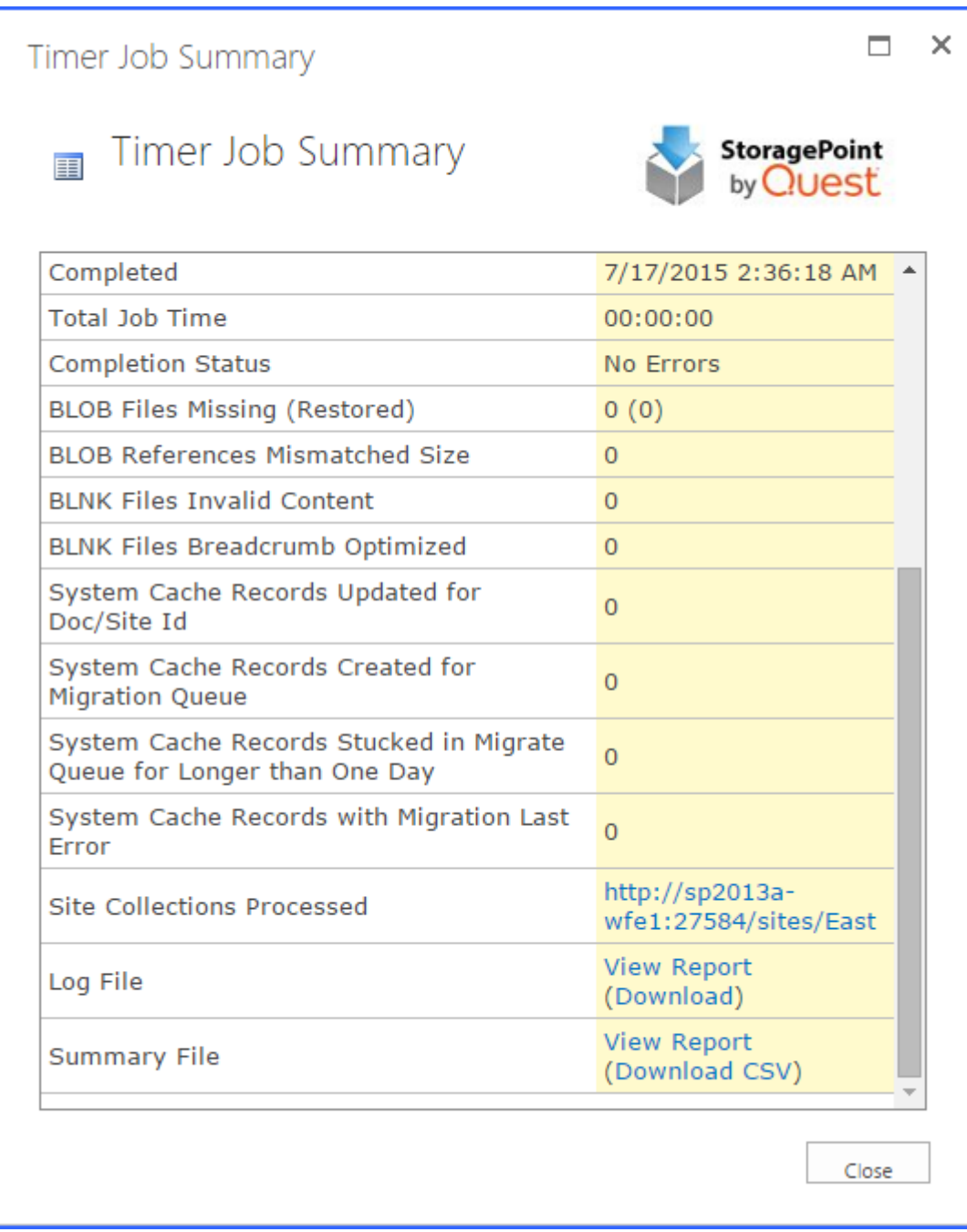

The Log File and Summary File can be viewed in a browser window by clicking View Report.

The Download CSV link will download a text file of the respective report.

#### The Log File contains information regarding the overall status of the scan.

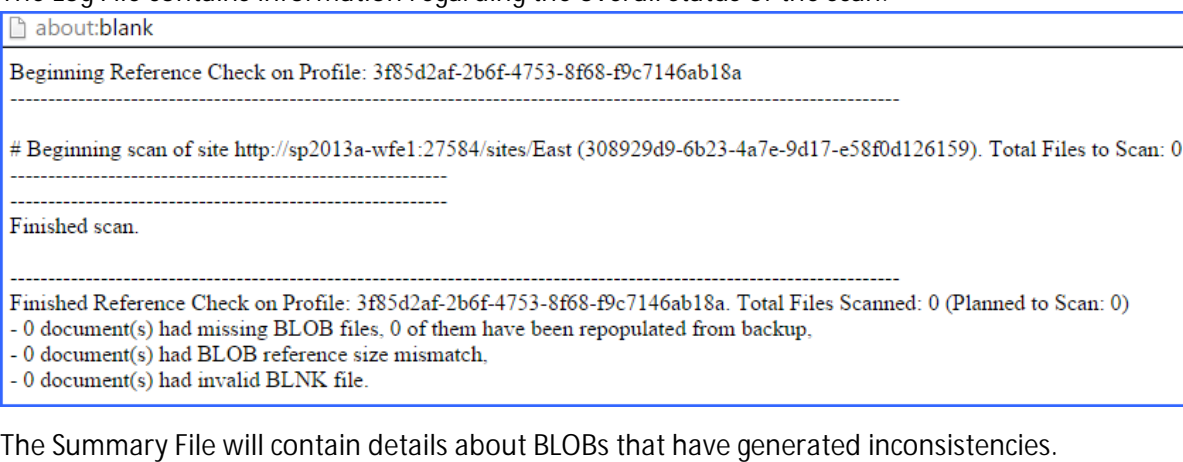

#### about: blank

URL, EndPoint Name, Relative Path, Created Date, Last Date Modified, Version, Level, Error Type, Site Id, Document Id

### <span id="page-94-0"></span>**Externalize and Recall Job Considerations**

### **Pre-Execution Recommended Steps**

There are a number of things to consider before running an Externalize or Recall job:

- 1. While it is not required, we strongly recommend that Externalize and Recall operations be performed during operational windows where users and other bulk processes are not using the same system resources and/or accessing the same content.
- 2. We strongly recommend that **Indexes are rebuilt** and **Statistics are updated** on each content database that will participate in a Externalize or Recall job execution.
- 3. We strongly recommend that there is a recent backup of the content database and in the case of a Recall job, the BLOB store as well.
- 4. We recommend setting the Recovery mode on the SharePoint Content database to Simple before running any jobs. Please go [here](http://technet.microsoft.com/en-us/library/ms366344.aspx) for more information on Recovery Modes. If Recovery Mode is not switched to Simple, please make sure there is enough available disk space to handle the growth of the Content database's associated transaction log.

#### **Post-Execution Recommended Steps**

There are several steps we would strongly recommend running after an Externalize or Recall job is complete:

Post-Externalize Job (performed on each content database individually):

- 1. DBCC\_SHRINKDATABASE (may have to complete this step multiple times to fully reclaim unused space)
- 2. Reorganize or Rebuild indexes
- 3. Update statistics (should be done after the indexes are rebuilt)
- 4. Backup database

Post-Recall Job (performed on each content database individually):

1. Reorganize or Rebuild indexes

- 2. Update statistics (should be done after the indexes are rebuilt)
- 3. Backup database

For more information on general best practices on maintaining SQL for SharePoint please refer to the following [information.](https://docs.microsoft.com/en-us/sharepoint/administration/best-practices-for-sql-server-in-a-sharepoint-server-farm)

### **Shrinking a Content Database after Content has been Externalized**

This section is only relevant for existing content databases. Once Metalogix StoragePoint is installed and configured, new and updated content will be externalized in real-time.

A database can be shrunk in SQL [Management](http://technet.microsoft.com/en-us/library/ms189035(SQL.90).aspx) Studio or [Transact-SQL](http://technet.microsoft.com/en-us/library/ms190488(SQL.90).aspx) to reclaim the empty space left over after the content BLOBs have been removed from the database. This operation may have to be performed as many as 3 times. This is primarily due to the large amount of table fragmentation post-Externalize.

## **Large File Considerations for Externalizing**

There are a number of things to consider when planning the Metalogix StoragePoint implementation to handle large files. Here are a few:

- 1. We recommend using a 64bit operating system to host the SharePoint web front-ends. While we have seen problems with files over 200mb on 32bit Windows operating systems, we have not encountered any issues on 64bit Windows operating systems.
- 2. Review Microsoft knowledgebase article number [925083](http://support.microsoft.com/kb/925083) for information on setting up SharePoint and IIS to handle large file operations (upload, check-in, etc.).
- 3. Use multi-file upload vs. single-file upload.

#### **BLOB Externalization**

This job externalizes content BLOBs from existing SharePoint content databases to the location specified in the associated storage profile. It can be scheduled to run on a certain day and time or it can be run immediately by clicking **Externalize Now**.

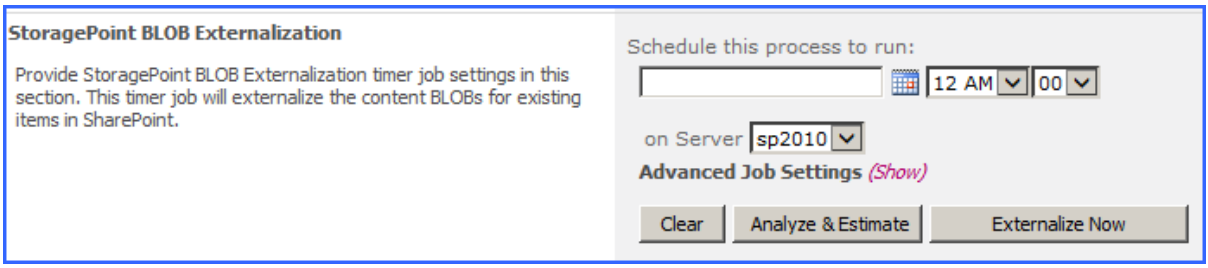

**NOTE:** This job does not need to be run on a regular basis, as new content is externalized in real-time.

Please see Externalize and Recall Job consideration before performing timer jobs.

To Configure BLOB externalization job:

- 1. Note the Timer Job Scope (at the top of the page) of the Storage Profile selected.
- 2. Enter a date in the **Schedule this process to run** box or click the calendar icon to pick the date from a calendar.
- 3. Select a time from the supplied time dropdowns.
- 4. **(Optional)** On the **on Server** dropdown list, select the WFE server to run the job on.
- 5. **(Optional)** Click the **Show** link next to the Advanced Job Settings to view notification settings.
- 6. **(Optional)** Enter the **Number of Processing Threads** to use during job execution. It will default to one thread per processor core if no value is supplied.
- 7. **(Optional)** Configure job roles. See Controller and Worker [Configuration](#page-24-1) for more information.
- 8. Under the **Send Completion Notice:** header, select whether the email notification should go out **Always,** or **Only when errors occur.**
- 9. **(Optional)** In the **To** section:
	- a. Check the **Default Notifications Contacts** box to have a completion email sent to the email address entered in General Settings. Note that for this feature to work, the Default Notification field on General Settings must contain a valid email address.
	- b. In the **Additional Contacts** box, enter a semi-colon delimited list of other email addresses that should receive the notification.
- 10. **(Optional)** Click **Analyze and Estimate** to display an estimate of the space savings that will result from running the externalize job. (See below.)
- 11. Click **Save** to save the configured job schedule.
- 12. **(Optional)** Click **Externalize Now** to run the job immediately.

#### **Externalization – Analyze & Estimate**

To display an estimate of the space savings that will result from externalizing the content database:

- 1. Click **Analyze and Estimate**.
- 2. The estimates for all content databases covered by the scope of the profile will be displayed.

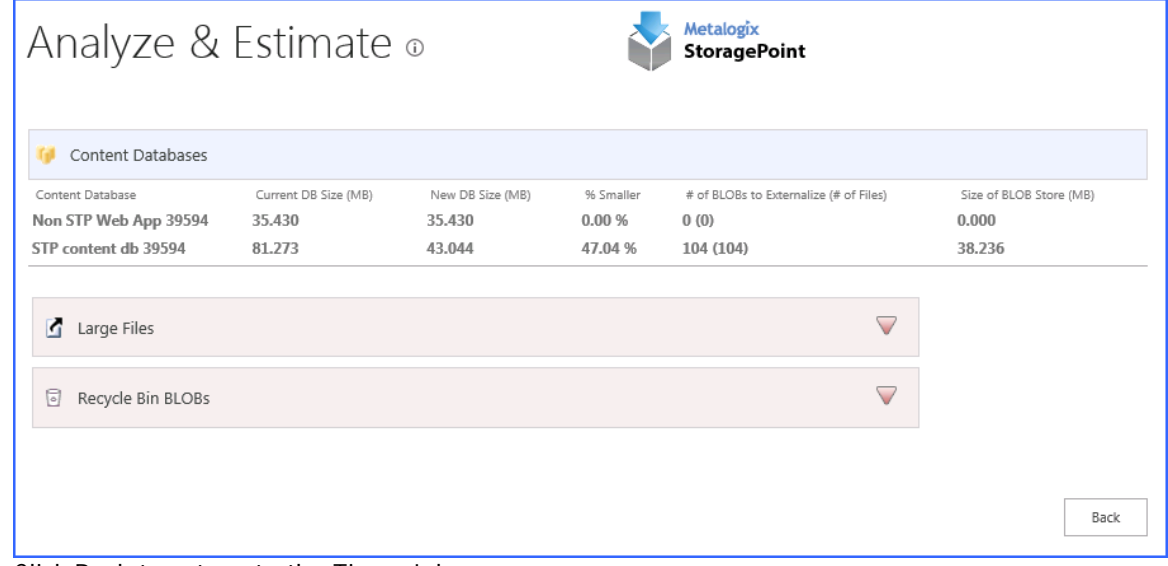

3. Click **Back** to return to the Timer Jobs screen.

# **BLOB Recall**

This job returns externalized content BLOBs to their associated SharePoint content database. It can be scheduled to run on a certain day and time or it can be run immediately by clicking **Recall Now**.

- **NOTE:** Content does not need to be recalled before deleting a profile. Deleting the profile f will automatically schedule a Recall job for the profile.
- **CAUTION:** It is strongly recommended that an Unused BLOB Cleanup Timer Job be run so that there is no confusion as to why there may be some BLOBs remaining after the Recall Job is performed.

BLOB Recall does not process Large File content. Please see Large File [Support](#page-32-0) for more information.

Please see the Externalize and Recall Job [Considerations](#page-94-0) before performing the timer jobs.

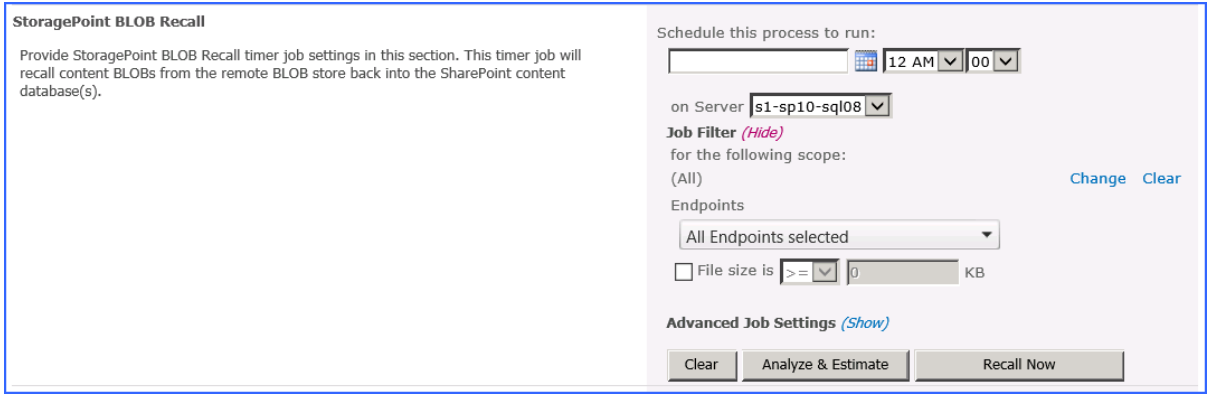

To configure the BLOB Recall job:

- 1. Note the Timer Job Scope (at the top of the page) of the Storage Profile selected.
- 2. Enter a date in the **Schedule this process to run** box or click the calendar icon to pick the date from a calendar.
- 3. Select a time from the supplied time dropdowns.
- 4. **(Optional)** On the **on Server** dropdown list, select the WFE server on which to run the job.
- 5. **(Optional)** Click the **Show** link next to **Job Filter** to specify which profile endpoints should be included in the recall job, and to specify a file size filter for the recall.
- 6. **(Optional)** Click the **Show** link next to **Job Filter**. Click Change to open the scope selection window. By default the entire scope of the profile is included. Select a scope from within the profile scope to narrow down the amount of data the timer job will have to process. Click Ok.

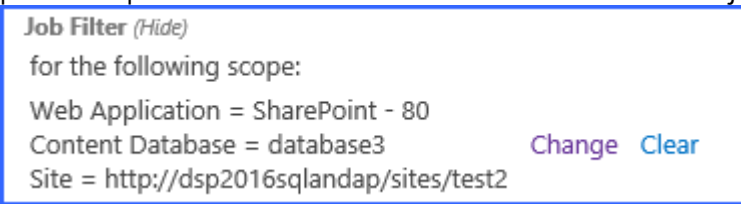

Use the Change link to modify a filter and the Clear link to remove a filter. Note that this feature will not be available if Single Instancing is enabled on the profile. Please contact support for assistance if Single Instancing needs to be disabled.

- 7. **(Optional)** Click the **Show** link next to the **Advanced Job Settings** to view notification settings.
- 8. **(Optional)** Enter the **Number of Processing Threads** to use during job execution. It will default to one thread per processor core if no value is supplied.
- 9. **(Optional)** Configure job roles. See Controller and Worker [Configuration](#page-24-1) for more information.
- 10. Under the **Send Completion Notice:** header, select whether the email notification should go out **Always,** or **Only when errors occur.**
- 11. **(Optional)** In the **To** section:
	- a. Check the **Default Notifications Contacts** box to have a completion email sent to the email address entered in General Settings. Note that for this feature to work, the Default Notification field on General Settings must contain a valid email address.
	- b. In the **Additional Contacts** box, enter a semi-colon delimited list of other email addresses that should receive the notification.
- 12. Click **Save** to save the configured job schedule.
- 13. **(Optional)** Click **Recall Now** to run the job immediately.

#### **Recall – Analyze & Estimate**

To display an estimate of the space needed to recall the content to the content database:

- 1. Click **Analyze and Estimate**.
- 2. The estimates for all content databases covered by the scope of the profile will be displayed.

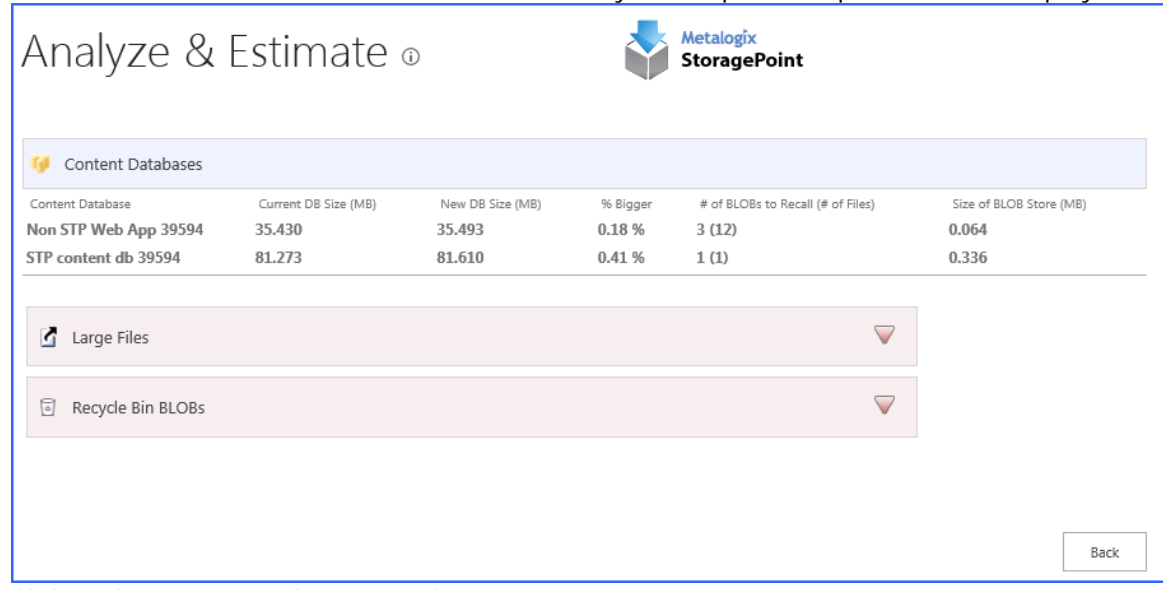

3. Click **Back** to return to the Timer Jobs screen.

### **BLOB Migration**

The BLOB Migration job moves the BLOBs from one or more **Source Endpoints** associated with the storage profile to a single **Destination Endpoint**. Even though all storage endpoints are available, only BLOBs associated with the storage profile will be migrated.

i **NOTE:** Although it is a profile timer job, any endpoint filters for the profile are ignored for bulk migration. The only way to invoke the endpoint filters is to recall and externalize the content on the library or profile level.

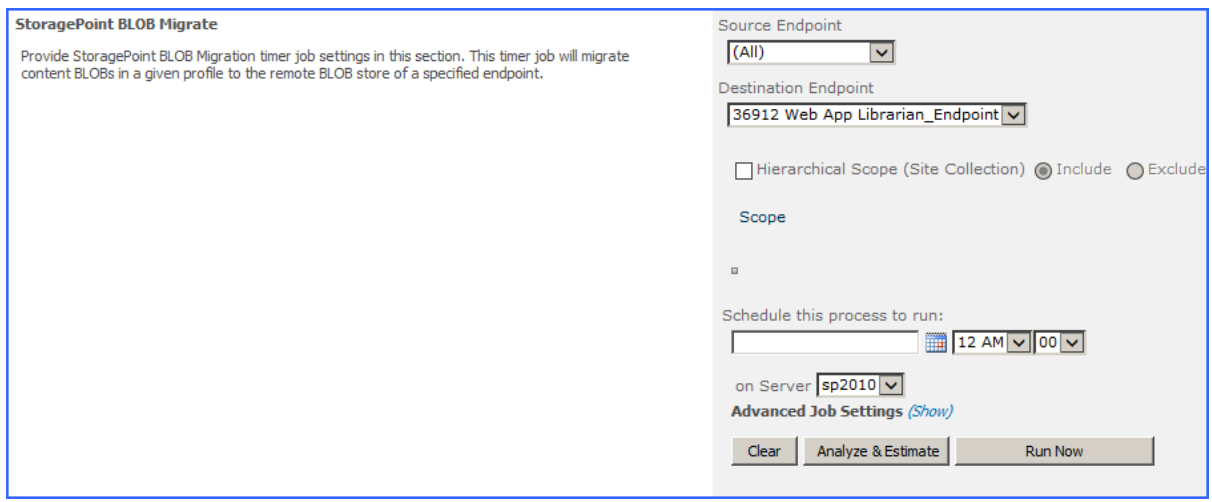

To configure the BLOB Migration job:

- 1. Note the Timer Job Scope (at the top of the page) of the Storage Profile selected.
- 2. Select the **Source Endpoint** (where the BLOBs are moving FROM) from the dropdown.
	- **NOTE:** The availability of bulk migration and the list of storage endpoints in the Source field are built by logic used against all storage endpoints.
		- · Librarian endpoints used on other profiles will not be available.
		- · The (All) option is only available if there is more than one endpoint in the Source field.
		- · Backup endpoints will not be available.
		- · Profile Endpoint settings (Use SharePoint Folder and/or Filename) used on the destination endpoint will not be applied to migrated data.
- 3. Select a **Destination Endpoint** (where the BLOBs are moving TO) from the dropdown.
- 4. **(Optional)** Hierarchical Scope Filter A filter to restrict the migrate job to a specific site collection, if the scope of the profile is a content database or web application.
	- a. Select whether to include or exclude the site collection that is in the scope of the profile.
	- b. Click Add Scope, and in the dialog box that opens, select a site collection.
	- c. Click Ok to add the filter.
- 5. Enter a date in the **Schedule this process to run** box or click the calendar icon to pick the date from a calendar.
- 6. Select a time from the supplied time dropdowns.
- 7. **(Optional)** On the **on Server** dropdown list, select the WFE server to run the job on.
- 8. **(Optional)** Click the **Show** link next to the Advanced Job Settings to view notification settings.
- 9. **(Optional)** Enter the **Number of Processing Threads** to use during job execution. It will default to one thread per processor core if no value is supplied.
- 10. **(Optional)** Configure job roles. See Controller and Worker [Configuration](#page-24-1) for more information.
- 11. Under the **Send Completion Notice:** header, select whether the email notification should go out **Always,** or **Only when errors occur.**
- 12. **(Optional)** In the **To** section:
	- a. Check the **Default Notifications Contacts** box to have a completion email sent to the email address entered in General Settings. Note that for this feature to work, the Default Notification field on General Settings must contain a valid email address.
- b. In the **Additional Contacts** box, enter a semi-colon delimited list of other email addresses that should receive the notification.
- 13. Click **Save** to save the configured job schedule.
- 14. **(Optional)** Click **Run Now** to run the job immediately.

### **Migration – Analyze & Estimate**

To display an estimate of the space needed to migrate content from one endpoint to another:

- 1. Click **Analyze and Estimate**.
- 2. The estimates for how many BLOBs will be migrated to the target endpoint selected will be displayed.

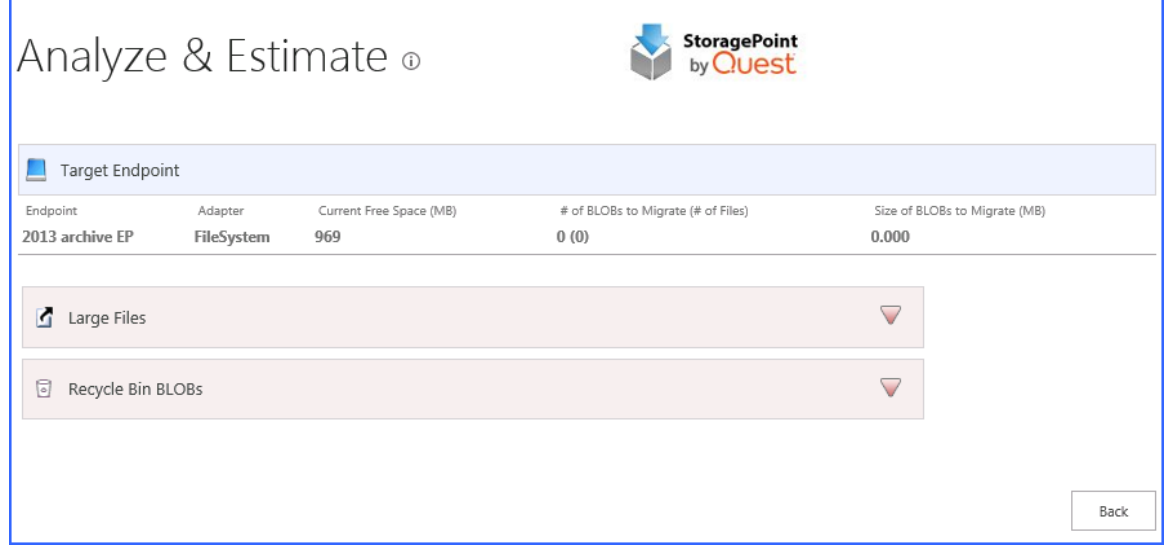

3. Click **Back** to return to the Timer Jobs screen.

# <span id="page-101-0"></span>**Archive Aging Configuration**

The Archive Aging Timer Job will evaluate defined aging rules against items within the scope of the profile and queue content for migration to the configured destination endpoint. There is no notification when a BLOB meets the aging rule definition, so this timer job should be scheduled in order to scan for content. To configure aging archive conditions, open the profile. See [Configuring](#page-68-0) [Archiving](#page-68-0) Rules for more information.

The Archive Aging Timer job is found on the Timer Jobs page, which is linked from the Profiles page.

1. Set up the schedule for the Archive Aging timer job.

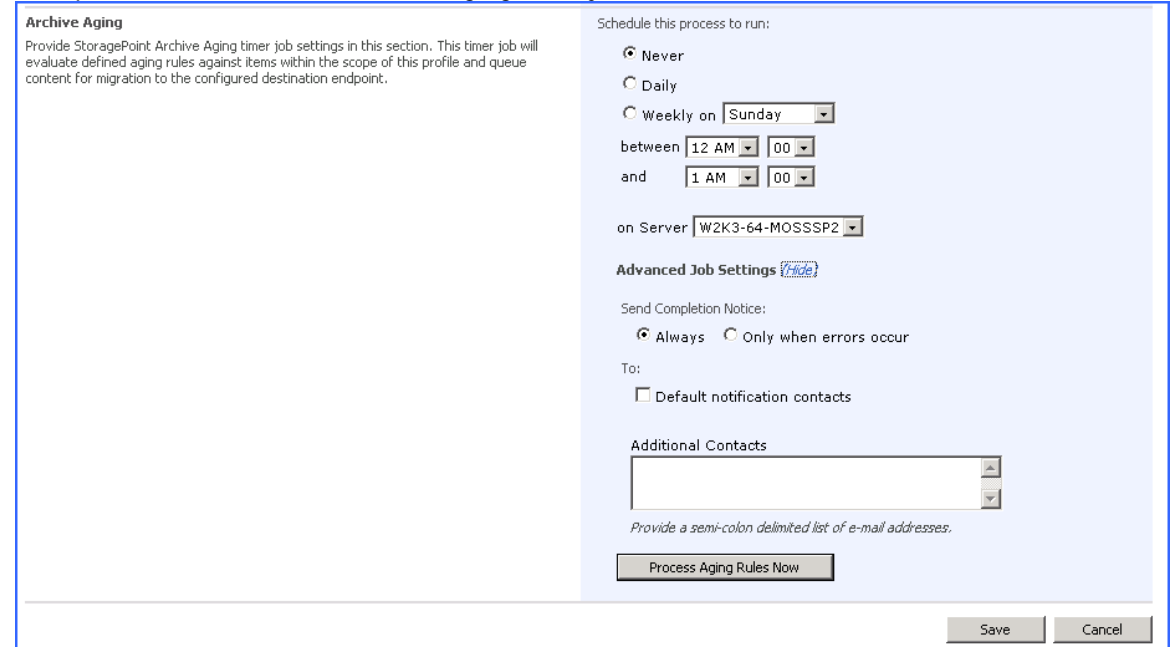

- 2. Select an option for the **Schedule this process to run** field. Select a day if the process will run Weekly. **Process Aging Rules Now** can be used to manually archive content at any time.
- 3. Select a timeframe from the supplied **between** and **and** dropdowns for the archiving job to begin.
- 4. On the **on Server** dropdown list, select the WFE server to run the job on.
- 5. Click the **Show** link next to Advanced Job Settings to view notification settings.
- 6. Under the **Send Completion Notice:** header, select whether the email notification should go out **Always,** or **Only when errors occur.**
- 7. In the **To** section:
	- a. Check the **Default Notifications Contacts** box to have a completion email sent to the email address entered in General Settings. Note that for this feature to work, the Default Notification field on General Settings must contain a valid email address.
	- b. In the **Additional Contacts** box, enter a semi-colon delimited list of other email addresses that should receive the notification.
- 8. Click **Save** to save the configured job schedule **or** click **Process Aging Rules Now** to run the job immediately.

## **Deleting a Scheduled Storage Profile Timer Job**

- 1. Click **Clear** to clear the date and time settings. (For Unused BLOB Cleanup, select "Never".)
- 2. Clicking **Save** with no date specified will delete an existing job schedule, if one exists.

### **Troubleshooting**

#### **Problem: SharePoint Site is unresponsive during Externalize or Recall**

- 1. Ensure SQL Server instance hosting the Content Database has a valid Max Memory setting that is less than the available physical memory. Often this issue comes up in test environments where the SQL instance is set up quickly and left with an inappropriately high default value.
- 2. Check the resources of the WFE and SQL Server. If either is suffering from high CPU, Memory or Disk Queue. Consider adding hardware resources.
- 3. Consider changing (lowering) the thread count of the running job. This can be done by clicking the "setthreadcount" link next to the running job on the Storage Job Status screen.
- 4. Consider using the "Suspend" and "Resume" links for the running job in order to limit the times at which the Job is allowed to run. In this way a job can be suspended each morning and resumed each evening. In this case the job would only process in the "overnight" hours where the resource impact is minimized. In this way the job can work around heavy Farm usage times.
- 5. Remember these are potentially long-running "one-time" migration\setup operations that **are not necessary during normal use** of Metalogix StoragePoint.

**Problem: I run a Recall job and there are files left behind on my endpoint**

#### **Problem: I run an Externalization job after a recalling content and a few files failed to externalize**

If there are read only files in the end point and a recall job is run, it will make a copy for the read only files and put it in the content DB. If externalize is run again, externalization for the read only files will fail since the endpoint still has the original files sitting in there.

**Problem: Bulk Migration isn't moving the blobs.**

#### **Problem: Profile Timer Jobs won't run and the error says assemblies are missing**

Profiles may be, or may have been, externalizing to more than one endpoint. 'All' may not have been an option in the Source endpoint dropdown for Bulk Migration. If that is the case, make sure that all endpoints that were ever used by that profile are selected as the Source. Multiple Bulk Migration jobs will need to be performed to move all of the blobs, if this is the case. If All is available, it is recommended that it be used, as only BLOBs associated with that profile will be migrated from any endpoint, to the destination endpoint.

If the web application associated with the current profile isn't running on a particular farm machine then the timer job can't be run on the machine either. This applies to jobs configured\launched on the Profile Jobs page. The general settings jobs (Capacity\Breadcrumbs\Content Queue Migrator etc) generally don't have this constraint. Solution: Change the default server selection when configuring the job

#### **Problem: Content is not being externalized**

- 1. Ensure the storage profile in question has its **Externalize Content BLOBs** property set to **Yes**.
- 2. Ensure a properly formatted connection string has been entered. Go back to the **Storage and Backup Endpoints** page in Central Admin, click the storage endpoint in question, and click **Test Storage Settings** to verify that there is a valid connection. There will be an error message in red if there are issues with the connection string supplied.
- 3. Check BLOB store security as prescribed in the [Preparing](#page-43-0) the External BLOB Store(s) of this document.
- 4. Review the SharePoint end Windows Event logs on each WFE to see if errors/information logged by the Metalogix StoragePoint EBS Provider can help diagnose the problem. Refer to the Configure [StoragePoint](#page-15-0) Logging section of the document to configure Metalogix StoragePoint to use SharePoint's ULS.

## **Profile Fixup**

If there is an error in the Storage Profile, there will be a message when the Storage Profile page is opened.

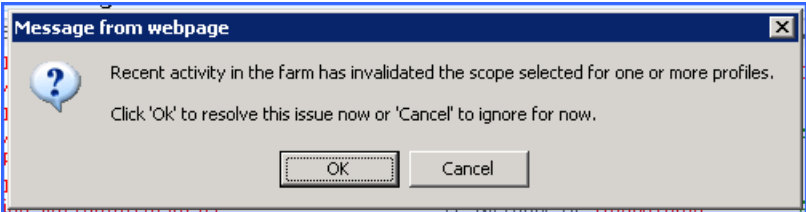

Click OK to view and resolve the issue, and the Storage Profile Fixup page will display. Click **Fix Automatically**. The storage profile can also be opened to fix it manually, but use caution as content may become irretrievable if it is not corrected properly.

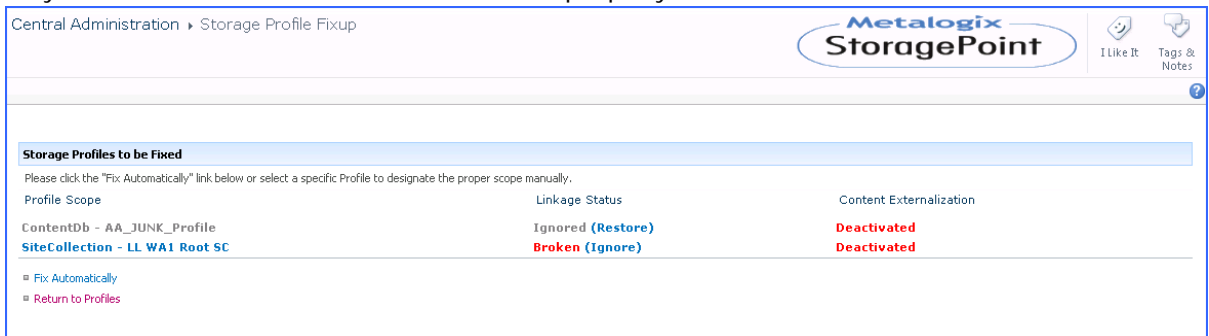

If no action is taken, there will be a new link, **Ignored Profiles**, on the Storage Profiles page. Use this link to view the storage profiles that have been ignored.

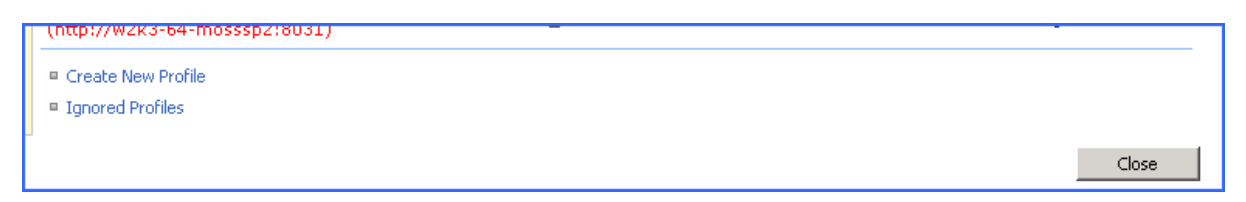

# <span id="page-104-0"></span>**Metalogix StoragePoint Timer Job Monitoring**

Metalogix StoragePoint Timer Jobs can be monitored like any timer job shipped with SharePoint, along with some additional Metalogix StoragePoint-specific capabilities that will be outlined in this section.

For a list of running and scheduled timer jobs, see Timer Jobs [Report.](#page-143-0)

#### **Job Status**

The Job Status page provides an overview of the status of Metalogix StoragePoint Timer Jobs.

The desired behavior is for a recurring job (of any type) to only show the most recently running or completed instance in the Storage Job Status page. This means in the case of the Capacity job running every five minutes that only the job from the last 5 minutes will ever be shown. This applies to all timer jobs, including profile timer jobs such as BLOB Health Analyzer. Manually run jobs will not be subject to this rule, and will show every instance that the timer job was run manually.

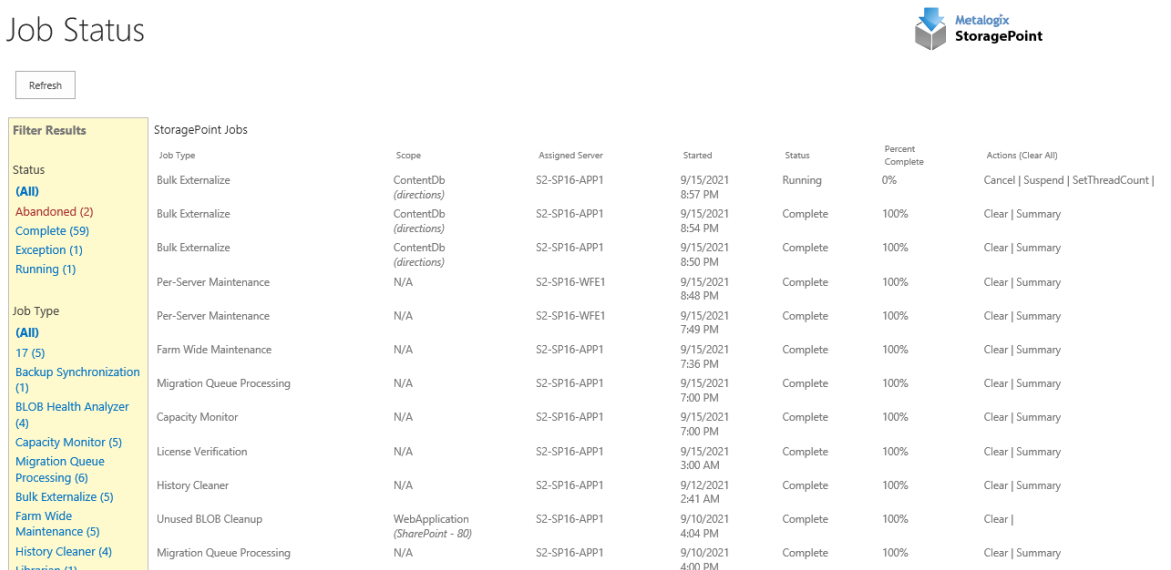

- 1. Launch SharePoint Central Administration from the Administrative Tasks menu or enter the URL directly into a browser window.
- 2. Navigate to **Application Management** > **Job Status.**
- 3. As a timer job is executing an entry will be present on this page with an approximate percentage complete indicator in the Progress column.
- 4. Use the Filter Results column to help narrow down the search for a specific job summary.

5. In the Actions column, click **Clear** to remove that report from the page. (Or click **Clear All** in the Actions column to clear all notifications.) The job will no longer be available for review on the Job Status page. Once the job is complete, click **Summary** to review additional information about the timer job.

Example of a Standalone Timer Job Summary:

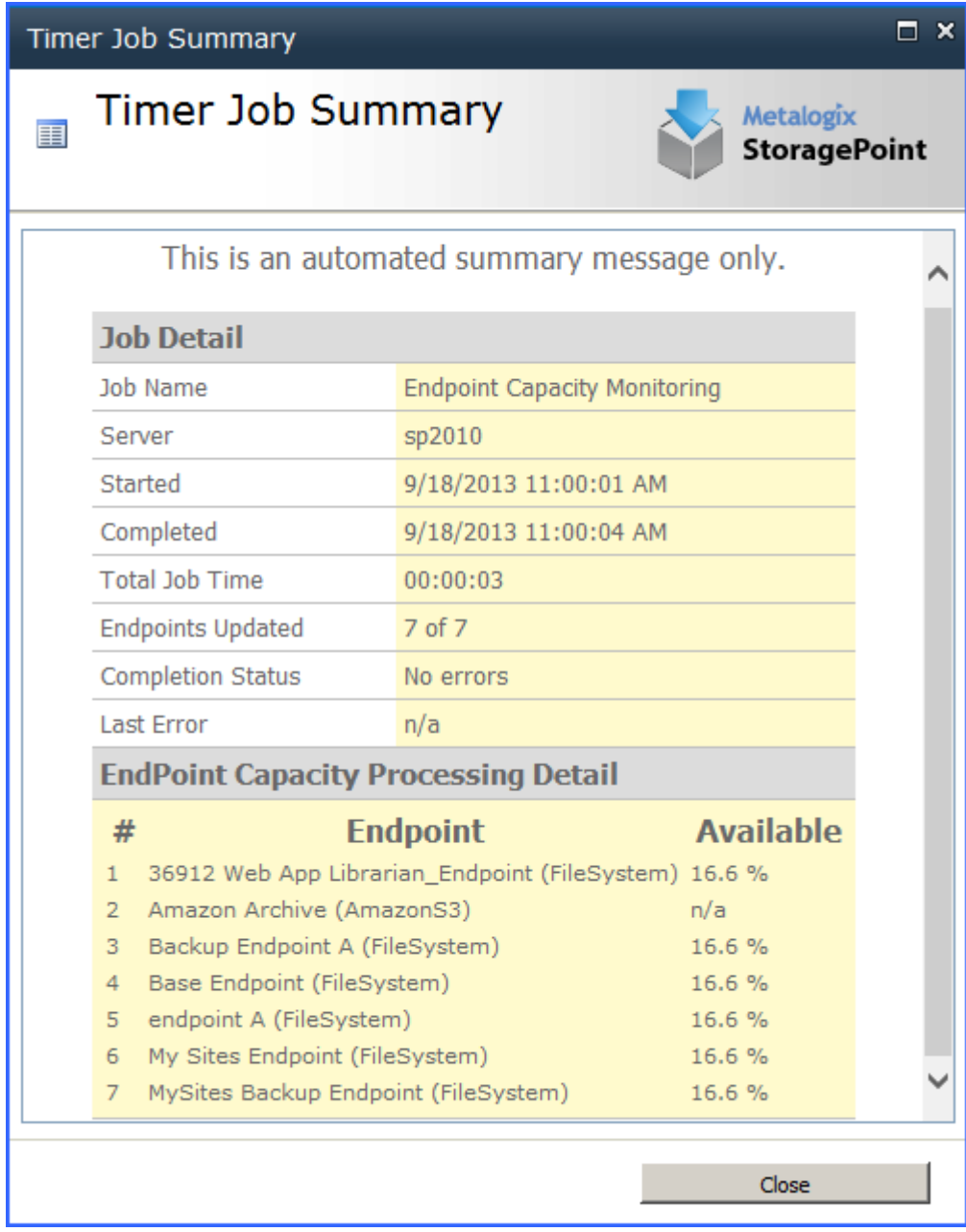

Example of a Controller Timer Job Summary:

Timer Job Summary

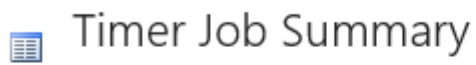

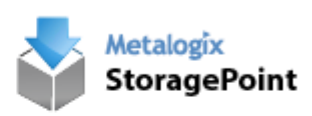

 $\times$ 

 $\Box$ 

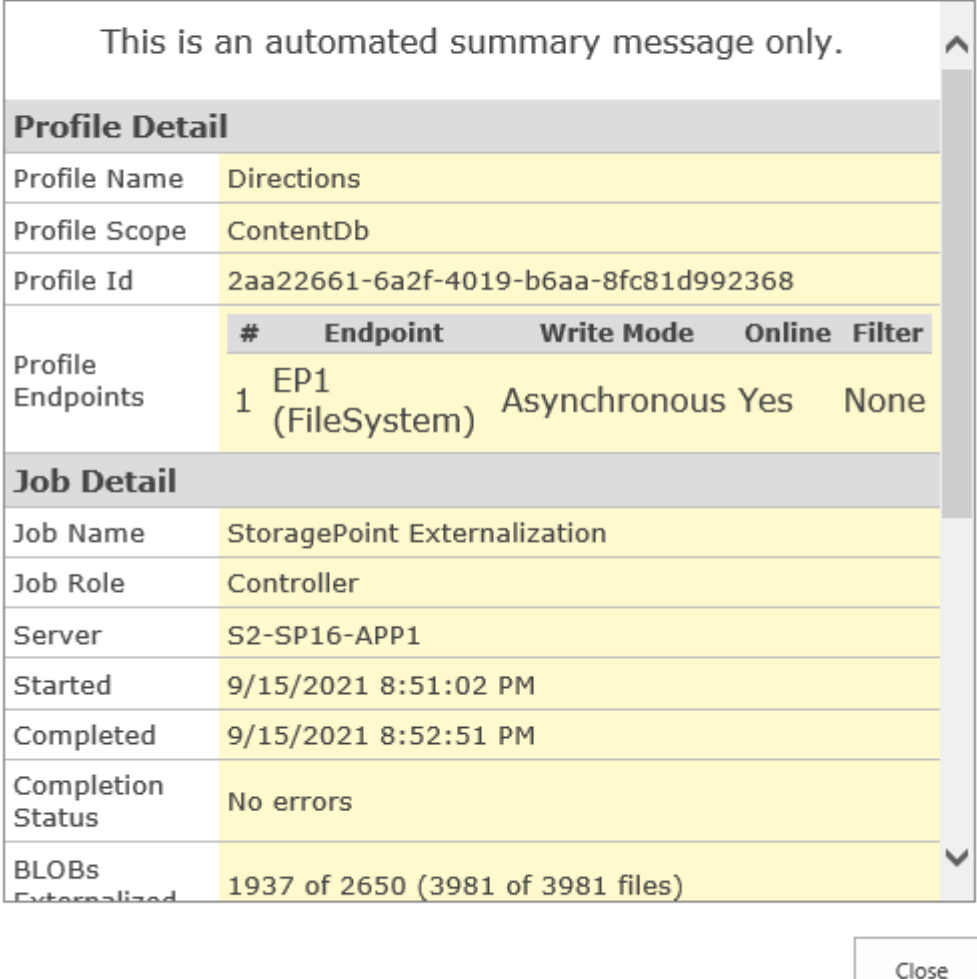

The content of the job will vary depending on the type of job that was run. For example, the Summary for Librarian has an additional link to view the Transaction Log to see what SharePoint content was created.

The Job Name is also a link that provides Running Job Detail that is especially helpful while the job is running in a Controller/Worker configuration. While the job is running, the thread count on each server can be changed, the batches waiting to be processed can be viewed, and the progress
## overall can be viewed from the Controller Job information on the left side of the page.<br>Running Job Detail StoragePoint

Running Job Detail

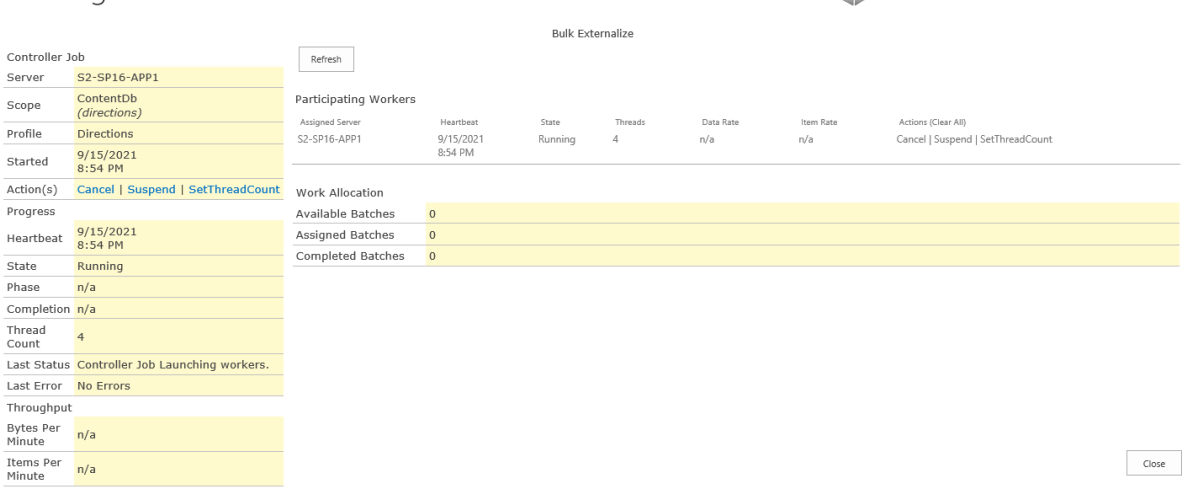

#### If the job is in Standalone, the information will look like this, in a new window:

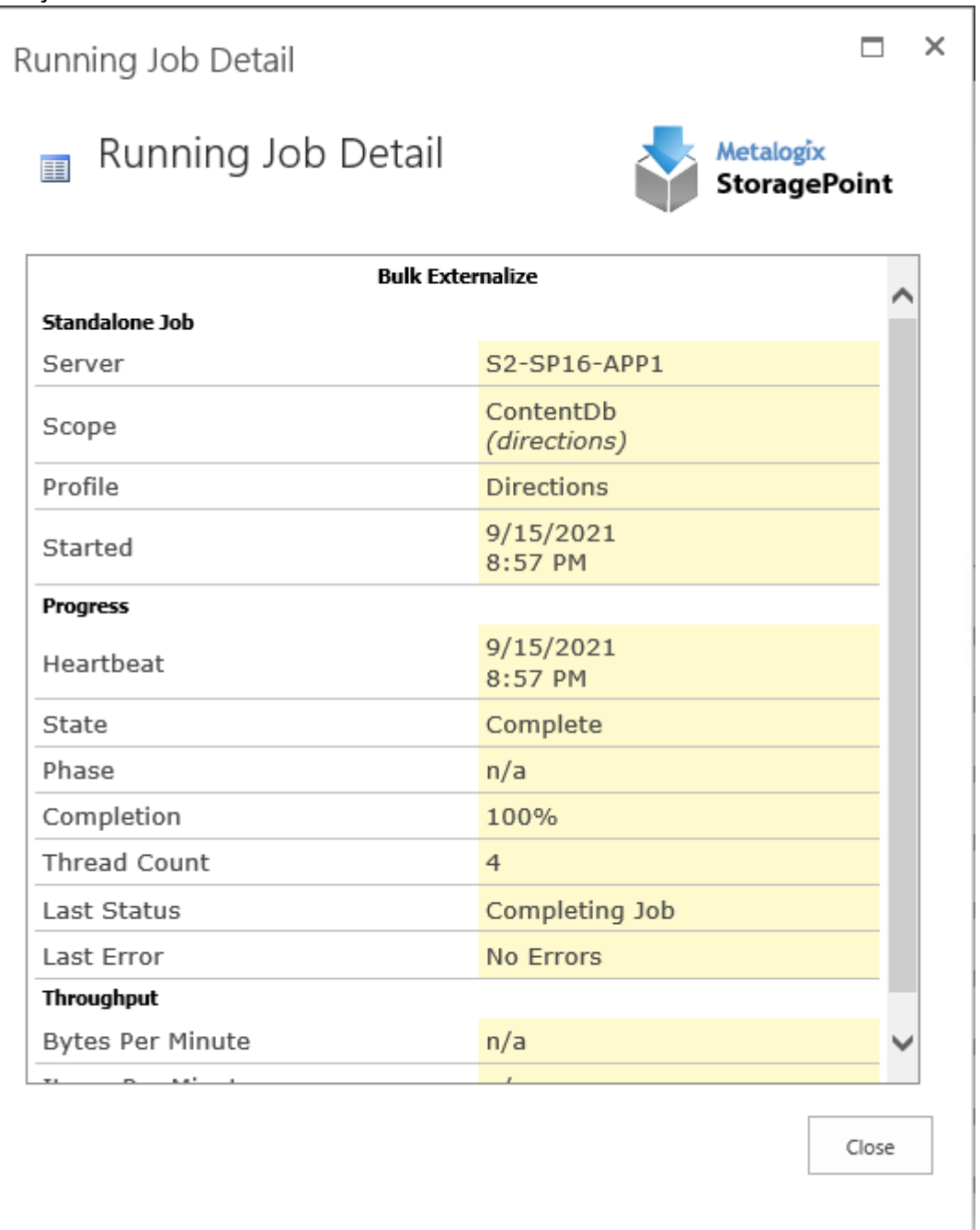

# **File Share Librarian**

<span id="page-110-0"></span>The File Share Librarian is a capability within Metalogix StoragePoint that facilitates a shallow copy migration of content from file shares to containers in SharePoint, meaning content currently stored in file system-based shares can be represented in SharePoint as items, without being physically moved or uploaded into SharePoint. The Librarian simply creates items that point to the already externalized or remoted BLOBs. Once cataloged, they are treated by Metalogix StoragePoint like any other remoted BLOB would be treated.

In addition to cataloging the items on the source file share, the Librarian can also create a dynamic container structure within SharePoint. If a Web Application is used as the destination container in SharePoint, the Librarian will start by creating site collections for the first sub level folders in the file share, then sites at the next level, then libraries, and finally folders. For example, if a file share starting with a folder named Contoso is cataloged into a site collection in SharePoint it would look something like this:

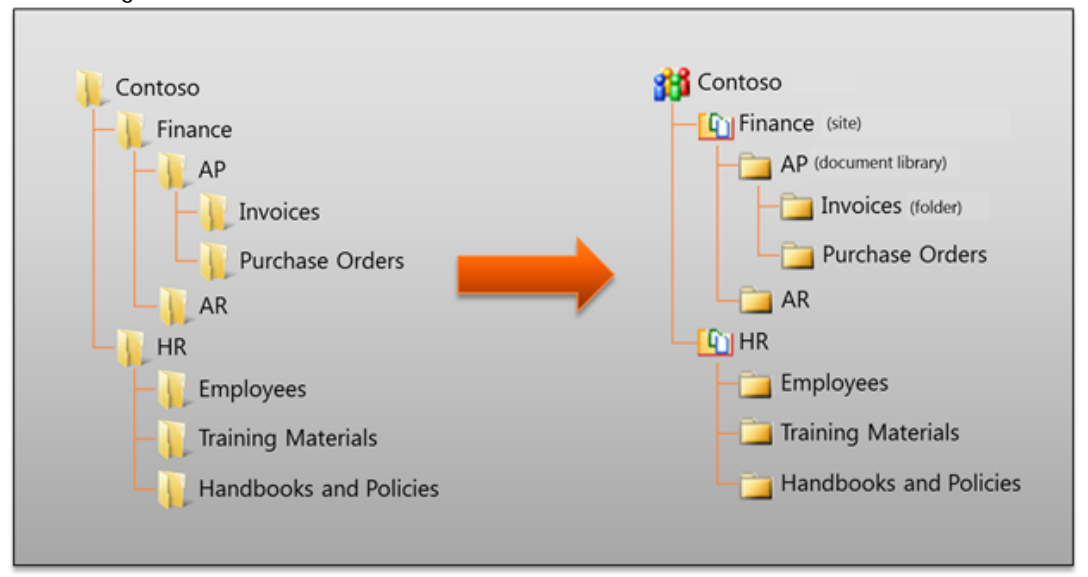

As containers are created in SharePoint, the Librarian can apply permissions to them based on the effective permissions of the file share folders. It will map users and groups on the folders to the Owner (full control), Member (read/write), and Visitor (read only) roles in SharePoint.

### **File Share Librarian and File Shares**

When using the File Share Librarian feature of Metalogix StoragePoint, it is important to understand that once a file share is cataloged by File Share Librarian, the file share is effectively under the control of SharePoint/Metalogix StoragePoint. Files on the file share **may be modified or deleted** depending on actions taken in SharePoint such as deleting files or removing folders, document libraries and cataloged sites.

For example, if the file is deleted in SharePoint and then purged from the SharePoint recycle bins, it will eventually be removed from the file share.

It is strongly recommended that a full backup of any cataloged file shares is taken before cataloging them with the File Share Librarian feature.

Also for this reason, any SharePoint Structure (Sites, Lists, libraries, folders) that are created as the result of cataloging should not be renamed in the SharePoint farm if it is expected that the librarian timer job may be run again at some point.

### **Librarian and New File Externalization**

New content within the scope of the librarian configuration will need a non-librarian endpoint if there isn't one already on an existing profile for that scope; otherwise it will go to the content database. For example, if a librarian configuration is created that is pointing to a Content Database, but there is already a profile for the Web Application, the Future File Externalization Endpoint field will not be necessary; the endpoint that is already on the profile will be used. If the web app profile had only Librarian endpoints, the field will display on the Librarian configuration page. Conversely, if the Librarian configuration is going to result in the creation of a new profile where only the librarian endpoint is added, a second endpoint can be added to that profile while making edits on the librarian configuration page. New content is anything added after the content is cataloged, including versions of cataloged content.

### **File Share Librarian and System Cache**

If there is a StoragePoint profile that uses RBS, System Cache must be configured in order to be able to add a Librarian configuration to the profile.

For example, if there is a profile for a content database that externalizes the data synchronously, and the plan is to catalog a file share to a site on that content database, system cache must be configured before creating the librarian configuration.

### **Multiple Endpoints to one Library**

Configuring multiple File Share Librarian configurations to catalog to the same Library or List is not supported.

In the File Share [Librarian](#page-110-0) section, the scenarios included the generation of SharePoint structure using File Share Librarian. A Site was created, as well a Library. If there are multiple file shares being cataloged to one Library, i.e. Shared Documents, any content uploaded to the library will not go to the endpoints, but rather to the content database or to the alternate endpoint added to the librarian configuration or profile.

If another endpoint is added to the profile, uploaded content will go there instead of the content database. If a filter was added to the added endpoint, and the content doesn't meet the filter criteria for that endpoint, it will go to the content database.

### **File Share to MySites Migration**

A special use case within the Librarian capability facilitates the move from that common user folder or drive (i.e. that network share a user is mapped to when they log in to Windows…the networked My Documents) everyone has to the SharePoint representation of that, a MySite or SharePoint Personal Site. Simply enter the File Share to Catalog and make sure the SharePoint Destination Container is a MySite Host and additional settings are provided to configure the Librarian for this type of cataloging. In addition to creating containers and cataloging items, the Librarian can also create SharePoint User Profiles and the actual Personal Sites themselves.

### **Creating a Librarian Configuration**

Click the **File share librarian** link in the StoragePoint section on the SharePoint Central Administration Application Management page.

Metalogix StoragePoint License management | System cache | General settings | Default values | File share librarian | Storage and backup endpoints | Storage profiles | Job status | Dashboard | Help

#### Click **Create New Librarian Configuration**.

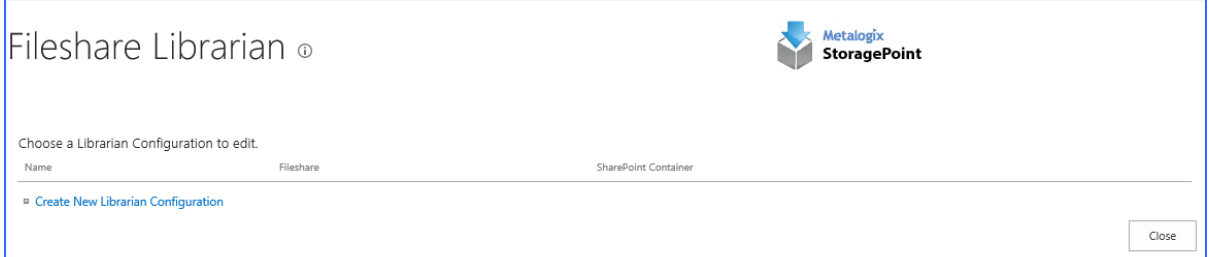

### **Name and File Share to Catalog**

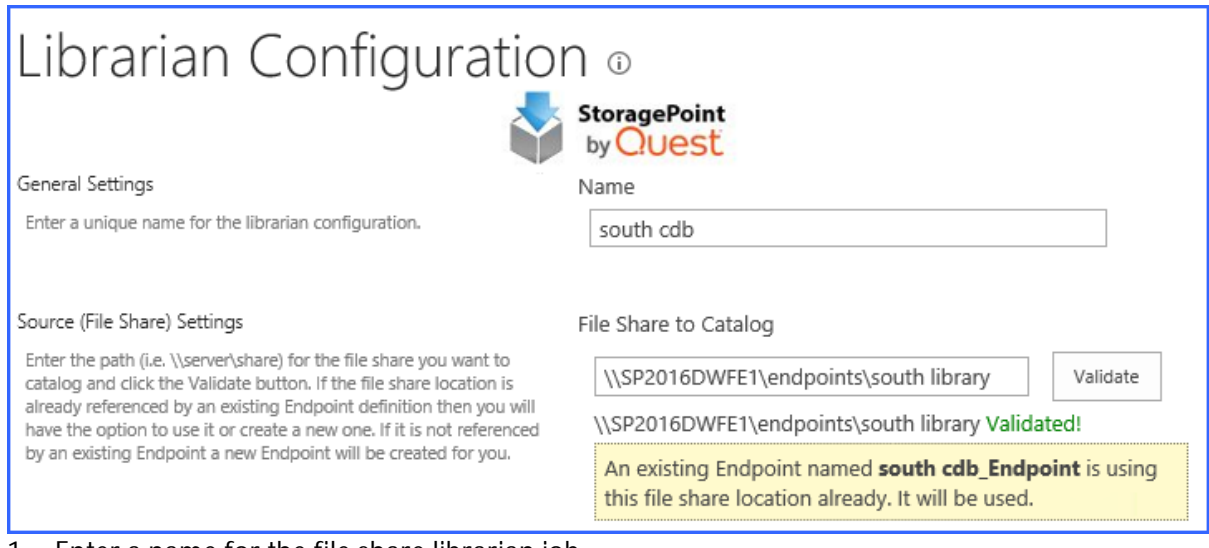

#### 1. Enter a name for the file share librarian job.

- 2. Enter the UNC path of the file share to be cataloged in **the File Share to Catalog** field and click **Validate**. Two things will happen:
	- a. The file share is validated against existing endpoints, and if no endpoints match, a new one will be created.
	- b. The structure of the file share is made available to the **Folders and Files to Catalog Settings**. If changes are made to the file share, to see those changes reflected before saving, click **Validate** again.

### **Folders and Files to Catalog Settings**

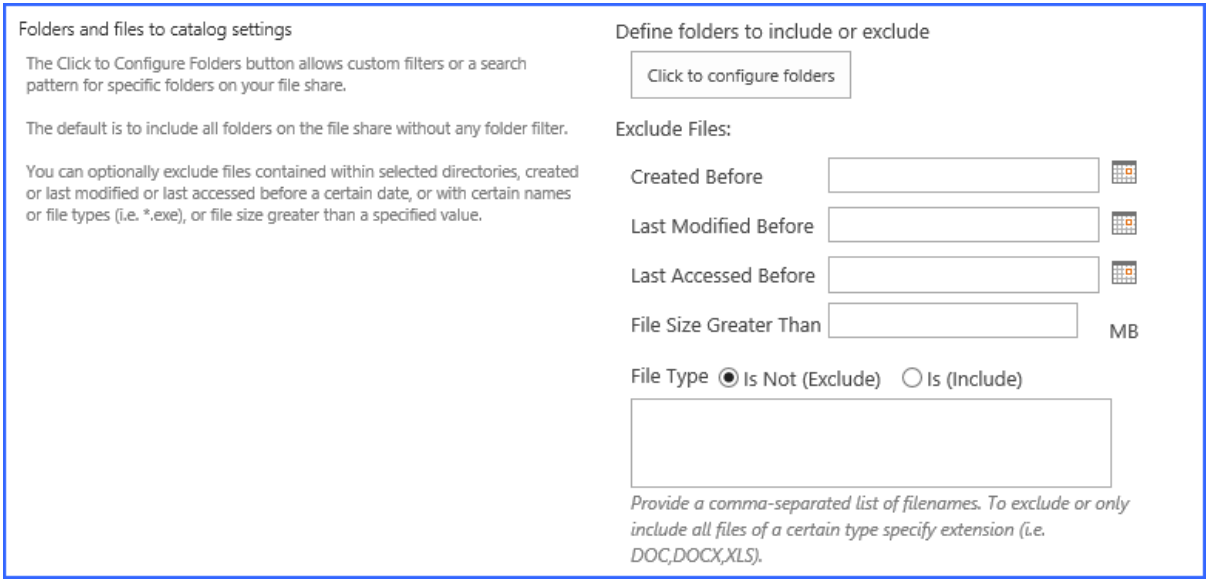

1. To Include or exclude particular folders from within an endpoint, click **Click to Configure Folders**.

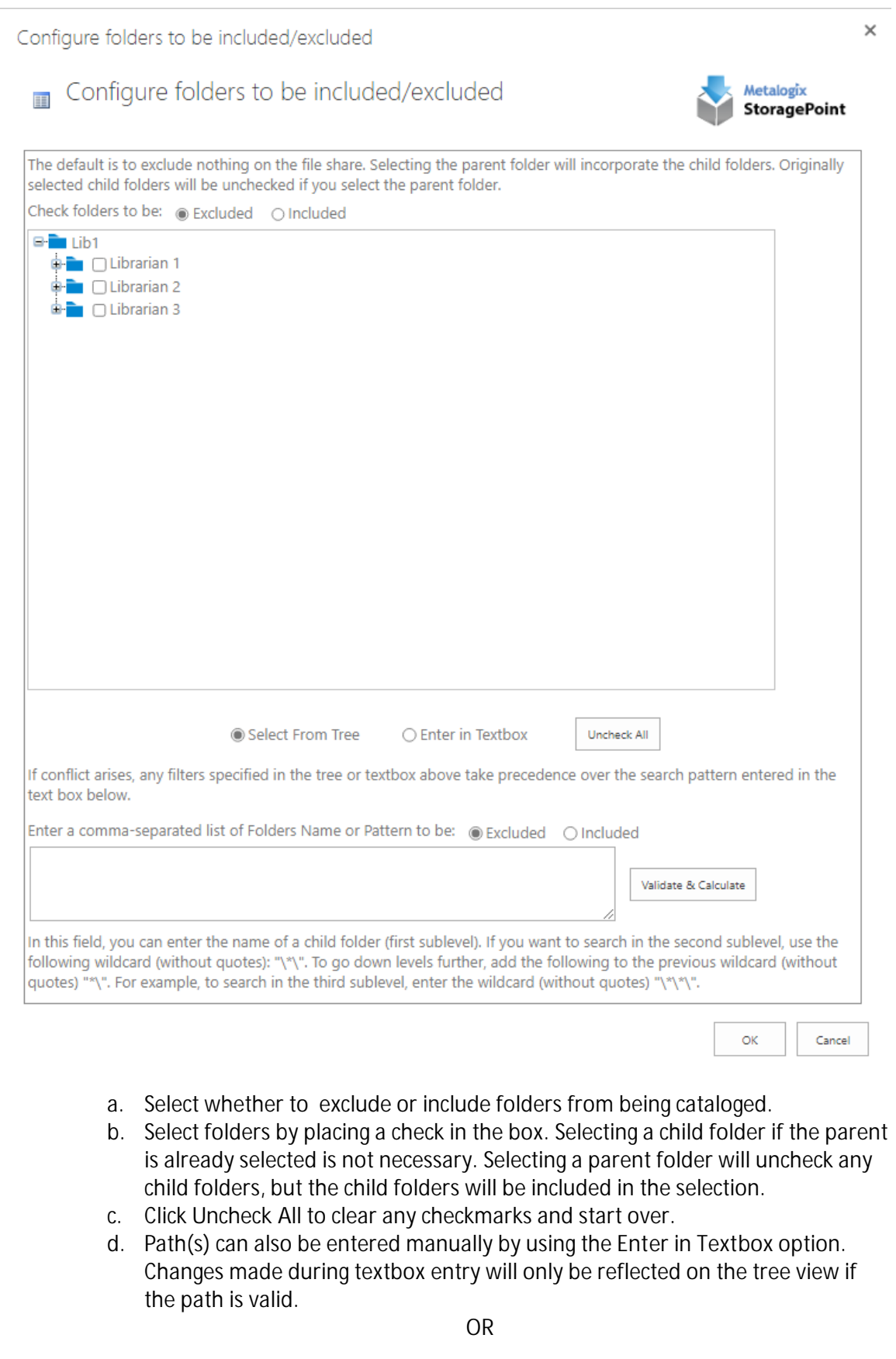

e. Use a search pattern to catalog only folders that meet a specific pattern. Use a backslash and asterisk (\\*\) for each level beneath the root where the named

folder would be found. See the screenshot above for an example. Click **Validate & Calculate** to show how many folders will be cataloged.

**NOTE:** If including only child folders, the parent folders may correspond to i SharePoint structure that must be created in order to maintain folder integrity. The files in the parent folders will not be cataloged.

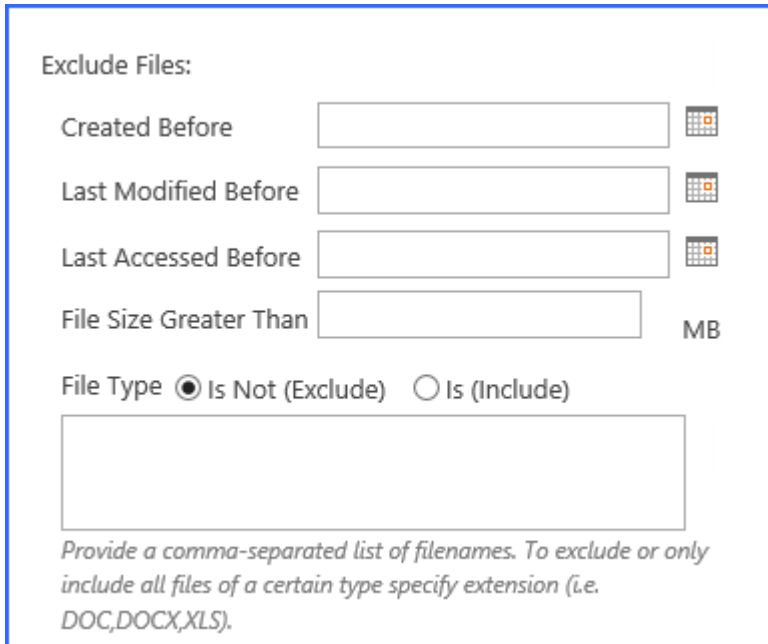

- 2. To exclude files by property information, select the date for the corresponding filter type Created Before, Last Modified Before, or Last Accessed Before, and/or enter a numeric value for the File Size Greater Than filter.
- 3. To include or exclude particular files or file types, select the corresponding radio button and enter the information separated by commas in the provided text box.

#### **Large Files and File Share Librarian**

File Share Librarian will catalog files greater than the web application upload threshold, but [Large](#page-32-0) File [Upload](#page-32-0) must be enabled on General Settings.

### **File Share Options**

SharePoint illegal characters and permissions settings

If you check the Clean-up item names before import into SharePoint? option, the Librarian will remove any illegal characters and character sequences from directories and filenames before applying them to site collections, sites, libraries, folders, and items in SharePoint.

File Share Options

Clean-up item names before import into SharePoint? □ Promote folder permissions to SharePoint containers?

- 1. Check the **Clean-up item names before import into SharePoint?** checkbox to have Metalogix StoragePoint check for and remove invalid characters or character sequences from file or folder names. Please refer to Microsoft's quidance on acceptable characters in SharePoint farms.
- 2. Check the **Promote folder permissions to SharePoint containers?** checkbox to have Metalogix StoragePoint promote the effective permissions on file share folders to the containers (i.e. sites, lists, and folders) it creates in SharePoint. The mapping of permissions is as follows:
- a. Users in file system with Full Control are mapped to "Owner"
- b. Users in file system with Write access are mapped to "Contributor"
- c. Users in file system with Read access are mapped to "Reader"
	- **NOTE:** Any permission changes made on the file share are not reflected on the SharePoint farm until the librarian timer job is rerun.

### **Truncation**

The Truncate feature allows the reduction/truncation of the folder or file names as necessary in order to catalog content to SharePoint. This is done by specifying the max folder name and max file name when the longest UNC Path is greater than 259 characters. The feature allows customization of the folder name size, file name size and truncation character replacement. Truncation can be done for only Files or only Folders or both. Truncation is applied at the most granular level of the file share to be cataloged. It will begin with file names, and then parent folders, as necessary, progressing further up in the hierarchy to accomplish a suitable URL.

**NOTE:** If planning to use truncation and using the simulate mode, run the timer job before f enabling truncation and use the suggested file name and folder name length settings. See Suggested [Truncation](#page-117-0) Sizes for more information.

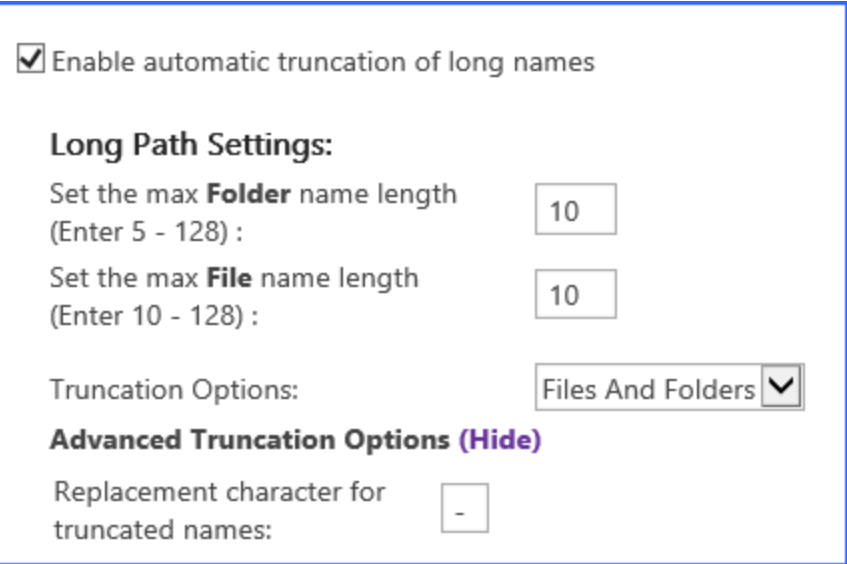

- 1. Enter a number for the max Name length for each **folder** that will be created in SharePoint. The minimum is 5.
- 2. Enter a number for the max Name length for each **file** that will be cataloged. The minimum is 10.
- 3. Choose One option to apply the truncation:
	- · Files and Folders .- this option will truncate file and folder names
	- · Files.-this option will truncate only file names
	- · Folders.-this option will truncate only folder names
- 4. (Advanced Truncation Options **(optional)** Enter a valid character to represent that folder or file has been truncated. This character will be inside the file or folder name. The default is =
	- '\_' (underscore).
	- · Site collection names and sub site names never truncate if the scope is Web Application or Content Database.
	- · Sub site names never truncate if the scope is site collection.
	- · Beginning at the most granular level, truncation stops once a suitable URL length is reached and no more file or folder names will be truncated.
	- · If 2 files have the same name after truncation, one of the file names is reduced by 2 characters and '\_#' is added to the file. For example:

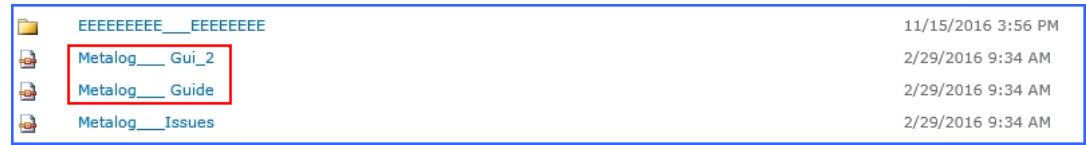

### <span id="page-117-0"></span>**Suggested Truncation Sizes**

Running the librarian timer job with 'Simulate and Log Issues' box checked allows the algorithm to suggest folder and file name changes based on what could not be cataloged. The results of the librarian timer job will provide a recommended max file name length and/or a max folder name length for the librarian settings. The feature searches the most granular folder and files in the fileshare structure and reduces by 1 character at a time, until total size of names < Max Url allowed.

Suggestion Truncation Example:

All files and folders in the diagram below need to be cataloged. The max folder name length = 40 and max file name length = 40 with scope = web application and Max Url = 226 characters. The results of running the librarian timer job with 'Simulate and log issues' checked would be the following. Red = folders and files not cataloged, Green= Folders and Files cataloged.

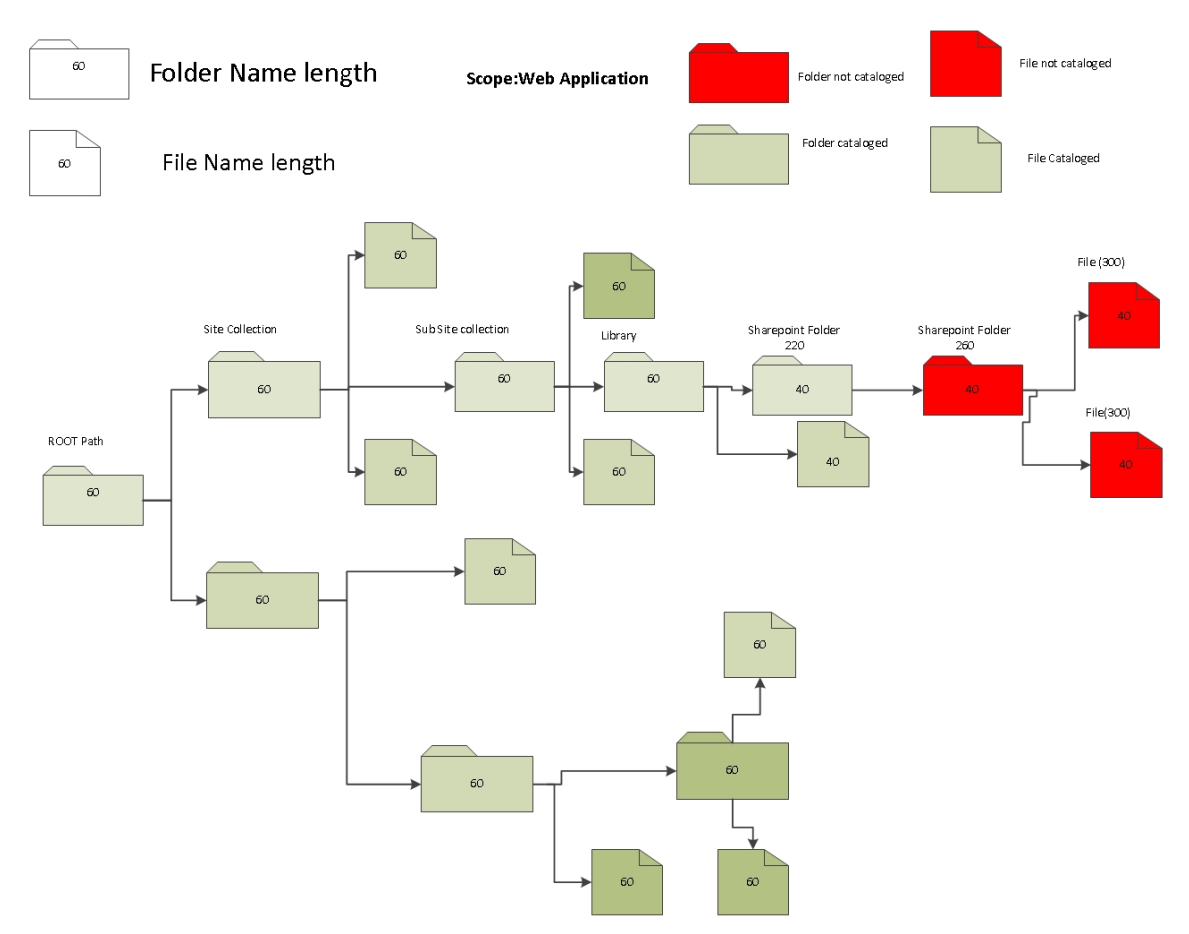

The summary will return suggested limits for max file name length and max folder name length, in order to have all content cataloged. The following shows that 15 is the recommended folder name and file name length in order to make sure that all content is cataloged successfully.

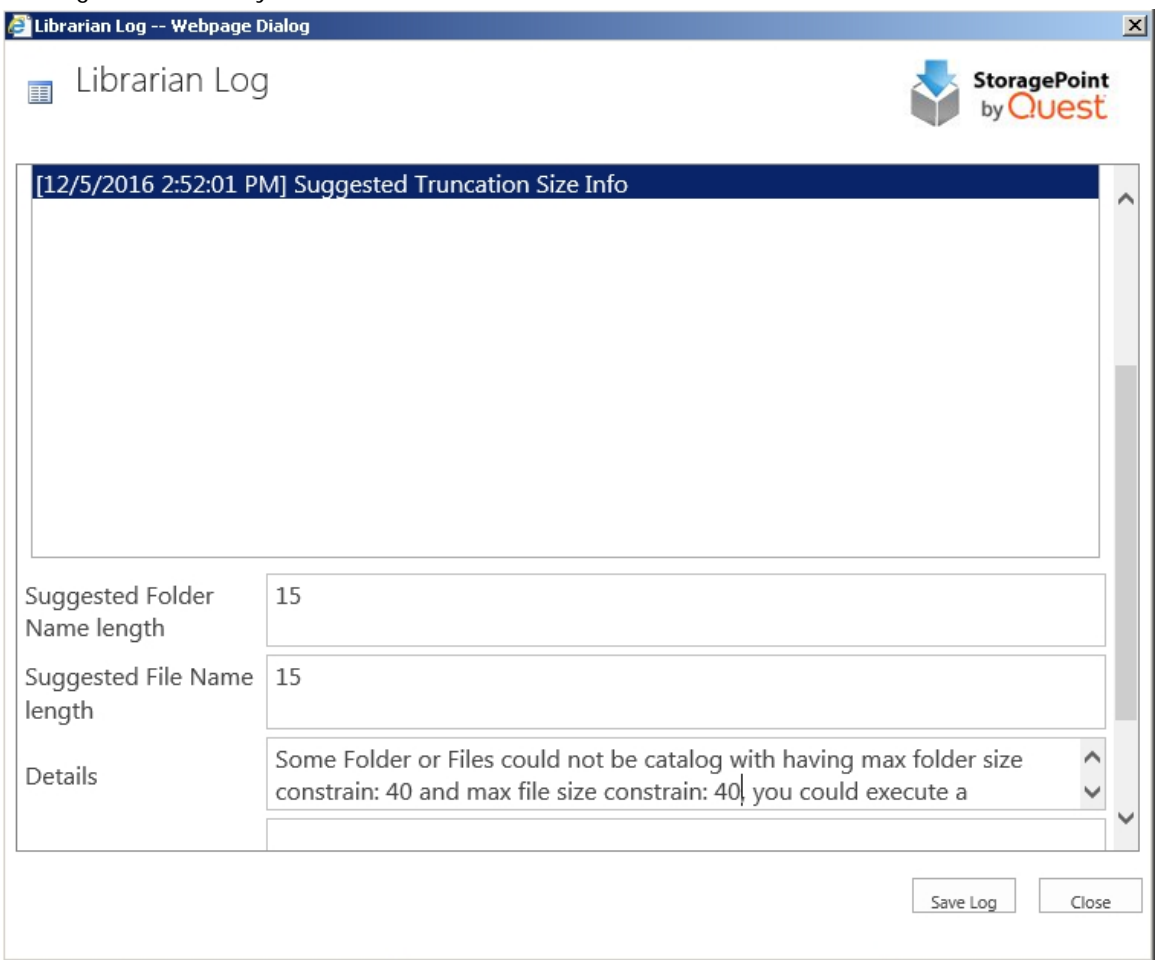

This truncation suggestion may be found even on successful timer jobs. Be sure to check the entire Librarian Log for details.

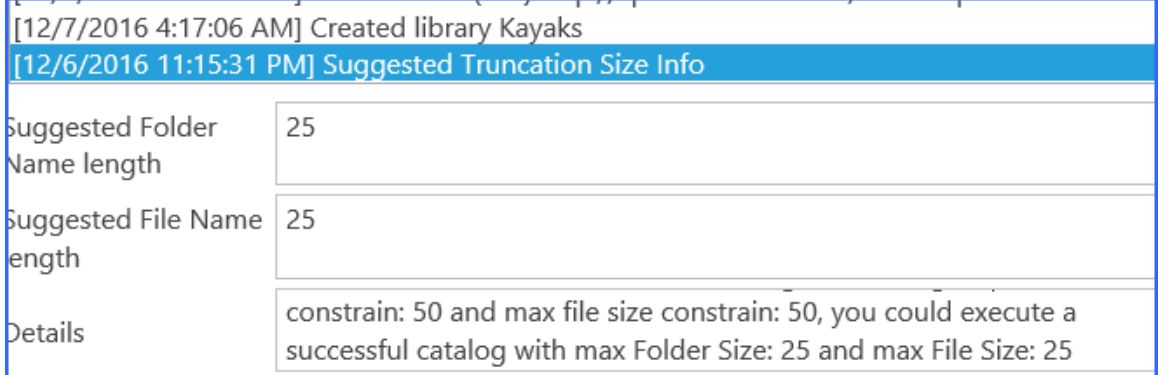

### **Destination Settings**

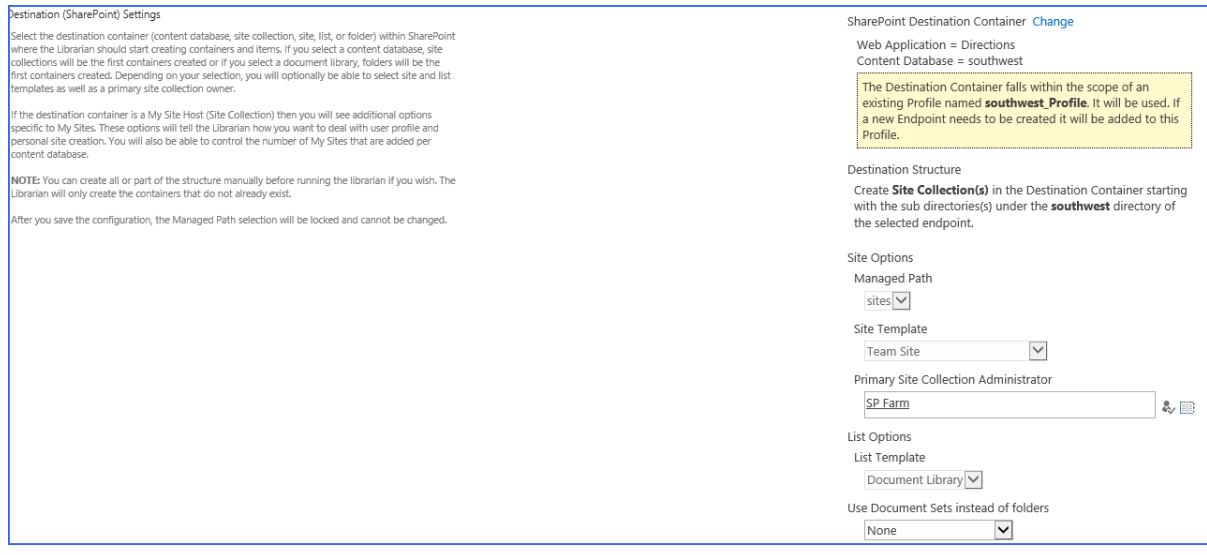

1. Click the **Change** link to select the SharePoint Destination Container. The structure of the SharePoint farm will display in another window. Use the URL search field to find a location, or select the location for the cataloged content to reside. Note that as stated above, if a Web Application is selected, the cataloged content will begin at the Site Collection level, and folders that are below the root of the source will become sites, and so forth.

If the destination container selected is already covered by an existing Metalogix StoragePoint storage profile and that profile's endpoint does not match the File Share to Catalog, the endpoint will be added to the existing storage profile.

÷ **NOTE:** A broader scoped File Share Librarian configuration cannot be configured. For example, if a Site Collection is selected as the destination, there cannot also be a configuration for the content database or web app that hosts that site collection.

If the destination container selected is not already covered by an existing Metalogix StoragePoint storage profile, one will be created for the most specific scope available. If the destination is a MySite Host, the scope of the created profile will be the web application. The Destination Structure message will populate after a destination container is selected. The message will instruct on where the Librarian will start building containers in SharePoint.

**Example:**

If the source to be cataloged looks like this:

```
\Box \mathbb{R} c$ on w2k3-64-mosssp1
   D 1 Active files
      □ blder_A
            Folder A1
            folder_A2
      \Box \Box folder B
            Folder_B1
            Folder_B2
```
And the cataloging is configured to begin at the web application level, it would create:

```
1_Active_Files
```

```
folder_A = Site Collection
        folder A1 = Site
        folder A2 = Site
folder B = Site Collection
        folder_B1 = Site
        folder B2 = Site
```
Files will be found at their respective levels within the structure. If there are files in the folders that are to become Site Collections or Sites, those files will be found in the Shared Documents library of the respective site or site collection.

- 2. There may be additional configuration options based on the structure the Librarian will need to create. Those options are as follows:
	- a. Managed Path If the destination is a Web App or Content Database, the Managed Path option will be available. This field will be locked down once the configuration is saved.
	- b. Site Template select a template that will be used when site collections or sites are created.

÷ **NOTE:** For SharePoint 2019 and Subscription Edition, be sure that the correct Site Template is used if using Team Site. Team Site (Classic Experience) is the default.

- c. Primary Site Collection Administrator provide this value if the Librarian will create site collections.
- d. List Template select a template that will be used when document libraries are created.
- e. Use Document Sets instead of folders None, For Parent Folders Only, or For All Folders (SharePoint 2013 Only). This option allows the creation of document sets, if available on the site collection, in place of where folders would normally be added. The document set will contain any documents within the folder. Pay special attention to the structure of the file share that is being cataloged, when using document sets, making sure that the correct level corresponds with the creation of document sets.

### **Destination Settings for MySite Host**

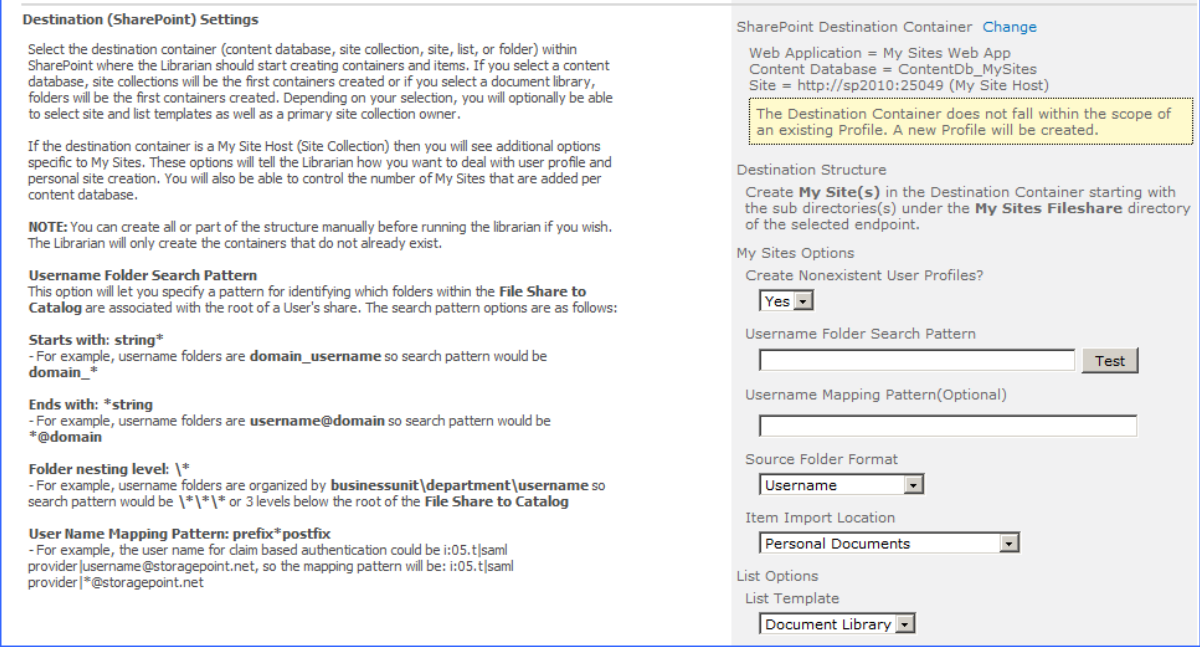

If the **SharePoint Destination Container** is a **MySite Host** then there will be additional options that will allow Librarian configuration for User Profile and Personal Site creation.

- 1. **Create Nonexistent User Profiles?** by default the Librarian will create User Profiles that are not already present in SharePoint. Setting this option to No will cause the Librarian to log exceptions for any User Profiles that do not already exist.
- 2. **Username Folder Search Pattern** this setting provides a means to find user folders within a non-flat folder structure either by some pattern or level. For example, all the folders may be **username@domain**, so set the search pattern to **\*@domain** to identify folders with that pattern as user folders for cataloging. Set **Source Folder Format** to **username@domain** so the Librarian knows how to strip the username out of the folder name. If using a non-flat folder structure where the user folders are at the same level in the folder hierarchy, but grouped by business unit or region or some other dimensions, simply indicate the level with a series of **\\*** sequences. For example, it may have a folder structure that is \ \myfileserver\userdrives\businessunit\countrycode\username. In this scenario, \ \myfilerserver\userdrives would be the **File Share to Catalog** and the search pattern would be

**\\*\\*\\*** indicating that the username folders are 3 levels below the File Share to Catalog root.

- 3. **Username Mapping Pattern (Optional) –** use to provide parameters needed for claims based authentication.
- 4. **Source Folder Format** this selection simply tells the Librarian what to expect when it finds a username folder and how to extract the username from the folder name. The possible selections for this option are **username**, **username@domain**, and **domain\_username**.
- 5. **Item Import Location** this selection tells the Librarian where to start cataloging items. By default, a SharePoint 2010 personal site contains two libraries, **Personal Documents** and **Shared Documents**. Librarian by default will start cataloging items into the **Personal Documents** library, but **Shared Documents** or **Create New List(s) and Folder(s)** can also be used. This field is locked down after the first successful run of the File Share Librarian cataloging timer job. For SharePoint 2013, the default library is **Documents**.

### **New File Externalization Settings**

New content within the scope of the librarian configuration will need an endpoint if there isn't one already on an existing profile for that scope. If no other selection is made, new content will go to the Content Database (default). A new endpoint can be created from this screen by clicking the **New** link.

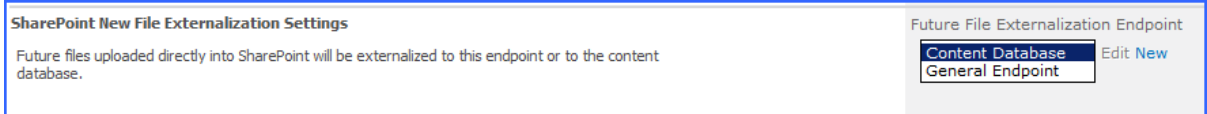

Note that in order to use the Large File [Upload](#page-149-0) to upload files larger than the web application upload threshold, an endpoint must be selected. If Future File Externalization is left on Content Database, large files can be uploaded, but they will remain in System Cache because the Content Queue Migrator cannot find a suitable endpoint for the file. To resolve this, an unfiltered endpoint can be added to the profile, and the Content Queue Migrator will process the Large File on the next run of the timer job.

**124**

### **Timer Job Settings**

The timer job to catalog data can be run once, or recurring to catalog content that gets added to the librarian endpoint.

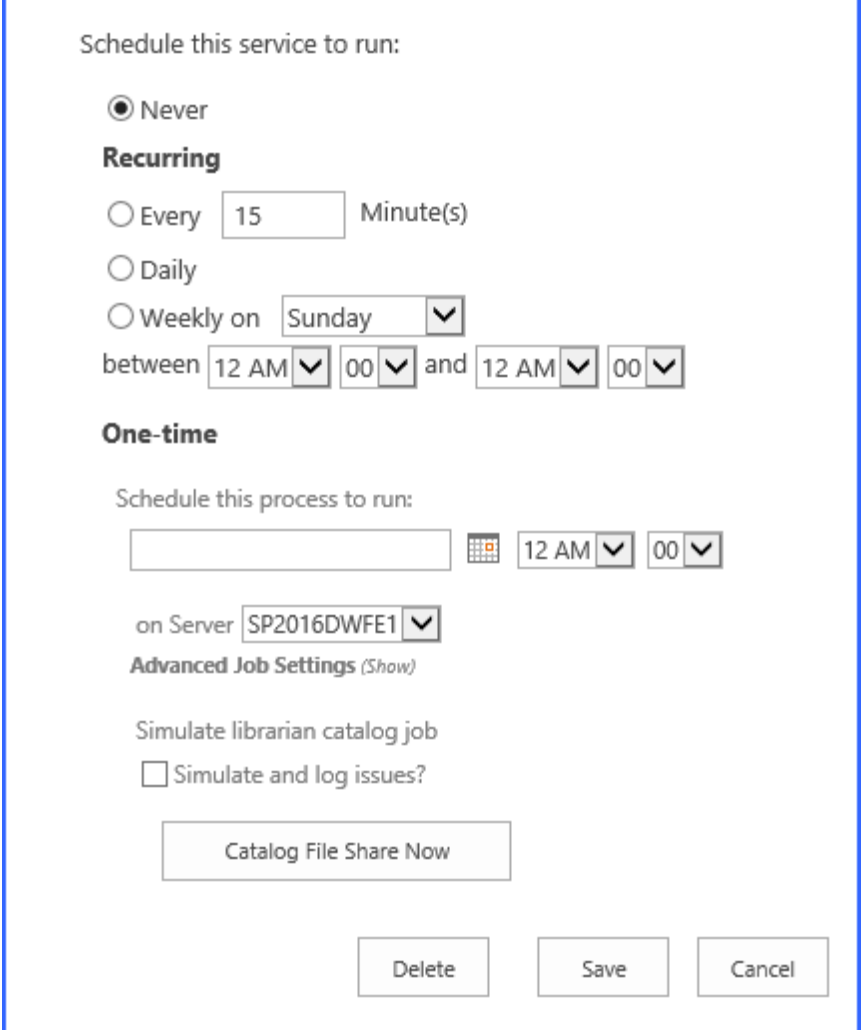

To run the job one time, at a *scheduled* time:

- 1. Leave **Never** selected.
- 2. Select a date and time to run the librarian job in the **One-Time** field. If this is a large job that will consume processing resources, this job can be scheduled to run in 'off' hours.
- 3. Click Save. This will also save the librarian configuration, and create the profile and endpoint if necessary.

To run the job *manually* one time:

- 4. Leave **Never** selected.
- 5. Click **Catalog File Share** Now. This will also save the librarian configuration, and create the profile and endpoint if necessary.

#### To run a *recurring* timer job:

- 6. Select the **Every**, **Daily**, or **Weekly on** option.
- 7. To run the job once an hour, enter a number between 1 and 59 to represent the frequency, in minutes, for this job to run in the **Every** field.
- 8. For **Weekly**, select the day of the week from the supplied dropdown.
- 9. For **Daily** or **Weekly**, select the start window time from the **between** dropdowns and the end window time form the **and** dropdowns.
- 10. In the **Job Server** field, select a WFE for this process to run.
- 11. **(Optional)** Click the **Show** link next to Advanced Job Settings.
- 12. **(Optional)** Enter the **Number of Processing Threads** to use during job execution. It will default to one thread per processor core if no value is supplied.
- 13. Under the **Send Completion Notice:** header:
	- a. Select the **Always** or **Only when errors occur** option for frequency of notification.
	- b. Check the **Default Notifications Contacts** box to have an email sent to the email address entered in General Settings. Note that for this feature to work, the Default Notification field on General Settings must contain a valid email address.
	- c. In the **Additional Contacts** box, enter a semi-colon delimited list of other email addresses that should receive the notification.
	- **NOTE:** Most fields are locked after clicking Catalog File Share Now. To edit these, i either change the destination or delete the configuration and recreate.
- 14. The **Simulate and log issues?** checkbox allows the running of the Librarian timer job without actually cataloging any content. It will look for conditions that may prevent an item from being cataloged and log them as exceptions, providing an opportunity to correct them before running the job.
	- **NOTE:** SharePoint container(s) will be created in Simulate mode. If changes are made to i folder names in the share after running the Librarian in Simulate mode delete the structure that was created in SharePoint before running Librarian again.
- 15. Click **Save** at the bottom of the page to save the settings or click **Catalog File Share Now** to begin cataloging BLOBs. Clicking **Catalog File Share Now** will automatically save the configuration; **Cancel** out of the page without losing the configuration.
	- ÷ **NOTE:** If the librarian configuration resulted in the creation of a profile that has a scope of Content Database or Web App, master key [encryption](#page-62-0) needs to be done by opening and saving the profile. This will happen automatically the first time the profile is saved, but should be done manually, as soon as possible.

### **Deleting a File Share Librarian**

There is a **Delete** button on the bottom of the File Share Librarian configuration page. Clicking **Delete** will delete the configuration immediately and content on that file share will cease being cataloged into SharePoint.

**NOTE:** Deleting the File Share Librarian configuration does NOT delete the Storage Profile or the Storage Endpoint.

## **Troubleshooting**

#### **Problem: Librarian continues to catalog content that has been deleted in SharePoint**

Check the timing of the librarian and Unused BLOB Cleanup timer jobs. If a folder or file has been deleted (moved to the recycle bin), the subsequent running of the librarian timer job will mark that content so that it is not re-cataloged. However, if the file or folder is removed from the recycle bin AND the Unused BLOB cleanup job is run before the Librarian timer job, the content may be recataloged.

The content will continue to be re-cataloged as long as it in in the source endpoint for the Librarian configuration. Librarian does not carry through SharePoint deletions to the endpoint.

#### **Problem: Large File Uploads aren't working**

The Large File Upload may be displayed bit it may not be operational if the library was created as a result of cataloging content.

#### **Problem: The Scope of the created profile isn't the Web App selected as the destination**

If selecting a web app as the destination, the content begins building in the Content Database. As a result, the scope of a resulting profile will be that Content Database. To keep the scope at the web application level, create the profile first and leave externalization disabled, and then create the librarian configuration.

**Problem: The content is being cataloged, but the following error appears in the ULS logs: "An unexpected error occurred while activating the SPFx function: '\_\_AppCatSiteId' was not found" (SharePoint 2019+)**

This error occurs when there is no App Catalog in the scope. This is potentially due to StoragePoint not being configured previously for the modern UI. To prevent this error from recurring, please refer to the Modern UI for SharePoint [2019/SharePoint](#page-148-0) SE section and verify that StoragePoint was configured correctly based on the instructions before continuing to catalog content.

## **Large File Support**

SharePoint does not support the uploading of files greater than 2GB, or in some cases, 10 GB in size. Web Applications also have upload size limits. In SharePoint 2010 and newer, Metalogix StoragePoint has a feature that allows a custom upload interface to circumvent this limitation, *if the Document Library is in the scope of an active StoragePoint profile*. By dragging the file to the custom upload page, the document is moved to the endpoint, and a link (aspx file) is placed in the document library to access that file. The link will have a content type of 'StoragePoint Document Link'. The BLOB will be externalized to the endpoint.

If for whatever reason StoragePoint is uninstalled, these large file uploads will no longer be available, because the endpoint is no longer available.

### **Administrators should ALSO know:**

- · StoragePoint must be present to allow for continued management of Large File content through SharePoint.
- ·Large File Support can be used with any of the StoragePoint-supported adapters.
- ·System Cache using the File System adapter is required to enable Large File Support.
- · On the Unused BLOB Cleanup timer job, large files are not included by default, but this can be configured for the timer job.
- ·Bulk Migration operations will move Large File content across endpoints.
- ·Bulk Recall does not process Large File Content.
- ·Archiving will only move the .aspx files to the archive endpoint.
- · It is recommended that the information in the Large File Upload section of the Administration Guide, or this supplement, be shared with end users if this feature is being enabled.
- · Use of the large file upload feature requires at a minimum, the View Application Pages and Add Item permissions. When adding a custom permission level, Add Item will also automatically enable View Items, View Pages, and Open. These permissions are included with the default permissions of "Contribute" and higher. This is important to note if using custom security groups or breaking inheritance with security on lists or libraries.
- · Large File Uploads are not compatible with any type of migration within SharePoint or from one farm to another. However, the actual large files can be uploaded from the endpoint, in the destination, since they are complete files.

### **Users should know:**

- · A user with the ability to edit document properties should not change the content type from 'StoragePoint Document Link'.
- · The aspx file will not be subject to metadata requirements normally placed on a document content type; there can be list data fields, but changing the content type to get those fields is not supported.
- · Open or download can only be performed by clicking on the name of the document.
- · Previous versions can only be accessed from the Large File Details Download link.
- · The option to 'download a copy' is not supported.
- Office Web Applications are not supported.
- The file does not need to be large to use this interface, but files smaller than the upload limit for the web application will not generate a link; they will be externalized to the endpoint like a regular upload.
- · The recommended maximum number of files to be used with the Large File Upload interface is 100.

### **Enabling Large File Support**

To enable large file support, select 'yes' on the dropdown, on the General Settings page. Large file support will be enabled on any Document Libraries under the scope of an active storage profile.

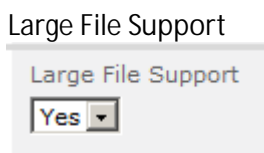

Large files may be linked into a SharePoint Document Library.

System Cache, using File System Adapter, is required to enable Large File Support. There will be a link available to edit System Cache if it is not already created.

### **Large File Support and Unused BLOB Cleanup Timer Job**

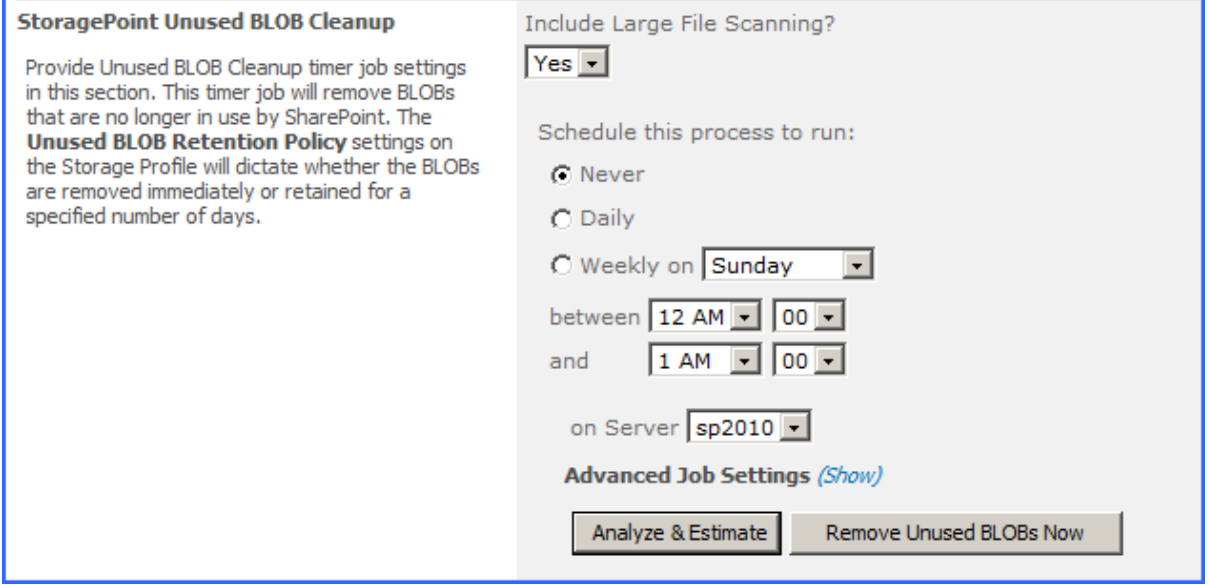

Select **Yes** or **No** for Include Large File Scanning. Yes will include the BLOBs and stubs created while using the Large File Upload in the scan for content to be removed. **No** (default) will ignore them.

If Large File Support is enabled, the Unused BLOB Cleanup job scans all content for orphaned BLOBs. If a Site Collection has recently been deleted, SharePoint doesn't delete it until the Gradual Site Delete timer job has been run. The Unused BLOB Cleanup job may return errors until the deleted site collection is removed by SharePoint. It is recommended that the Gradual Site Delete timer job be run manually, after deleting a Site Collection.

### **Troubleshooting**

### **Problem: I'm having problems with large files in SharePoint**

#### **Problem: I'm getting request timeouts dealing with large file operations**

- 1. Make sure the *Maximum Upload Size* setting on the *Web application general settings* page for the web application in question is set to a value larger than the file(s) being uploaded.
- 2. Use the multi-file upload option vs. the single-file upload option even if uploading a single file.
- 3. It could be a request timeout. See Microsoft knowledgebase article number [925083](http://support.microsoft.com/kb/925083) for information on addressing this issue.
	- a. Optionally, add the following node to the LAYOUTS\web.config to catch other operations (check-in, version restore, etc.):

<configuration> <system.web> <httpRuntime executionTimeout="999999" />

4. If SharePoint (WSS or MOSS) web front-end server(s) is running on 32bit versions Windows 2003 or 2008, consider moving to a 64bit version.

## **Using Large File Support**

Please see the Large File Support document, found by clicking the Help link on the Large File Upload page.

## **Large File Support and My Sites**

If not already enabled, make sure the ID that is upgrading the farm has full control for the Web Application hosting the My Site Host. (Select the Web App, User Policy>Add user.) If enabling this access is not preferred, temporarily add the ID, then disable externalization on the StoragePoint profile, save it, enable externalization on the profile, save it, and remove the user from the Web App user policy when complete. Otherwise, my site users may see an error when they try to use the large file upload window on their my site.

## **Dashboard**

Farm administrators can view information about the health and storage utilization of their Metalogix StoragePoint implementation.

### **Access and Navigation**

The Dashboard can be accessed from the StoragePoint Menu on the Application Management page. It can also be accessed from the site collection by the link found in the Site Actions menu.

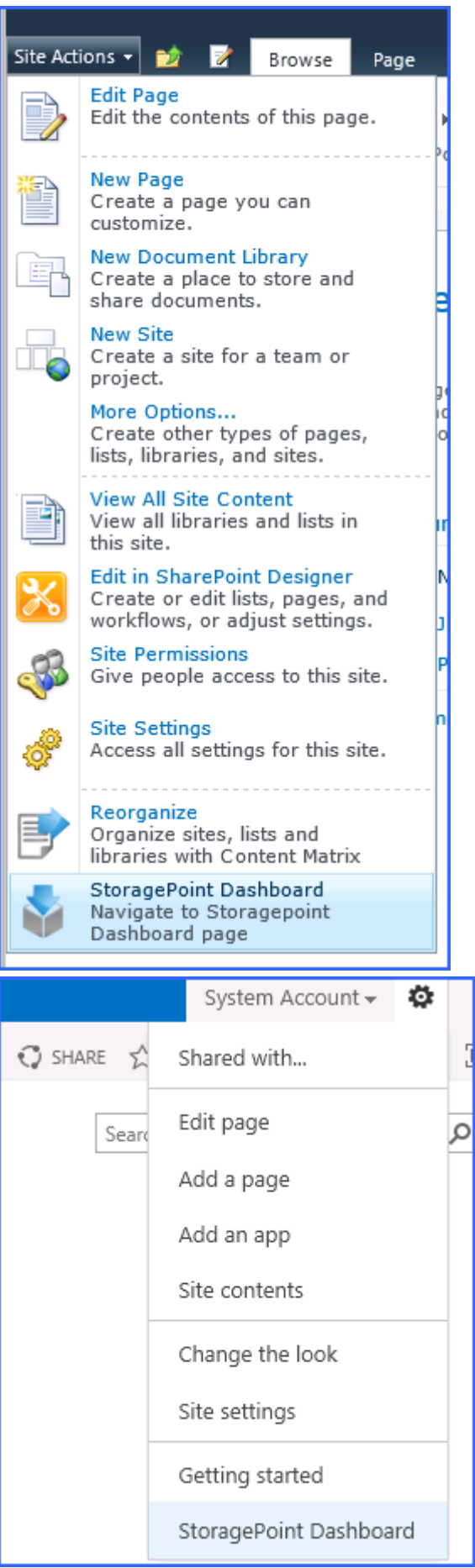

#### i **NOTE:** Accessing the dashboard from a Site Collection will only provide Profile and Endpoint information for the profile covering the scope of that site collection.

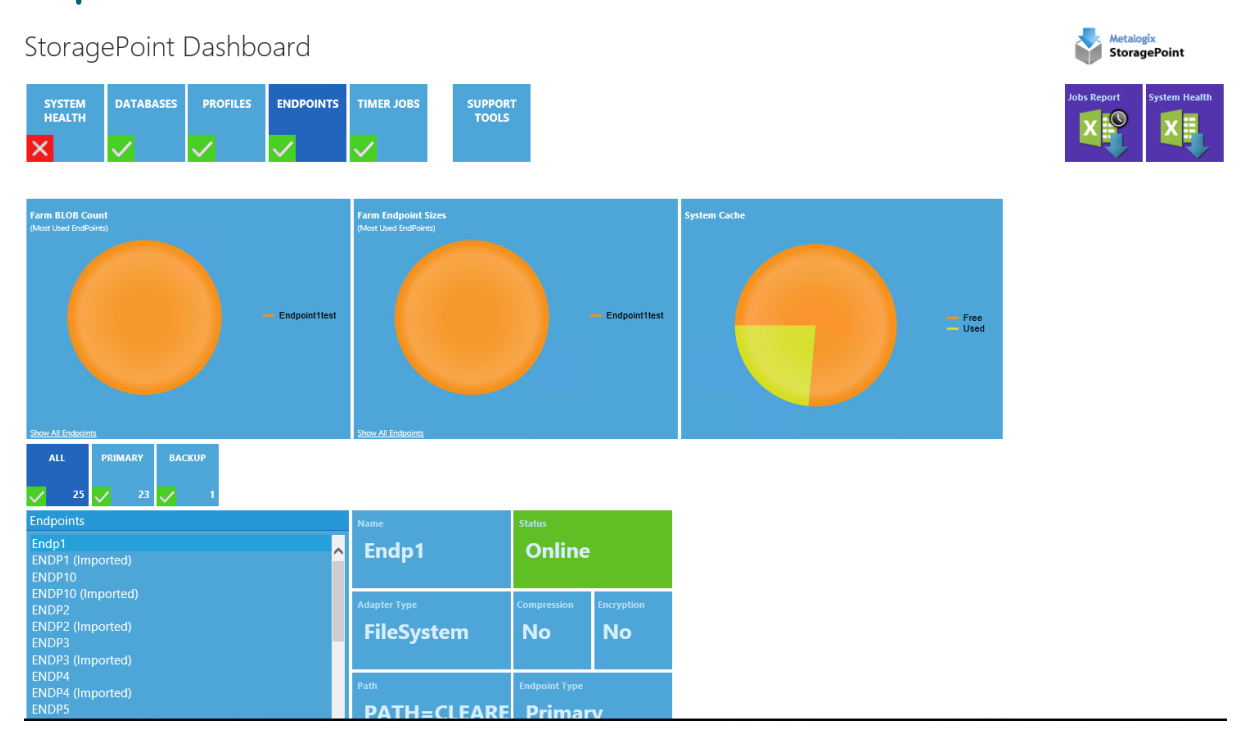

There are five main sections to the dashboard: System Health, Databases, Profiles, Endpoints and Timer Jobs. Support Tools is a BLOB ID decoder. Click the tile of each of these sections to see the relevant information displayed below.

The Jobs [Report](#page-143-0) is covered below, and [System](#page-38-0) Health Report works the same as the utility on General Settings.

**System Health** will show the overall performance information, along with the status of some critical timer jobs. Each of the sub-tiles can be selected to display a status message along with a link to the page where more information can be found.

The ULS Logs link will indicate what errors are appearing in the ULS logs. These errors can be cleared from the dashboard using the Clear All links at the bottom of the page, but will remain in the logs.

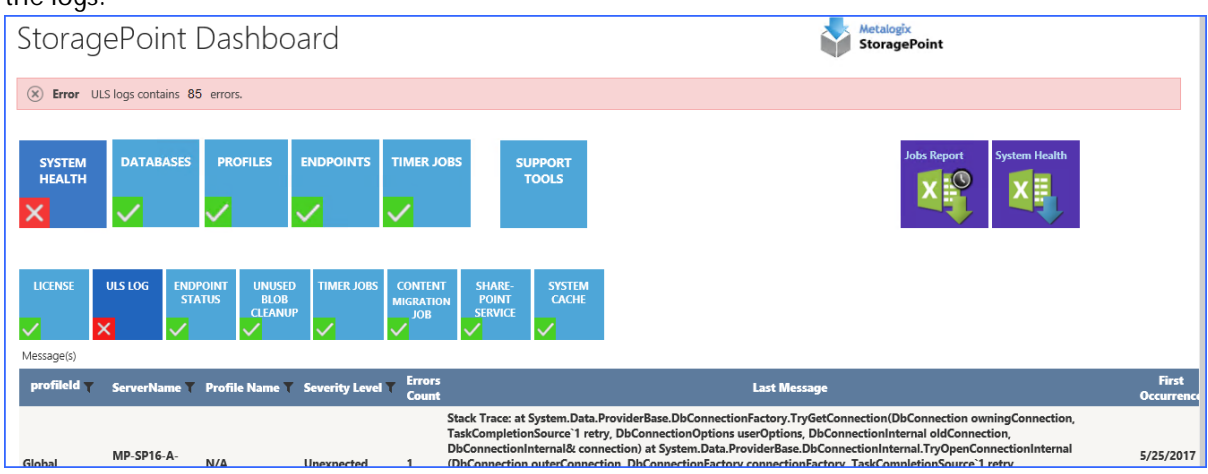

Use the filter buttons to organize the messages by Profile ID, Server Name, Profile Name or Severity Level.

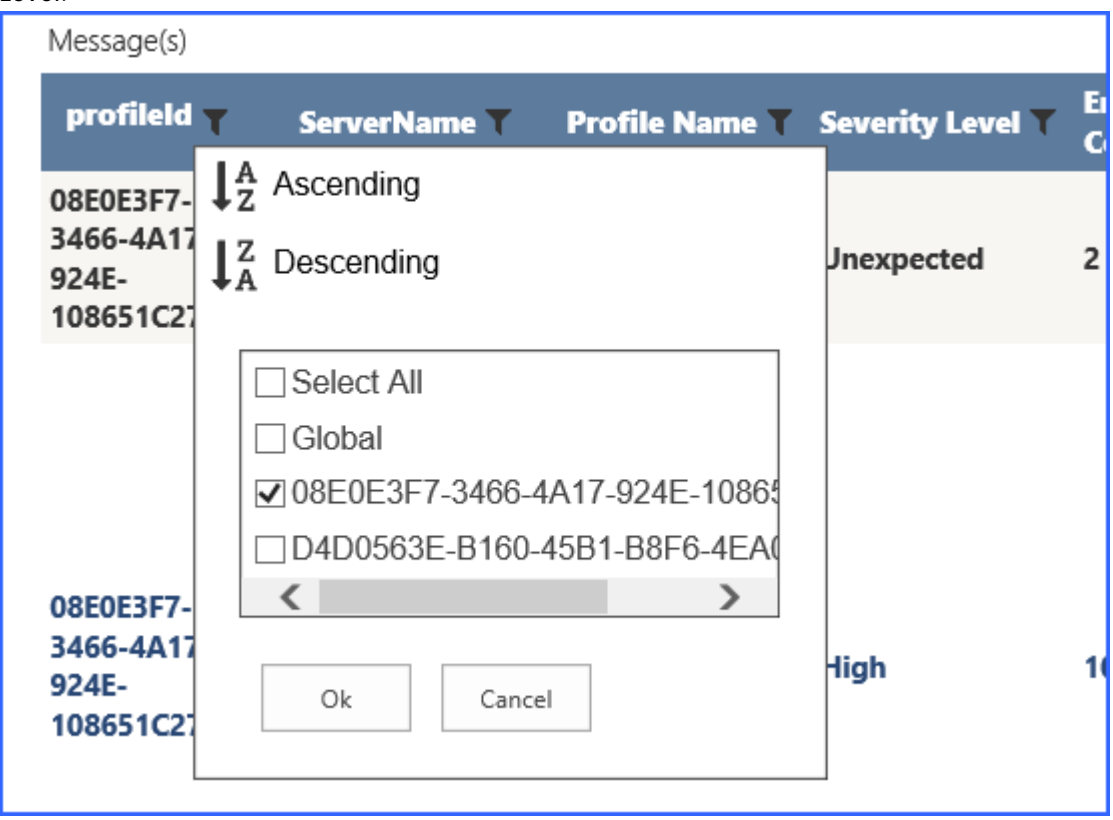

The System Cache dashboard link will show whether the system cache is reaching a threshold, and advise steps to correct it, namely running the [StoragePoint](#page-91-0) BLOB Health Analyzer for each profile, and the **Content [Migrator](#page-26-0)** job.

The **Databases** page shows all of the content databases in the SharePoint farm. Clicking the name of the database in the left column refreshes the data in the tiles to the right. If the tiles are not refreshing, security may have timed out: try refreshing the whole page.

Note that administrators can see the breakdown of internal and external BLOBs, and see in Disk Space Required, how much space is needed on an endpoint, at this point in time. Profile Name will say No Profile if the content database is not in a profile scope.

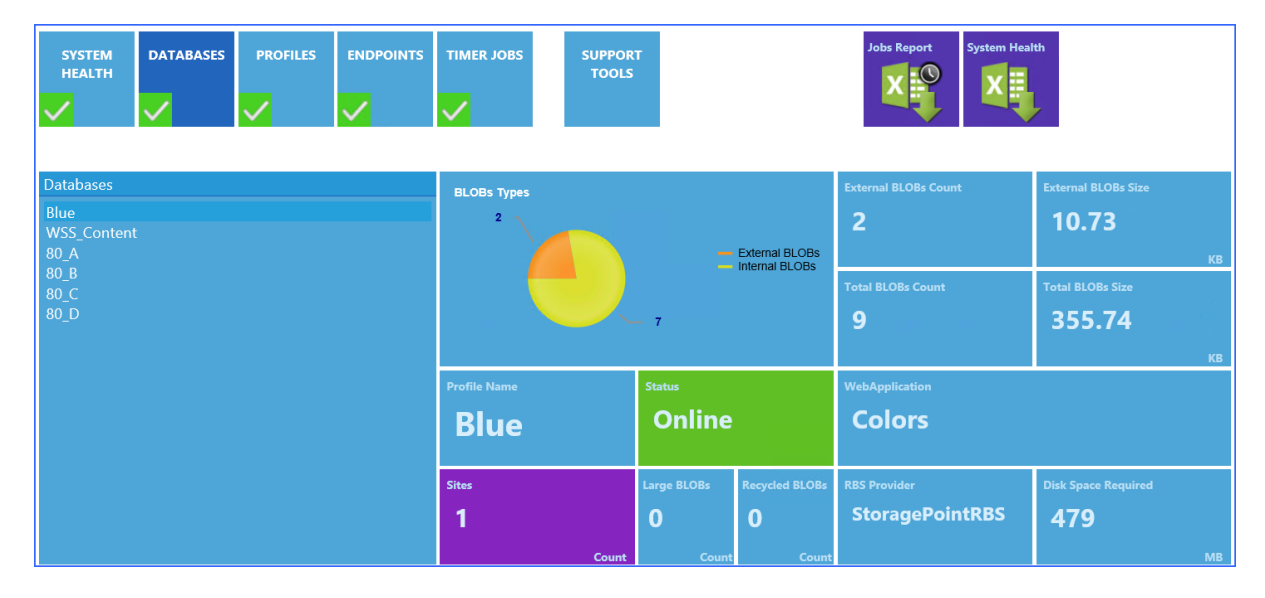

The **Profiles** page shows the configuration information for the StoragePoint profiles. The sub-tiles on this page can be used to filter the profiles if there are a large number of them configured for the farm. Select the name of the profile from the column on the left, and the graphs and fields will update accordingly. The expanding sections at the bottom also contain more information about the profile, such as which endpoints are storing BLOBs for the profile.

The **Endpoints** page opens with graphs that show information for all endpoints. Clicking the name of an endpoint will toggle the information between appearing or not, in the graph.

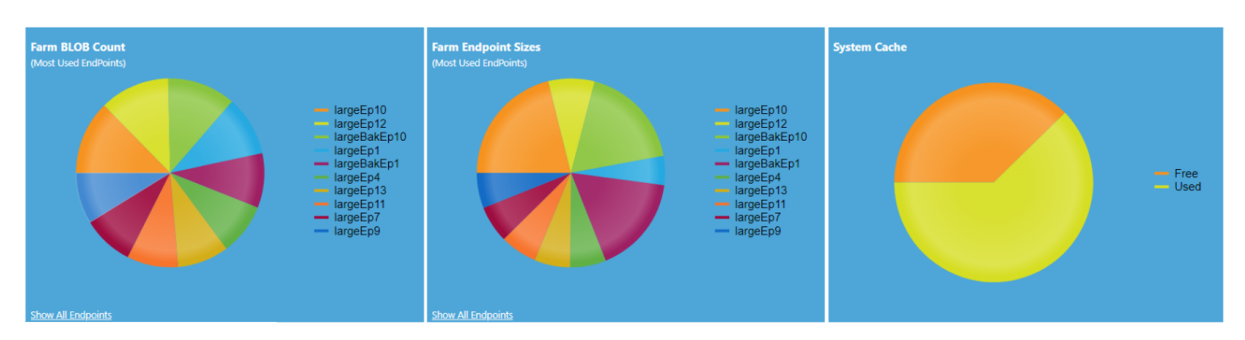

If 10 or more profiles have been created, click on the 'Show All Endpoints' link to show each Endpoint and their respective externalized Blobs.

The sub-tiles can be used as filters if there are a large number of endpoints in the StoragePoint configuration.

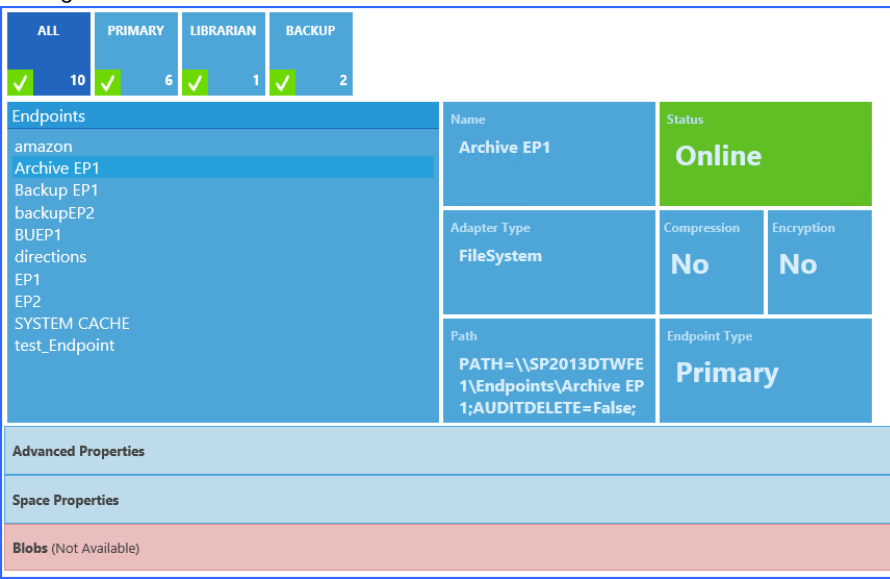

The expanding sections at the bottom contain more detailed information about each endpoint, included which profiles are using them. (If there is no information in the Space Properties, that endpoint cannot be monitored for free space.)

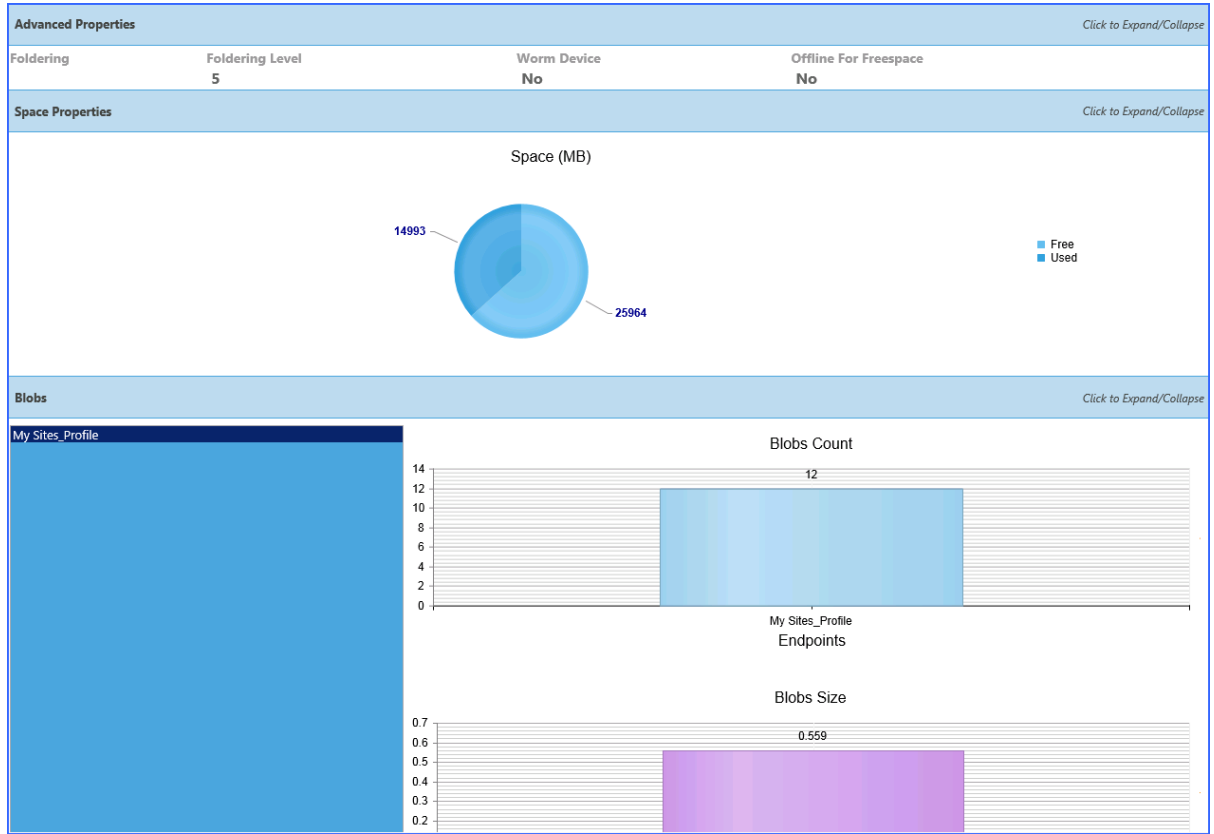

The **Timer Jobs** page shows the configuration options for both farm wide and profile specific timer jobs. Use the sub-tiles to select which to view. In the profile jobs page, select a profile to see which timer jobs are configured, and how, for that profile.

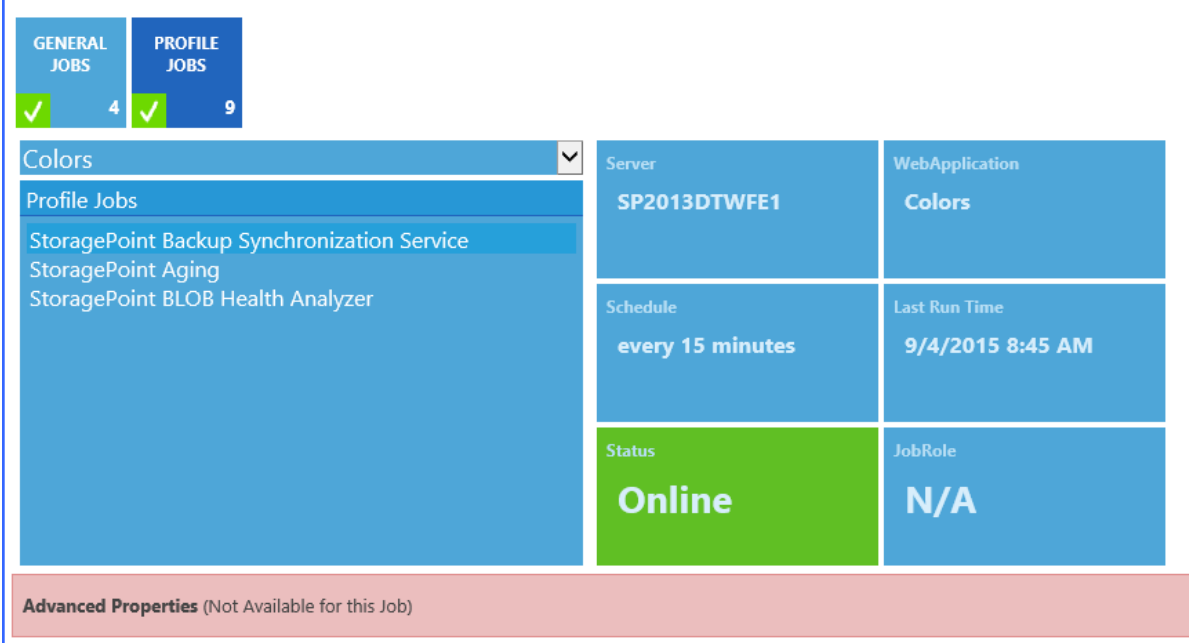

### **BLOB ID Decoder**

The BLOB ID Decoder is used to return information about a BLOB. For example, a timer job may say it can't find a BLOB. This tool will help identify where in the SharePoint farm that BLOB is in use.

Click Support Tools on the dashboard.

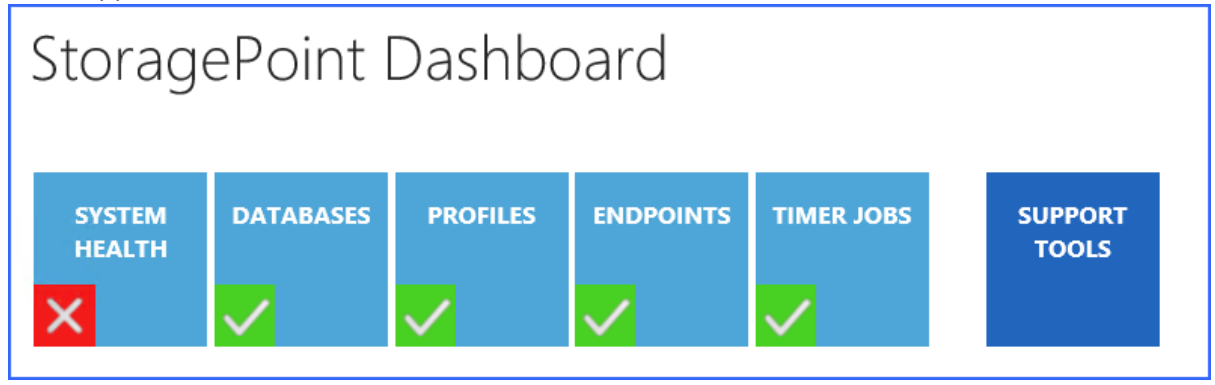

When the window refreshes, paste or type in a BLOB Id and click Parse.

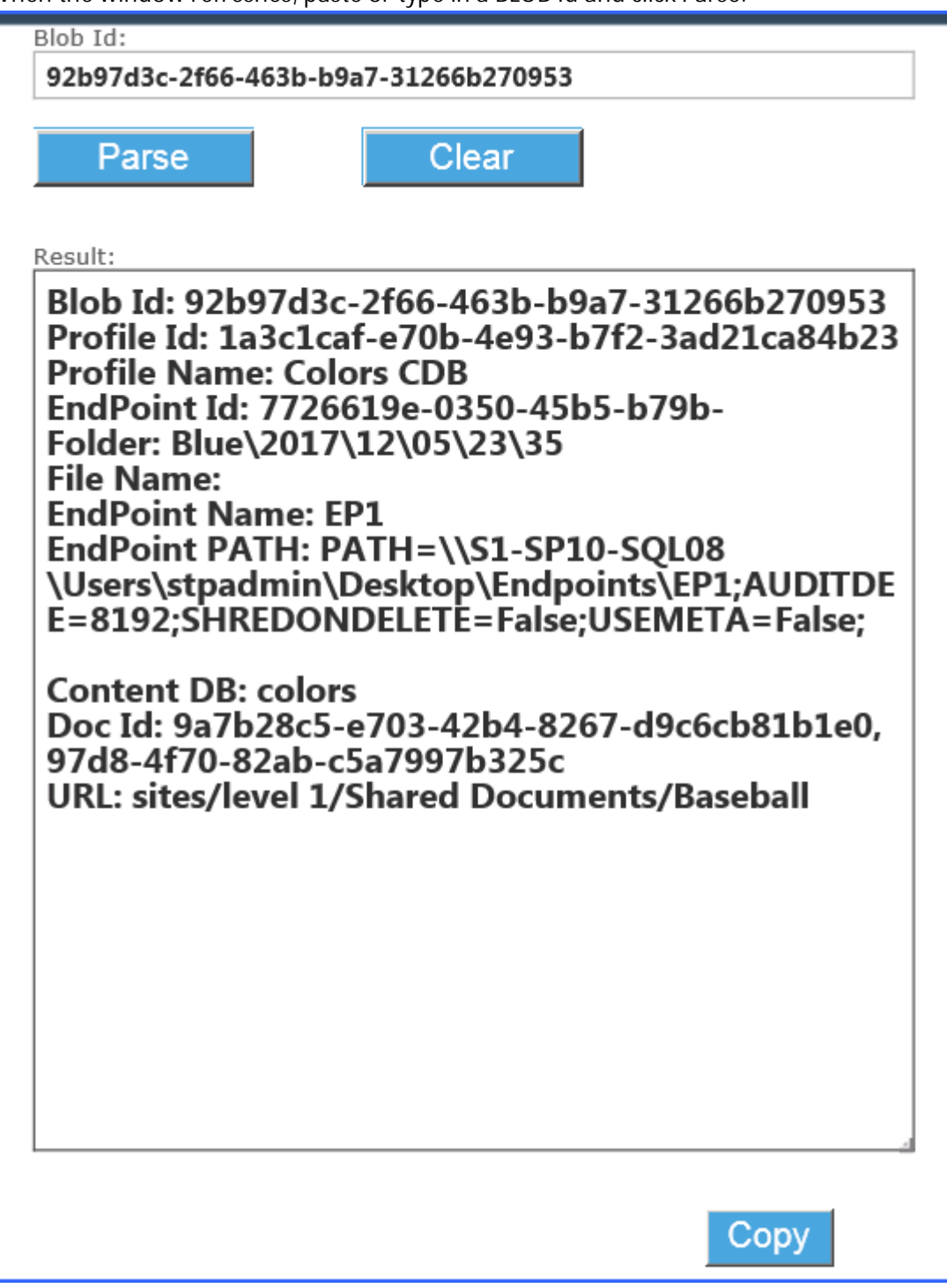

The results will help to identify where the file can be found within the SharePoint farm.

Use the Clear button to clear the search results.

Use the Copy button to copy the search results to the clipboard.

### **Dashboard Editor**

The System Health report can be modified to represent the notification levels that reflect thresholds deemed acceptable.

Go to the General [Settings](#page-24-0) page and click **Dashboard Editor** in the Utilities section..

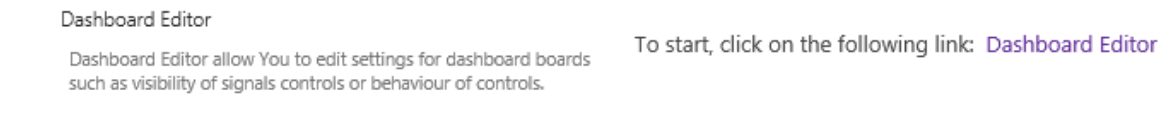

The threshold represents the point at which the notifications become more urgent. For example, if the threshold is 5 for displaying errors, and 1 for displaying a warning, the alert will show as an Error on the ULS information. All errors and warnings can be displayed, but the threshold lets an organization decide at what level it becomes more urgent. If there are between 1 and 4 errors, the alert will show as a Warning.

· Uncheck the boxes to remove a Signal from the System Health dashboard.

· Use the arrows to go up or down by 10, or type a threshold in manually. Click **OK.** This will save the Dashboard settings, or click Save on General Settings to exit the General Settings page.

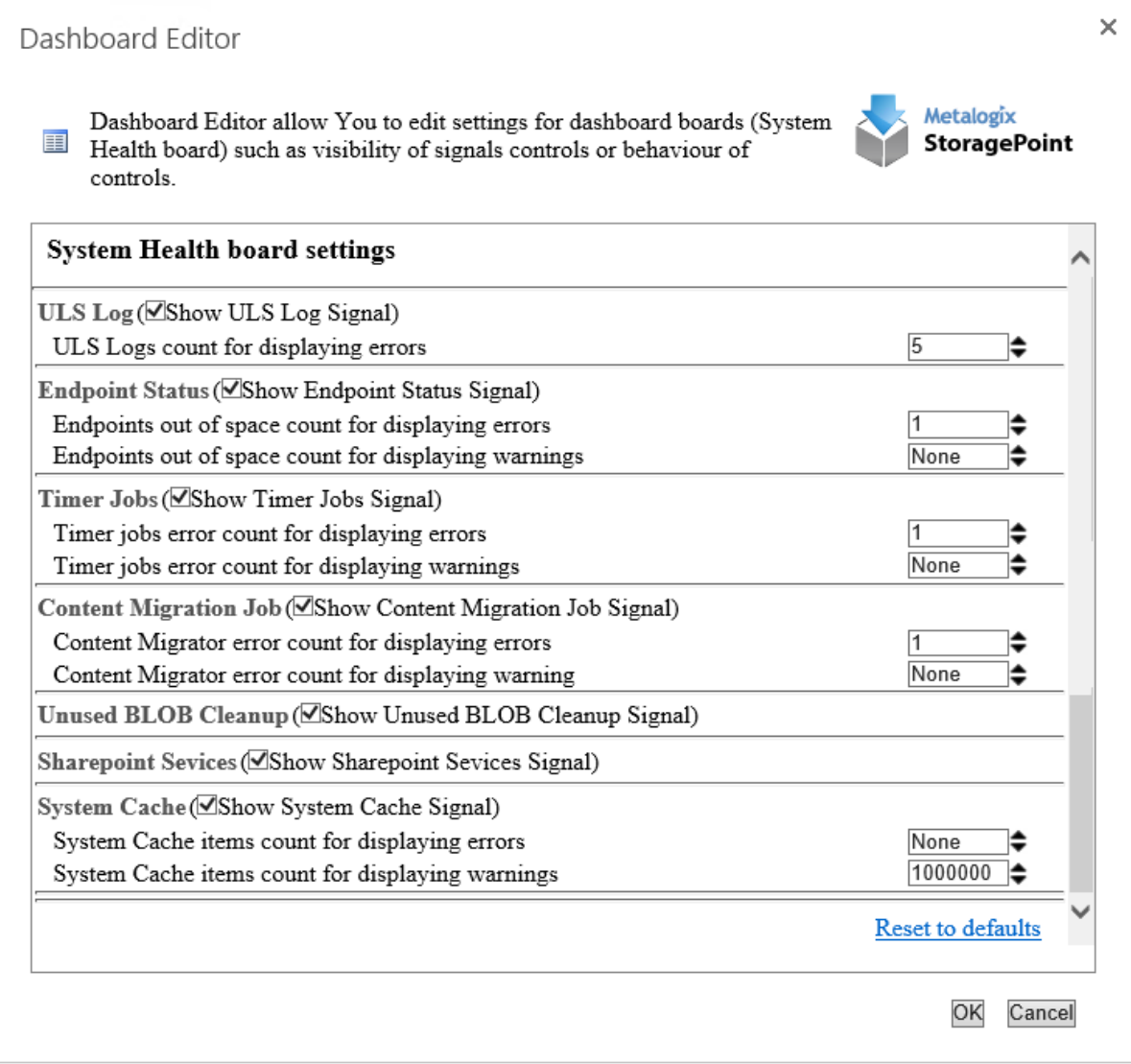

On the dashboard, the selections will be reflected in the amount of data provided.

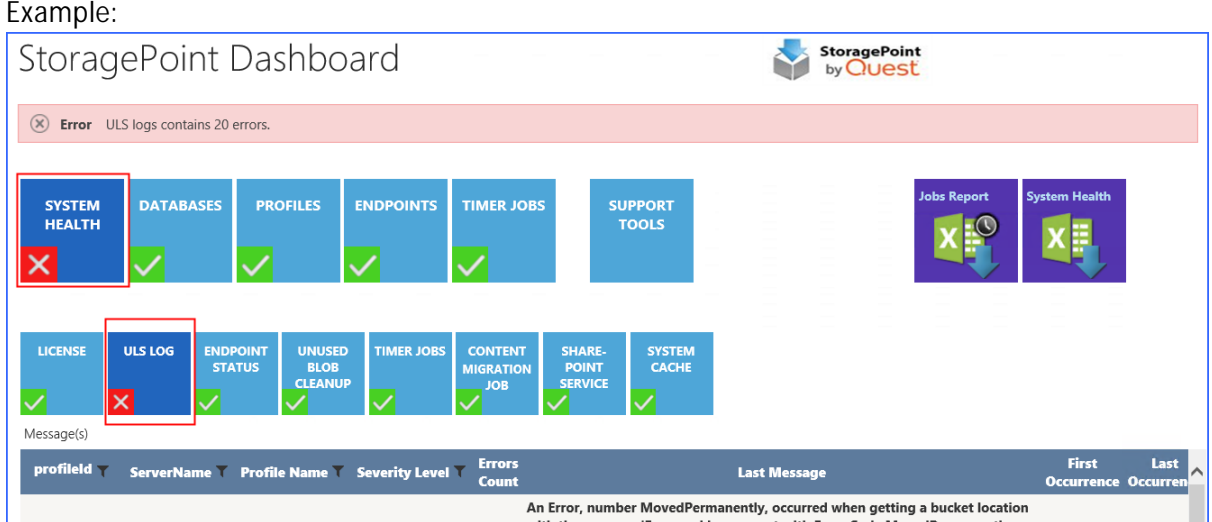

### **Export Dashboard Data**

A report of dashboard information can be exported to a CSV file. Click the CSV icon (without the clock) in upper right corner of the screen. Once clicked, a message will display that the job was started, and to go to the Job [Status](#page-104-0) page to retrieve the report (a link is provided in the message). The messages will refresh when the job is complete, and eventually disappear, or can be clicked to remove them from the page.

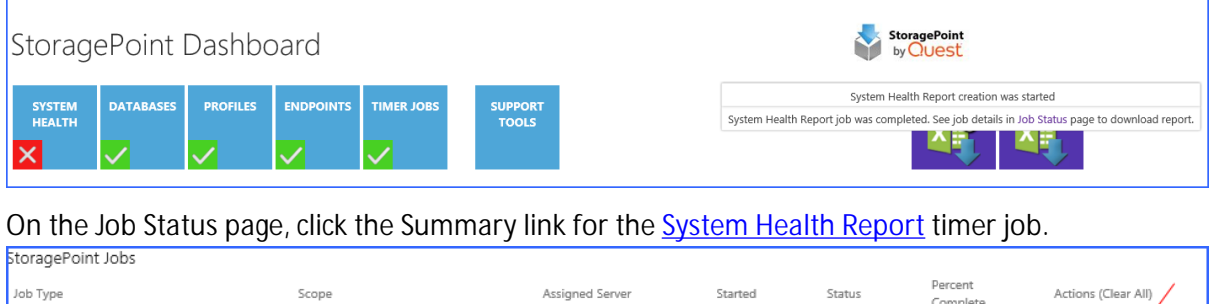

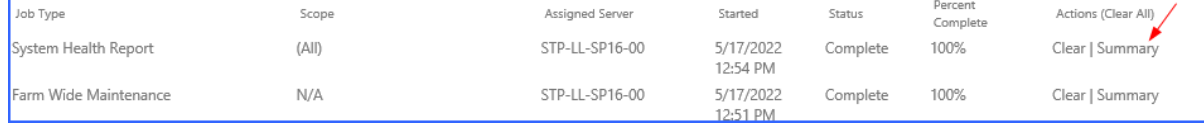

Click View Report to open it in a new window, or click Download CSV to download a copy of the report.

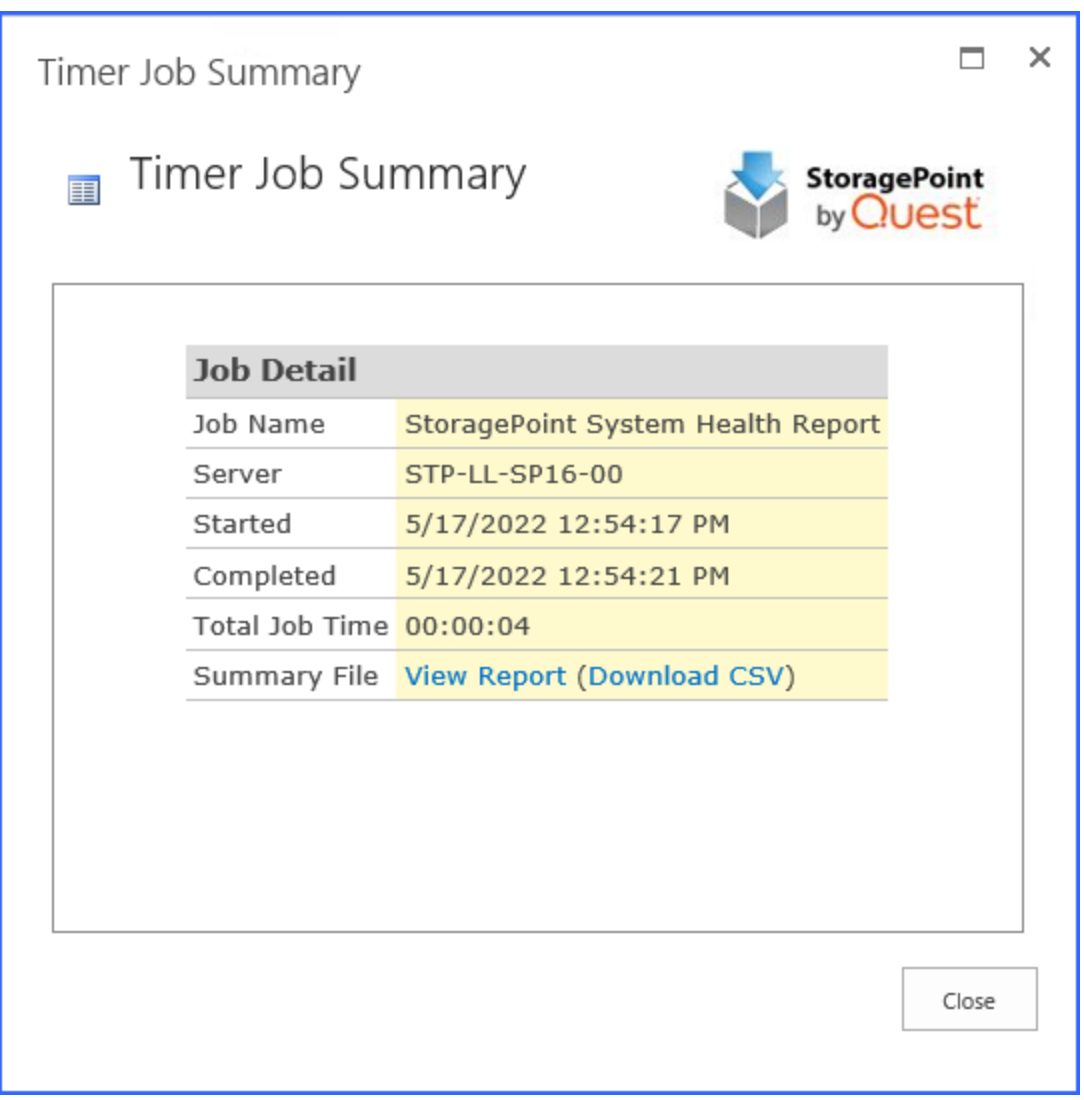

The System Health Report csv file contains the following information about BLOBs:

Document ID, Folder Path, File Name, BLOB ID, Dir Leaf Name, Document URL, Endpoint Name, Externalization Type, Size (bytes), Encrypted, WORM Device

The System Health Report csv file contains the following information about BLOBs marked for deletion:

BLOB Id, Document Id, Profile Id, Size (bytes), Encrypted, WORM Device, Endpoint Name, Endpoint Path, Endpoint Adapter, Backed Up

### <span id="page-143-0"></span>**Timer Jobs Report**

A report of Timer Job Configurations can be exported to a CSV file. The report shows values for currently running and jobs scheduled to run in the next two weeks. This information should be used to modify timer job schedules to help moderate server load.

Click the CSV icon (with the clock) in upper right corner of the screen. Once clicked, a message will display that the job was started, and to go to the Job [Status](#page-104-0) page to retrieve the report (a link is provided in the message). The messages will refresh when the job is complete, and eventually
### disappear, or can be clicked to remove them from the page.

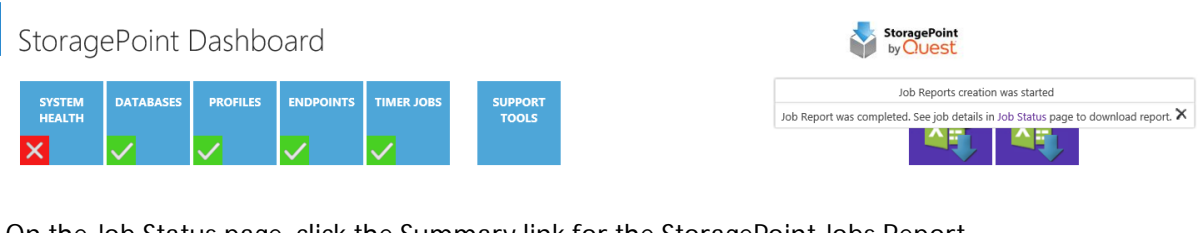

### On the Job Status page, click the Summary link for the StoragePoint Jobs Report.

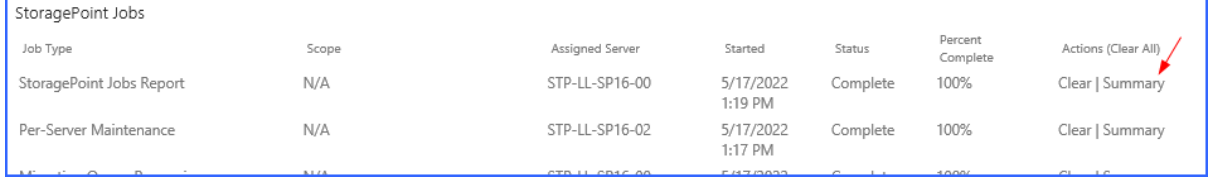

On the Summary page, click the View Report link to view the CSV or click the Download CSV link to save the file. The default file name will be in this format:

StoragePoint\_Jobs\_Report\_yyyymmdd\_hhmmss.

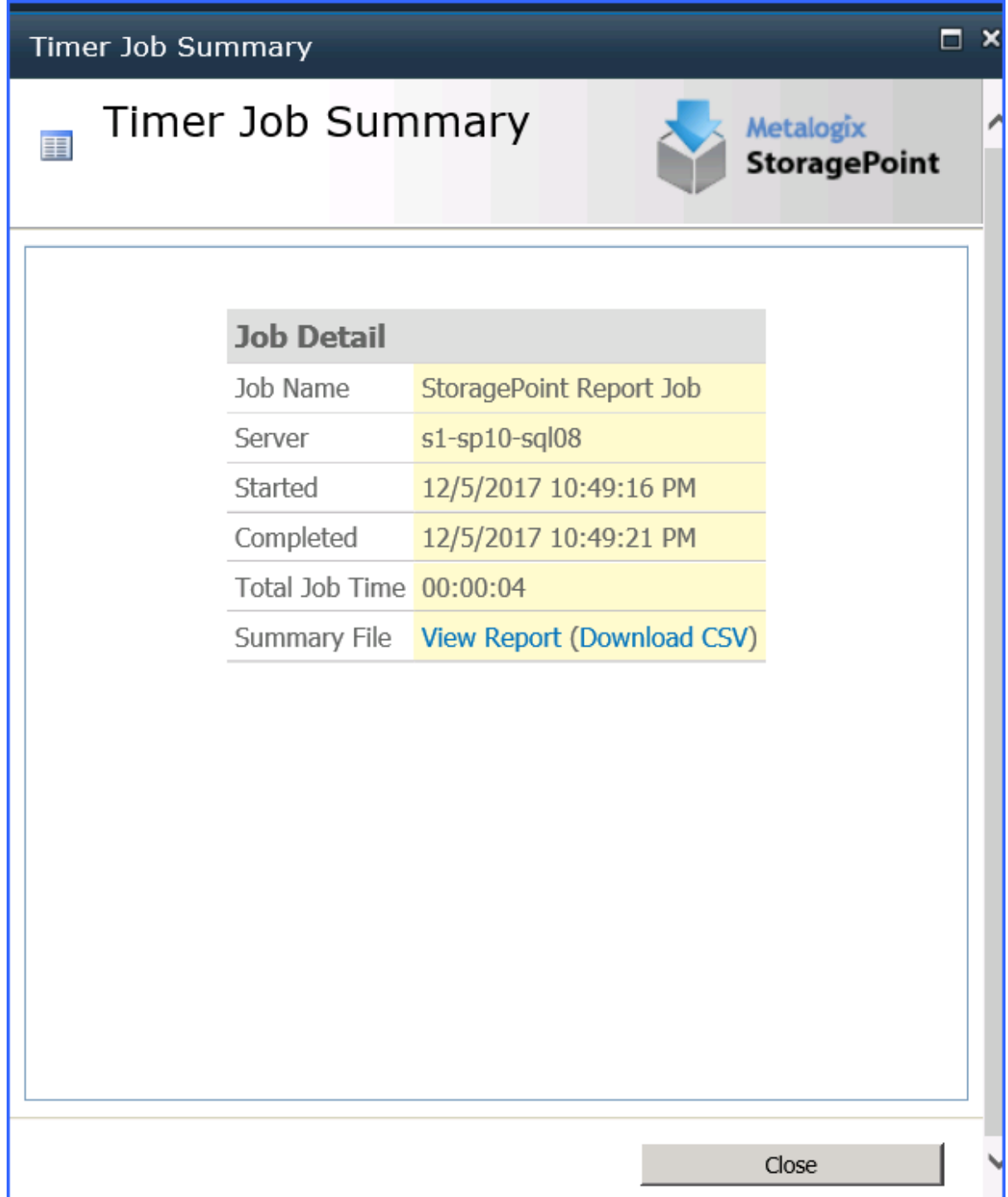

The data contained in the file will show the most recent information:

- Profile Name of the profile or NA for Farm Wide [Timer](#page-24-0) Jobs.
- · Job Name Name of the timer job (with Profile ID, where applicable)
- · Start Start time of the most recent run of the timer job. The schedule of the timer job will also be shown, if applicable.
- · Server Name Server where the job was run from.
- · Job Duration The time it took for the job to run.
- · Status This will say Scheduled or Running.
- · Explicitly Run, Yes, If the job was run by clicking a button, rather than by being scheduled.
- · Master Job ID The GUID of a controller timer job, if applicable. Otherwise, N/A.
- · Worker Job IDs The GUID of any worker timer job, if applicable. Otherwise, N/A.

# **User Experience**

Metalogix StoragePoint has been designed to ensure that SharePoint's user experience is not affected and that only those with the proper level of access know where and how to interact with the functionality provided.

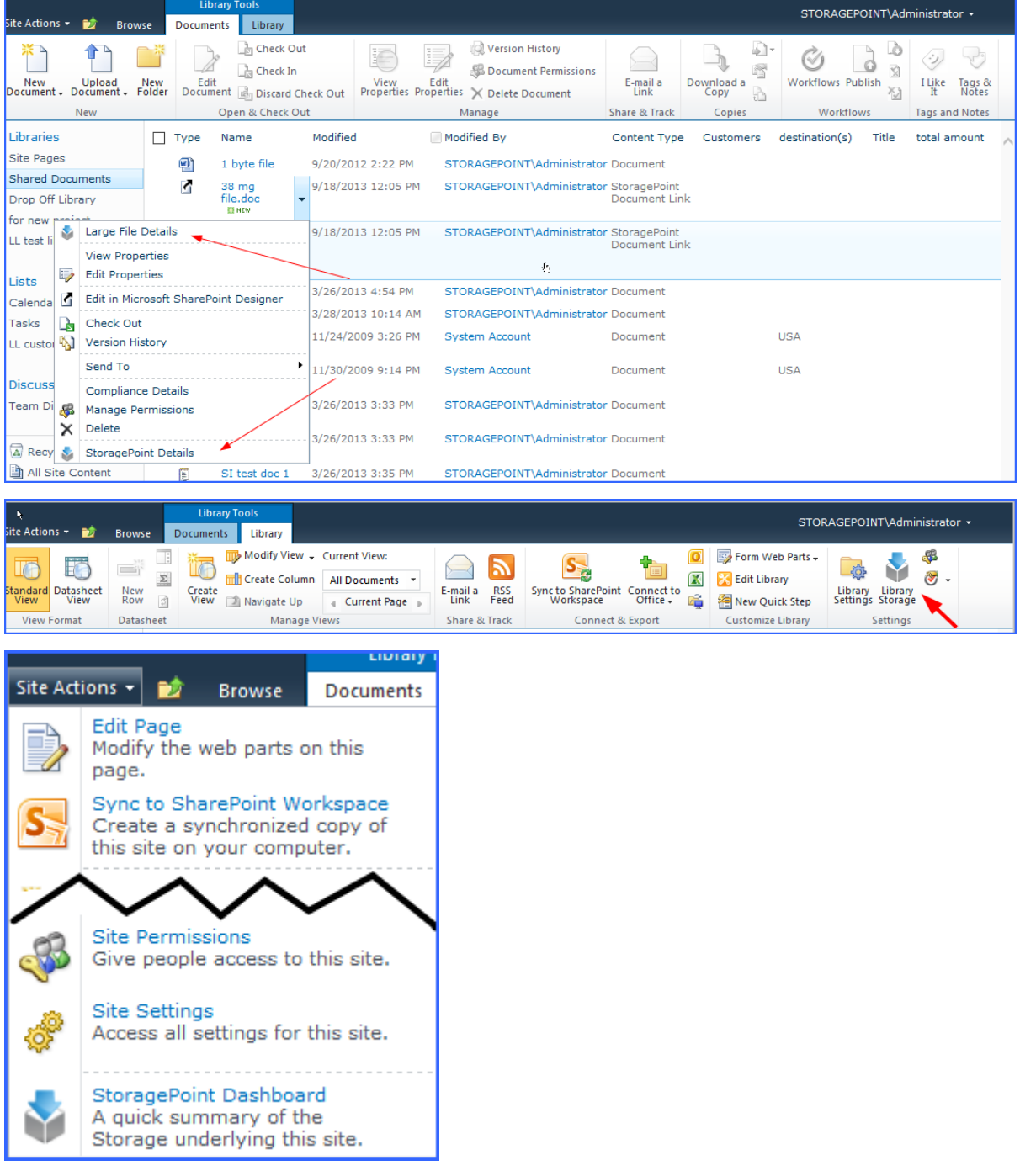

# **Modern UI for SharePoint 2019/SharePoint SE**

SharePoint 2019 and SharePoint Server Subscription Edition (SharePoint SE) have an updated look and feel for the user interface. StoragePoint links will work on this new user interface, but some additional configuration is necessary.

A Site Collection Feature will be deployed to SharePoint 2019 farms as of the 5.9.1 release, and for SharePoint SE as of the 6.2 release. This feature should be enabled on the site collection for full StoragePoint user interface functionality.

Before activating the Site Collection Feature, an App Catalog must be configured for the web application, as well as an App Management service application.

Please reference the following articles for provisioning these resources.

[https://docs.microsoft.com/en-us/sharepoint/administration/configure-an-environment-for](https://docs.microsoft.com/en-us/sharepoint/administration/configure-an-environment-for-apps-for-sharepoint#configure-the-subscription-settings-and-app-management-service-applications)[apps-for-sharepoint#configure-the-subscription-settings-and-app-management-service](https://docs.microsoft.com/en-us/sharepoint/administration/configure-an-environment-for-apps-for-sharepoint#configure-the-subscription-settings-and-app-management-service-applications)[applications](https://docs.microsoft.com/en-us/sharepoint/administration/configure-an-environment-for-apps-for-sharepoint#configure-the-subscription-settings-and-app-management-service-applications)

<https://docs.microsoft.com/en-us/sharepoint/administration/manage-the-app-catalog> There are some PowerShell script examples in the PowerShell and API Guide for provisioning these resources.

When these steps are done, open the Site Collection Features (Gear Icon>Site Info>View All Site Settings), scroll to StoragePoint Custom Actions and SPFx Extension and click Activate.

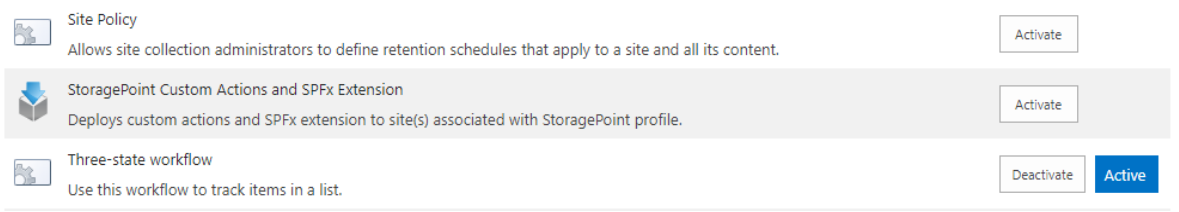

# **Large File Upload Note to Administrators**

**NOTE TO ADMINISTRATORS:** This section covers the interface that users with Large File Upload access will see. It may be beneficial to share this section of information if this feature is being enabled. Access to this upload method is controlled on the [Metalogix](#page-24-1) [StoragePoint](#page-24-1) General Settings page. Please review the information found in the General Settings section before using the tool.

By dragging the file to the custom upload page, a link is placed in the document library to access that file. The link is an aspx file and will have a content type of 'StoragePoint Document Link'. Do not change this content type. The aspx file will not be subject to metadata requirements normally placed on a document content type.

Open or download responses can only be performed by clicking on the name of the document. The option to 'download a copy' is not supported. Office Web Applications are not supported.

The file does not need to be large to use this interface, but files smaller than the upload limit for the web application will not generate a link, but rather will behave like a regular upload.

# **Using Large File Upload**

A user who has access to upload files will see an option to upload large files with a different type of interface. This tool is only available in the Document Library list.

From the Documents tab, click Upload Large Documents from the Upload Document dropdown.

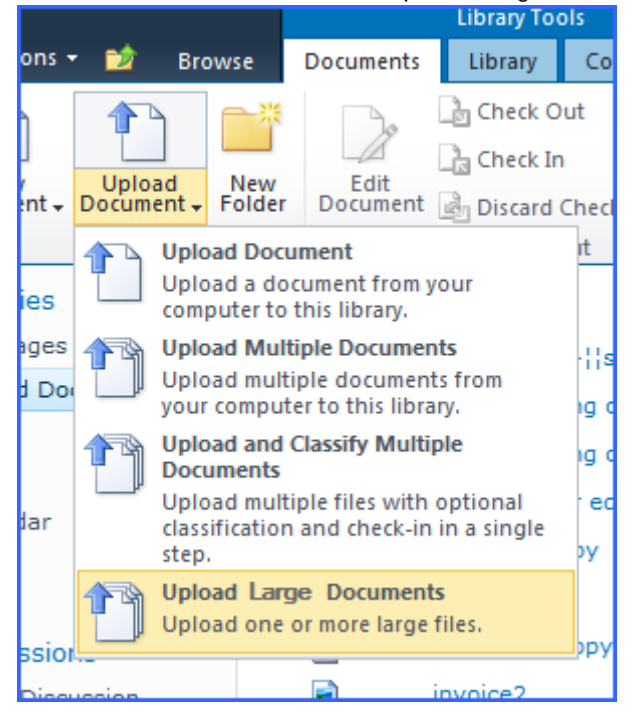

Or click the Upload Large Documents button in the Files ribbon.

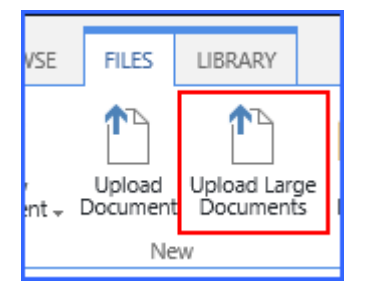

Or use the link in the ribbon in the library of the SharePoint 2019/Subscription Edition Modern UI.

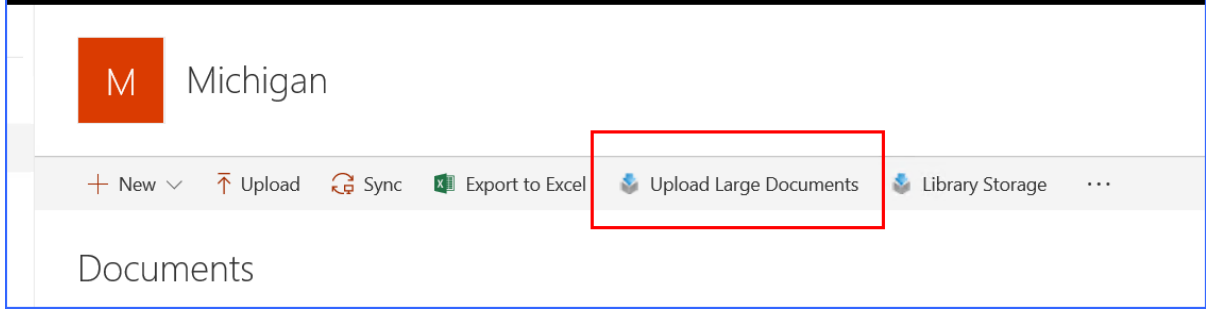

A new window opens. Drag files from the windows explorer onto the page.

If there are files that are less than the upload limit, a notice will ask whether to remove these or to upload them as regular files.

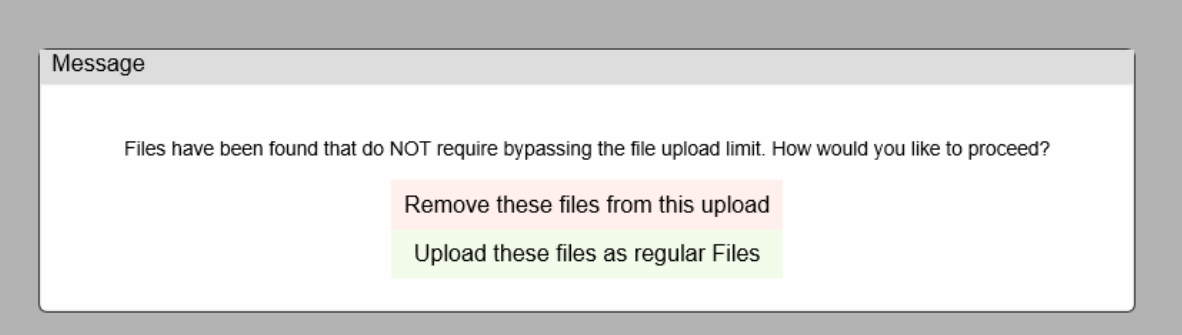

#### and click **OK** to begin the upload.

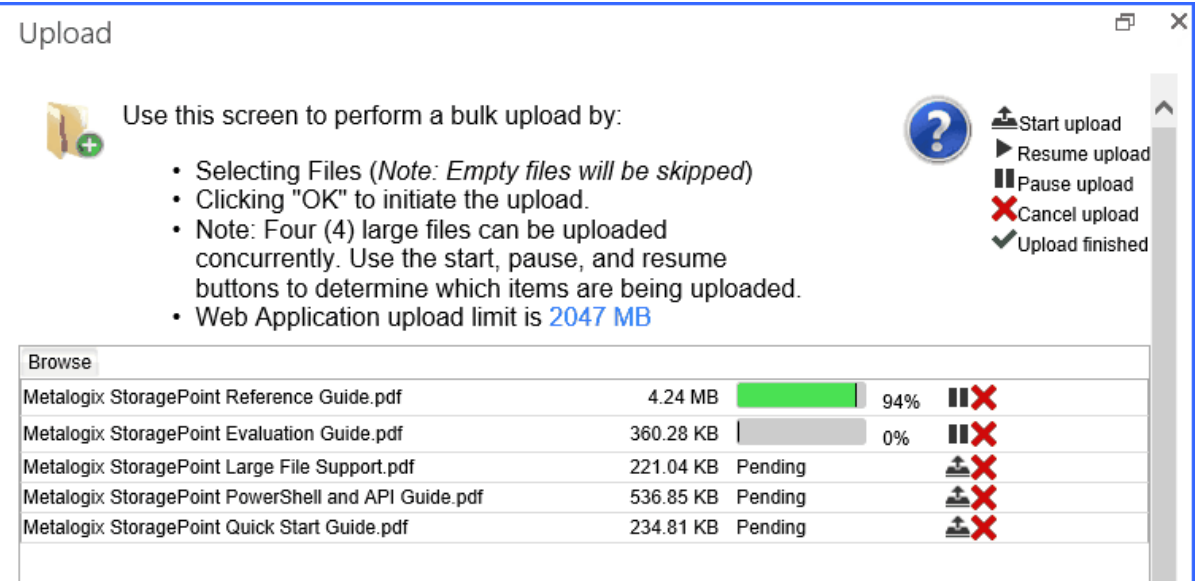

The files can be managed to reduce resource usage, by using the pause, resume, start upload or cancel buttons to the right of the file name, after clicking the OK button. If left alone, the files will upload on their own.

- · Clicking the OK button begins the upload.
- · By default there will be 2 files being uploaded at the same time.
- · A maximum of four files can be uploading at the same time.
- · Paused files will not be uploaded automatically; to continue with the upload they should be resumed.
- · If pause is clicked for a file in progress, it does not enable another file to begin the upload; it only pauses that file.
- · The Start Upload button will be displayed when there are more than 2 files to be upload and not more than 4 in progress (paused/resumed). The 5th file will not have this button displayed until one of the uploads is completed.
- · The Pause All button at the bottom will pause all running uploads; toggle this button to pause and resume running uploads.
- · The recommended maximum number of files to be used with the Large File Upload interface is 100.

The item in the document library will look like this:

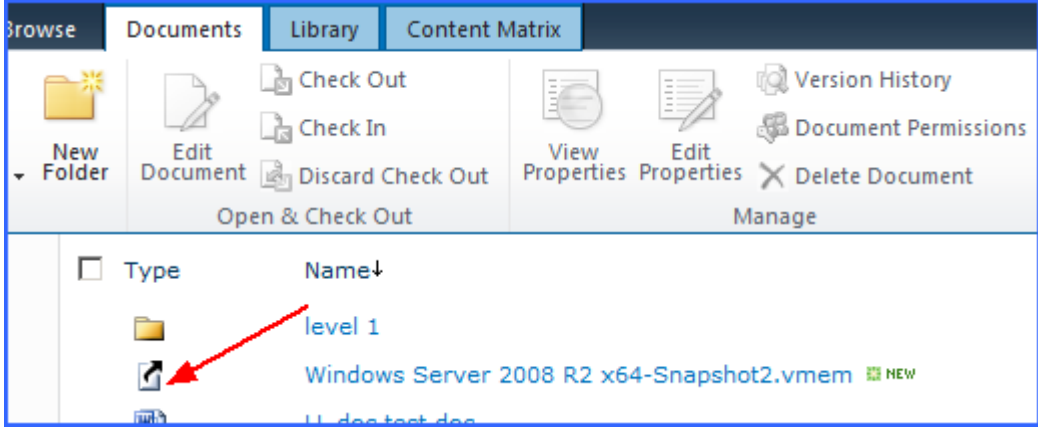

Click the name of the file to open or download.

**NOTE:** The link that will display in the **Versions** window or in the **Edit Properties** window f will not be correct and should not be used to access the file. Also, if the File Size column is displayed in the view, for Large File Uploads, that data is the size of the aspx file, not the large file size. Use the **Large File [Details](#page-151-0)** window for these operations.

### <span id="page-151-0"></span>**Large File Upload Details**

Access to the Large File Upload details is found on the context menu:

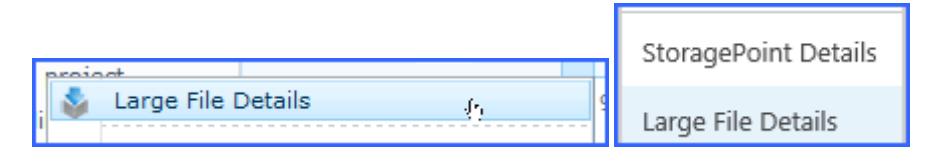

The details will show the item as the aspx, but the other details relate to the location of the actual content.

The data shown in the Large File Details window will depend on the access of the logged in user. A Site Collection or Farm Administrator will see the same date they would see on StoragePoint Details, but a user with contribute access will see only the name and size of the file.

Farm and Site Collection Administrators' view of Large File Details:

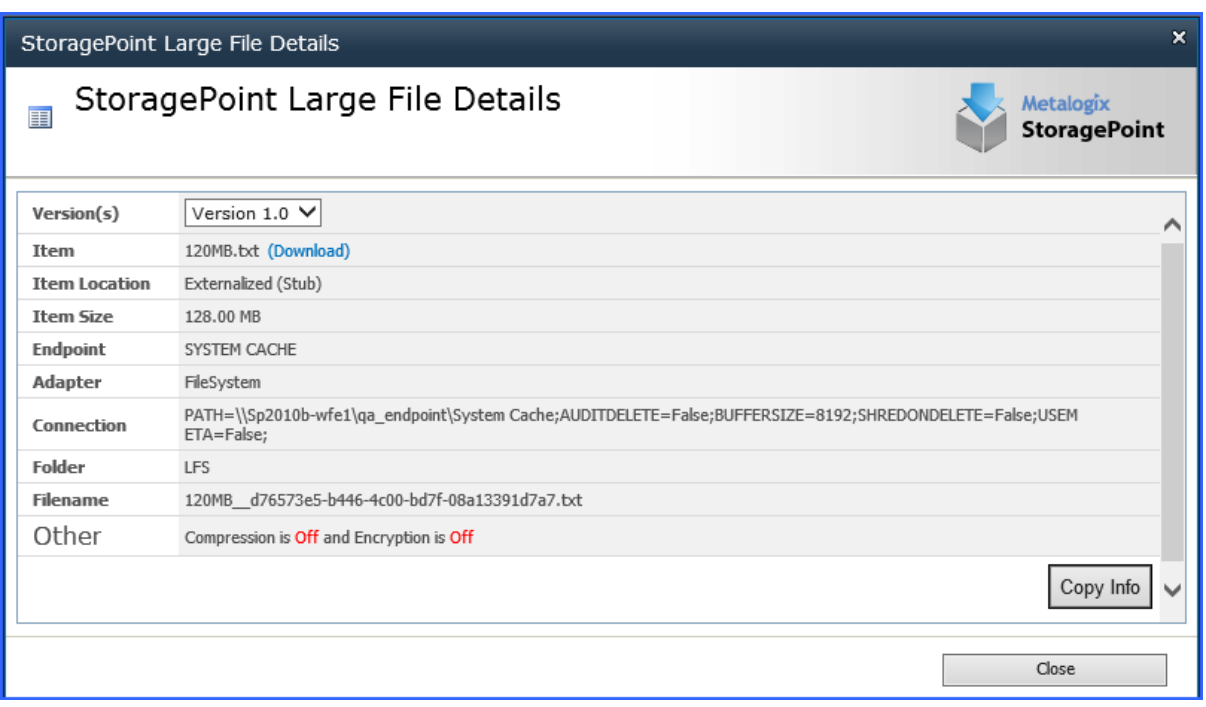

Contribute Level User's view of Large File Details. Use the download link on this page if the SharePoint link is not opening the file.

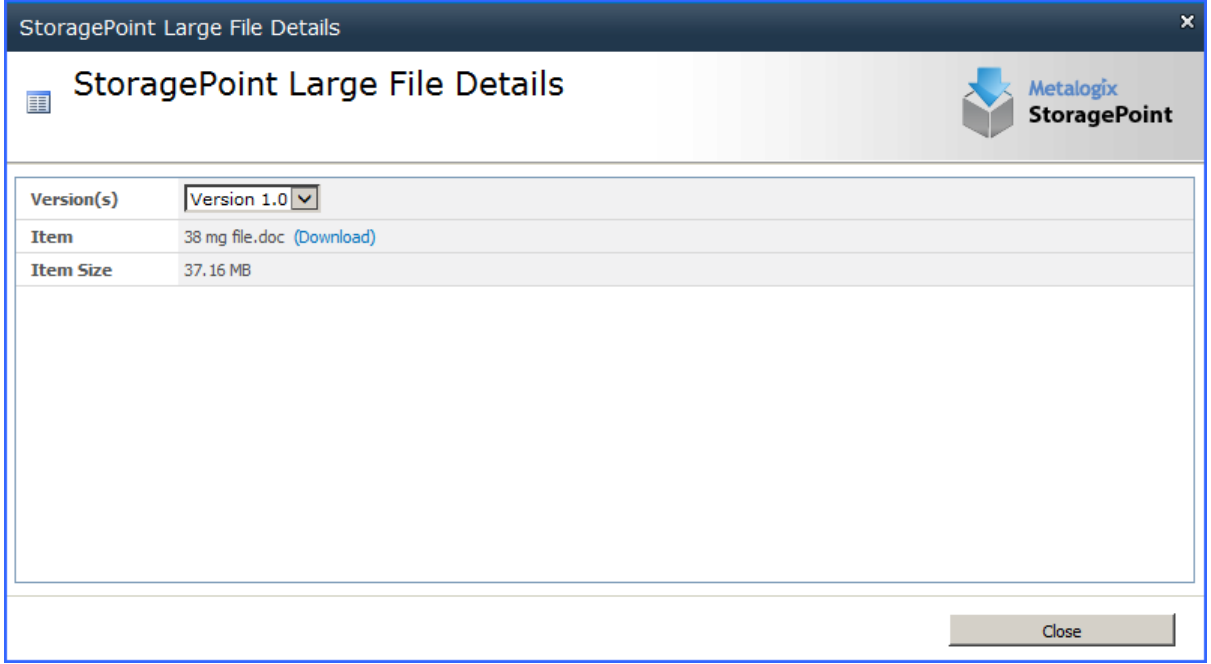

### **Editing Large File Uploads**

Files uploaded using the Large File Upload tool can't be edited like regular uploads. To edit the files, it must be checked out first. Open the file, save a copy locally, and upload the edited file using the large file upload interface. This will overwrite the current file.

# **Versioning**

If versioning is enabled on the document library, the previous versions are accessed by selecting the version in the dropdown of the StoragePoint Large File Details window, and clicking the Download link.

## **StoragePoint Details**

When a user who has access selects the **StoragePoint Details** menu item, they are presented with a dialog that will indicate whether or not the content associated with the list item is externalized and how it is externalized if applicable. Additionally, there are links that allow this user to externalize, recall, or migrate individual content, down to the version level.

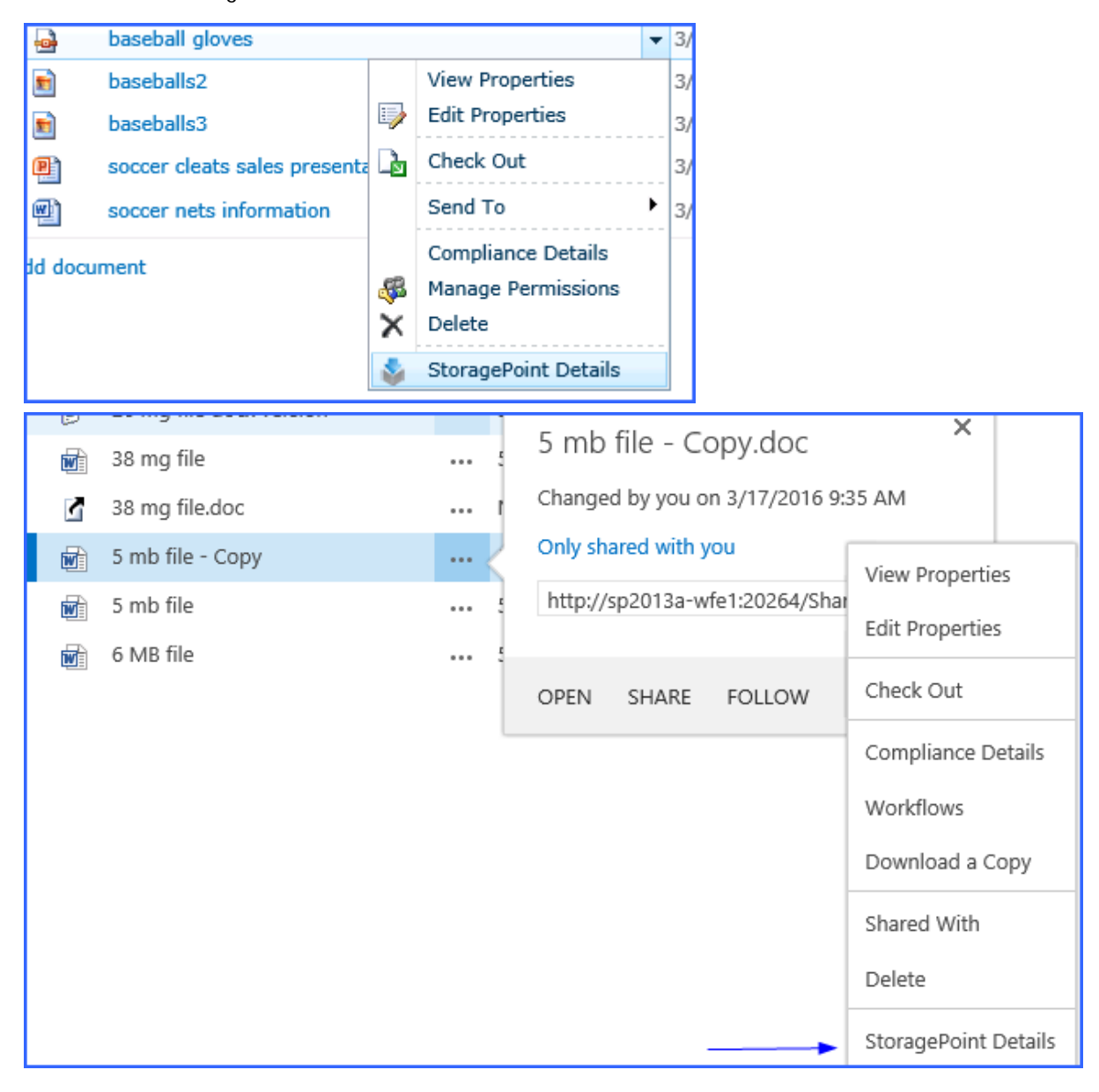

Access to the StoragePoint details is found on the context menu:

### **Externalized Sample**

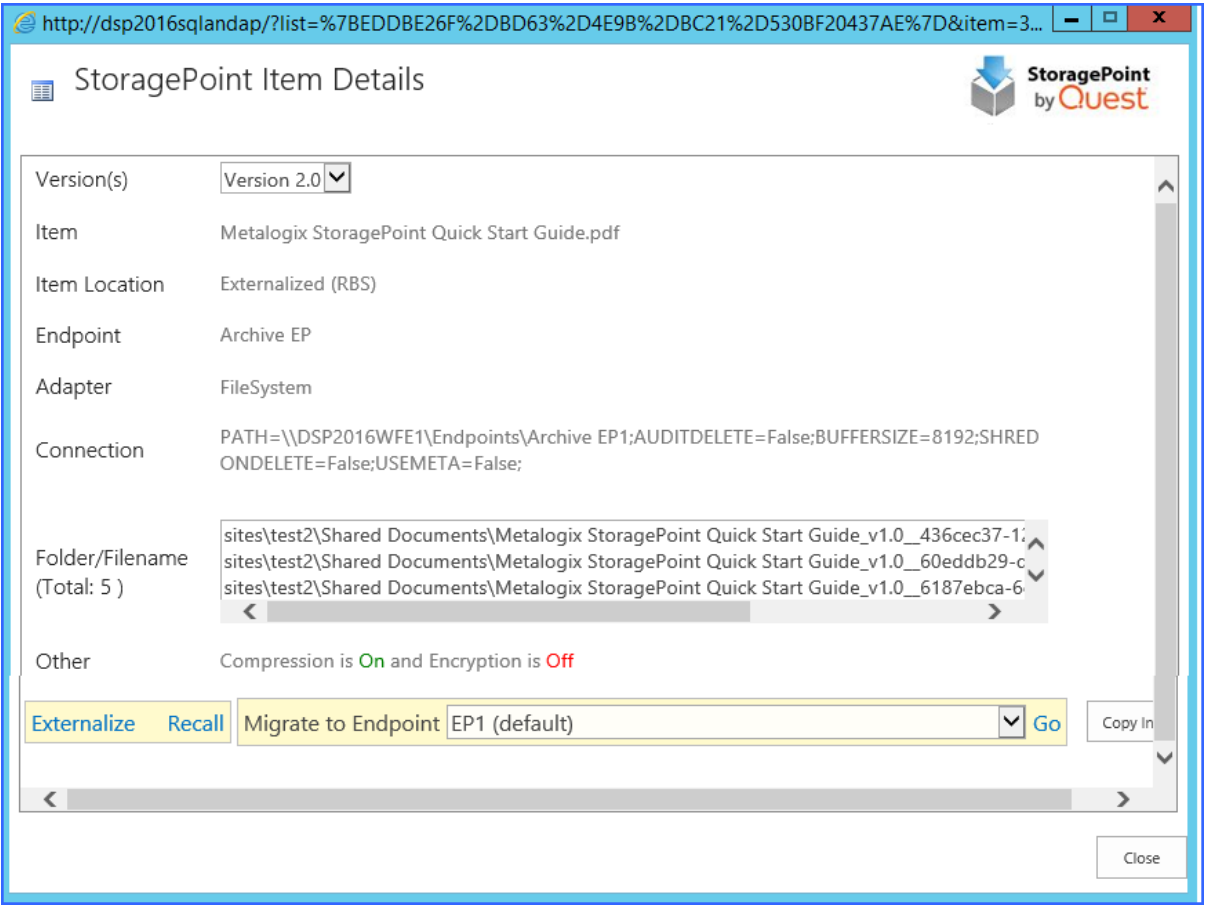

#### **Non-Externalized Sample**

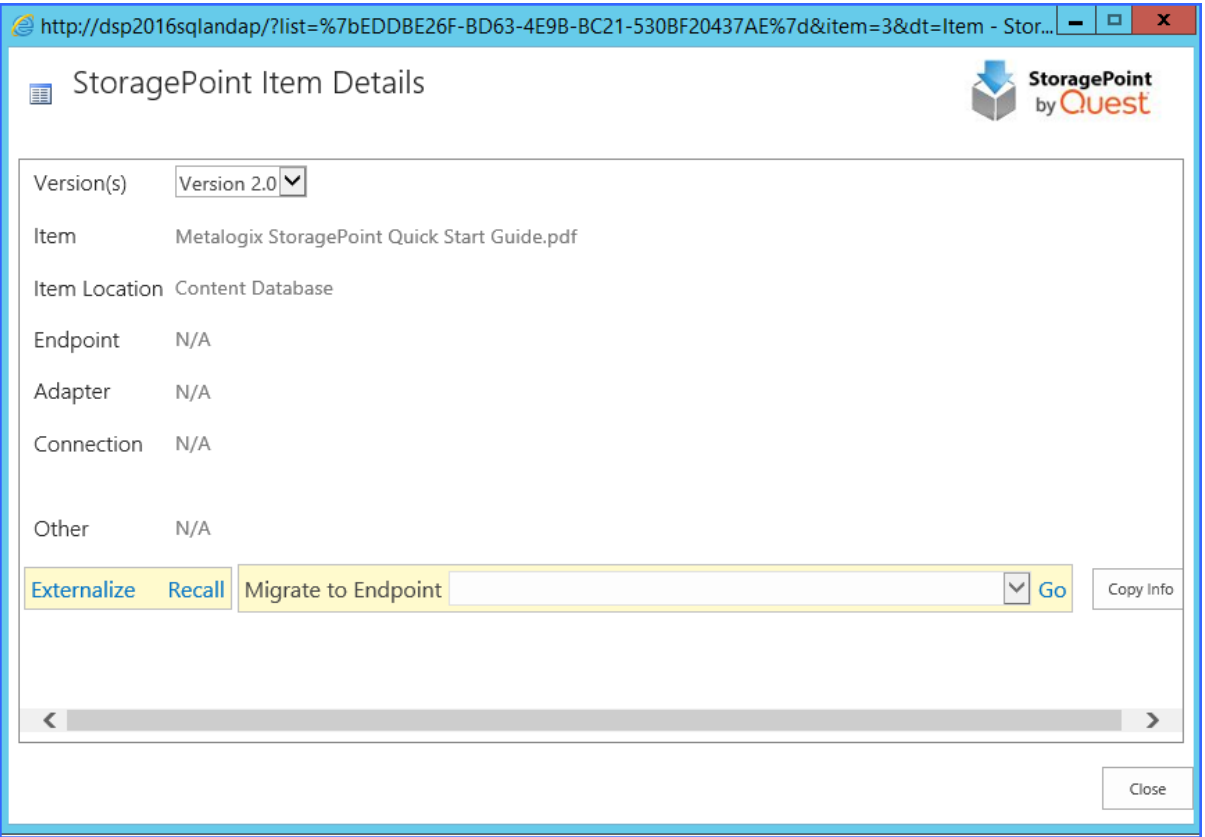

The Copy Info button allows a copy of the information in the StoragePoint Details screen to be saved to the clipboard.

- **NOTE:** For Large File Uploads, the StoragePoint Details page shows the size of the aspx file i (stub). To see the true size of the file, open the Large File Upload details.
- **NOTE:** In SharePoint 2013, the Site Owner may see the StoragePoint Details link in the i context menu, but the page displayed will be a message saying that it hasn't been shared with them.
- **NOTE:** In SharePoint 2019 and Subscription Edition, the pop-up blocker needs to be i disabled to view the StoragePoint Details.

## **Migrate, Externalize, and Recall by Folder and List**

There is a StoragePoint Folder Details and StoragePoint menu option that applies to folders and entire libraries or lists. If the context menu for a folder is selected, there would be a StoragePoint menu at the bottom that would open a dialog where BLOBs can be externalized, recalled, and migrated within the scope of the selection. This will schedule a manual timer job instance of the requested operation.

In order for these timer jobs to complete, the web app pool account should have access to the SharePoint configuration database (as well as the StoragePoint configuration database) to create the timer job.

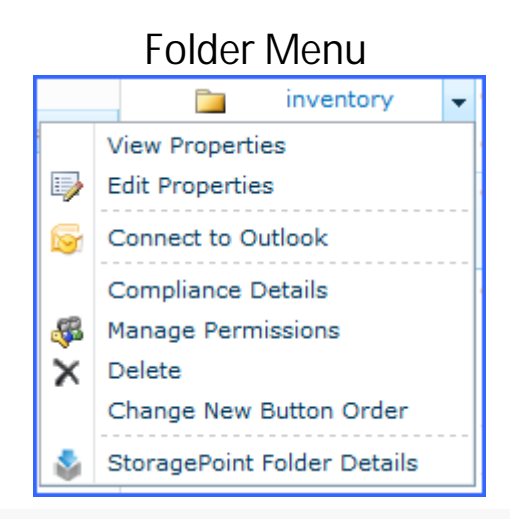

### SharePoint 2013 and SharePoint 2016 List Ribbon

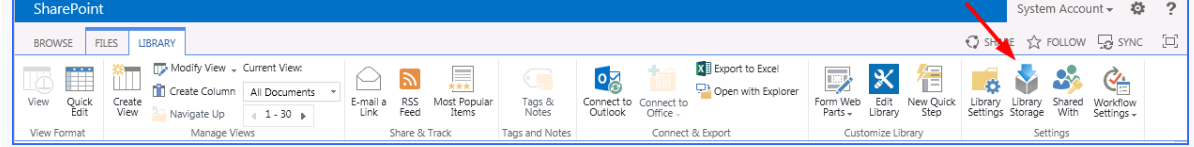

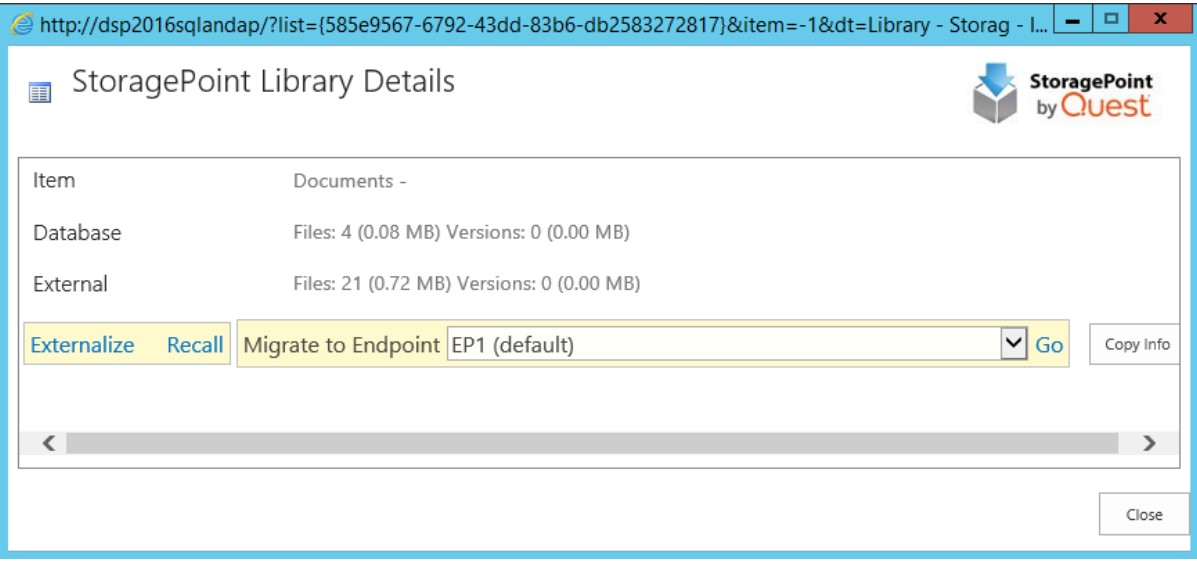

# **Activating the Software**

The Metalogix StoragePoint software licenses are activated during the installation of the software. There are a few times when the software may need to be activated.

- · If the number of servers in a farm is changed or an existing server is re-provisioned, the software **must** be re-activated to obtain a new license key. Make sure there are enough available licenses if adding servers to the farm. Contact [support](http://www.quest.com/register/117188/ ) to purchase additional licenses.
- · If the license was activated via Offline Activation during installation, the license needs to be reactivated every 6 months using Offline Activation. Online activations can be kept in synch by using the License [Verification](#page-164-0) timer job.
	- **NOTE:** If activating a Trial license key, all Metalogix StoragePoint features except deleting storage profiles and the Recall timer job will stop working at the end of the trial period.
- 1. Open **SharePoint Central Administration**:
- 2. Navigate to the **Application Management** page.
- 3. Click the **License Management** link in the **StoragePoint** section of the page.
- 4. If taken to the **License Management** page start here:

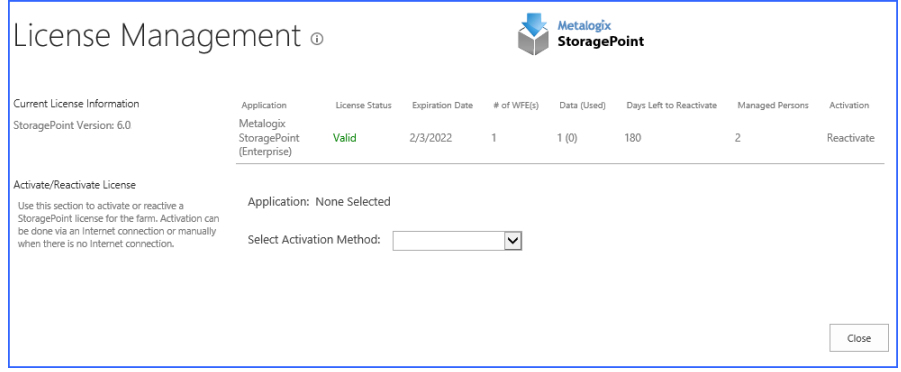

One or more **Application** licenses will display, depending on what Metalogix StoragePoint products are installed. To activate or reactivate a license, click the **Activate/Reactivate** link associated with the product that needs to be activated.

i **NOTE:** If the License Status is Valid and more servers are not being added to the farm or correcting a corrupt license key, no action is necessary. Go directly to **[Planning](#page-6-0) the** Metalogix StoragePoint [Implementation](#page-6-0).

The following sections will go through the **Automatic** and **Manual** activation processes.

# **Automatic (Internet) Activation**

Automatic activation requires an internet connection to access the Metalogix StoragePoint activation server. If the WFE(s) in the farm do not have access to the internet then they will need to be activated manually. See the **Manual Activation** section below for more information.

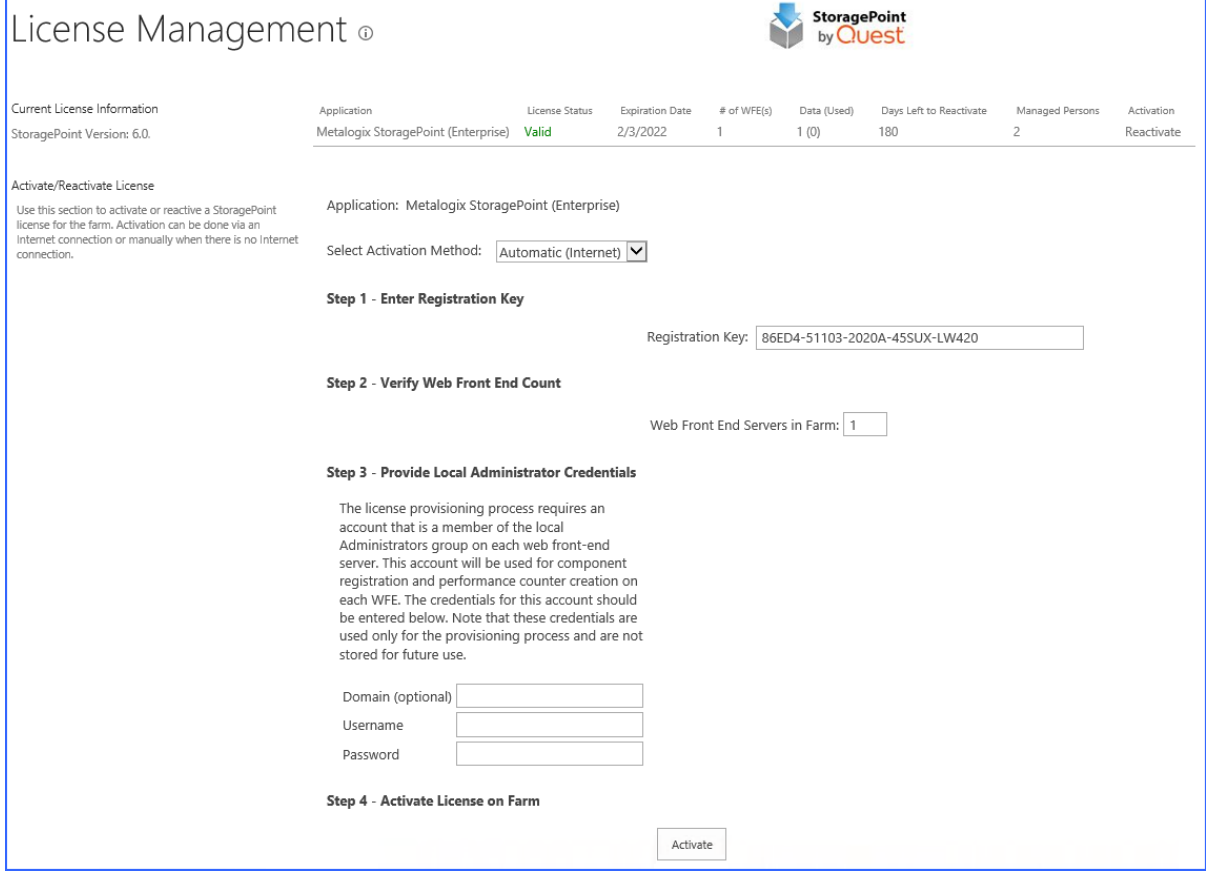

To start the Automatic Activation process:

- 1. Click the link in the **Activation** column.
- 2. Select the **Automatic (Internet)** option from the **Select Activation Method** dropdown.
- 3. Enter the registration key in the **Registration Key** box.

**NOTE:** There may be more than one registration key depending on what licenses are f installed. Please make sure to use the correct key. There are different keys for production and non-production licenses.

- 4. Verify the number of WFE servers in the farm. This can be less than the number requested with the license. Enter an explanation in the Reason for Override field if the Override box is checked.
- 5. Provide the credentials for an account that has local administrator rights on the WFE(s). The activation and provisioning job that runs requires this access to register certain components on each WFE.
- 6. Click **Activate** to start the activation process.
- 7. Go to the **Activation [Completion](#page-163-0)** section below.

# **Manual Activation**

Use this activation method if the web front-ends do not have access to the internet.

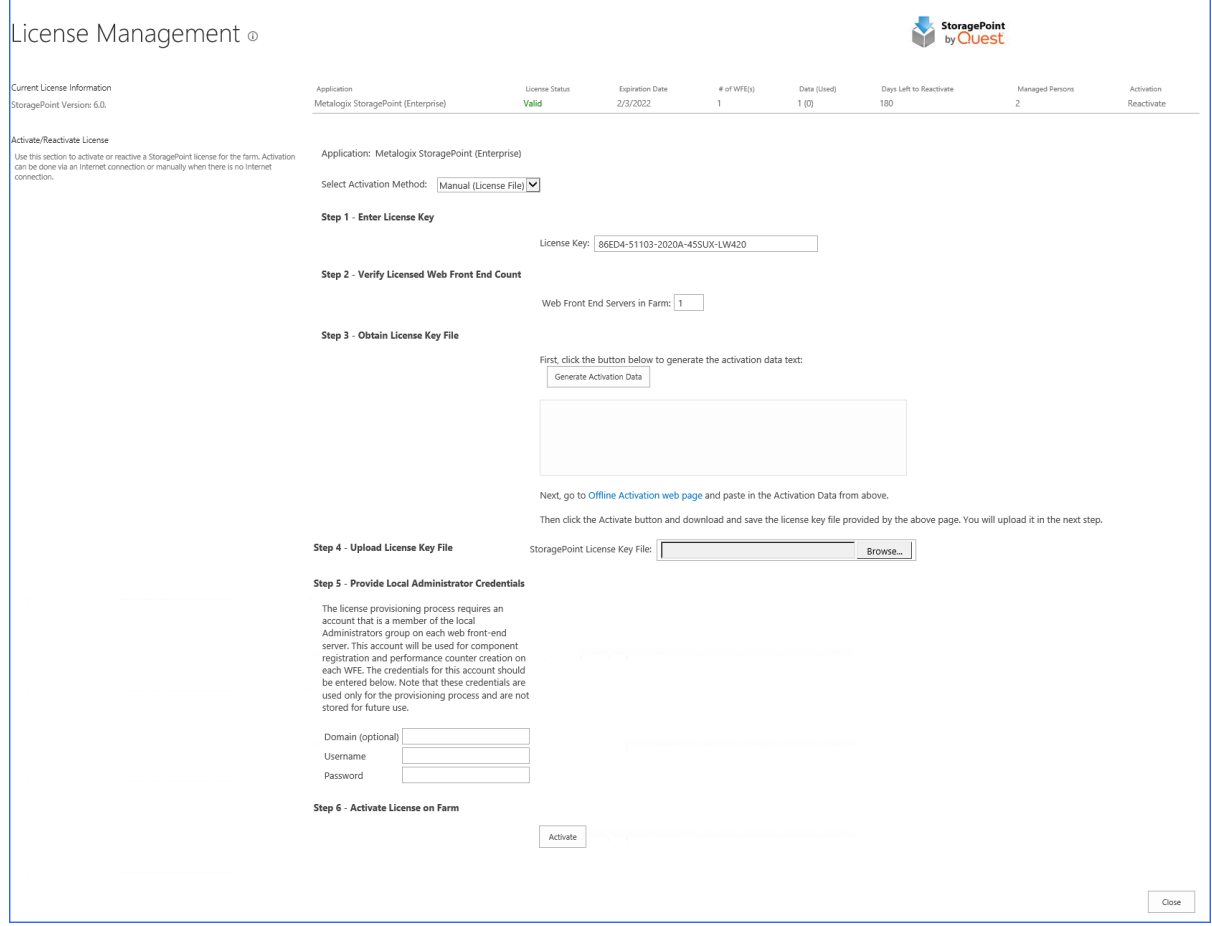

**NOTE:** If manual activation is used, it will need to be done every 180 days to prevent an i invalid license status.

To start the Manual Activation process:

- 1. Select the **Manual (License File)** option from the **Select Activation Method** dropdown.
- 2. Enter the registration key provided in the **Enter Registration Key** box.
- **NOTE:** There may be more than one registration key depending on what licenses are installed. Please make sure to use the correct key. There are different keys for production and non-production licenses.
- 3. Enter the number of WFEs from the **License Management** page into the **Verify Licensed Web Front End Count** box. This can be less than the number requested with the license. Enter an explanation in the **Reason for Override** box if the Override box is checked.
- 4. Click **Generate Activation Data** to generate the data. Copy the generated data.
- 5. Click the link or open a browser on a computer with access to the internet and navigate to <https://support.quest.com/offline-activation>
- 6. Paste the Activation Data in the top field and click **Activate**.
- 7. There will be an error if an invalid registration key is entered. If all values entered are valid a file download dialog displays. Save the file to a location that is accessible by the server where the license activation is being performed.
- 8. Back on the **License Management** page in SharePoint Central Administration, upload the license key file by clicking **Browse…** and navigate to the location where the file was saved. Select the file and click **Open**.

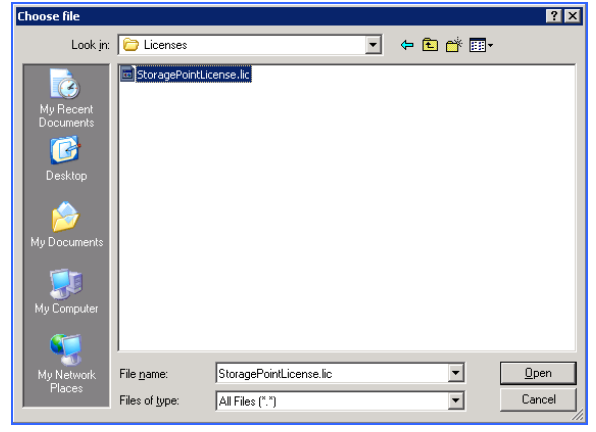

- 9. Provide the credentials for an account that has local administrator rights on the WFE(s). The activation and provisioning job that runs requires this access to register certain components on each WFE.
- 10.Click **Activate** to start the activation process.
- 11.The activation process can fail for any numbers of reasons. The following tables list the possible error messages and License Statuses that can be returned along with a description. The messages are prefixed with "An error occurred while activating the license".

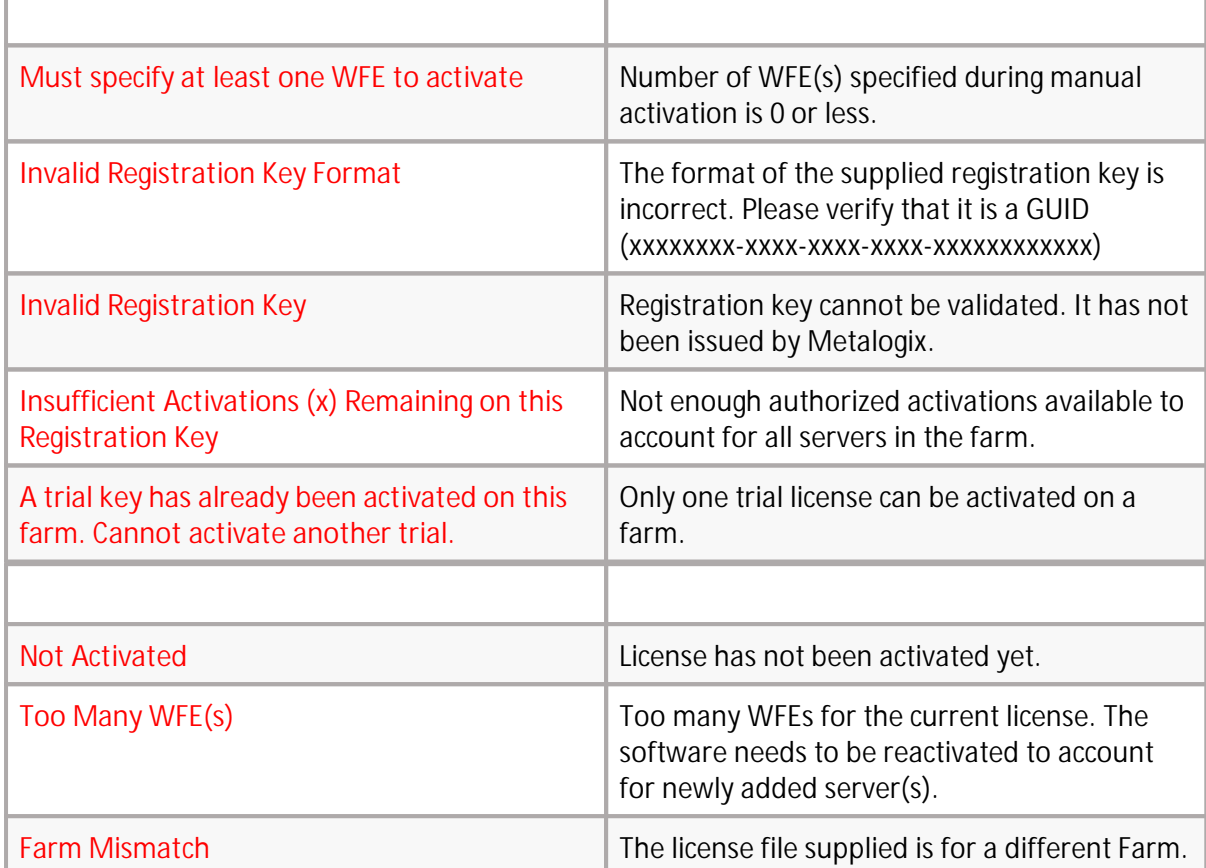

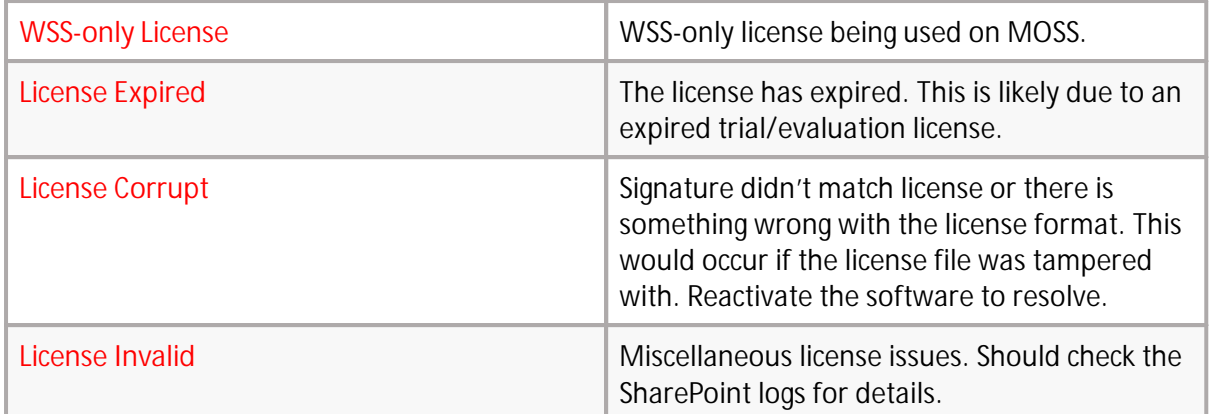

Go to the **Activation [Completion](#page-163-0)** section below.

### <span id="page-163-0"></span>**Activation Completion**

The License Provisioning Status page is displayed.

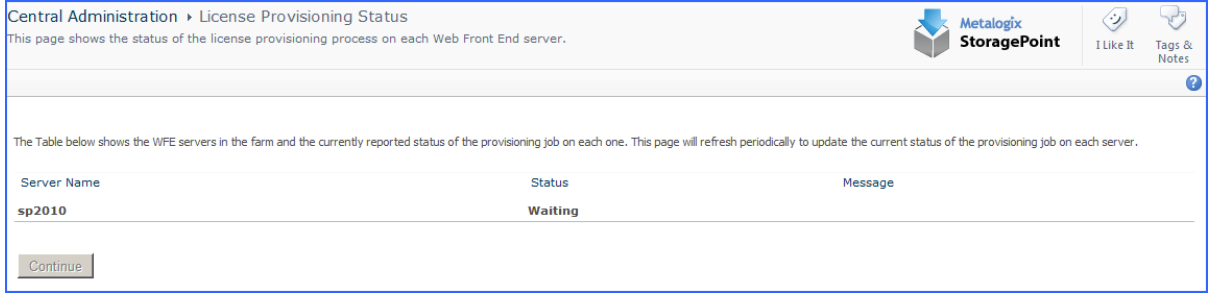

This page will periodically refresh to update the provisioning status for each WFE. Possible statuses are **Waiting**, **In Progress**, **Complete**, and **Error**. The **Message** column may also contain a value depending on the status. If an error on any server is displayed, look at the SharePoint logs on that server for more detailed information.

The provisioning process could take several minutes depending on the size of the farm.

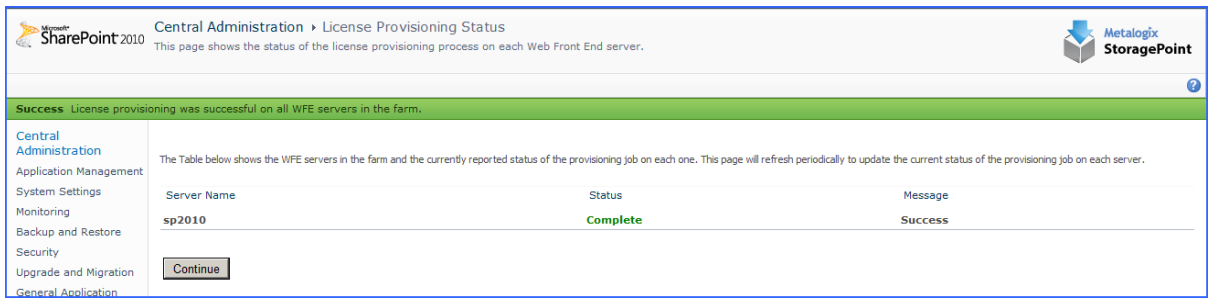

Upon completion, the **Continue** button will be enabled and **MUST** be clicked to complete the activation process. The **License Management** page is then displayed.

Back on the License Management page, notice that the Current License Information section has been updated with information about the license.

Upon successful completion the screen will contain the following information:

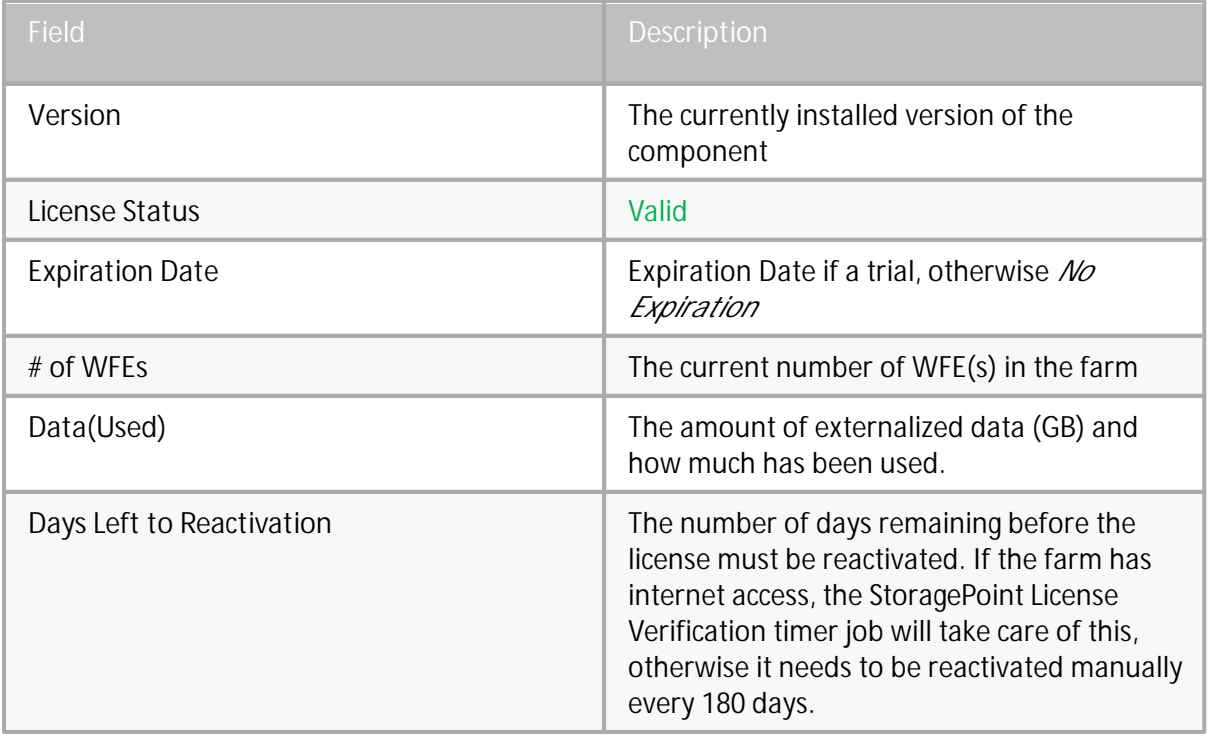

### <span id="page-164-0"></span>**StoragePoint License Verification**

The StoragePoint License Verification timer job can be found under Review Job Definitions. This job can be scheduled if there is an internet connection on the farm, to keep license information up-todate.

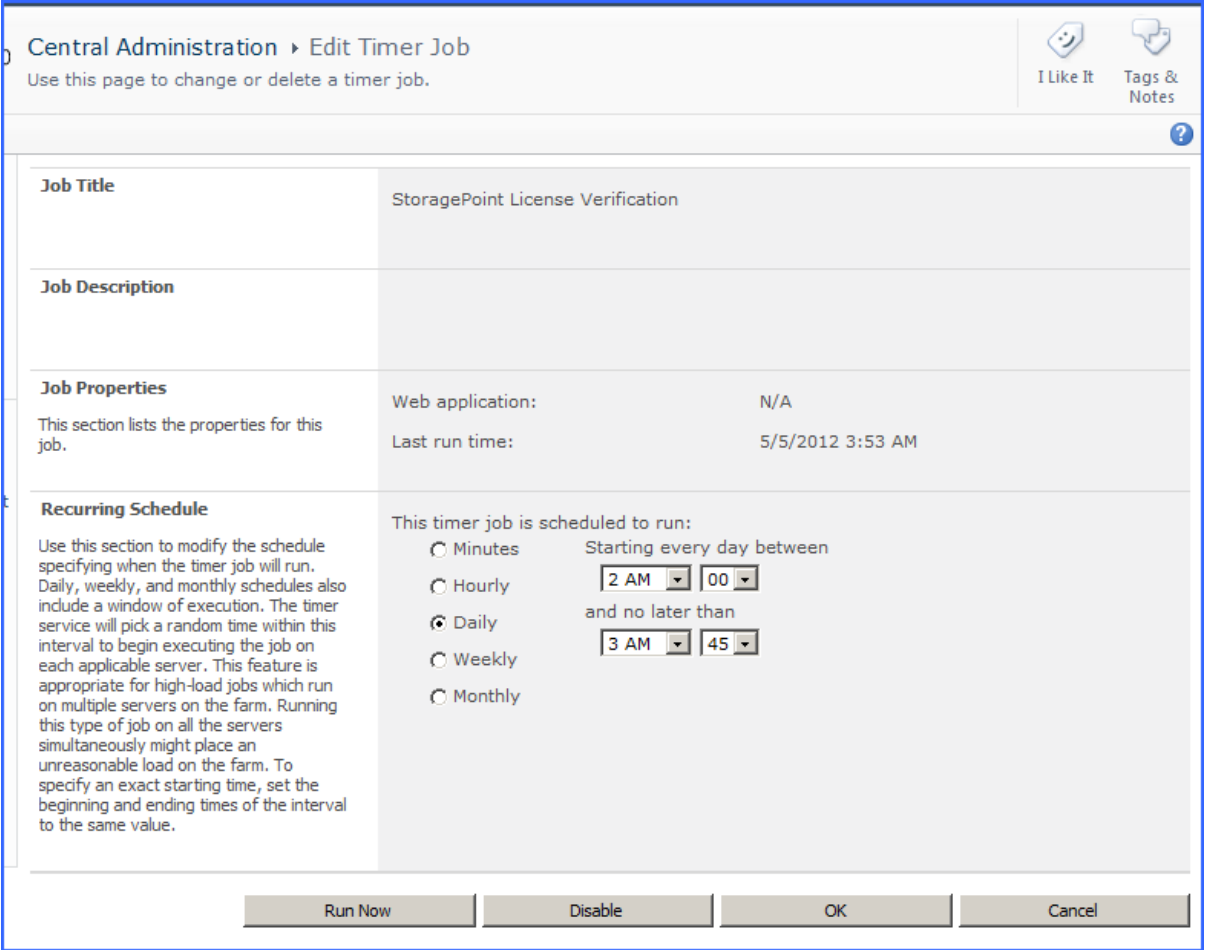

# **Troubleshooting**

**Problem: License Provisioning process is failing on one or more WFE servers.**

- 1. Ensure the account specified on the License Management page is in the local Administrators group on each server.
- 2. Ensure the Windows SharePoint Services Timer service is running on each WFE server.
- 3. Ensure that the Metalogix StoragePoint solution properly deployed to each WFE.
	- a. Open **SharePoint Central Administration** and navigate to**System Settings > Manage Farm Solutions**.

b. Click **bluethread.storagepoint.feature.wsp.**

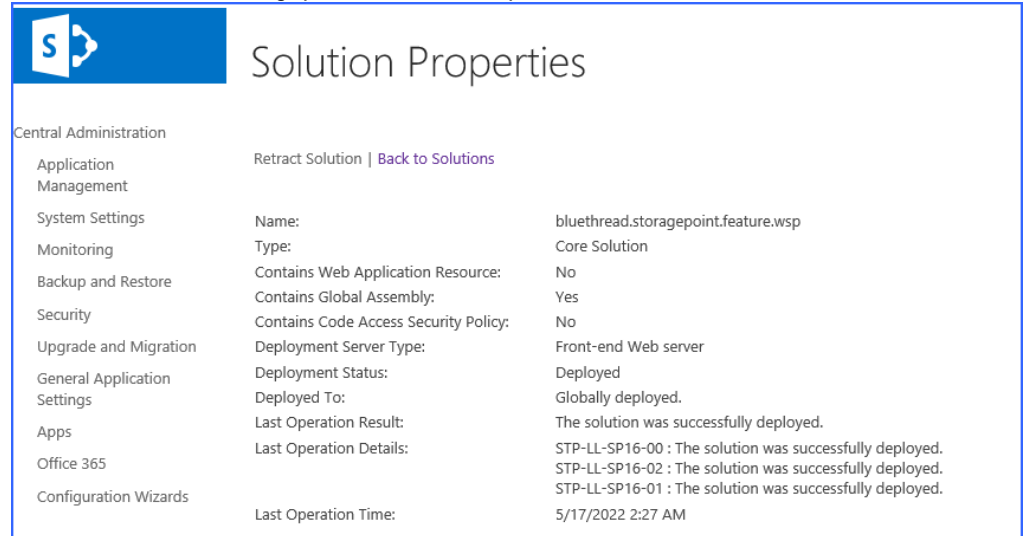

4. Try restarting the Windows SharePoint Services Timer service on the WFEs that are having problems with the provisioning process and try again.

### **Problem: Metalogix StoragePoint stops working**

### **Problem: Metalogix StoragePoint works intermittently**

### **Problem: I'm receiving invalid license errors in Central Admin**

- 1. Make sure it is not an expired trial or evaluation license. Check this by going to Metalogix StoragePoint's License Management page in Central Administration.
- 2. If servers have been added to the farm, reactivate all installed Metalogix StoragePoint components so a new license can be provisioned on the farm.
- 3. If a server has been re-provisioned or replaced, all installed Metalogix StoragePoint components need to be reactived so the license can be provisioned/activated on the new server.

There are two main scenarios the StoragePoint Import\Export Tool is designed to support.

# **The "Promotion" Use Case**

The first scenario involves following the best-practice of working with a staging or QA SharePoint environment before pushing a project into production. StoragePoint works well in this scenario with the use of a trial and/or our "non-prod" licensing.

The snag most folks run into is when it comes time to "promote" the solution into production. Without tooling specifically for this need; the only way to do this is to manually reproduce the StoragePoint settings from QA in the production Farm. Using the Export\Import tool, the elements of a QA configuration can be exported to a file. Then take the tool and the file to the production system and use them to selectively import elements that were defined in QA.

# **The "Cloning" Use Case**

The second scenario that folks encounter is the desire to take a "back-up" of some portion of the Production Farm that contains externalized content and restore it into an existing QA system that has "diverged" from and is not an exact replica of Production.

The general solution for "Cloning" in this direction without additional tooling is to make a copy of the external content, restore the entire StoragePoint database from Production into QA along with the desired Content Database and point the configuration at the copied data. In this case, existing QA StoragePoint configuration information would be over-written. This can be undesirable – particularly if QA already has externalized content with a StoragePoint configuration that differs from Production.

Using the Export\Import tool, export the Production farm configuration, take the tool and the exported file to the QA Farm and selectively import only the configuration elements from Production which need to be added to the QA Farm. This prevents over-writing the existing configuration of the QA farm but still allows successful Cloning of content from Production to a divergent QA system.

# **Planning for Export\Import**

Supported StoragePoint configuration elements currently include Profiles, Librarian configurations, Endpoints and Settings. The Profiles may be defined at several scopes with ContentDb being the most common. This choice makes it easy to move external content from one farm to another without pulling it back into any database or back-up set. To do this, the following items are required:

- 1. Database back-up
- 2. Blob-Store back-up
	- **NOTE:** It is a best-practice to run the Content Queue Migration job on the source Farm just i prior to taking any Content DB back-up that will accompany the Exported configuration. In this way the chances that any content from the System Cache of the source Farm will be needed on the destination is minimized.

# **Using the Tool**

1. Go to the General Settings page and at the bottom, under Utilities, click the Import/Export link.

**Utilities (Tools)** Configuration Import/Export Tool To start, click on the following link: Import/Export Tool imports/exports StoragePoint configuration from/to a file. Configuration file<br>contains information about StoragePoint settings, profiles, endpoints, librarians<br>and archive rules.

#### 2. A new window is opened.

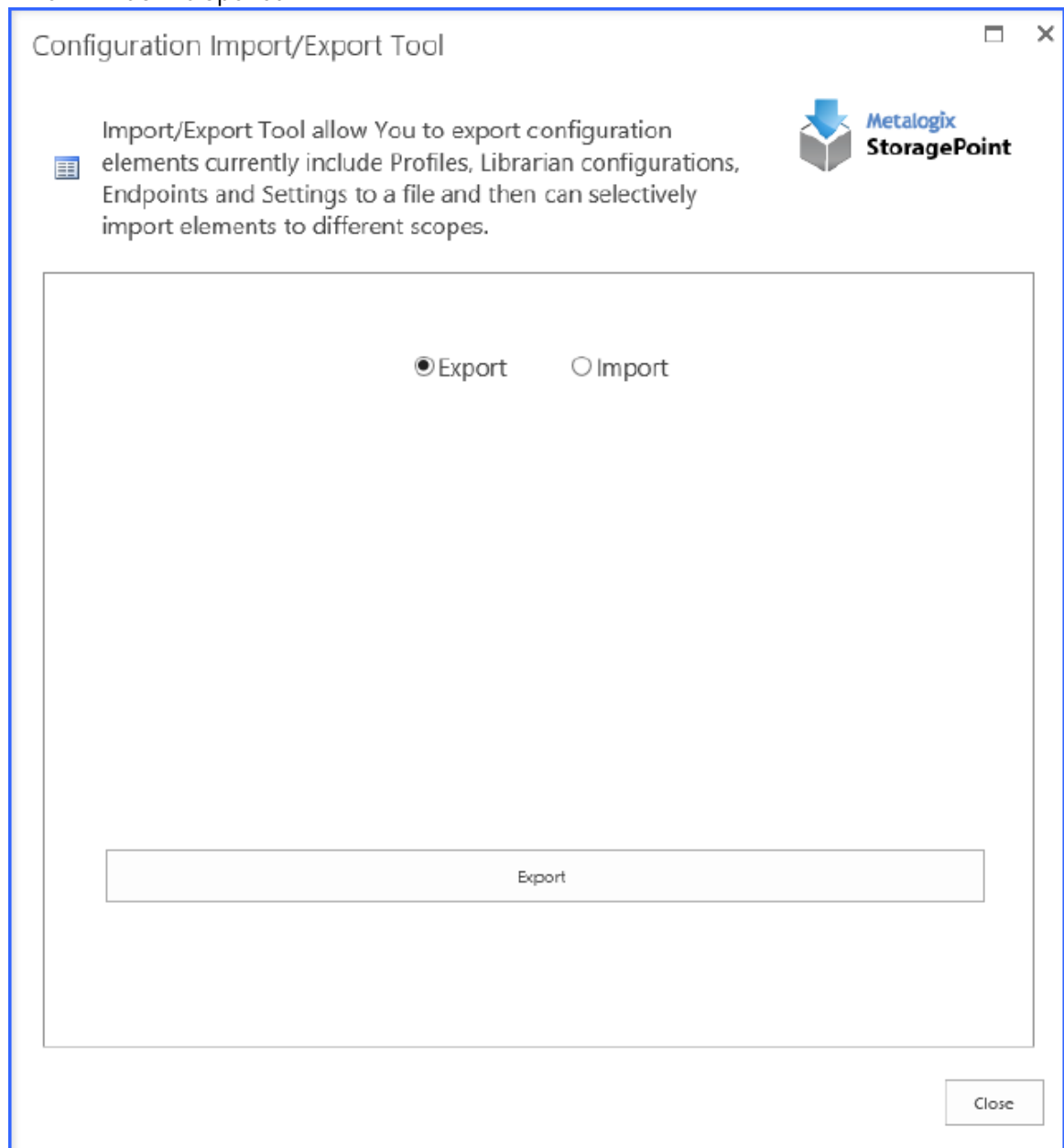

# **Export**

- 1. Select the **Export** option and click **Export**.
- 2. A new link shows up. Click the StoragePointConfiguration.xml link.

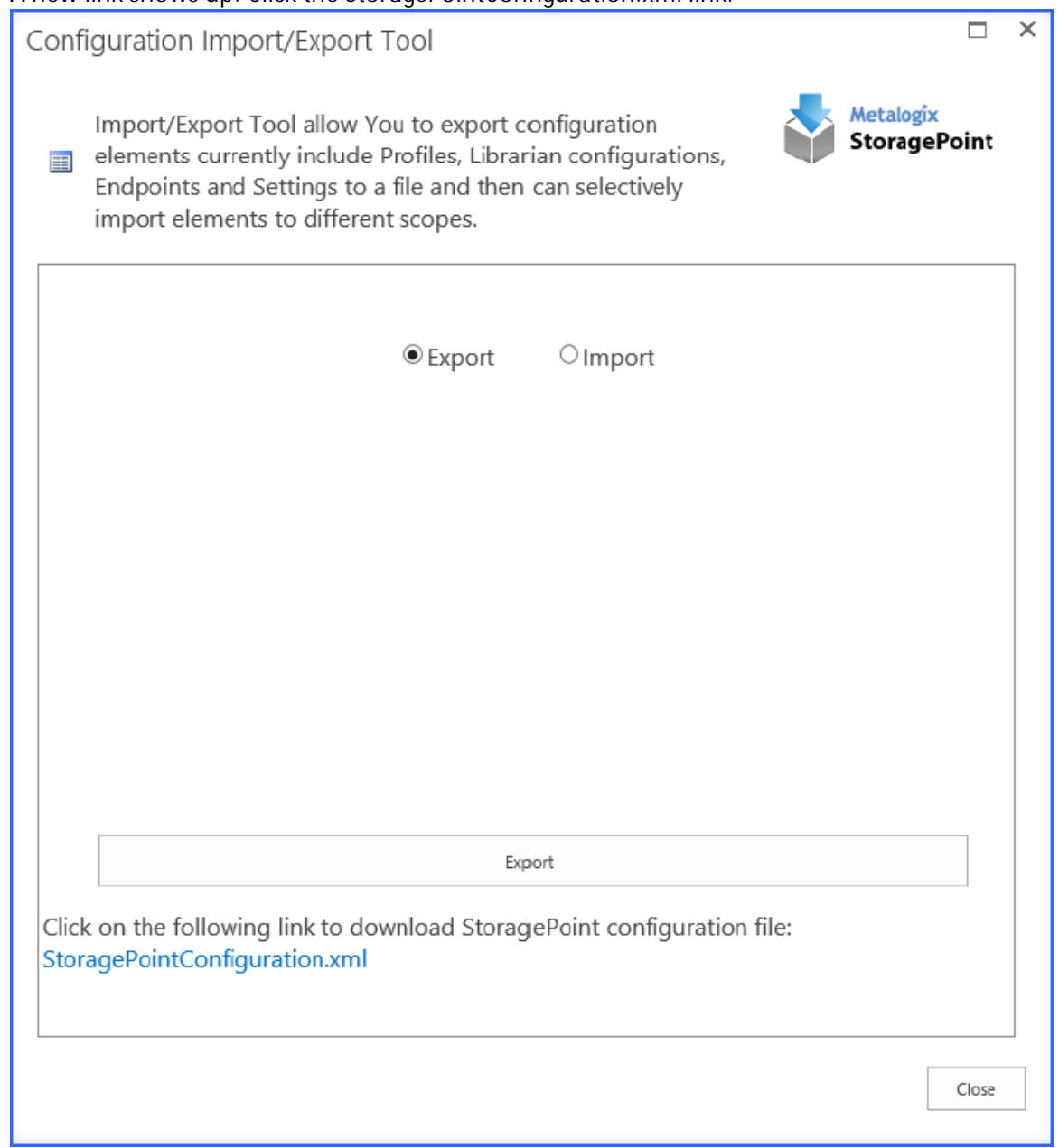

3. An open/save dialog box is opened which allows the file to be viewed or saved (using whatever extension is needed) to an accessible location.

### **Import**

- 1. Click the **Import** option, and browse for the previously exported configuration.
- 2. After clicking **Browse** (or **Choose File)** and selecting a valid configuration file, click **Load Configuration File** and the tool will load all available features from that file.

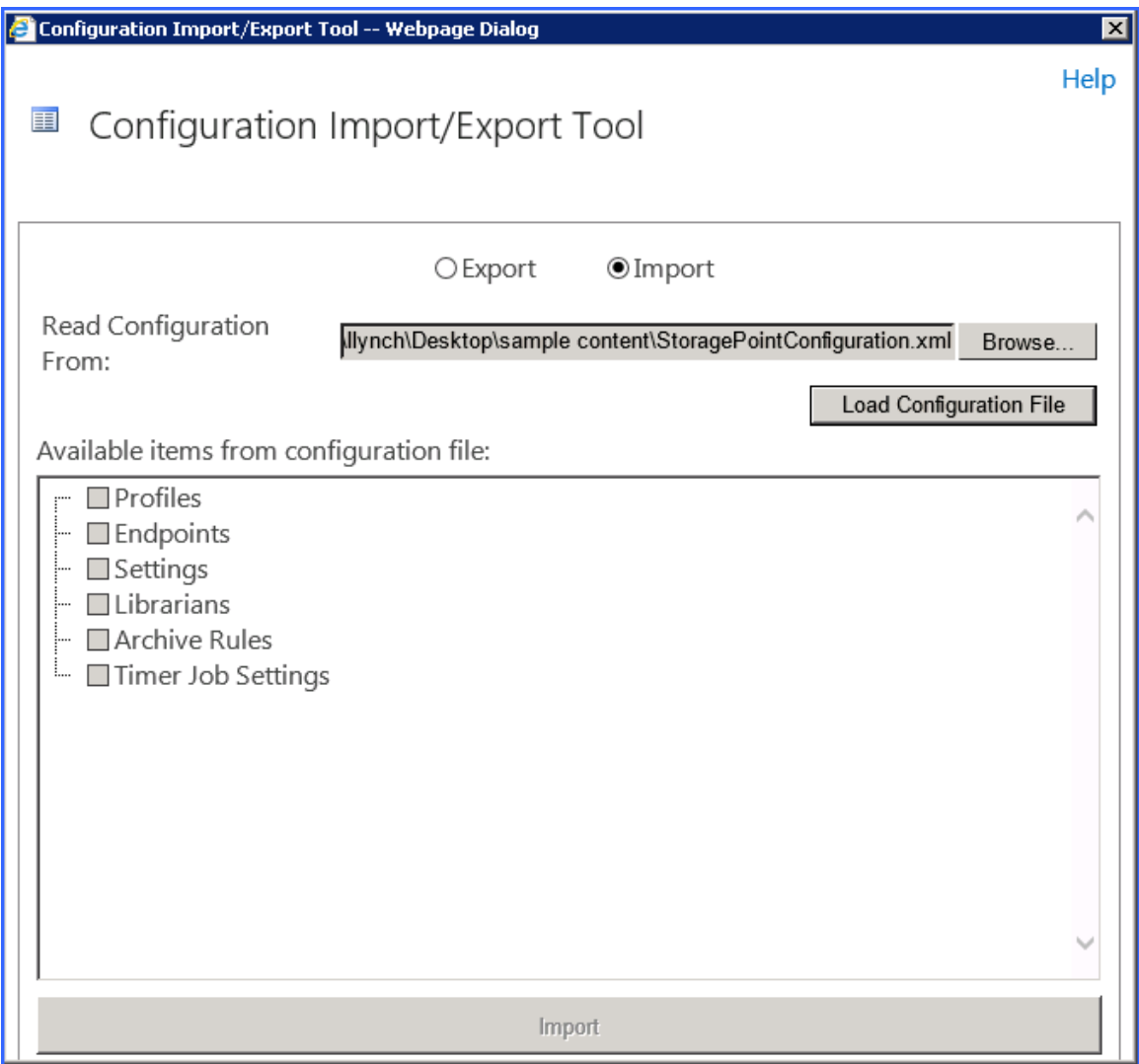

If the configuration file has no artifacts that aren't already in the farm, a message is displayed that nothing can be imported.

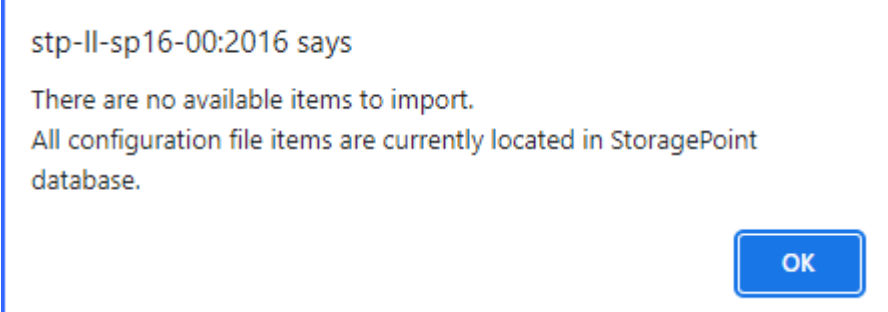

3. In this form, the configuration elements that may be imported into the current Farm are listed in a tree-view with check-marks. Place a check by each item to be imported and click **Import** to begin the import.

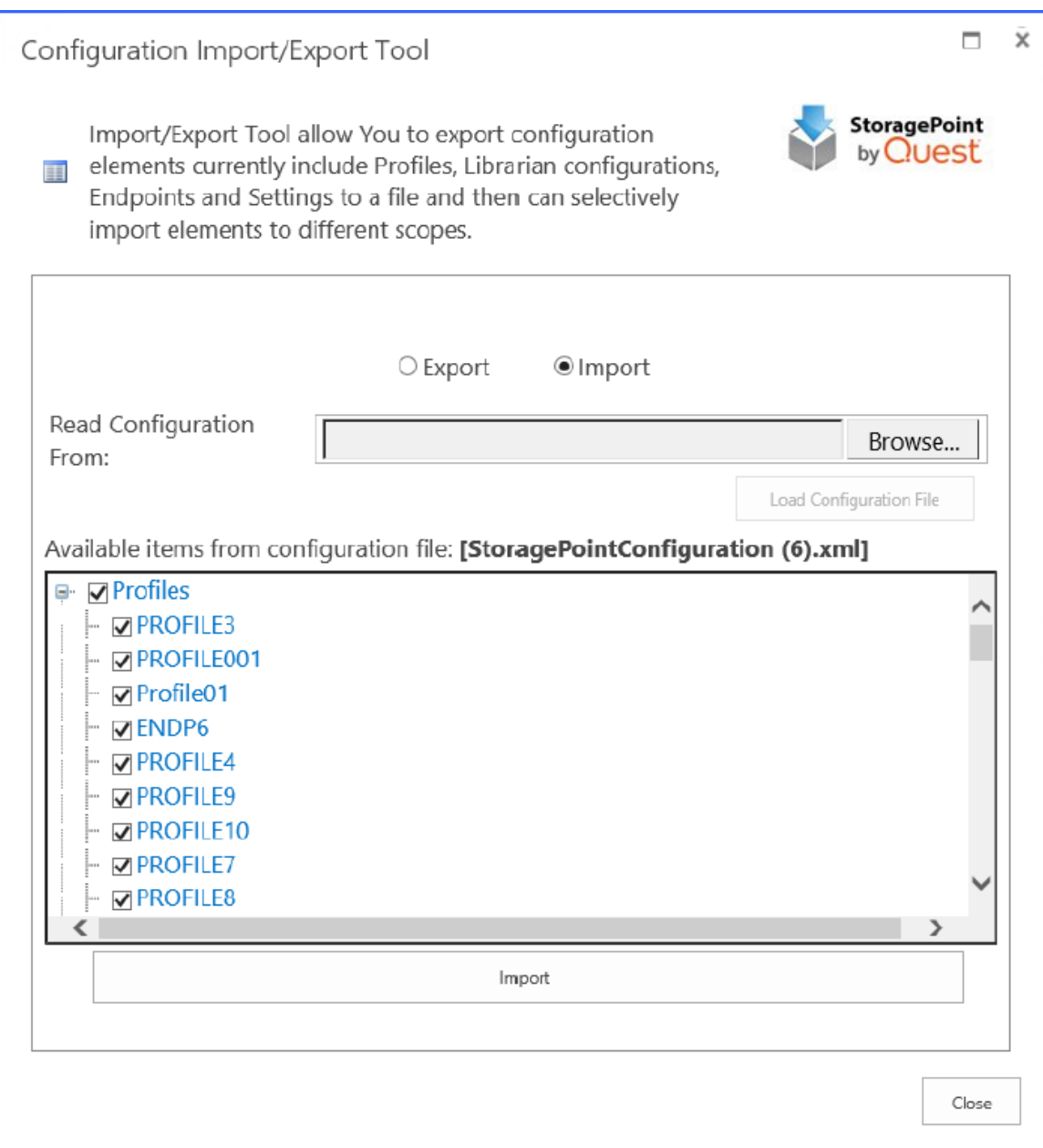

- ·Selecting at the top level will select all items below it.
- ·Selecting a Profile also automatically selects all of the end points that it uses.
- · Selecting a Librarian configuration will automatically select associated endpoints and profiles.
- ·Artifacts that already exist in the target Farm will not be listed for selection.
- · Select NEW PROFILE DEFAULTS or NEW ENDPOINT DEFAULTS to import the default settings found on General Settings and Default Values.

4. When the import is completed successfully there will be a confirmation message. Click **OK**.

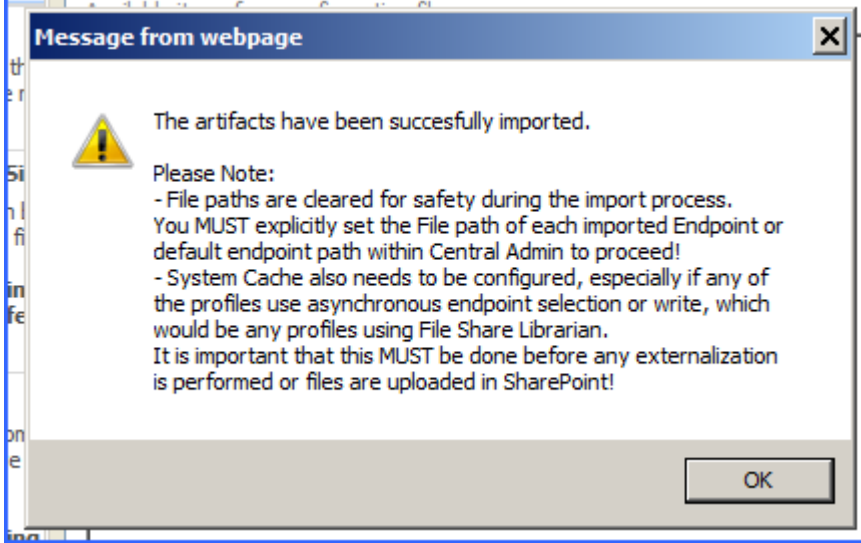

- 5. Click the close button (top right) to close the Import\Export window.
- 6. If a profile or endpoint was imported please open Central Administration to correctly set the path(s) to point to the file-share copy\back-up that was made previously. The path will look like this when first opened:

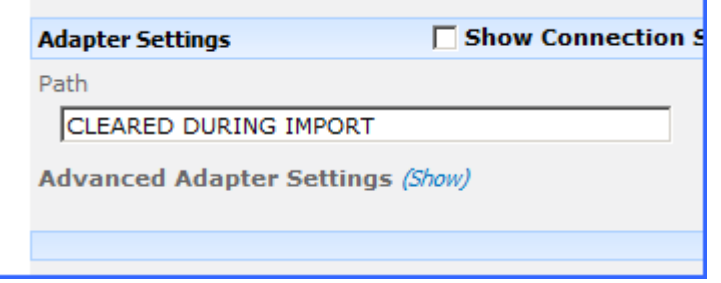

Check the default path, if one was imported, on **[Default](#page-17-0) Values**.

÷. **NOTE:** [System](#page-46-0) Cache also needs to be configured, especially if any of the profiles use [asynchronous](#page-11-0) endpoint selection, which would be any profiles using File Share Librarian. It is important that this be done before any externalization is performed or files are uploaded in SharePoint.

If Use Breadcrumbs was selected on the [General](#page-24-1) Settings page, the default retention setting on Default Values won't be imported and will need to be entered manually.

WARNING: Do not use the same endpoint for more than one farm, i.e. development, staging, and production. This is not a supported configuration.

# **About Us**

Quest creates software solutions that make the benefits of new technology real in an increasingly complex IT landscape. From database and systems management, to Active Directory and Office 365 management, and cyber security resilience, Quest helps customers solve their next IT challenge now. Around the globe, more than 130,000 companies and 95% of the Fortune 500 count on Quest to deliver proactive management and monitoring for the next enterprise initiative, find the next solution for complex Microsoft challenges and stay ahead of the next threat. Quest Software. Where next meets now. For more information, visit [www.quest.com.](https://www.quest.com)

# **Contacting Quest**

For sales or other inquiries, visit [www.quest.com/contact.](http://www.quest.com/contact)

# **Technical Support Resources**

Technical support is available to Quest customers with a valid maintenance contract and customers who have trial versions. You can access the Quest Support Portal at <https://support.quest.com>

The Support Portal provides self-help tools you can use to solve problems quickly and independently, 24 hours a day, 365 days a year. The Support Portal enables you to:

- · Submit and manage a Service Request
- · View Knowledge Base articles
- · Sign up for product notifications
- · Download software and technical documentation
- · View how-to-videos
- · Engage in community discussions
- · Chat with support engineers online
- · View services to assist you with your product